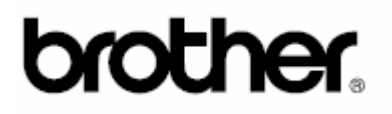

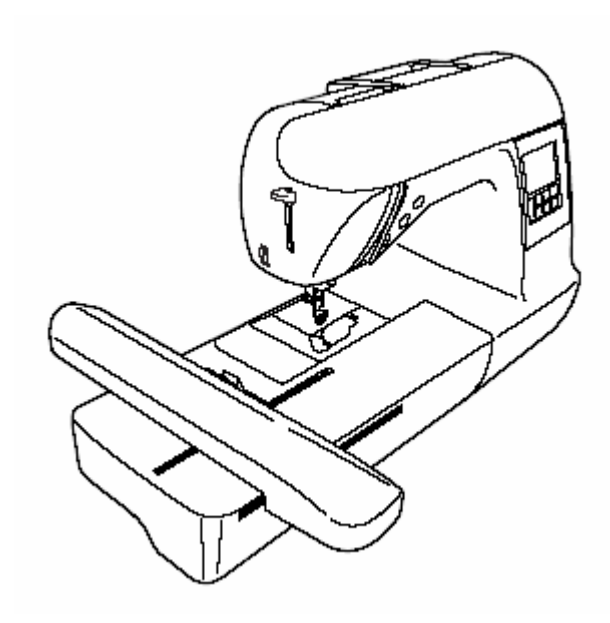

*Komputerowa maszyna do szycia i haftowania* 

# **NV-1250**

# **INSTRUKCJA OBSŁUGI**

## <span id="page-1-0"></span>**Wskazówki bezpieczeństwa**

Przy używaniu maszyny zawsze przestrzegać poniższych wskazówek. Przed uruchomieniem dokładnie przeczytać wszystkie wskazówki.

# **Uwaga -** W celu zmniejszenia niebezpieczeństwa porażenia prądem:

- 1. Kiedy maszyna jest wyłączona, nie zostawiać wtyczki w gniazdku. Po szyciu albo do czyszczenia wyjmować wtyczkę z gniazdka.
- 2. Przed przystąpieniem do wymiany żarówki wyjąć wtyczkę z gniazdka i zastąpić wymienianą żarówkę na tego samego typu o mocy 15W.

# Ostrzeżenie - W celu zmniejszenia niebezpieczeństwa oparzeń, pożaru,

porażenia prądem i obrażeń osób przestrzegać poniższych zaleceń:

- 1. Maszyna nie jest do zabawy. Jeśli dzieci używają maszyny lub znajdują się w pobliżu, zachować ostrożność.
- 2. Maszyny należy używać tylko do celów opisanych w tej instrukcji i tylko z oprzyrządowaniem zalecanym przez producenta i opisanym w tej instrukcji.
- 3. Nie używać maszyny, jeżeli przewód sieciowy lub wtyczka jest uszkodzona, występują zakłócenia pracy, maszyna spadła lub jest uszkodzona albo do maszyny dostała się woda. W tych przypadkach maszynę należy dostarczyć do punktu serwisowego, gdzie zostanie sprawdzona, naprawiona lub wyregulowana.
- 4. Otwory wentylacyjne muszą być drożne. Otwory wentylacyjne i pedał muszą być wolne od kurzu, ścinków i materiału.
- 5. Do otworu nie mogą wpadać ani być wtykane ciała obce.
- 6. Maszyny można używać tylko w pomieszczeniach zamkniętych, nie narażonych na działanie czynników zewnętrznych (atmosferycznych).
- 7. Przy włączonej maszynie nie można używać rozpylaczy do aerozoli ani naczyń z płynami żrącymi.
- 8. Przed wyjęciem przewodu przełączyć wyłącznik sieciowy na "0", aby wyłączyć maszynę i wyłączyć przewody sieciowe z gniazdka.
- 9. Przy wyjmowaniu wtyczki z gniazdka trzymać mocno za wtyczkę, nie ciągnąć za przewód.
- 10. Trzymać palce z dala od części będących w ruchu. Szczególną ostrożność zachować w pobliżu igły.
- 11. Zawsze używać odpowiedniej płytki ściegowej, gdyż w przeciwnym razie może dojść do złamania igły.
- 12. Nie używać zgiętych igieł.
- 13. Przy szyciu nie ciągnąć i nie przyciskać materiału, gdyż w przeciwnym razie może dojść do złamania igły.
- 14. Przed przystąpieniem do regulacji w pobliżu igły, np. do nawlekania, wymiany igły, nawlekania szpulki, wymiany stopki naciskowej itp. przełączyć wyłącznik sieciowy w pozycję "0".
- 15. W celu zdjęcia pokrywy, smarowania lub regulacji opisanych w instrukcji obsługi wyjąć wtyczkę z gniazdka.
- 16. Maszyna do szycia nie jest przeznaczona do użycia przez dzieci oraz osoby niezdolne do tego, bez odpowiedniego nadzoru.
- 17. Należy uważać, aby małe dzieci nie używały maszyny jako zabawki.

## **INSTUKCJĘ OBSŁUGI PRZECHOWYWAĆ W BEZPIECZNYM MIEJSCU. Maszyna przeznaczona jest do użytku domowego.**

# **SPIS TREŚCI**

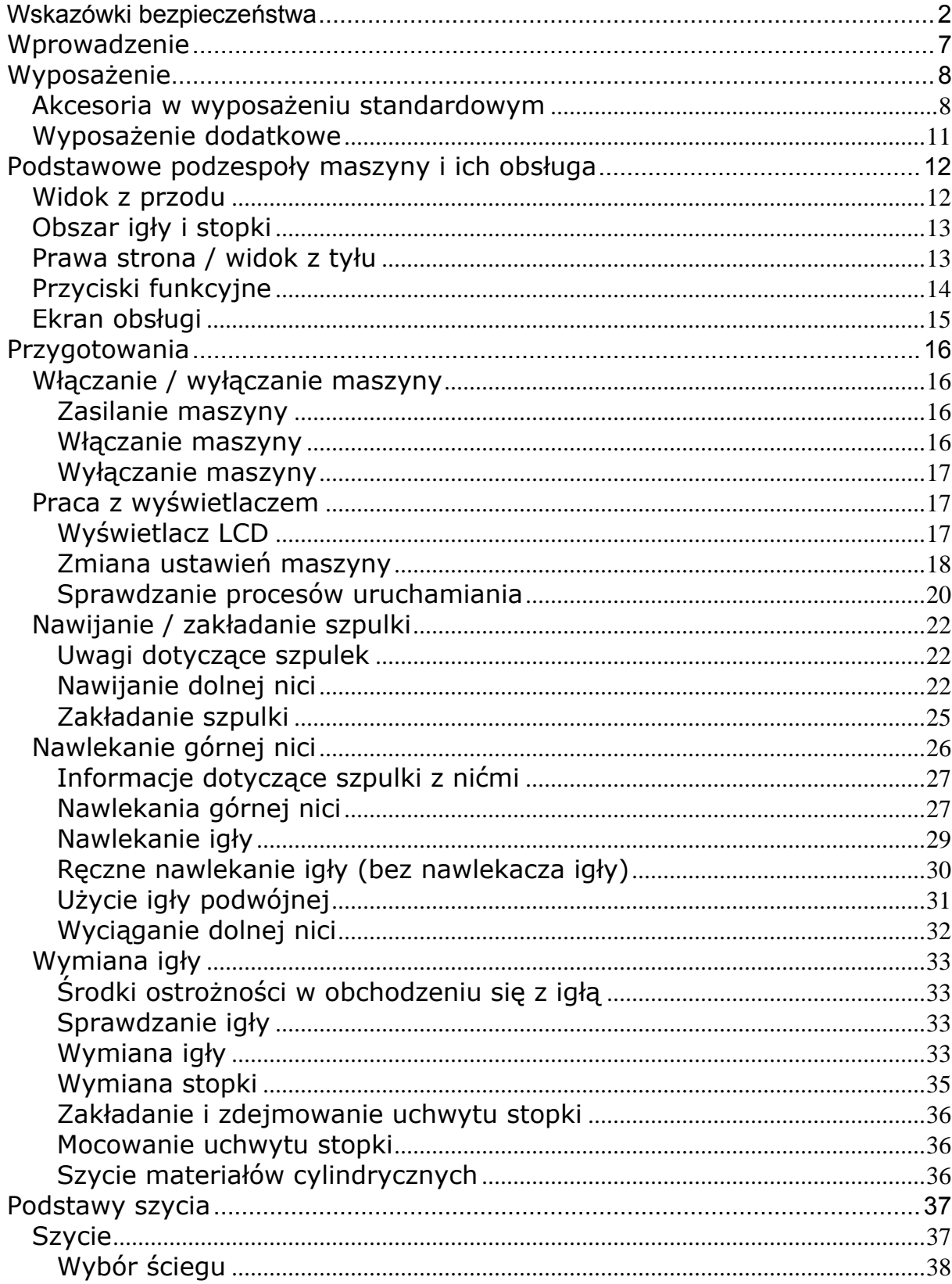

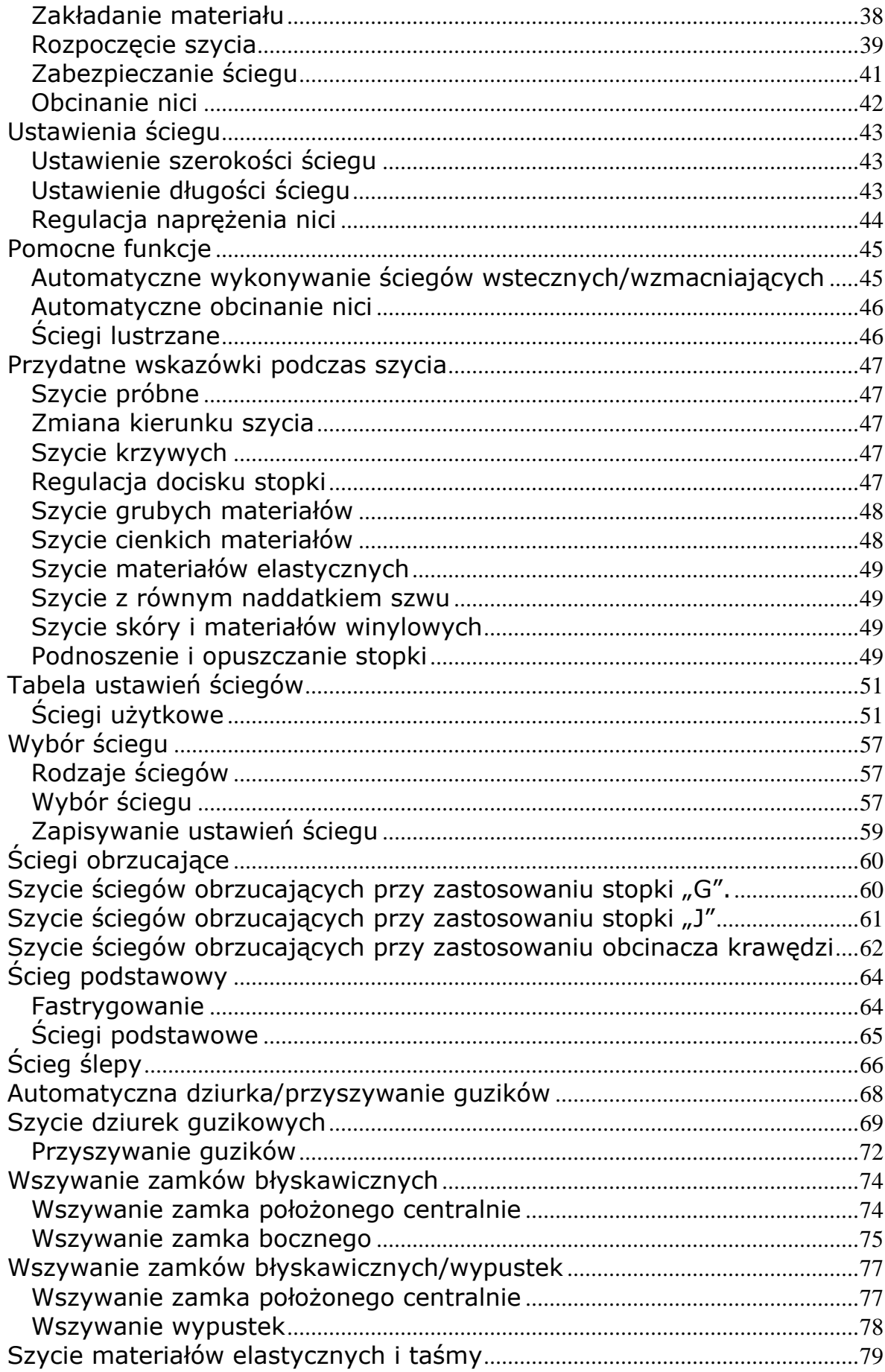

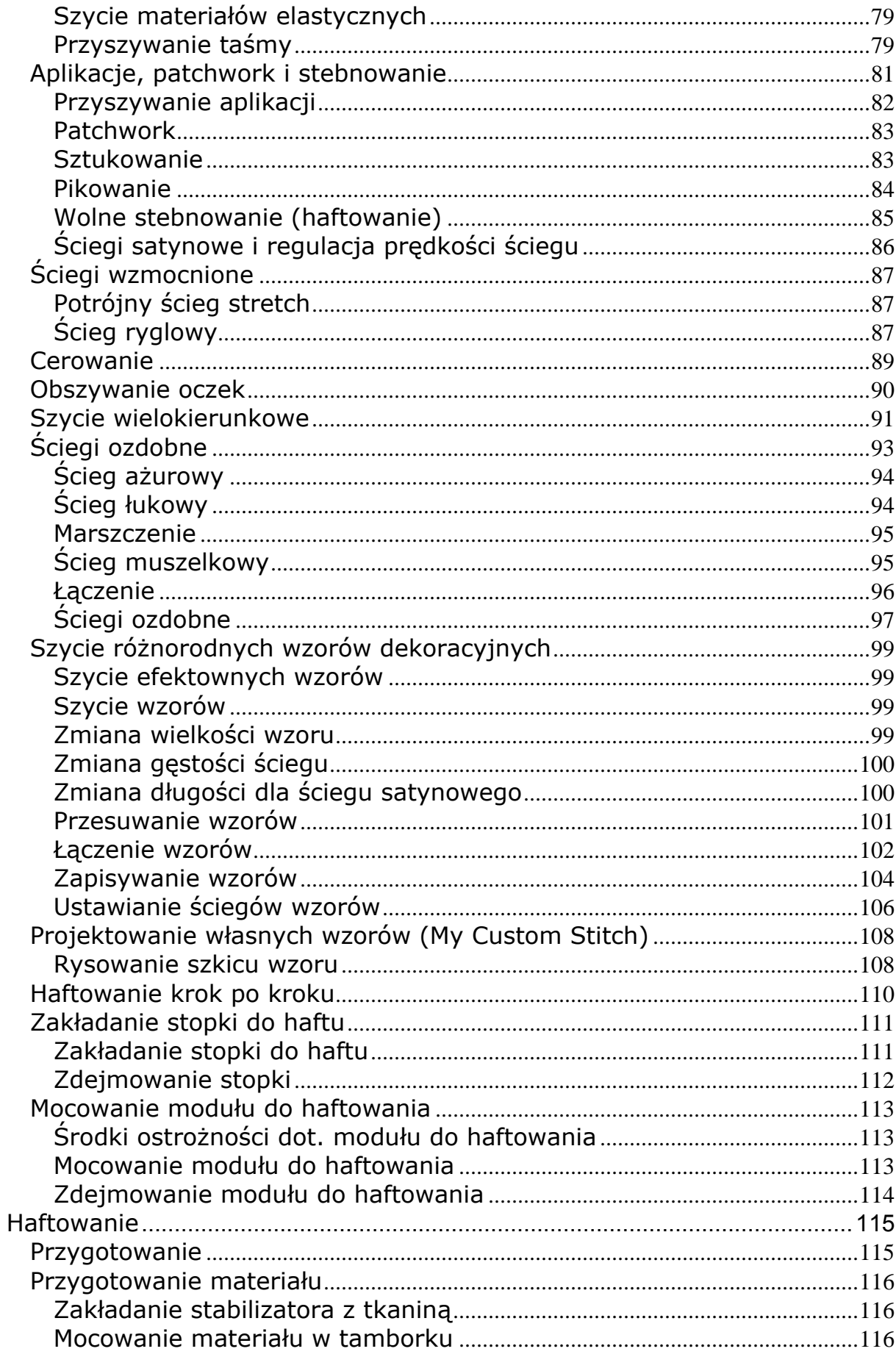

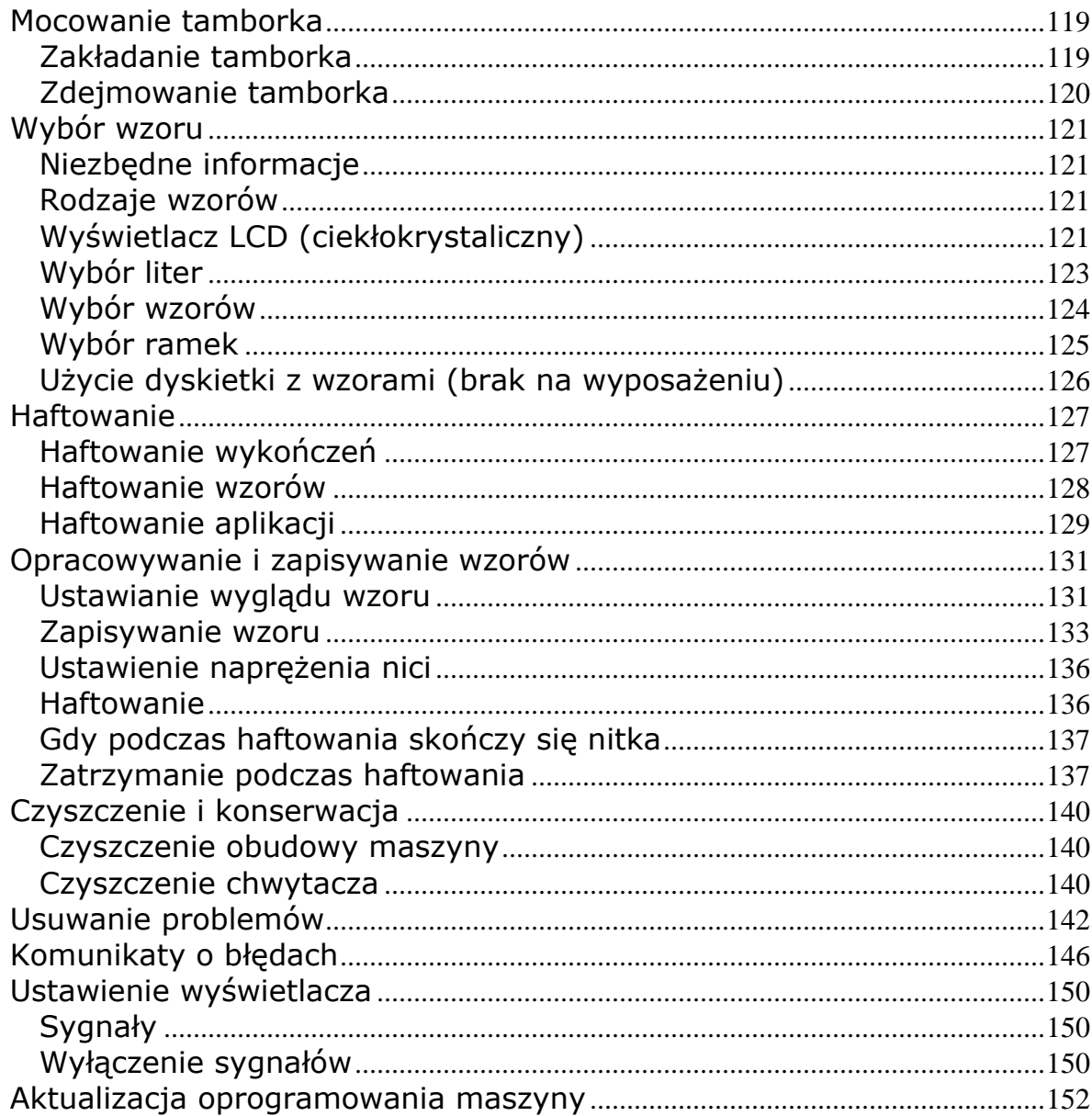

## <span id="page-6-0"></span>**Wprowadzenie**

## **Dziękujemy za zakup maszyny do szycia i haftowania Brother NV1200**

Twoje urządzenie jest zaawansowaną, sterowaną komputerowo maszyną do szycia i haftowania.

Aby w pełni być zadowolonym z funkcji, którymi maszyna dysponuje, zalecamy przeczytanie niniejszej instrukcji.

## **PRZECZYTAJ UWAŻNIE PRZED UŻYCIEM MASZYNY.**

## **Informacje o maszynie**

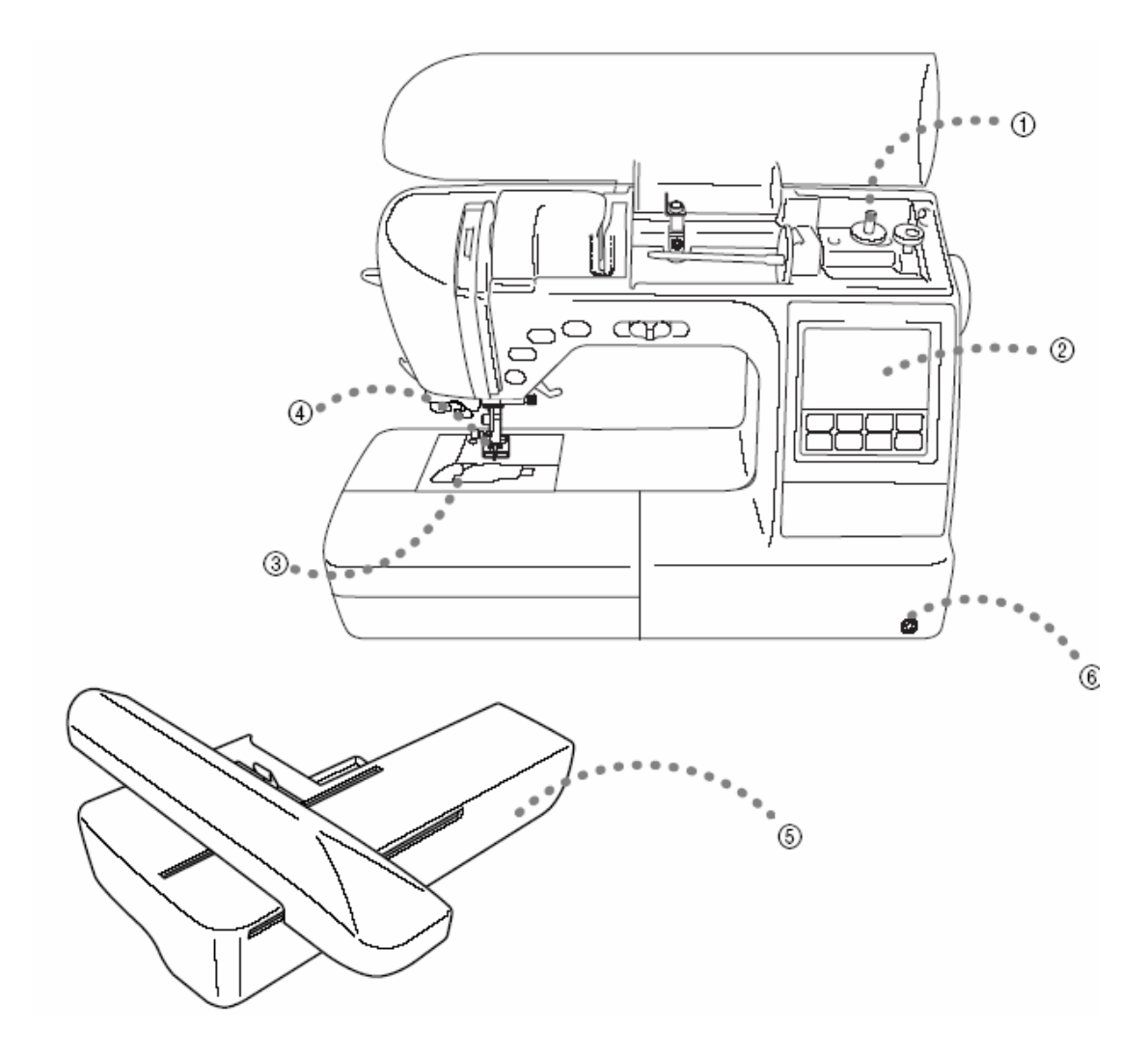

## **1. Proste nawijanie dolnej nici**

Maszyna umożliwia szybkie i proste nawijanie nici na szpulkę.

### **2. Zintegrowane wzory do haftu**

<span id="page-7-0"></span>Możesz wybrać spośród zaprogramowanych wzorów do haftu, włącznie ze ściegami użytkowymi i dekoracyjnymi.

## **3. Automat dolnej nici**

Możesz rozpocząć szycie bez potrzeby wyciągania nici dolnej.

## **obcinanie nici 4. Automatyczne**

Po zakończeniu szycia nitka może zostać obcięta automatycznie

## **5. Haftowanie**

Możesz wyszyć zaprogramowane wzory haftów, dekoracyjne ramki, znajdujące się na dyskietkach z wzorami.

## **6. Kolanówka**

Za pomocą kolana możesz podnieść lub opuścić stopkę, trzymając ręce na materiale.

## **Wyposażenie**

## **kcesoria w wyposażeniu standardowym A**

Po otwarciu kartonu sprawdź, czy wszystkie poniższe akcesoria są kompletne. Jeżeli brakuje któregoś lub jest uszkodzony, zwróć się do partnera handlowego Brother.

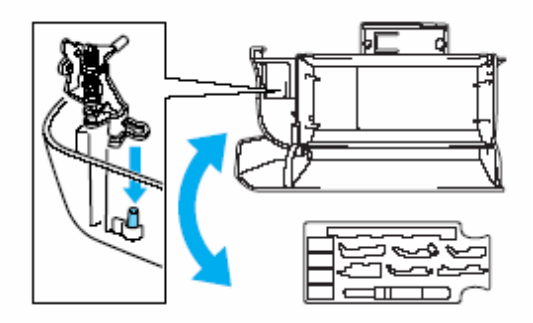

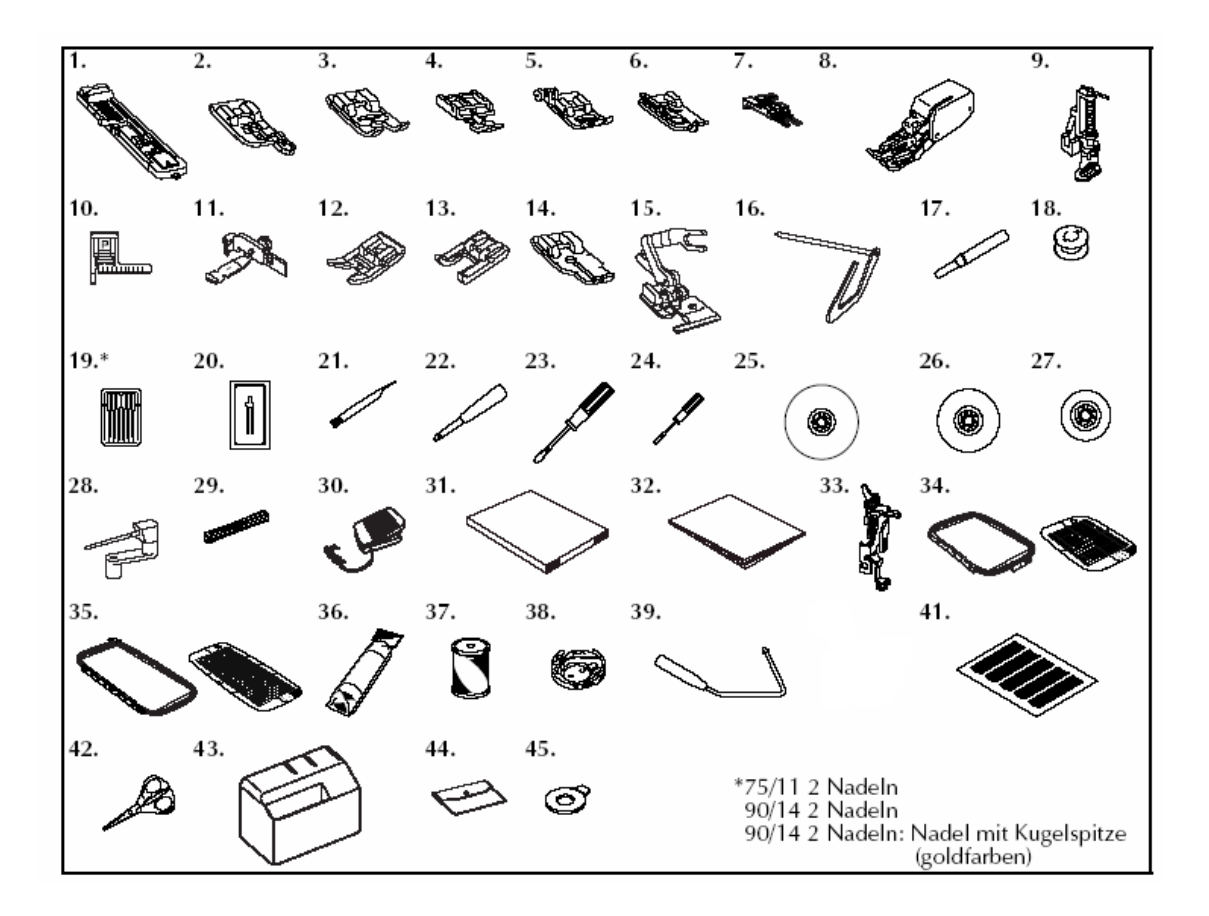

## **Wykaz akcesoriów na wyposażeniu maszyny:**

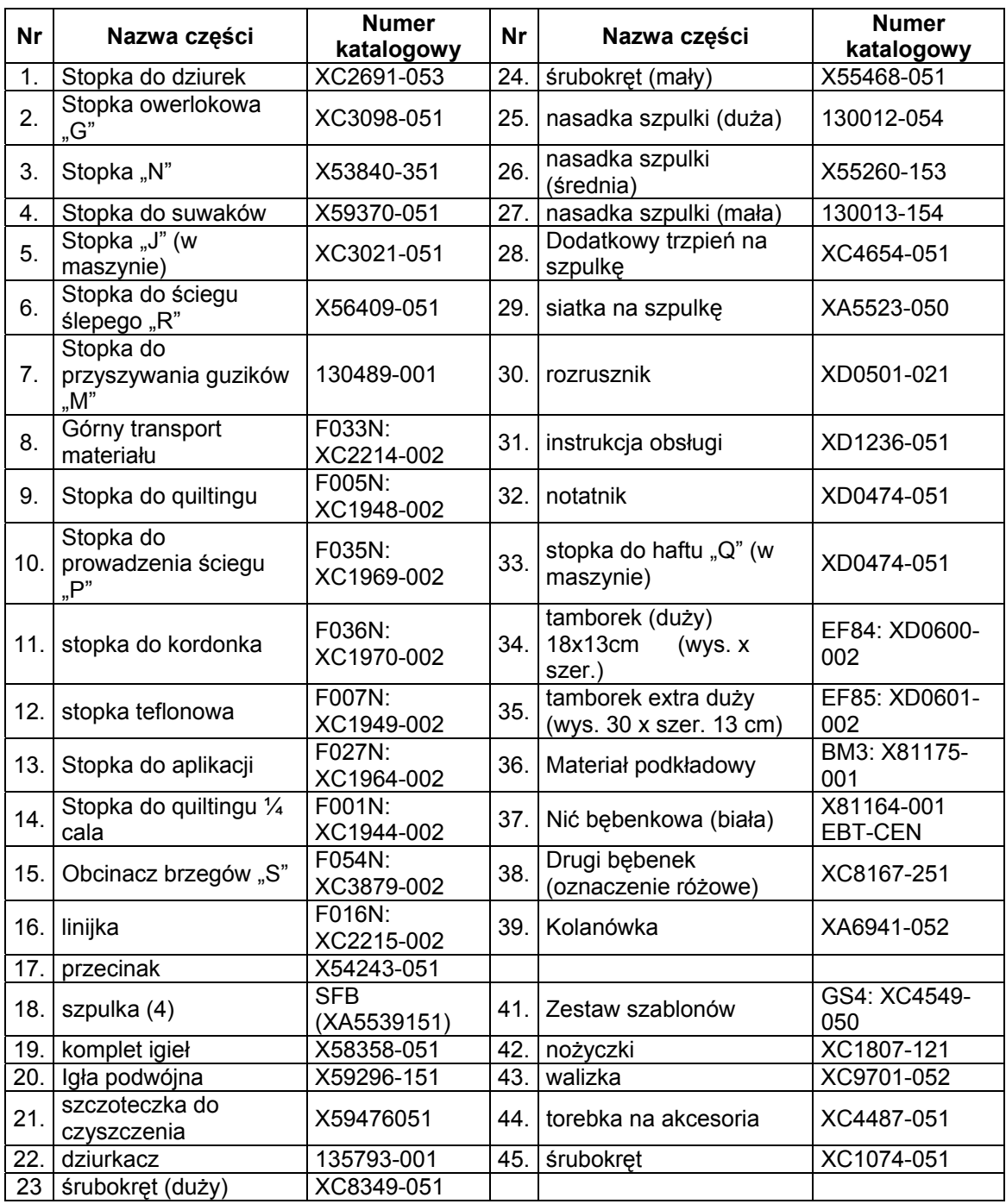

# <span id="page-10-0"></span>**Wyposażenie dodatkowe**

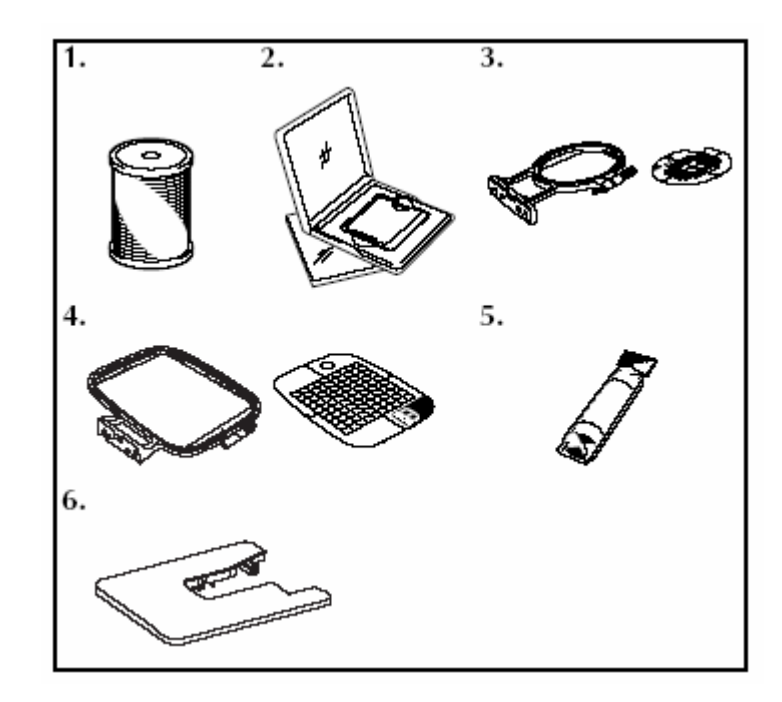

## **Wykaz akcesoriów opcjonalnych:**

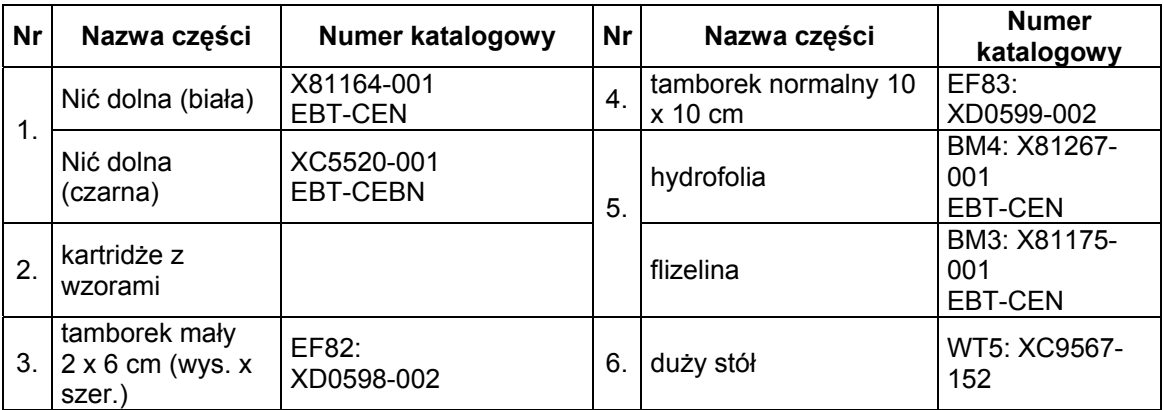

## <span id="page-11-0"></span>**Podstawowe podzespoły maszyny i ich obsługa**

## **Widok z przodu**

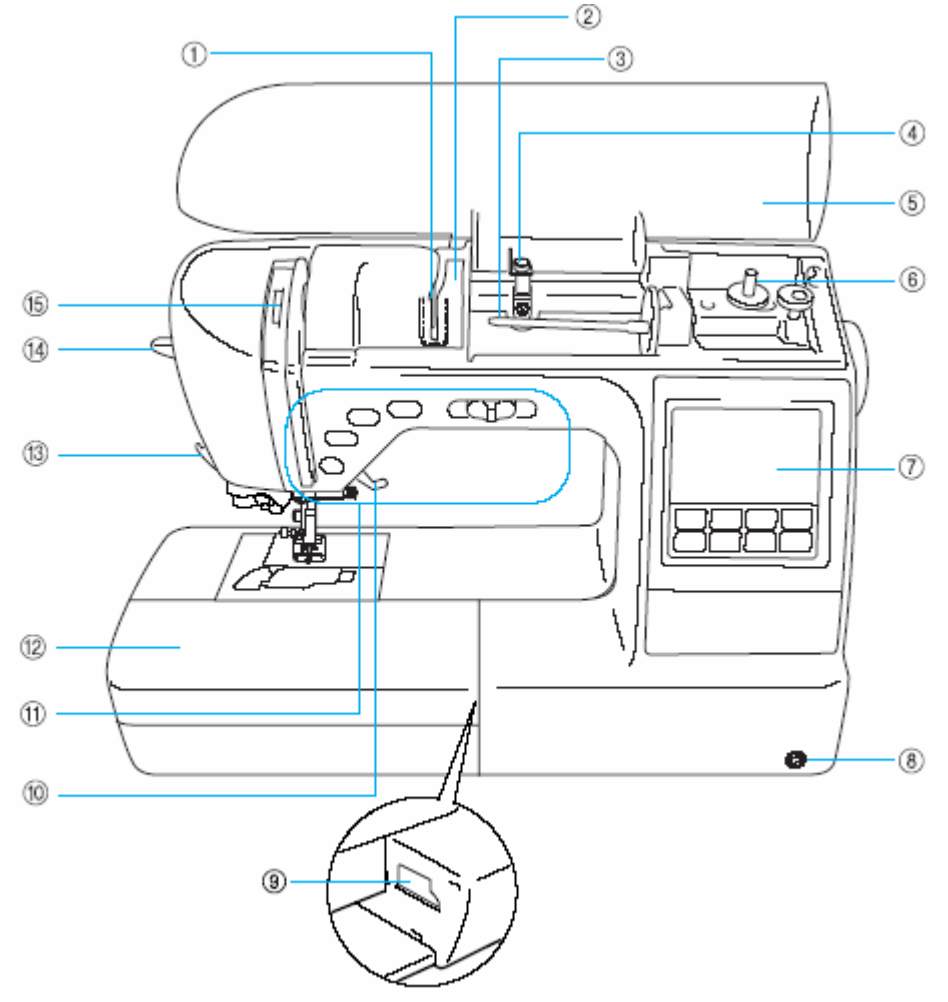

## **Płytka prowadnika nici**

Przy nawlekaniu górnej nici poprowadź nitkę pod płytką prowadnika nici

#### **Dźwignia prowadnika nici**

Przy nawlekaniu górnej nici poprowadź nitkę również przez dźwignię prowadnika nici.

## **Trzpień szpulki**

Załóż szpulkę nici na trzpień.

### **Ekran obsługi**

Przy pomocy ekranu możesz wyświetlić, opracowywać wzory, jak również wyświetlać inne funkcje użytkowe maszyny.

## **Otwór na kolanówkę**.

#### **Zaczepy modułu do haftu**

Umocuj moduł do haftu do zaczepów.

## **Dźwignia stopki**

Podnieś/opuść dźwignię stopki w celu podniesienia/opuszczenia stopki.

### **Prowadnik nici do nawijania**

Przy nawijaniu dolnej nici poprowadź nitkę przez prowadnik nici.

#### **Górna pokrywa**

Otwórz górną pokrywę w celu założenia szp ulki nici na trzp ień szpulki.

**Nawijacz szpulki**

Do nawijania dolnej nici.

### **Przyciski funkcyjne**

Stosuj te klawisze do obsługi maszyny.

 **Pojemnik na akcesoria** 

#### **Obcinacz nici**

Poprowadź nitkę przez obcinacz nici w celu obcięcia nitki.

 **Dźwignia nawlekacza igły** 

#### Użyj dźwigni do nawlekania igły.

**Okno kontrolne** 

Sprawdź przez otwór pozycję dźwigni nici.

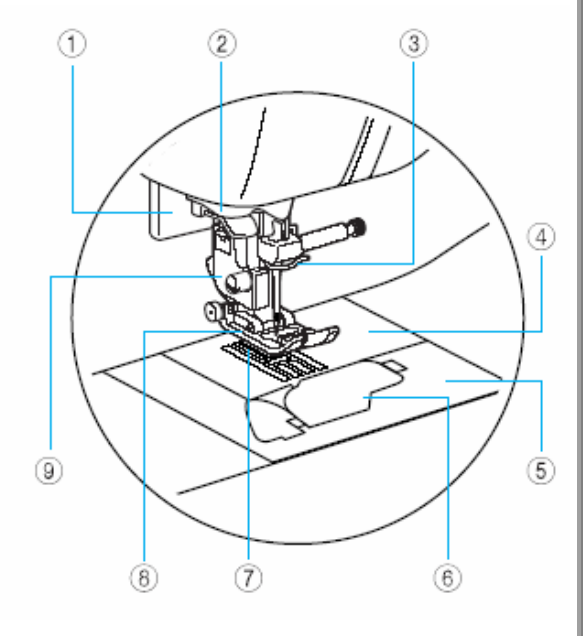

#### ➀  **Dźwignia do dziurki guzika**

Opuść dźwignię do szycia dziurki oraz do reglowania.

## **Płytka prowadzenia nici**

Przy zastosowaniu nawlekacza igły poprowadź nitkę przez płytkę prowadzenia nici.

## **Prowadnik nici igielnicy**

Poprowadź nitkę górną przez prowadnik nici igielnicy. **Włącznik/wyłącznik sieciowy <sup>P</sup>łytka ściegowa**

Przy opuszczonej igle, igła wchodzi w otwór płytki ściegowej.

Zdejmij pokrywę płytki ściegowej w celu wyczyszczenia bębenka i chwytacza.

Zdejmij pokrywę i załóż szpulkę w bębenku. **Transporter**  Dolny transport transportuje tkaninę

## w kierunku szycia.

 **Stopka**

**Uchwyt stopki**

## <span id="page-12-0"></span>**Obszar igły i stopki Prawa strona / widok z tyłu**

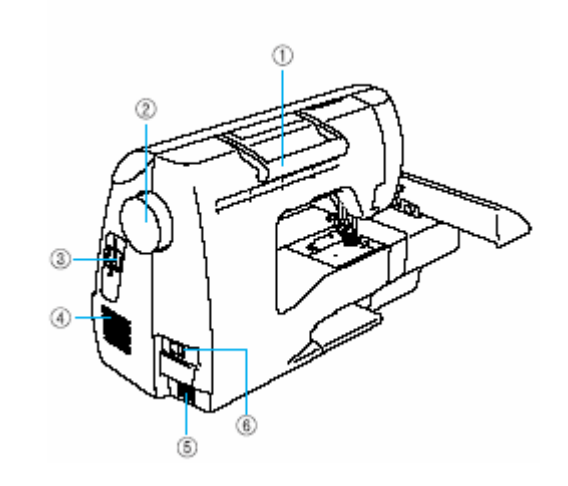

**Uchwyt**

Do bezpiecznego i wygodnego transportu maszyny

#### **Pokrętło**

Pokręcaj pokrętłem w swoją stronę w celu opuszczenia lub podniesienia igły.

- **Otwór do dyskietek z wzorami**
- Tu włóż dyskietkę z wzorami.
- **port USB**

Włóż kabel USB do portu.

## **Otwory wentylacyjne**

Otw ory wentylacyjne pozwalają na obieg powietrza. Podczas szycia nie wolno zakrywać otworów wentylacyjnych

- 
- **gniazdo do rozrusznika**

## **Gniazdo zasilania**

**Pokrywa płytki ściegowej www. Wsuń wtyczkę kabla zasilającego do gniazda.** 

# **Dźwignia transportera**

wyczyszczenia bębenka i chwytacza.<br> **B** Pokrywa szpulki/bębenka<br> **B** Pokrywa szpulki/bębenka<br> **a** szpoczenia bębenka

**Płytka stopki**

## <span id="page-13-0"></span>**Przyciski funkcyjne**

Za pomocą przycisków funkcyjnych możesz sterować różnymi podstawowymi funkcjami maszyny.

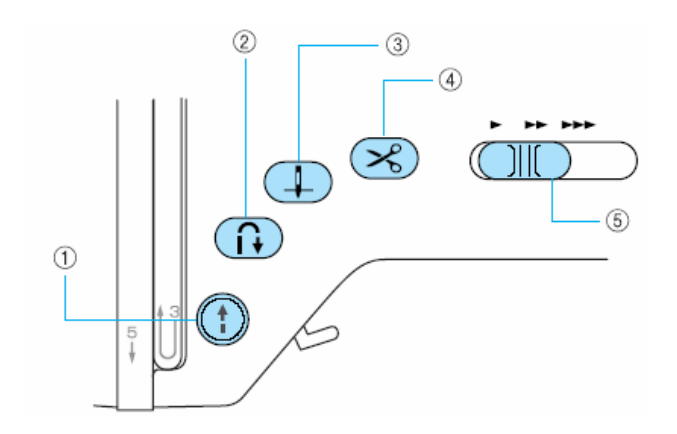

## $\mathbb O$  Przycisk ..Start/Stop"  $\mathbb O$

Naciśnij przycisk "Start/Stop", aby rozpocząć lub zatrzymać haftowanie. Po zatrzymaniu pozycji. Wciśnij i trzymaj wciśnięty przycisk w celu szycia w małą prędkością. maszyny igła znajduje się w najniższej

Przycisk świeci się na zielono, gdy maszyna **Wskazówka**  jest gotowa do rozpoczęcia szycia oraz gdy szyje lub wyszywa. Jeżeli maszyna nie jest gotowa, przycisk świeci się na czerwono. Przycisk świeci się na pomarańczowo, gdy wałek nawijacza szpulki przesuwa się w lewo w celu nawinięcia nici na szpulkę

- *<b>D* Przycisk "Szycie wstecz"  $\widehat{\mathbb{R}}$
- **<sup>3</sup>** Przycisk "Pozycja igły"  $\mathbb{D}$

Naciśnij ten przycisk, aby podnieść lub opuścić igłę.

**Automatyczne cięcie nici**  Naciśnij ten klawisz, aby automatycznie odciąć górną i dolną nić szpulki

**Regulacja prędkości szycia** 

## **U WAGA!**

to spowodować złamanie igły, zapętlenie nici • Nie naciskaj przycisku obcinacza nici, jeżeli nitka została właśnie obcięta. Może bowiem lub uszkodzenie maszyny.

- pod stopką nie ma materiału lub podczas haftowania. W przeciwnym wypadku może dojść do uszkodzenia maszyny. • Nie wciskaj przycisku obcinacza nici, jeżeli
- Do nici grubszych niż nr 30, nici nylonowych lub innych nici specjalnych stosuj obcinacz nici, który znajduje się z boku maszyny. •

## <span id="page-14-0"></span>**k E ran obsługi**

Ekran obsługi składa się z wyświetlacza LCD (wyświetlacz ciekłokrystaliczny) i przycisków funkcyjnych.

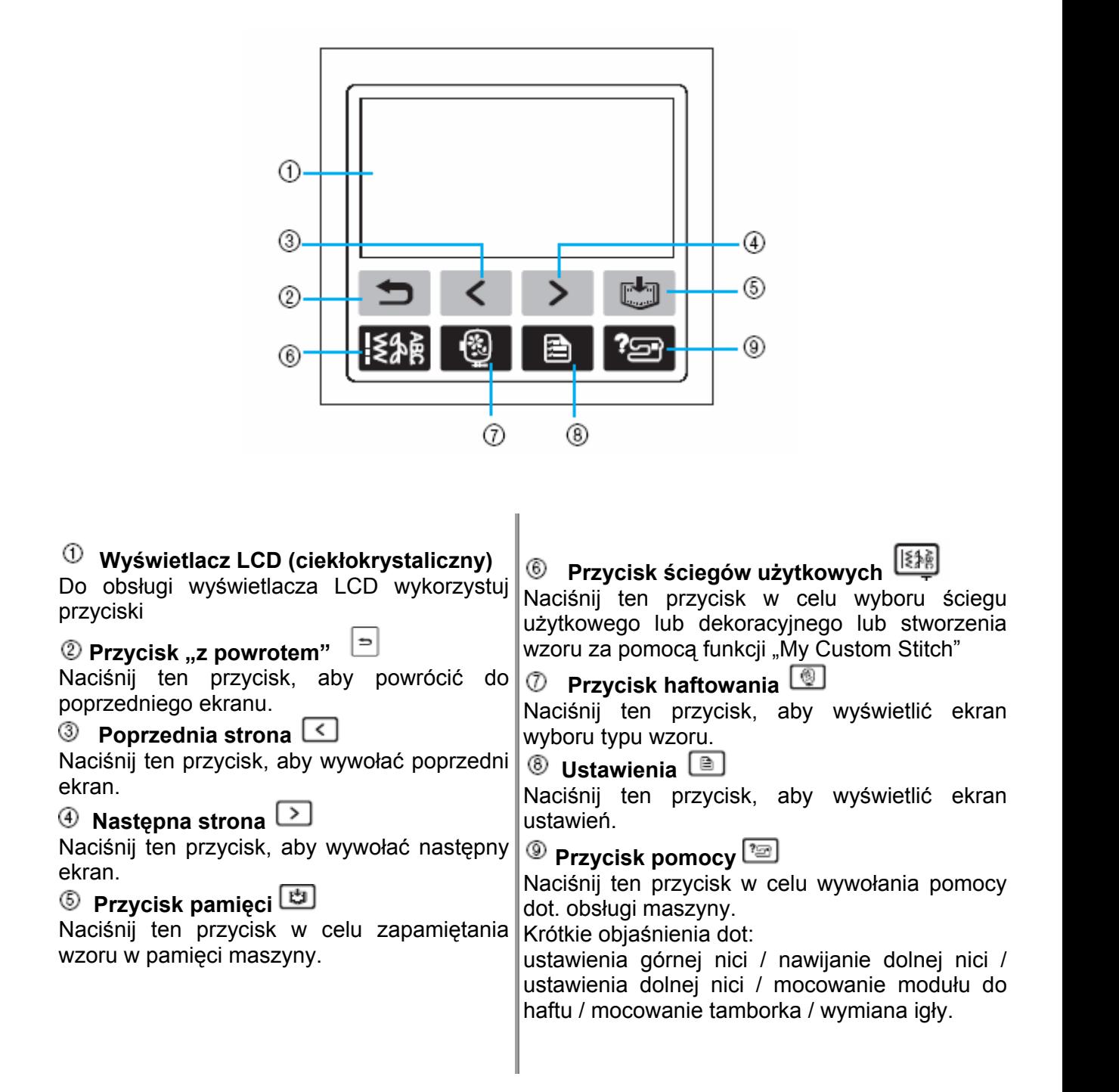

## <span id="page-15-0"></span>**Przygotowania**

## **Włączanie / wyłączanie maszyny**

## **Za silanie maszyny**

#### **waga U**

**Gdy maszyna nie jest użytkowana lub pozostaje bez dozoru,**  • **należy ją wyłączyć głównym wyłącznikiem sieciowym i wyjąć wtyczkę z gniazda.**

#### **OSTRZEŻENIE**

- **do eksploatacji maszyny przedłużaczy**  • **Nie stosować lub rozgałęźników, gdyż grozi to niebezpieczeństwem pożaru lub porażenia prądem.**
- **Wyciąganie wtyczki z gniazdka mokrymi rękami grozi porażeniem prądem.**
- **Wyłączać maszynę przed wyciągnięciem wtyczki z sieci. Nigdy nie ciągnąć za kabel, gdyż grozi to porażeniem prądem na skutek uszkodzenia gniazda lub kabla.**
- **Uważać, by kabel sieciowy nie był przecięty, uszkodzony, przerabiany lub skręcony, zapętlony czy rozciągany. Nie kłaść na kablu ciężkich przedmiotów, chronić go przed oddziaływaniem źródeł ciepła. Kabel może ulec uszkodzeniu, co grozi pożarem lub porażeniem prądem. Jeżeli kabel przyłączeniowy jest uszkodzony, zwrócić się do sprzedawcy lub serwisu.**
- **Podczas czynności serwisowych, zdejmowania obudowy lub wymiany żarówki wyłączyć maszynę z prądu.**
- **Jeżeli maszyna dłuższy czas nie jest używana, zawsze wyciągać wtyc ganie tej zasady grozi pożarem. zkę z sieci. Nieprzestrze**

## **Włąc zanie maszyny**

Najpierw włóż wtyczkę do gniazdka, zanim 3. Wciśnij włącznik/wyłącznik maszyny po włączysz maszynę. Bliższe informacje znaidziesz w jdziesz w "Mocowanie modułu do haftowa nia").

- **1. Zwr wył ączona (włącznik w pozycji "O"), a nast ępnie włóż wtyczkę do gniazdka po prawej stronie maszyny.**
- **2. Włóż wtyczkę sieciową do gniazdka sieciowego.**

prawej stronie maszyny do pozycji "I".

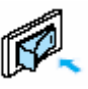

**Zapalą się lampki wyświetlacza LCD i <b>W** (przycisk "Start/Stop"), kiedy maszyna zostanie włączona.

<span id="page-16-0"></span>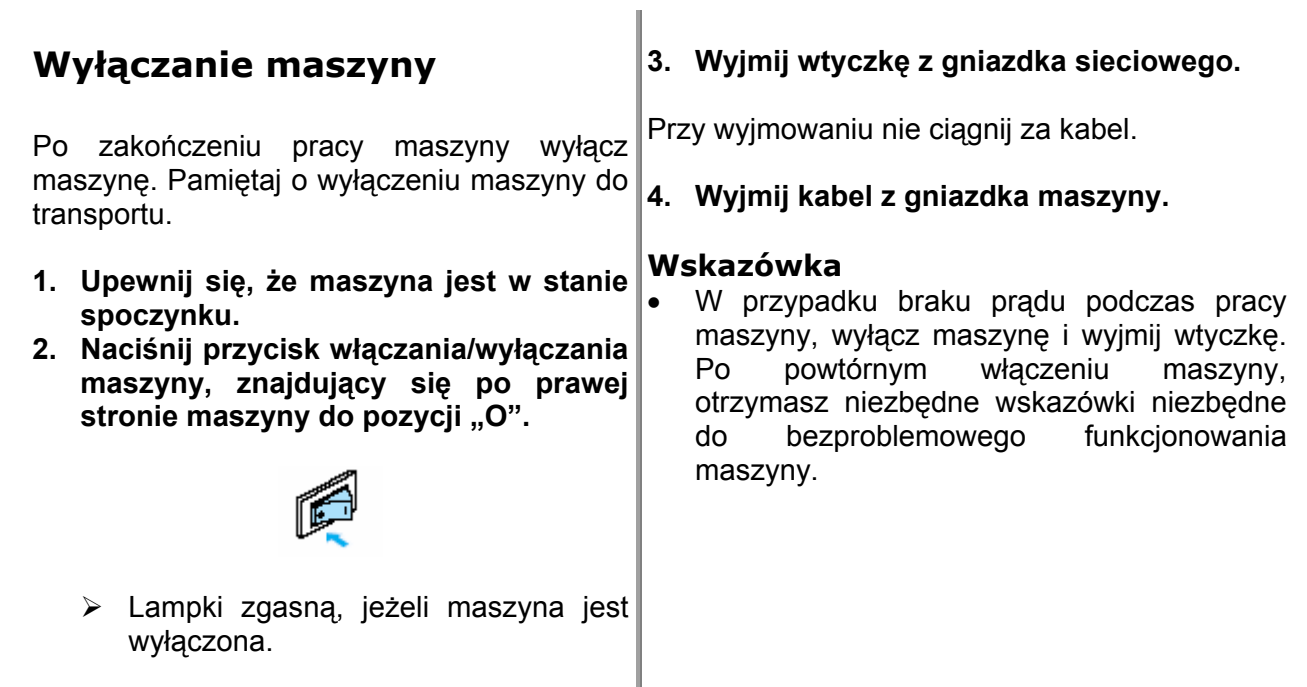

## **Praca z wyświetlaczem**

## **yświetlacz LCD W**

Po włączeniu maszyny pojawi się ekran startowy (Maszyna może zostać ównież tak ustawiona, aby nie ukazywał się ekran startowy). r

Ekran wyboru ściegów użytkowych

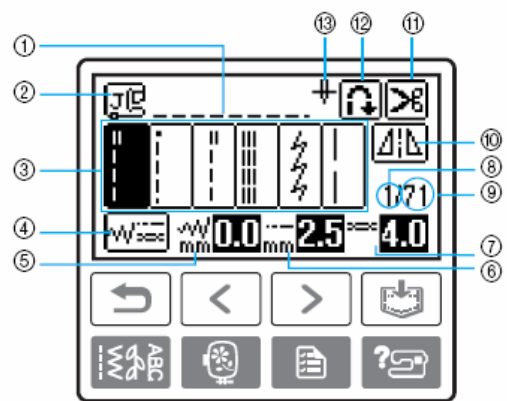

- 1. Wybrany ścieg
- 2. Wymagana stopka
- 3. Ściegi
- Ustawienia ściegów oraz szycie igłą podwójną 4.
- 5. Szerokość ściegu (mm)
- 6. Długość ściegu (mm)
- 7. Naprężenie n ici
- 8. Numer wybranego ściegu
- <span id="page-17-0"></span>9. ilość ściegów
- 10. horyzontalne odbicie lustrzane
- 11. automatyczne obcinanie nici
- 12. automatyczn e wzmocnienie
- 13. tryb igły pojedynczej/podwójnej oraz pozycja zatrzymania igły

## **wyboru rod Ekran zaju ściegów**

Naciśnij (przycisk ściegów użytkowych), aby wywołać ekran wyboru rodzaju ściegów. Bliższe informacje znajdziesz w "Wybór ściegu"

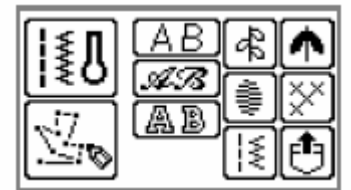

#### **Wskazówka**

- Przy podłączonym module do haftowania pojawi się inny ekran startowy.
- Komunikaty pokazane na wyświetlaczu znajdziesz w "Komunikaty o błędach".

## **Zmiana ustawień maszyny**

Liczne funkcje maszyny i ustawienia mogą zostać zmienione.

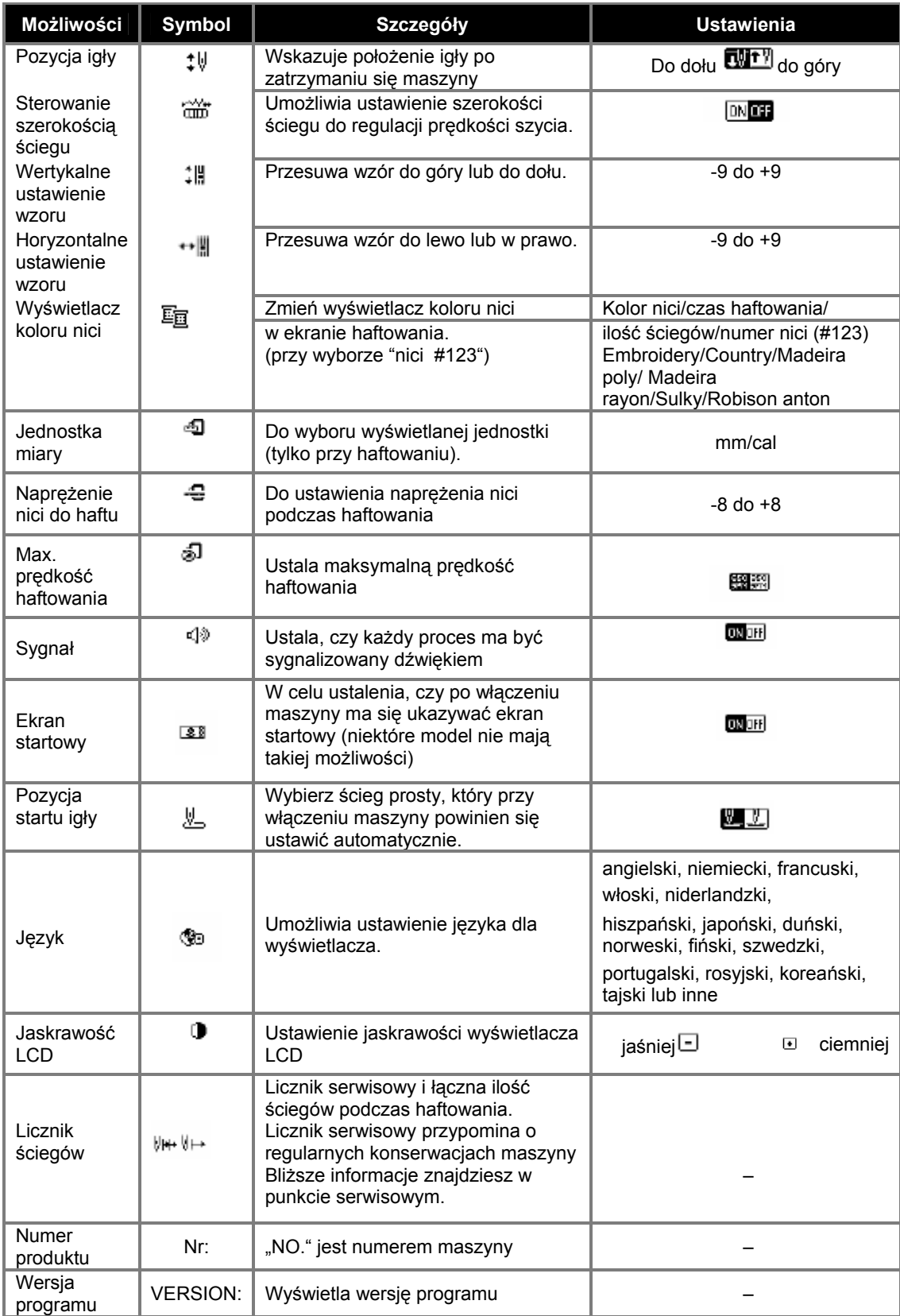

### <span id="page-19-0"></span>**1. Włącz maszynę.**

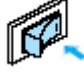

- ≻ Wyświetlacz LCD zostanie włączony.
- **2. c Na iśnij (przycisk ustawień) na wyświetlaczu LCD.**

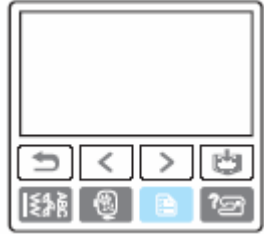

¾ Pojawi się ekran ustawień.

#### **. Wybierz zagadnienie, które ma być 3 ustawione.**

Możesz przełączać ekrany za pomocą (poprzednia strona) i  $\Box$  (następna strona).

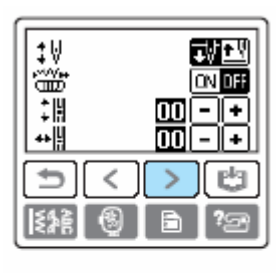

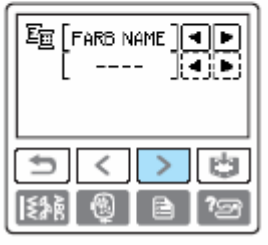

**4. Jeżeli jesteś gotowy z wprowadzaniem,** 

**naciśnij | przycisk "Z powrotem").** 

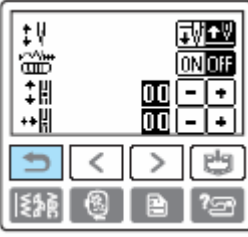

#### **Wskazówka**

• Przy wyłączaniu maszyny zmiany ustawień nie ulegają utracie.

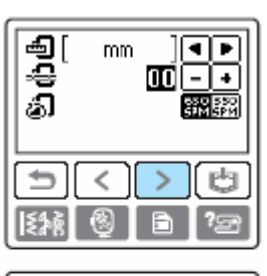

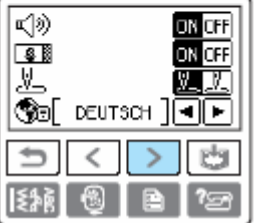

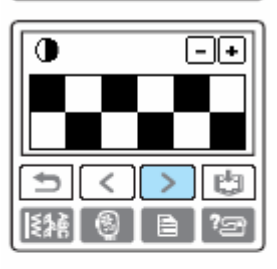

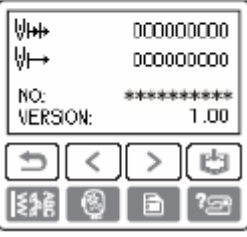

## **Przykład:** zmiana pozycji startu igły

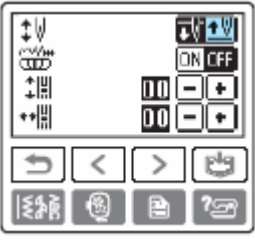

## **Sprawdzanie procesów uruchamiania**

Wyświetlanie krótkich wyjaśnień dot.:

ustawienia górnej nici / nawijania dolnej nici / ustawienia dolnej nici / mocowanie modułu do haftowania / wymiany igły.

### **1. Włącz maszynę.**

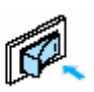

• Wyświetlacz LCD zostanie włączony.

**2. Naciśnij (przycisk pomocy) na ekranie LCD.** 

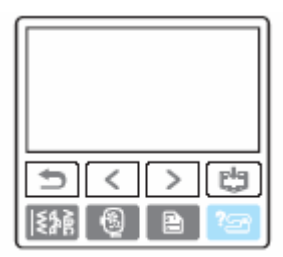

 $\triangleright$  Pojawi się ekran pomocy.

**re ma być 3. Wybierz zagadnienie, któ yświetlone. w**

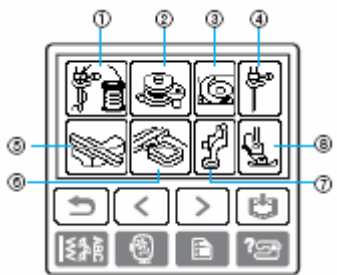

- 1. nawlekanie górnej nici
- 2. nawijanie dolnej nici
- 3. zakładanie szpulki
- 4. wymiana igły
- 5. mocowanie modułu do haftowania
- 6. mocowanie tamborka
- 7. mocowanie stopki do haftu<br>8. wymiana stopki
- wymiana stopki
- ¾ Na pierwszym ekranie zostanie przedstawione postępowanie dla wybranego zagadnienia.
- Naciśnij (klawisz powrotu), aby powrócić do poprzedniego ekranu wyboru.

## **4**. **Naciśnij (następna strona) w celu wyświetlenia następne ek g ranu. o**

Naciśnij  $\Box$  (przycisk "poprzednia strona"), aby powrócić do poprzedniego ekranu.

#### **Przykład:** nawlekanie górnej nici

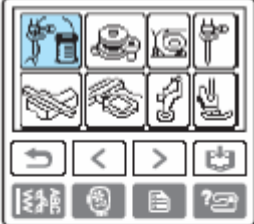

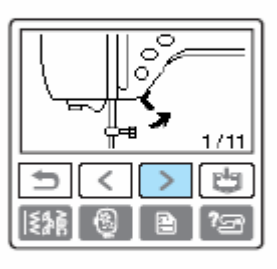

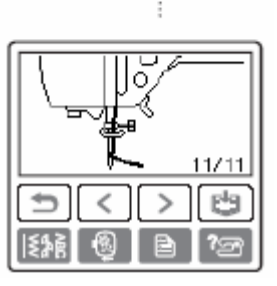

**5. Jeżeli jesteś gotowy, naciśnij podwójnie**  (przycisk "z powrotem").

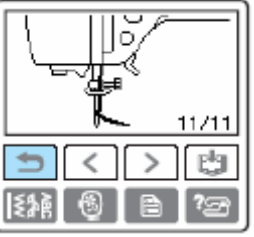

Pojawi się ponownie początkowy ekran ściegów.

 $\Rightarrow$ 

## <span id="page-21-0"></span>**Nawijanie / zakładanie szpulki**

## **Uwagi dotyczące szpulek**

Używaj do tej maszyny wyłącznie szpulek do niej przeznaczonych (numer art. SFB: XA5539-151). Stosowanie innych szpulek może uszkodzić maszynę lub prowadzić do obraże ń.

Jeżeli zastosujesz szpulki przeznaczone do innych modeli, maszyna może pracować nieprawidłowo.

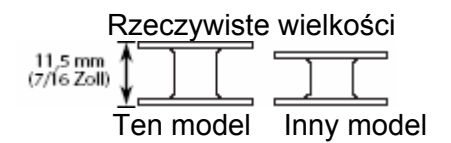

## **Nawijanie dolnej nici**

**aszynę. 1. Włącz m**

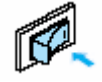

**2. Otwórz górną pokrywę.**

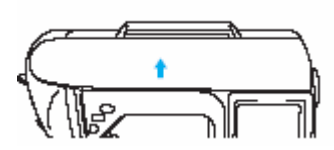

**3. Umieść szpulkę na wałku nawijacza tak, aby sprężynka w wałku weszła w rowek na szczycie szpulki (a). Następnie naciśnij na szpulkę aż do zaskoczenia.** 

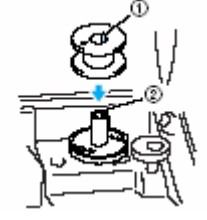

**(1)** Rowek szpulki **(2)** Sprężynka w wałku nawijacza

**enia. do zaskocz 4. Przesuń nawijacz w kierunku strzałki aż**

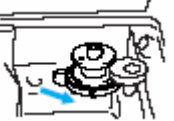

przycisk "Start/Stop" zaświeci się na pomarańczowo.

### **5. Zdejmij nasadkę szpulki.**

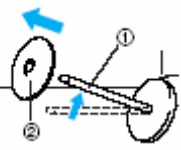

- 1. trzpień szpulki
- 2. nasadka szpulki

**6. Załóż szpulkę nici na trzpień szpulki tak, aby nić rozwijała się od spodu do przodu szpulki.** 

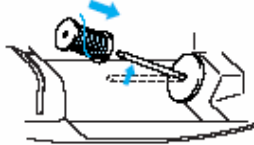

• Jeżeli szpulka z nićmi jest założona nieprawidłowo, nitka może odwijać się niewłaściwie, zaplątywać wokół trzpienia.

#### **7. Załóż nasadkę na szpulkę.**

Wsuń nasadkę okrągłą stroną w lewo możliwie jak najbliżej w prawo (patrz rysunek).

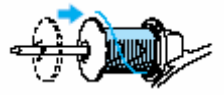

### **UWAGA!**

- się zaplątać wokół trzpienia szpulki lub złamać igła. • Jeżeli szpulka nici lub nasadka szpulki zostanie niewłaściwie założona, nitka może
- Nasadki szpulek są dostępne w trzech odpowiednią do szpulki z nićmi. Jeżeli może się złamać. rozmiarach, abyś mógł dostosować zastosujesz zbyt małą nasadkę do szpulki, nitka może się wcinać w rowki szpulki, a igła

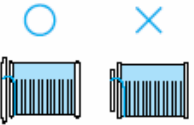

### **UWAGA!**

Przy użyciu takich nici jak nawinięte krzyżowo, pozostaw nieco miejsca między nasadką szpulki a szpulką.

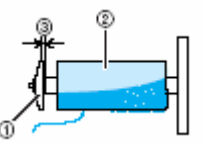

- (1) Nasadka szpulki (mała)
- (2) Nici nawinięte krzyżowo
- (3) Odstęp

23

odwija się, np. transparentna nią siatkę, zanim umieścisz ją na trzpieniu **wokół tarczy naprężacza.**  szpulki. Jeżeli siatka jest za długa, złóż ją do rozmiaru szpulki.

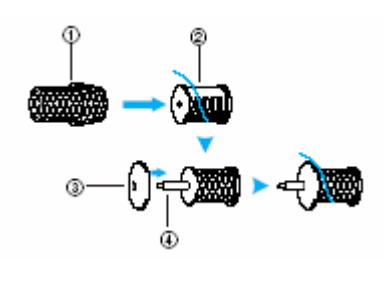

- 1. siatka szpulki 2. szpulka nici
- 3. nasadka szpulki
- 4. trzpień szpulki

**8. Trzymając nić wraz ze szpulką prawą ręką, lewą ręką trzymaj napiętą nić podczas przeprowadzania jej wzdłuż do przodu przez nasadkę prowadnika nici.** 

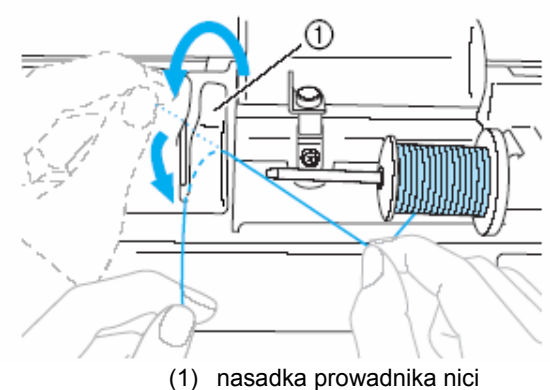

**9. Poprowadź nitkę pod płytką prowadnika nici, a następnie wyciągnij ją na prawą stronę.** 

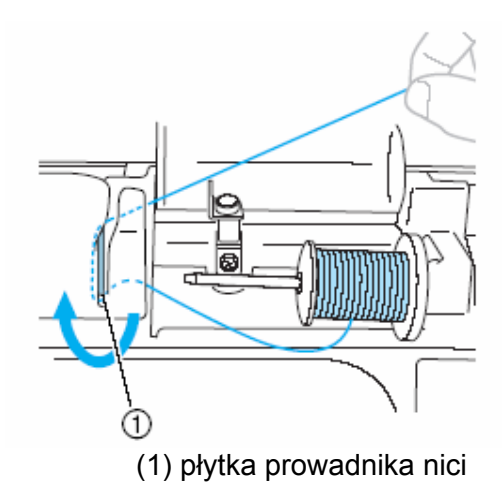

• Jeżeli stosujesz nitkę, która szybka **10. Poprowadź nitkę pod zaczepem w stronę** nylonowa lub nitka metaliczna, załóż na **przeciwnym do ruchu wskazówek zegara prowadnika nici i nawiń ją w kierunku**

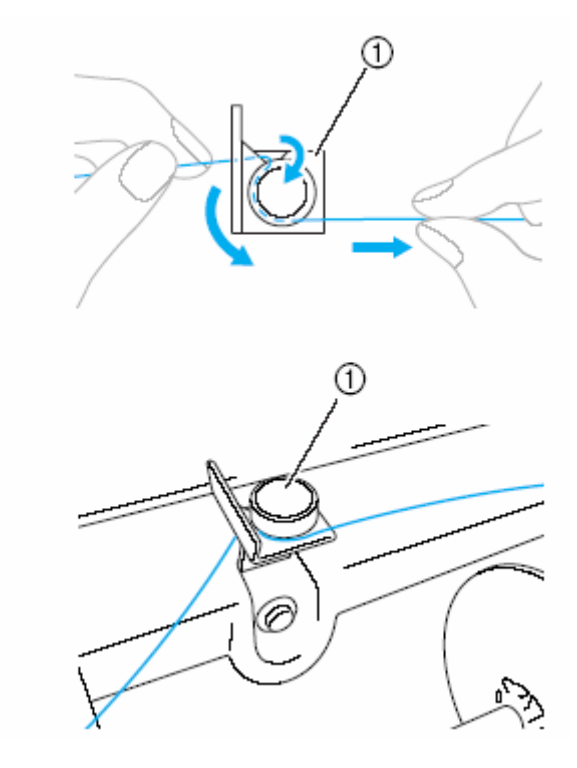

(1) prowadnik nici

## **Wskazówka**

Zwróć uwagę, aby nitka przebiegała pod tarczą naprężacza.

**11. Przytrzymaj nić lewą ręką i nawiń ją kilka razy na szpulkę prawą ręką w kierunku zgodnym z ruchem wskazówek zegara.** 

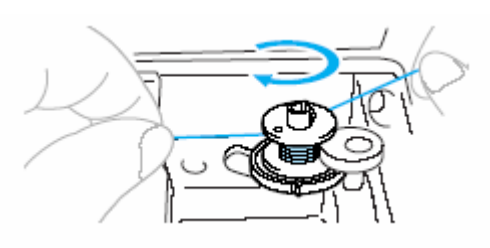

### **Wskazówka**

- Upewnij się, czy nitka jest napięta między szpulką nici a szpulką.
- Upewnij się, czy nitka jest nawinięta w kierunku zgodnym z ruchem wskazówek zegara.

**gnieździe nawijacza szpulki, a szczelinę w i. na szpulkę nitk następnie pociągnij w prawą stronę w celu obcięcia.** 

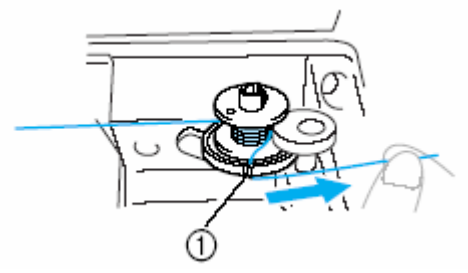

(1) szczelina w gnieździe nawijacza szpulki

**13. Naciśnij jednokrotnie (przycisk "Start/Stop"), aby rozpocząć nawijanie nici na szpulkę.** 

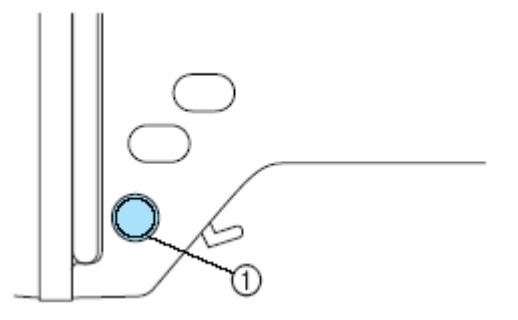

(1) przycisk "Start/Stop"

#### **UWAGA!**

• Jeżeli chcesz spowolnić nawijanie szpulki, zatrzymaj maszynę. W przeciwnym wypadku możesz uszkodzić maszynę.

**12. Końcówkę nici poprowadź przez j 14. Obetnij nożyczkami końcówkę nawinięte**

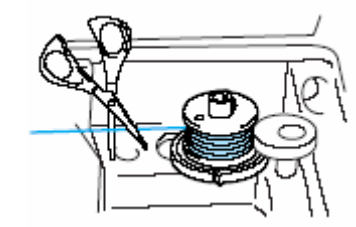

**15. Przesuń wałek nawijacza w lewo i zdejmij szpulkę z wałka.** 

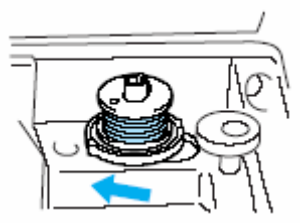

**16. ici z trzpienia i Zdejmij szpulkę od dolnej n zamknij górną pokrywę .** 

## <span id="page-24-0"></span>**Zakładanie szpulki**

Załóż nawinieta szpulke.

#### **UWAGA!**

Używaj tylko szpulek prawidłowo nawiniętych nićmi, w innym przypadku może dojść do złamania igły lub nieprawidłowego naprężenia nici.

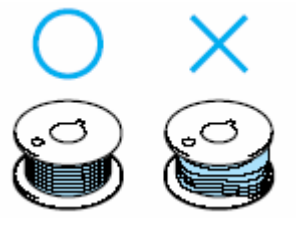

**1. Przesunąć zatrzask pokrywy szpulki w prawo.** 

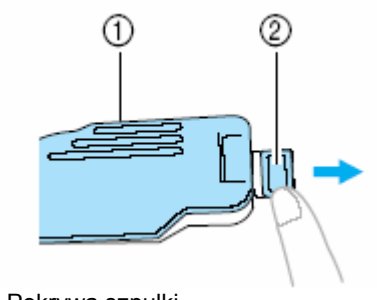

**(1)** Pokrywa szpulki **(2)** Zatrzask pokrywy szpulki

**2. Wyjmij szpulkę.** 

**ręką końcówkę nici.** 

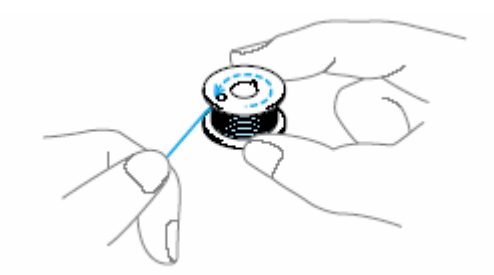

**4. Umieścić szpulkę wewnątrz bębenka tak, aby nić rozwijała się w lewą stronę (patrz rys.)** 

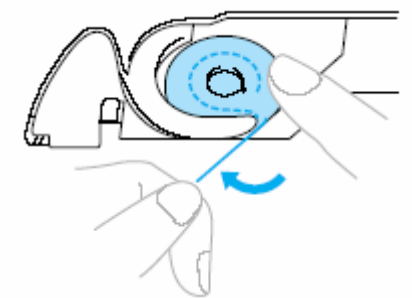

• Zwróć uwagę, aby prawidłowo włożyć szpulkę.

### **UWAGA!**

Pamiętaj, aby szpulka była tak włożona, aby nitka odwijała się we właściwym kierunku.

#### **Wskazówka**

Prowadzenie nici dolnej w bębenku jest oznaczone wokół bębenka. Zwróć uwagę, aby prowadzenie nici przebiegało tak, jak pokazuje rysunek.

**3. Przytrzymaj szpulkę prawą ręką, lewą 5. Przeprowadź nić przez rowek, następnie oc p iągnąć ją do siebie.**

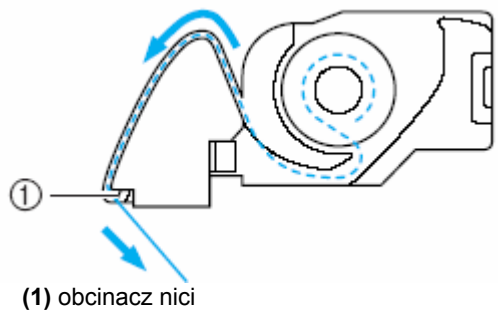

 $\triangleright$  Nitka zostanie obcięta przez obcinacz nici.

#### **Wskazówka**

Upewnij się, że nitka jest poprowadzona prawidłowo przez sprężynkę naprężenia w bębenku. Jeżeli nie – poprowadź nitkę ponownie.

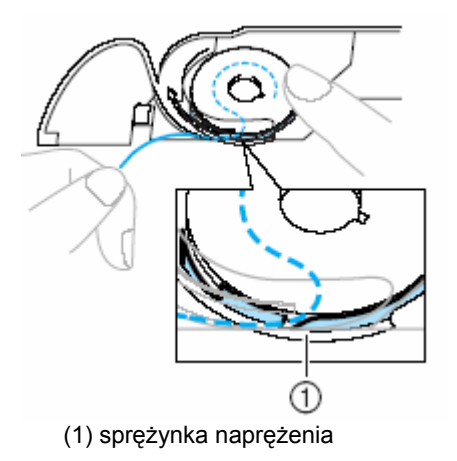

<span id="page-25-0"></span>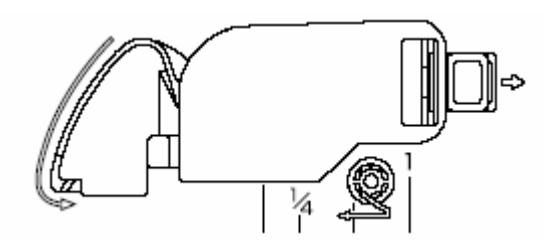

**pra ą ręką szpulkę do 6. Wciśnij lekko w oprowadź nitkę zgodnie dołu, a lewą ręką p rysunkiem. z**

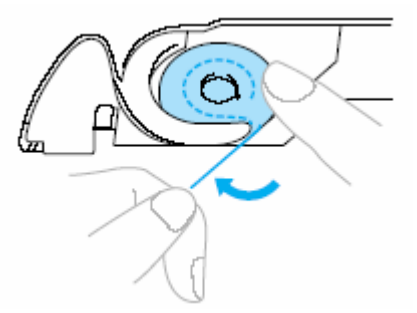

**7. Zamontuj z powrotem pokrywę szpulki, wsuwając ją z lewej strony (1) i naciskając lekko w prawej strony tak, aby zatrzasnęła się (2).** 

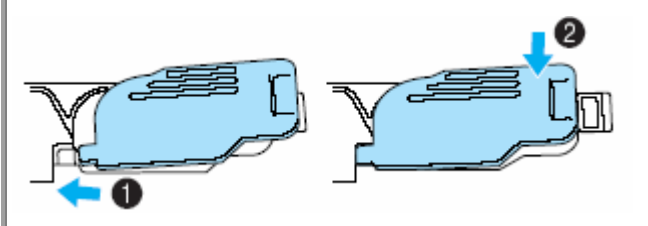

"Nawlekanie górnej nici". Jako następny krok nawlecz górną nitkę. Postępuj zgodnie ze wskazówkami opisanymi w

#### **UWAGA!**

wyc iągania nici dolnej. Możesz rozpocząć haftowanie bez potrzeby

## **a N wlekanie górnej nici**

#### **UWAGA!**

Podczas nawlekania nici górnej postępuj uważnie zgodnie ze wskazówkami. Jeżeli nić górna jest nawleczona nieprawidłowo, może się zaplątać lub doprowadzić do wykrzywienia lub złamania igły.

## <span id="page-26-0"></span>**Informacje dotyczące szpulki z nićmi**

## **UWAGA!**

zastosujesz zbyt małą nasadkę do szpulki, nitka może się wcinać w rowki szpulki, a igła może się złamać. • Nasadki szpulek są dostępne w trzech rozmiarach, abyś mógł dostosować odpowiednią do szpulki z nićmi. Jeżeli

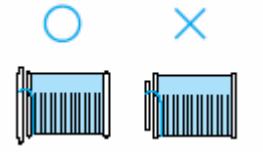

## **Nawlekania górnej nici**

1.

Załóż szpulkę nici na trzpień szpulki, a następnie nawlecz maszynę.

**1. Włącz maszynę.** 

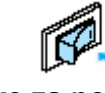

**2. Podnieś stopkę za pomocą dźwigni podnoszenia stopki.** 

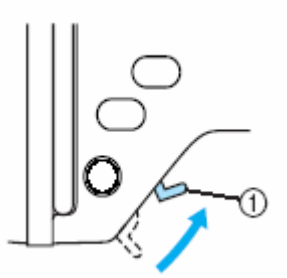

(1) dźwignia podnoszenia stopki

### **WSKAZÓWKA**

Górna nitka może być nawleczona tylko przy podniesionej stopce.

**3. Naciśnij (przycisk "Pozycja igły") jedno- lub dwukrotnie w celu podniesienia igły.**

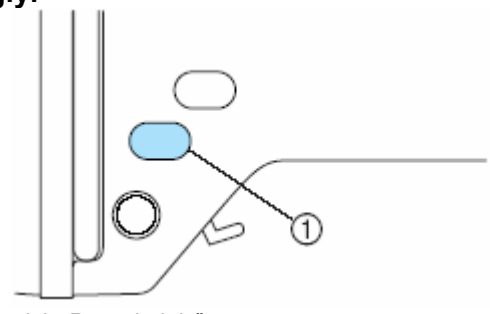

(1) przycisk "Pozycja igły"

(patrz rysunek). Sprawdź na pokrętle, ewentualnie naciskaj (przycisk "Pozycja ¾ Igła jest prawidłowo podniesiona, jeżeli oznaczenie na pokrętle znajduje się na górze igły") aż oznaczenie znajdzie się u góry pokrętła.

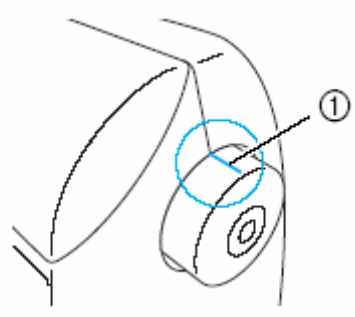

- (1) oznaczenie na pokrętle
- **4. Otwórz górną pokrywę.**

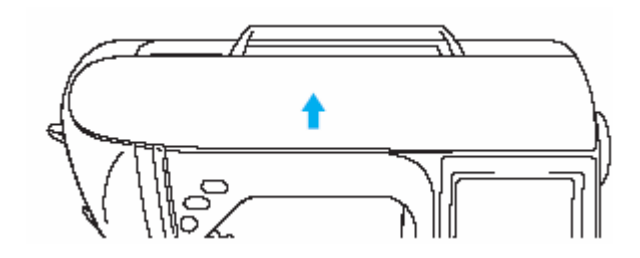

5. Zdejmij nasadkę szpulki, będącą na 9. Poprowadź nitkę pod płytką prowadnika **trzpieniu szpulki. nici, a następnie wyciągnij ją do góry.**

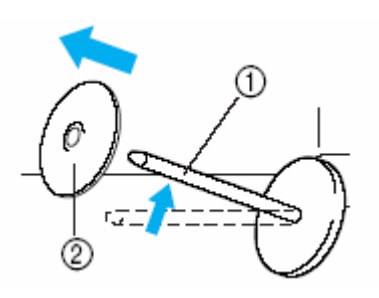

- (1) trzpień szpulki
- (2) nasadka szpulki

### **6. Załóż szpulkę na trzpień.**

Nasuń szpulkę na trzpień horyzontalnie tak, aby nitka odwijała się od dołu w swoim kierunku.

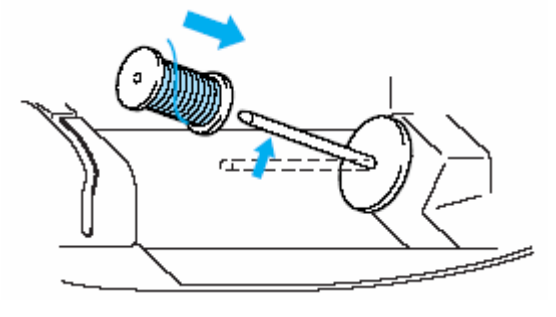

#### **UWAGA!**

nasadka zostaną nieprawidłowo założone, nić może się plątać wokół trzpienia lub igła może się złamać. Jeżeli szpulka lub

### **7. Załóż nasadkę na szpulkę.**

Wsuń nasadkę okrągłą stroną w lewo możliwie jak najbliżej w prawo (patrz rysunek).

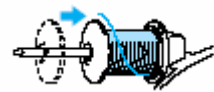

**8. Trzymając lewą prawą ręką, pociągnij ją lewą ręką i poprowadź nić za nasadką wzdłuż prowadnika nici.** 

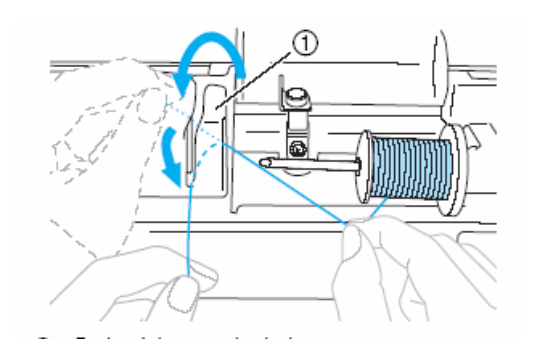

⋒ (1) płytka prowadnika nici

**10. Trzymając lekko prawą ręką nić pod płytką prowadnika nici, poprowadź nitkę w niżej przedstawionej kolejności przez prowadniki.**

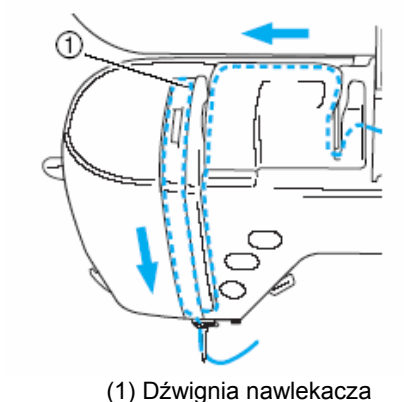

- **WSKAZÓWKA**  • Jeżeli stopka jest opuszczona, a dźwignia nawlekacza zamknięta, maszyna może nie zostać nawleczona. Zwróć więc uwagę, aby stopka była podniesiona, a dźwignia nawlekacza otwarta. Pamiętaj również, aby przed zdejmowaniem górnej nitki stopka była podniesiona, a dźwignia otwarta.
- Maszyna ta jest wyposażona w okienko, za pomocą którego możesz skontrolować pozycję dźwigni nitki. Spójrz w okienko, aby stwierdzić, czy nitka jest prawidłowo poprowadzona przez dźwignię nitki.

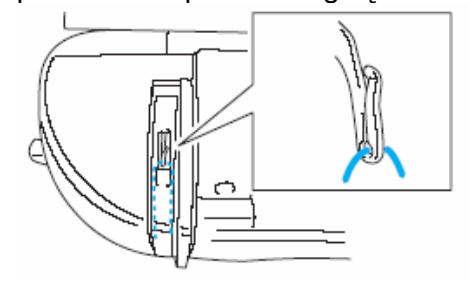

<span id="page-28-0"></span>**11. Przeprowadzić nić przez prowadnicę 3. Opuść stopkę za pomocą dźwigni igielnicy. podnoszenia stopki.** 

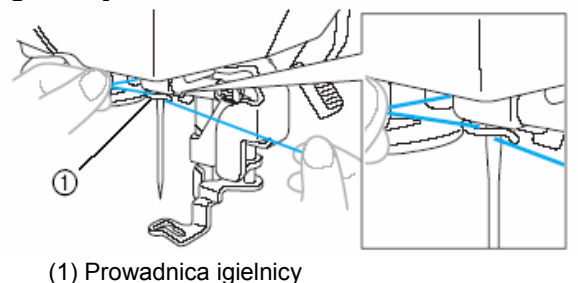

## **Nawlekanie igły**

## **WS KAZÓWKA**

Igły nadające się do tej maszyny - od 75/11 do 100/16. Nici o grubości 130/20 lub grubsze nie mogą być nawlekane za pomocą nawlekacza.

Jeżeli nie możesz zastosować nawlekacza igieł, patrz "Ręczne nawlekanie igły".

**Przeciągnij w lewo koniec nici, 1. oprowadzonej przez prowadnicę p ielnicy, a następnie nawlecz ją z przodu ig rzez tarczę prowadnika nici. p**

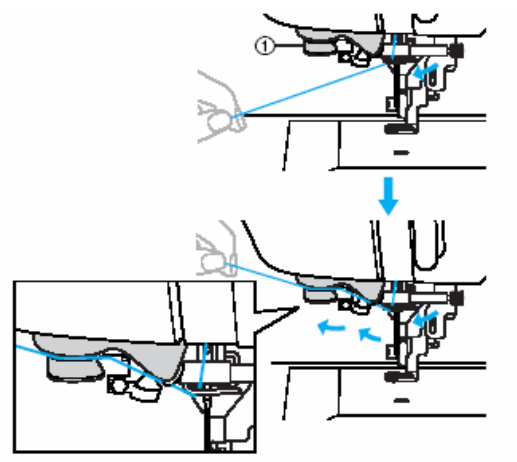

(1) tarcza prowadnika nici

#### **2. Obetnij nitkę za pomocą obcinacza, znajdującego z lewej strony maszyny.**

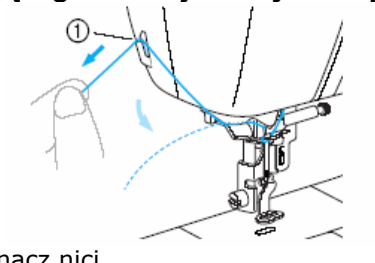

(1) obcinacz nici

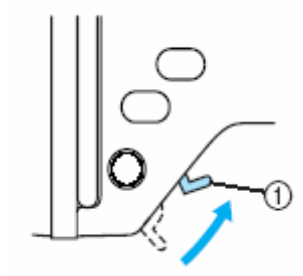

(1) dźwignia podnoszenia stopki

**4. Opuść dźwignię n najdującej się po lewej stronie z maszyny, aż awlekacza igły, będzie słyszalny odgłos kliknięcia, a następnie przesuwaj powoli dźwignię do pierwotnej pozycji.** 

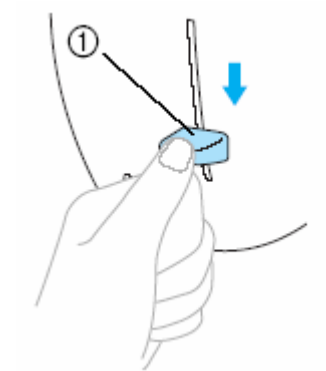

(1) dźwignia nawlekacza igły

¾ Nitka zostanie przeciągnięta przez oczko igły.

## **WSKAZÓWKA**

• Jeżeli igła nie zostanie nawleczona całkowicie, ale utworzy się pętelka w oczku igły, przeciągnij ostrożnie pętelkę przez oczko i wyciągnij końcówkę nitki.

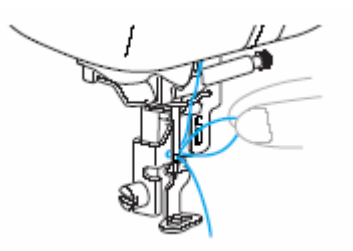

#### <span id="page-29-0"></span>**5. Podnieś dźwignię podnoszenia stopki i przewlecz koniec nitki przez dziurkę stopki.**

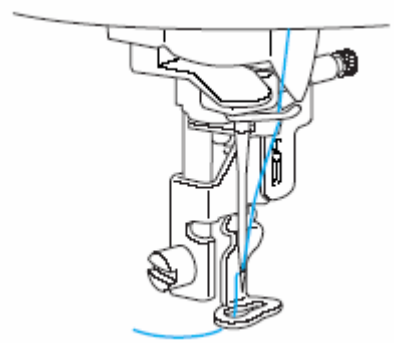

¾ Nawlekanie górnej nici jest zakończone.

Dolna i górna nić zostały nawleczone, możesz więc rozpocząć haftowanie.

## **Wskazówka**

• Jeżeli igła nie jest podniesiona, nawlekacz może jej nie nawlec. Zwróć uwagę, aby podnieść stopkę (za pomocą przycisku "Pozycja igły"), zanim użyjesz nawlekacza igły.

## **Ręczne nawlekanie igły (bez nawlekacza igły)**

Jeżeli używasz nici specjalnych, o grubości 130/20 lub grubszych, nawlekacz igły nie może być użyty. Nawlecz igłę, jak opisano poniżej.

**nę zgodnie z opisaną 1. Nawlecz maszy cześniej kolejnością do momentu w nawleczenia przez prowadnicę igielnicy.**

**2. Opuść dźwignię podnoszenia stopki.**

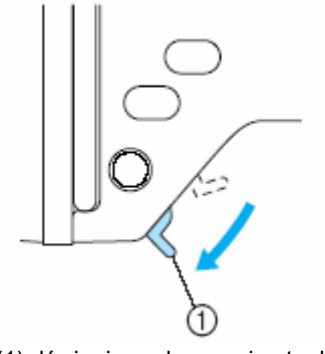

(1) dźwignia podnoszenia stopki

**3. Przeciągnij nitkę z przodu do tyłu przez oczko igły.**

**4. Podnieś dźwignię podnoszenia stopki i przeciągnij koniec nitki przez dziurkę stopki.**

## <span id="page-30-0"></span>**Użycie igły podwójnej**

Za pomocą igły podwójnej możesz szyć równoległe linie tym samym ściegiem. nawleczeniu różnych kolorów nici. Obydwie górne nitki powinny posiadać tę samą Chociaż jest używana ta sama nić dolna, możesz szyć ciekawą kompozycję dzięki grubość i jakość.

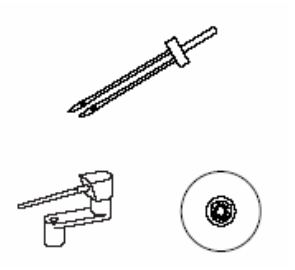

#### **UWAGA**

Używaj tylko igły podwójnej (nr art. X59296- 151). Zastosowanie innej igły może prowadzić do złamania lub uszkodzenia maszyny.

mo że się złamać lub prowadzić do obrażeń. Nie używaj igieł wykrzywionych. Igła taka

#### **. Załóż igłę podwójn 1 ą**

2. Nawlecz górną nitką lewe oczko igły.

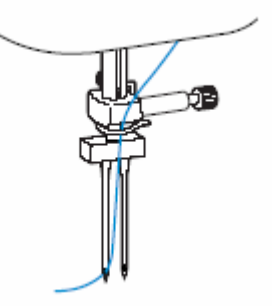

Nie używaj nawlekacza igły po włożeniu igły podwójnej. Może to spowodować uszkodzenie maszyny.

#### **3. Ustaw dodatkowy trzpień szpulki.**

Dodatkową szpulkę nici umieść na trzpieniu.

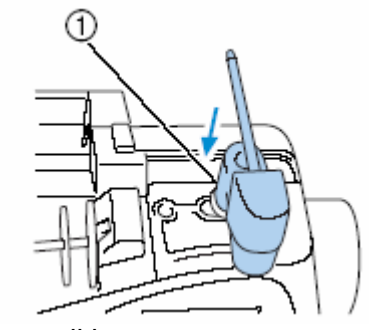

- 1. wał szpulki
- **4. Opuść trzpień szpulki do dołu w położeniu horyzontalnym.**

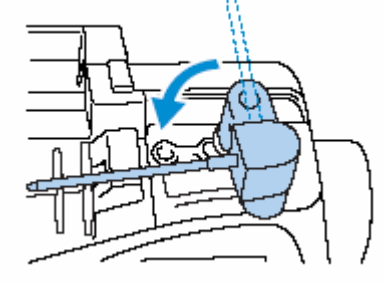

**5. Załóż szpulkę dla igły po prawej stronie na dodatkowy trzpień, następnie wciśnij nasadkę.** 

Nitka powinna odwijać się do przodu od góry.

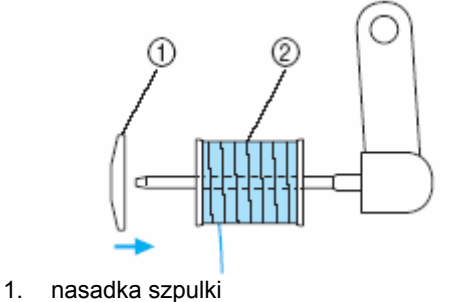

- 2. szpulka
- **6. Nawlecz górną nitkę w ten sam sposób co górną nitkę dla lewej strony.**

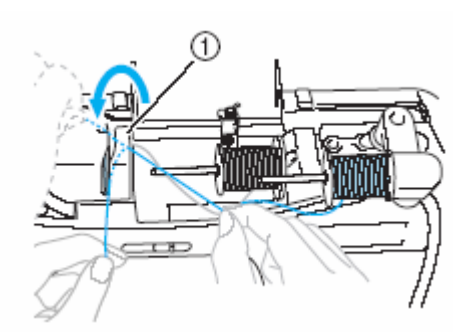

1. prowadnik nici

## <span id="page-31-0"></span>**Wyciąganie dolnej nici**

**Niekiedv** wyc iągnięcia dolnej nitki, np. wykonując zakładki lub pikowania. W tym celu wykonaj może wystąpić konieczność poniższe czynności.

- **. Umieść szpulkę w bębenku. 1**
- **2. Dolną nitkę poprowadź przez szczelinę.** Nie obcinaj nitki za pomocą obcinacza nici.

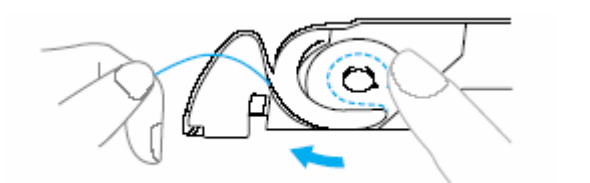

**3. Przytrzymaj górną nitkę lekko lewą ręką, a następnie naciśnij dwukrotnie przycisk (przycisk pozycji igły) w celu podniesienia igły.**

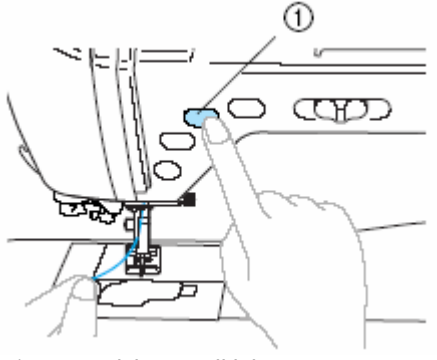

1. przycisk pozycji igły

**4. Wyciągnij ostrożnie górną nitkę, aby wyciągnąć koniec dolnej nici.** 

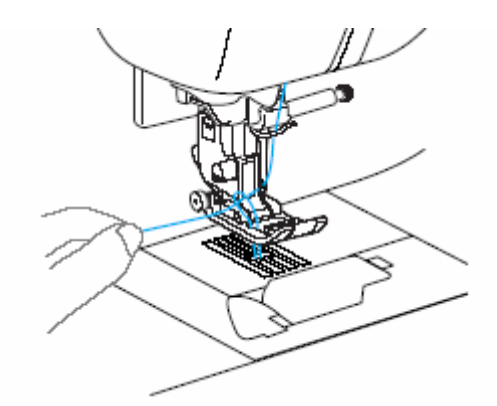

**5. Wyciągnij ok. 10-15 cm nitki dolnej pod stopką w kierunku tyłu maszyny.**

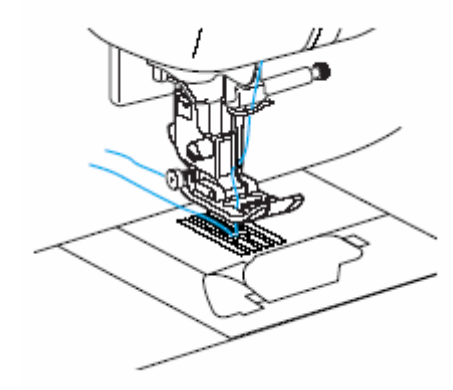

**6. Załóż pokrywę szpulki.**

Włóż zatyczkę w dolne lewe naroże pokrywy szpulki, a następnie wciśnij ją lekko po prawej stronie.

## <span id="page-32-0"></span>**Wymiana igły**

## **Środki ostrożności w obch łą odzeniu się z ig**

Przestrzegaj zaleceń związanych z użyciem igieł. Zaniedbanie tych wskazówek jest wyjątkowo niebezpieczne, np. gdy igła się złamie, a jej fragmenty rozproszą. Przeczytaj uważnie poniższe instrukcje.

#### **UWAGA!**

Używaj tylko oryginalnych igieł do maszyny, zalecanych przez producenta. Używanie innych może doprowadzić do wykrzywienia igieł lub uszkodzenia maszyny.

Nigdy nie używaj wykrzywionych igieł, gdyż łatwo mogą ulec złamaniu w wyniku czego może dojść do obrażeń.

## **Sprawdzanie igły**

Haftowanie z wykrzywioną igłą jest wyjątkowo niebezpieczne, gdyż igła może się złamać w połóż ją płaską stroną na równej powierzchni, aby sprawdzić, czy nie jest krzywa. czasie pracy maszyny. Przed użyciem igły

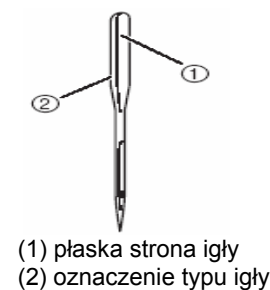

#### **UWAGA!**

Jeżeli odstęp między igła i powierzchnią nie jest równy, oznacza to, że igła jest krzywa. Nie używaj krzywych igieł do pracy maszyny.

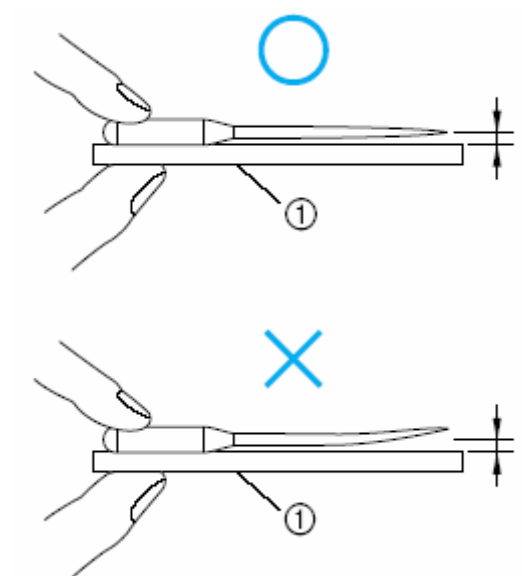

(1) płaska powierzchnia

## **Wymiana igły**

Igłę należy wymieniać według poniższego opisu. Używaj śrubokrętu i prostej igły, sprawdzonej zgodnie z zaleceniami powyżej.

**1. Naciśnij przycisk (przycisk "Pozycja igły") jedno- lub dwukrotnie w celu podniesienia igły.**

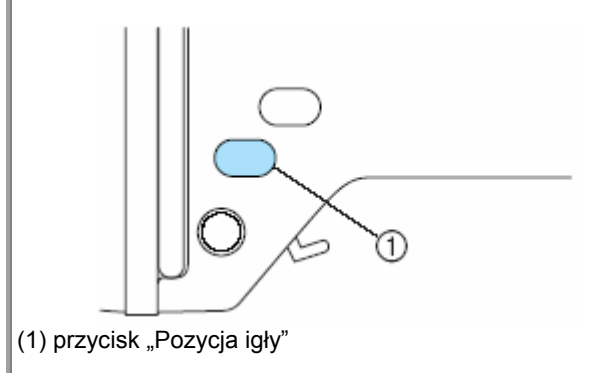

## **2. Wyłącz maszynę.**

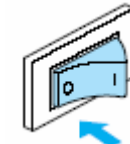

## **U G WA A!**

Upewnij się, że maszyna podczas wymiany igły jest wyłączona. Jeżeli przy włączonej maszynie naciśniesz przycisk "Start/Stop", maszyna zacznie haftować, co może spowodować obrażenia.

**3. Opuść dźwignię podnoszenia stopki .**

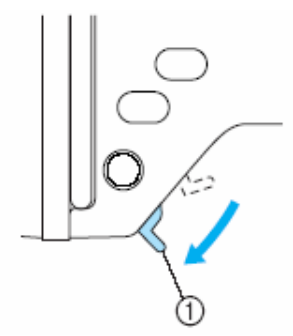

(1) dźwignia podnoszenia stopki

- **4. Podłóż materiał lub papier pod stopkę, aby przykryć otwór płytki ściegowej.**
- **5. Trzymając igłę lewą ręką użyj śrubokręta, aby odkręcić śrubę mocującą w kierunku odwrotnym do ruchu wskazówek zegara.**

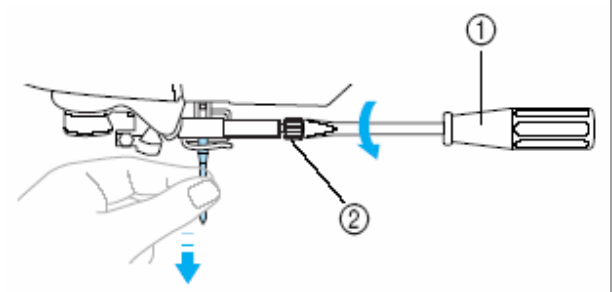

(1) śrubokręt (2) śruba mocująca (śruba docisku igły)

• Nie używaj zbyt dużej siły, wkręcając lub wykręcając śrubę dociskową, gdyż może to spowodować jej uszkodzenie.

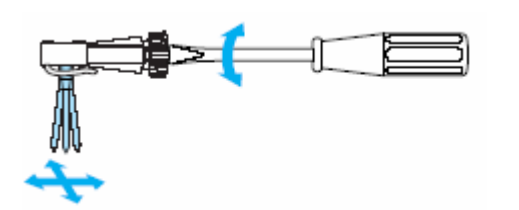

**6. Wsuń igłę płaską stroną do tyłu jak najgłębiej do uchwytu igielnicy aż do napotkania punktu oporu.** 

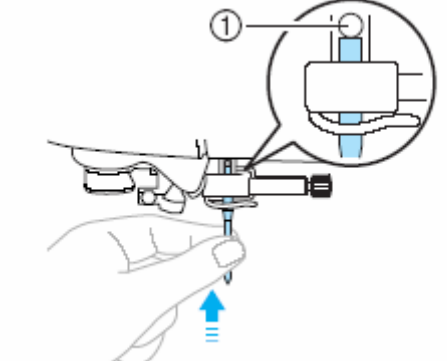

(1) punkt oporu igły

**7. Trzymając igłę w lewej ręce, użyj śrubokręta, aby dokręcić śrubę mocującą.** 

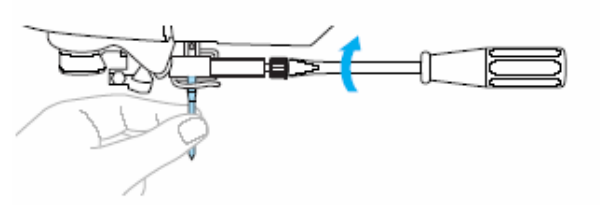

## **UWAGA!**

Zwróć uwagę, aby igła została prawidłowo osadzona (aż dotknie punktu oporu), a śruba docisku wystarczająco mocno dokręcona. Nieprawidłowo osadzona igła może się złamać lub spowodować uszkodzenie maszyny.

## <span id="page-34-0"></span>**Wymiana stopki**

UWAGA

- Używaj zawsze prawidłowej stopki do każdego ściegu. W przypadku zastosowania niewłaściwej stopki, igła ściegu. może uderzać w stopkę, powodując uszkodzenia.
- Używaj tylko stopek wyprodukowanych dla tego modelu.
- **1. Naciśnij przycisk**  $\Box$  **(przycisk pozycji Uchwyt stopki zwalnia teraz stopkę. igły) jedno-lub dwukrotnie, aby podnieść igłę.**

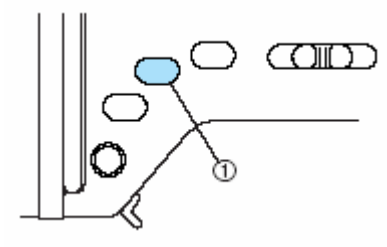

(1) przycisk pozycji igły

**2. Wyłącz maszynę.** 

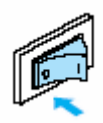

#### **UWAGA**

Zanim wymienisz stopkę, upewnij się, czy maszyna jest wyłączona. W przypadku włączonej maszyny, może się zdarzyć uruchomienie maszyny poprzez naciśnięcie przycisku  $\mathbf D$  (przycisk "Start/Stop"), co może prowadzić do obrażeń.

Podnieś stopkę. **3.**

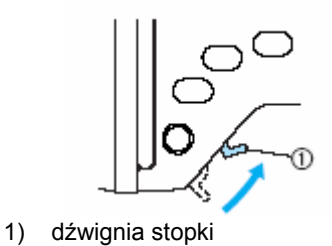

Stopka jest podniesiona

**4. Naciśnij czarny przycisk z tyłu uchwytu stopki.** 

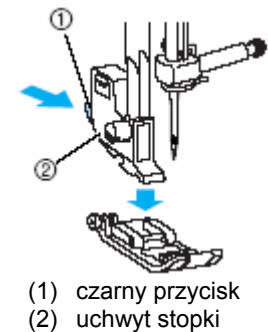

**pkę pod uchwyt tak, aby 5. Podłóż inną sto sztyft stopki nałożył się ze szczeliną uchwytu.** Ułóż stopkę tak, aby można było przeczytać literę na stopce (A, G, I, J, M lub R).

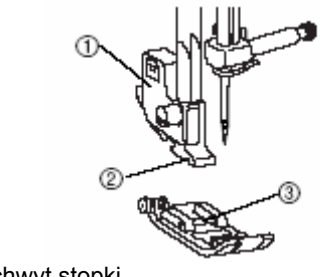

- 1. uchwyt stopki
- 2. szcz elina
- 3. szty ft

**6. Opuszczaj dźwignię stopki powoli, aby stopka zaskoczyła w szczelinę uchwytu.** 

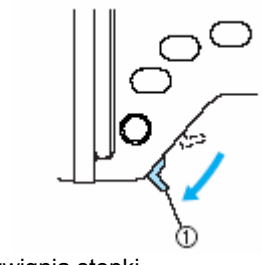

1) dźwignia stopki

Stopka jest założona

**. P by sprawdzić, czy stopka 7 odnieś stopkę, a st prawidłowo założona. je**

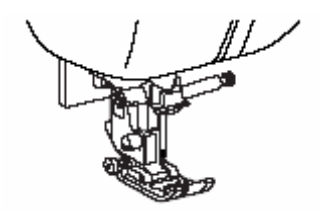

## <span id="page-35-0"></span>**UWAGA**

Po wybraniu ściegu pojawi się symbol stopki do zastosowania. Sprawdź, czy założyłeś prawidłową stopkę zanim rozpoczniesz szycie. Jeżeli zamocowana jest niewłaściwa stopka, wyłącz maszynę, załóż prawidłową i wybierz ponownie ścieg.

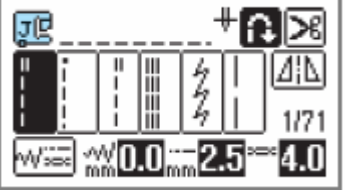

Stopka do dziurek "A"

Stopka owerlokowa "G"

亚 Stopka "J"

Stopka do przyszywania guzików

Stopka "N"

Stopka do ściegu ślepego "R"

雨 obcinacz brzegów "S"

## **mowani Zakładanie i zdej e chwytu stopki u**

chcesz wyczyścić maszynę lub umocować stopkę, dla której nie jest potrzebny uchwyt, np. stopkę do haftowania lub quiltingu. Zdejmi j Zdejmij uchwyt stopki, je uchwyt za pomocą śrubokręta.

- **1. Zdejmij stopkę.**
- **2. Za pomocą śrubokręta odkręć śrubkę uchwytu.**

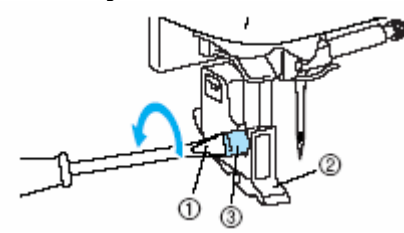

1) śrubokręt 2) uchwyt stopki 3) śrubka uchwytu stopki

## **Mocowanie uchwytu stopki**

- **1. Podnieś dźwignię stopki**
- **2. Skieruj uchwyt stopki w kierunku igielnicy.**

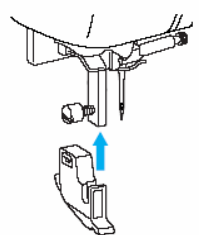

**3. Umocuj uchwyt stopki prawą ręką i przykręć śrubkę śrubokrętem.** 

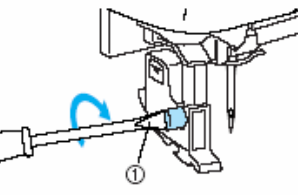

(1) śrubokręt

## **UWAGA!**

Błędnie założony uchwyt stopki prowadzi do niewłaściwego naprężenia nici.

## **Szycie materiałów cylindrycznych**

Wolne ramię czyni prostszym szycie cylindrycznych rękawów.

**. Wysuń w lewo pojemnik na akcesoria. 1**

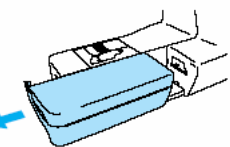

**2. Nasuń rękaw na ramię.** 

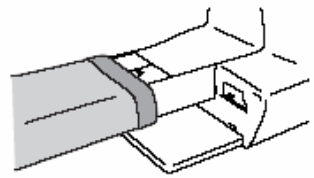

**3. Jeżeli nie potrzebujesz szyć na wolnym ramieniu, załóż pojemnik na akcesoria**.

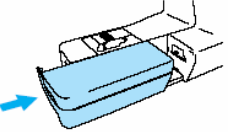
# **Podstawy szycia**

## **Szycie**

## Poniżej podstawowe kroki dot. szycia:

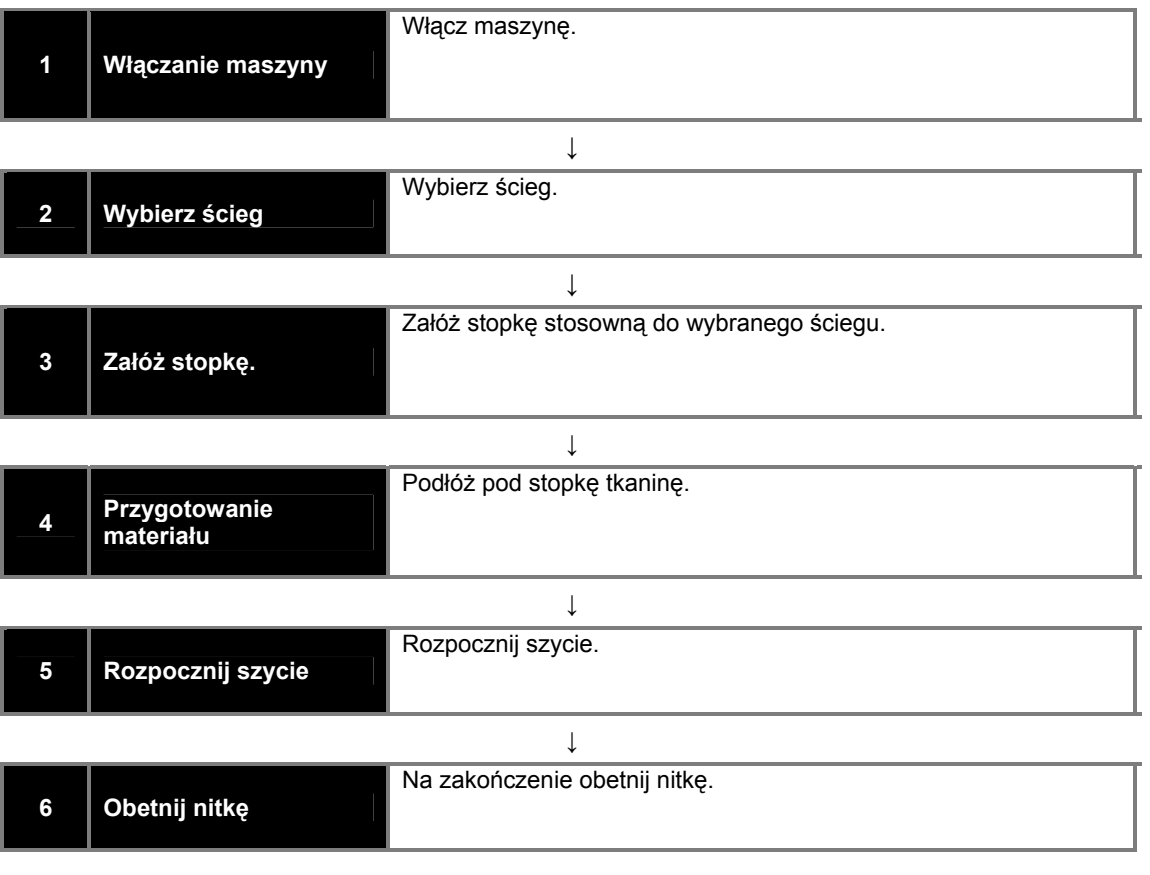

## <span id="page-37-0"></span>**Wybór ściegu**

włączeniu maszyny aktywowany jest ścieg prosty (lewe ustawienie igły). Maszyna może akty wowany był ścieg prosty (centralne ustawienie igły). Ściegi wybierasz za pomocą wyświetlacza. Dostępnych jest 71 ściegów użytkowych. Po być ustawiona tak, aby ścieg prosty

- **topkę. umocuj właściwą s 1. Określ ścieg, którym chcesz szyć i**
- **2. Załóż stopkę.**
- **3. Włącz maszynę.**

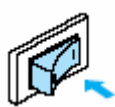

**4. Wybierz ścieg.** 

Możesz przełączać ekrany za pomocą (poprzednia strona) i  $\Box$  (nastepna strona).

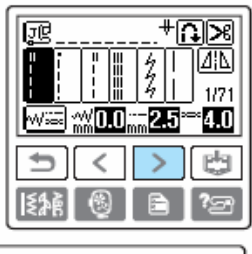

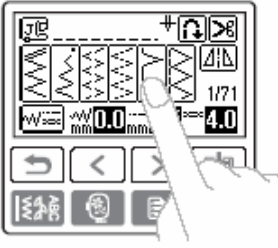

**Przykład:** został wybrany ścieg

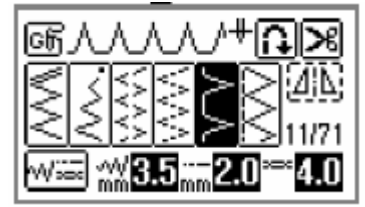

Został aktywowany ścieg, a numer ściegu i ustawienia zostały wyświetlone.

**5. Jeśli konieczne, ustaw automatyczny ścieg wzmacniający oraz długość ściegu itp.** 

### **UWAGA!**

Po wybraniu ściegu pojawi się na ekranie symbol stopki dla tego ściegu.

### **Zakładanie materiału**

**1**. **Włącz maszynę.** 

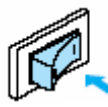

**2. Naciśnij przycisk (przycisk pozycji igły) jedno-lub dwukrotnie, aby podnieść igłę.** 

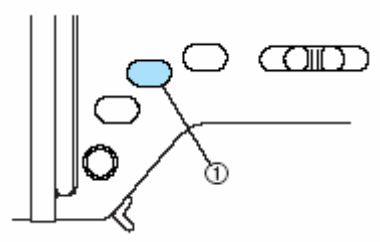

(1) przycisk pozycji igły

- **3. Podłóż tkaninę pod stopkę.**
- **4. Przytrzymaj lewą ręką koniec nitki i materiał i pokręć pokrętłem prawą ręką w swoim kierunku, aby wkłuć igłę w materiał.**

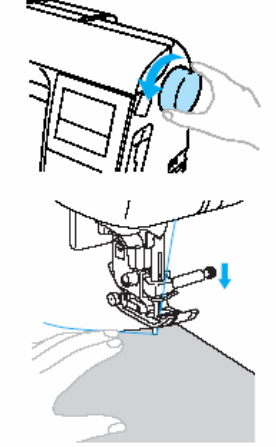

**5. Opuść dźwignię stopki.** 

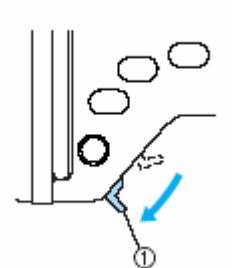

1) dźwignia stopki

Materiał jest teraz przygotowany do szycia.

## **Rozpoczęcie szycia**

Prędkość szycia może być regulowana albo regulatorem prędkości szycia albo za pomocą rozrusznika nożnego.

### **U waga**

być J eżeli jest podłączony rozrusznik, proces szycia nie może aktywowany/zdezaktywowany za przycisku Start/Stop.

### <u>Zastosowanie przycisków funkcyjnych</u>

Szycie możesz rozpocząć lub zakończyć za pomocą przycisku $\Omega$  (Start/Stop).

**1. Przesuń regulator prędkości szycia w prawo (wyższa prędkość) lub w lewo (wolna prędkość), aby wybrać odpowiednią prędkość szycia.** 

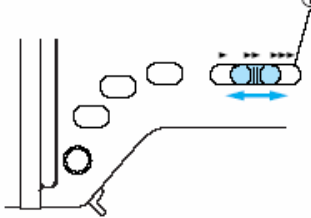

1. regulator prędkości szycia

**2. Naciśnij jednokrotnie przycisk Start/Stop.** 

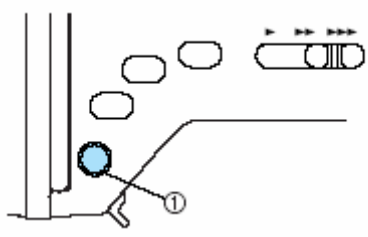

1) przycisk Start/Stop

Maszyna rozpocznie szycie.

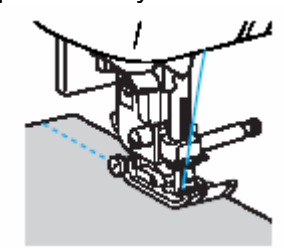

Jeżeli przycisk Start/Stop zostanie wciśnięty i przytrzymany natychmiast po rozpoczęciu szycia, maszyna będzie szyła z mniejszą prędkością.

- **3. N szwu wciśnij jednokrotnie a zakończenie przycisk Start/Stop.**
- **4. Jeżeli skończyłeś szycie, naciśnij przycisk pozycji igły .**

Igła zostanie podniesiona.

**5. Obetnij nitkę.** 

### **Uwaga!**

Maszyna zatrzyma się automatycznie, jeżeli szpulka z dolną nitką będzie pusta. Wymień wtedy szpulkę na pełną, a na koniec naciśnij przycisk Start/Stop, aby kontynuować szycie.

### **Zastosowanie rozrusznika nożnego**

Szycie możesz rozpocząć lub zakończyć przy pomocy rozrusznika nożnego.

**1**. **Włącz maszynę.** 

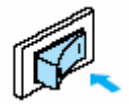

**2. Włóż wtyczkę rozrusznika w odpowiednie gniazdko po prawej stronie maszyny.**

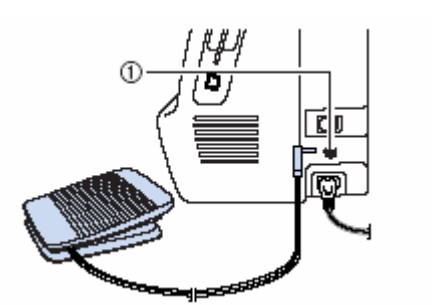

1) gniazdko dla rozrusznika

**3. Włącz maszynę.** 

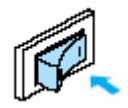

**Przesuń regulator prędkości szycia 4. w prawo (wysoka prędkość) lub w lewo (mała prędkość), aby ustawić maksymalną prędkość szycia dla roz rusznika.**

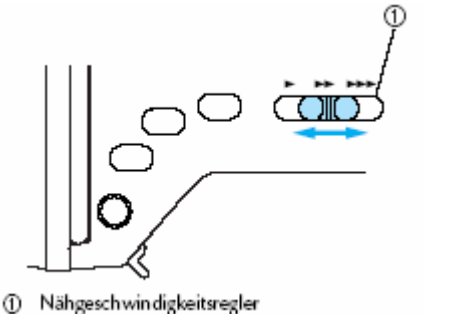

1) Regulator prędkości szycia

**5. Jeżeli jesteś już gotowy rozpocząć szycie, naciskaj powoli na rozrusznik.** 

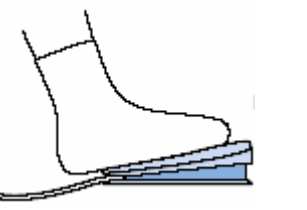

- **6. Zwolnij rozrusznik, jeżeli skończyłeś szycie, a następnie naciśnij przycisk pozycji igły.**
- **7. Obetnij nitkę.**

### **Uwaga**

Po zatrzymaniu szycia igła znajduje się w materiale. Można ustawić maszynę tak, aby igła znajdowała się w górze.

## **abezpieczanie ściegu Z**

pomocą ściegu szycia wstecz lub ściegiem wzmocnionym. Możesz zabezpieczyć zakończenie szwu za

**u szw i opuść stopkę. 1. Ustaw igłę w materiale na początku** 

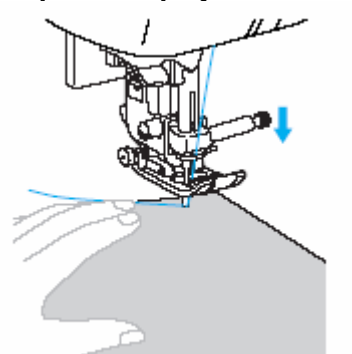

**2. Naciśnij przycisk Start/Stop lub naciskaj powoli na rozrusznik nożny.**

Jeżeli w tym czasie naciśniesz przytrzymując przycisk Start/Stop, maszyna będzie szyła z mniejszą prędkością.

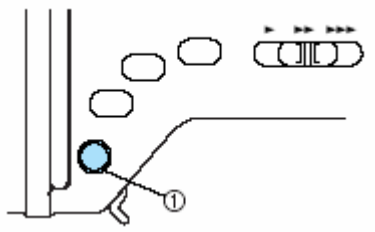

1) przycisk Start/Stop

Ma szyna rozpocznie szycie

**rzeszyciu od 3 do 5 ściegów 3. Po p** ω **naciśnij przycisk (Szycie wstecz/przeszywanie).**

Przytrzymaj naciśnięty przycisk (LU) (Szycie wstecz/przeszywanie).

Maszyna szyje wolniej przy naciśniętym przycisku.

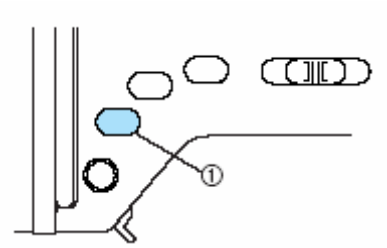

1) przycisk "Szycie wstecz/przeszywanie

Jak długo będzie wciśnięty przycisk "Szycie wstecz/przeszywanie", tak długo będzie szyty ścieg wstecz.

- **4. Po powrocie do początku szwu, zwolnij** przycisk "Szycie wstecz/przeszywanie".
- **. Naciśnij przycisk Start/Stop lub powoli na 5 rozrusznik nożny.**

Maszyna szyje ponownie w normalnym kierunku.

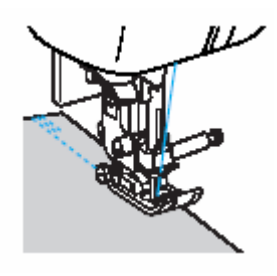

**6. Naciśnij na zakończenie szwu przycisk "Szycie wstecz/przeszywanie".** 

**7. Trzymaj wciśnięty przycisk "Szycie wstecz/przeszywanie" na czas przeszycia od 3 do 5 ściegów do tyłu, a następnie zwolnij przycisk.** 

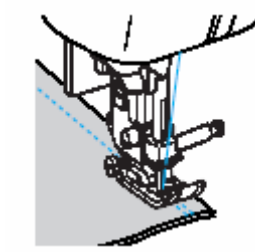

- **7. Naciśnij przycisk Start/Stop lub zwolnij rozrusznik**
- **8. ońca szwu, maszyna Po osiągnięciu k przestanie szyć.**

Puść przycisk Start/Stop lub zwolnij rozrusznik. **przycisk** 

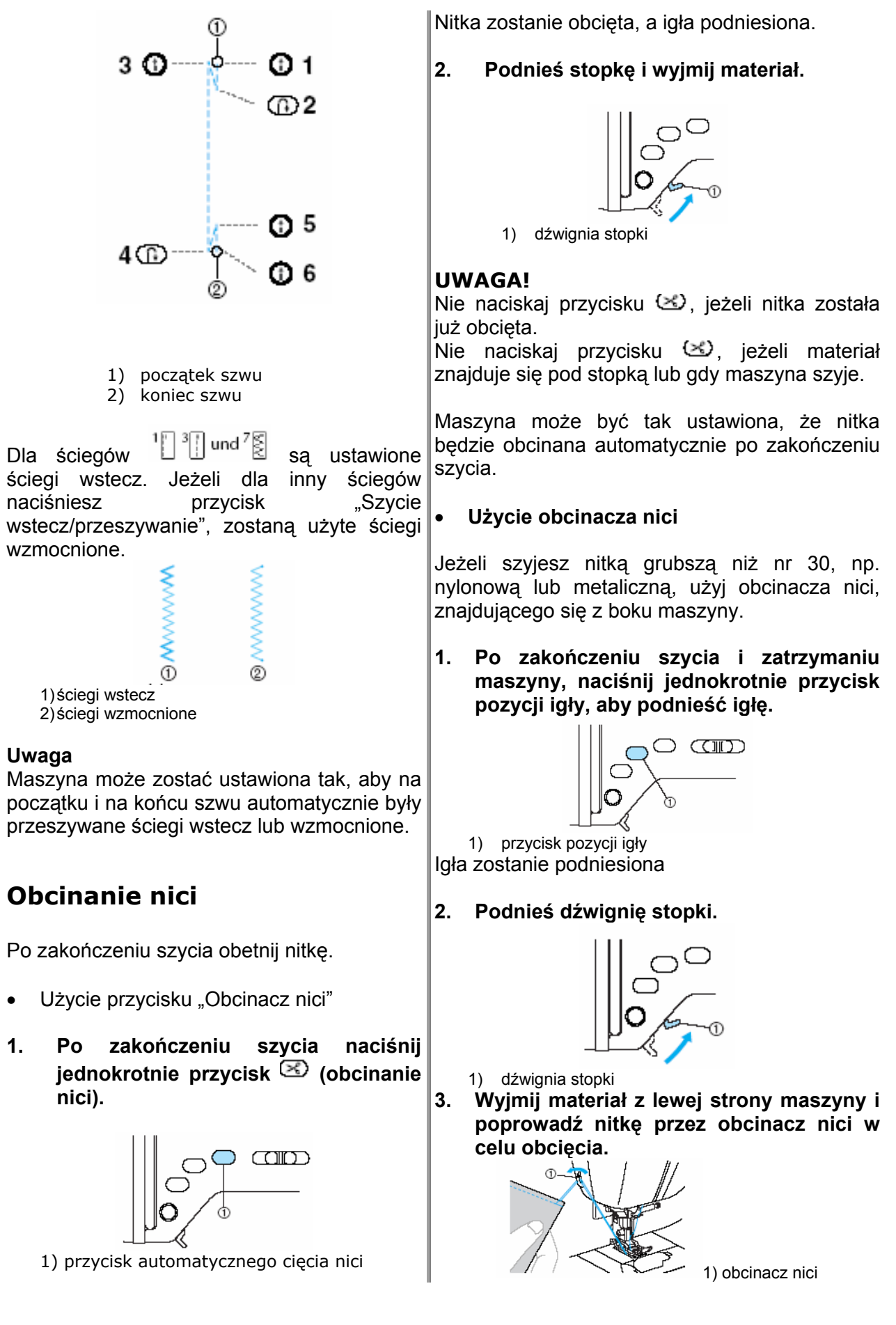

## **Ustawienia ściegu**

górnej nici. Możesz jednak każde z tych ustawień zmienić, naciskając przycisk <sup>wszej</sup> na Maszyna posiada standardowe ustawienia dl a ściegu, długość ściegu oraz naprężenie ekranie i postępując zgodnie z poniższymi wskazówkami.

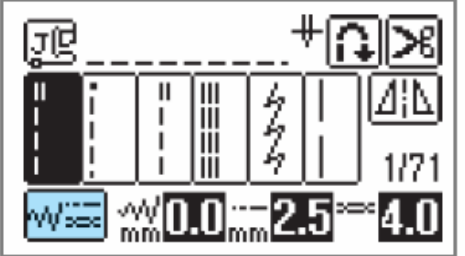

### **UWAGA!**

- Dla niektórych ściegów nie można zmienić ustawień.
- Po wyłączeniu maszyny lub wybraniu inneg o ściegu bez zapisania zmian, ustawienia ściegów powrócą do ustawień standardowy ch.

### **Ustawienie szerokości ściegu**

Możliwe jest ustawienie szerokości ściegu (szerokość zygzaka), szerszej lub węższej.

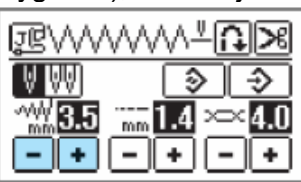

## **ściegu Ustawienie długości**

Poprzez zmianę długości ściegu ścieg staje się drobniejszy lub grubszy.

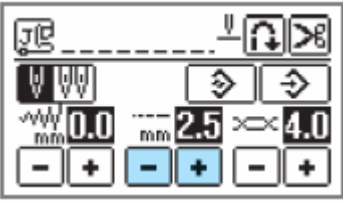

Naciskając  $\Box$  ścieg zygzakowy staje się

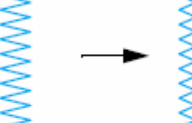

Naciskając **intereptuble zygzakowy** staje się szerszy.

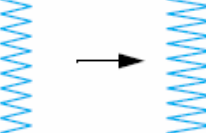

### **Ws azówka k**

węższy.

- W celu wywołania ustawień standardowych naciśnij .
- zmienione zostanie również ustawienie igły. Zwiększenie szerokości ściegu przesuwa igłę w prawo, zmniejszenie – w Po wybraniu ściegu prostego (lewe ustawienie igły lub potrójny ścieg prosty) poprzez zmianę szerokości ściegu lewo.

 oznacza, że ustawienia nie mogą być  $$ zmienione.

Naciskając  $\Box$  ścieg staje się drobniejszy (krótszy).

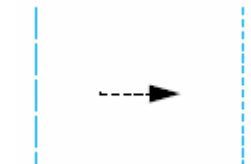

Naciskając  $\pm$  scieg staje się grubszy (dłuższy).

- 
- W celu wywołania ustawień standardowych naciśnii  $\boxed{2}$ .
	- **E** oznacza, że ustawienia nie mogą być zmienione.

## **Regulacja naprężenia nici**

W zależności od zastosowanego materiału oraz założonej igły wymagane jest ustawienie naprężenia nici.

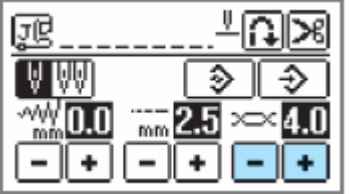

#### **Właściwe naprężenie nici**

Nić górna i dolna powinny się przecinać blisko środka materiału. Powinna być widoczna tylko nić górna na wierzchu materiału a pod jego spodem tylko nić dolna.

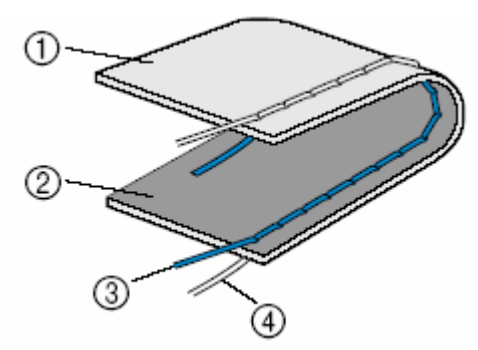

- 1. Spodnia strona materiału
- 2. Wierzchnia strona materiału
- 3. Nić górna
- 4. Nić dolna

#### **Zby órnej t mocne naprężenie nici g**

Jeśli na wierzchu materiału widoczna jest nić dolna oznacza to, że nić górna jest zbyt napięta.

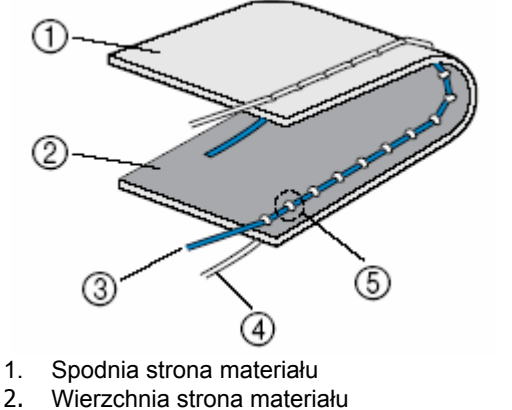

- 3. Nić górna
- 4. Nić dolna
- 5. Nić dolna jest widoczna na wierzchu materiału

Naciskając **I** naprężenie nici staje się słabsze.

#### **Nić górna jest zbyt słabo napięta**

Jeśli nić górna jest widoczna pod spodem materiału oznacza to, że nić górna jest zbyt słabo napięta.

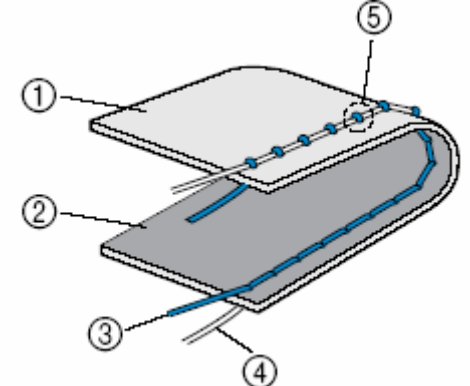

- 1. Spodnia strona materiału
- 2. Wierzchnia strona materiału
- 3. Nić górna
- 4. Nić dolna
- 5. Nić górna jest widoczna pod spodem materiału

Nac iskając naprężenie staje się większe.

#### **Wskazówka**

W celu wywołania ustawień standardowych • naciśnij **2**.

## <span id="page-44-0"></span>**Pomocne funkcje**

### **Automatyczne wykonywanie ściegów**

## **wstecznych/wzmacniających**

Maszyna może automatycznie wykonywać ściegi wsteczne i wzmacniające na początku i końcu szycia.

wzmacniających zależy od wybranego ściegu. Zob. "Ustawienia ściegów" Szycie ściegów wstecznych i szczegóły w rozdziale

**1. Włącz maszynę.** 

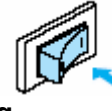

- **2. Wybierz ścieg.**
- **3. Naciśnij na ekranie LCD**

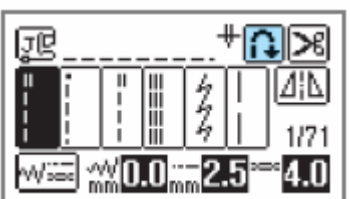

Maszyna została ustawiona na automatyczny ścieg wzmocniony

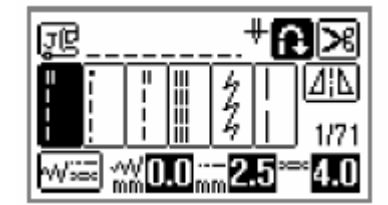

elu wyłączenia automatycznego przeszywania naciśnij ا<del>لخ</del>ال.  $W$ 

automatycznego przeszywania. Wyłączając maszynę, zostanie automatycznie dezaktywowana funkcja

4. **Umieścić materiał pod stopką a następnie nacisnąć raz (przycisk start/stop).**

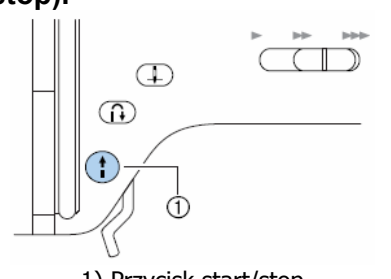

1) Przycisk start/stop

Po wykonaniu ściegów wstecznych/ wzmacniających maszyna rozpoczyna szycie.

5. **Po dojściu do końca szycia nacisnąć raz (przycisk ściegów wstecznych/ wzmacniających).**

Krok ten nie jest konieczny w przypadku, gdy wybrano ścieg służący do szycia dziurek guzikowych i wzmocnień.

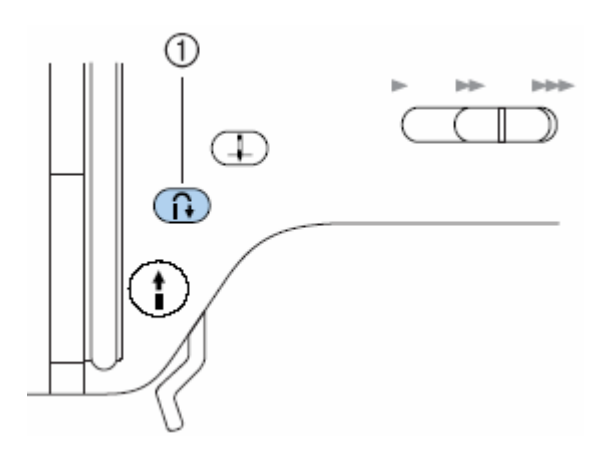

1. Przycisk ściegów wstecznych/ wzmacniających

Po wykonaniu ściegów wstecznych/ wzmacniających maszyna zatrzymuje się.

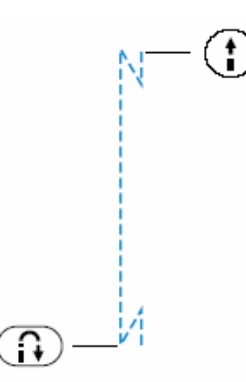

#### **Wskazówka**

Jeśli na początku lub końcu szycia użytkownik nacisnął przycisk start/ stop, ściegi wsteczne/wzmacniające nie będą szyte. Należy się upewnić, że na początku i końcu szycia został naciśnięty przycisk ściegów wstecznych/wzmacniających.

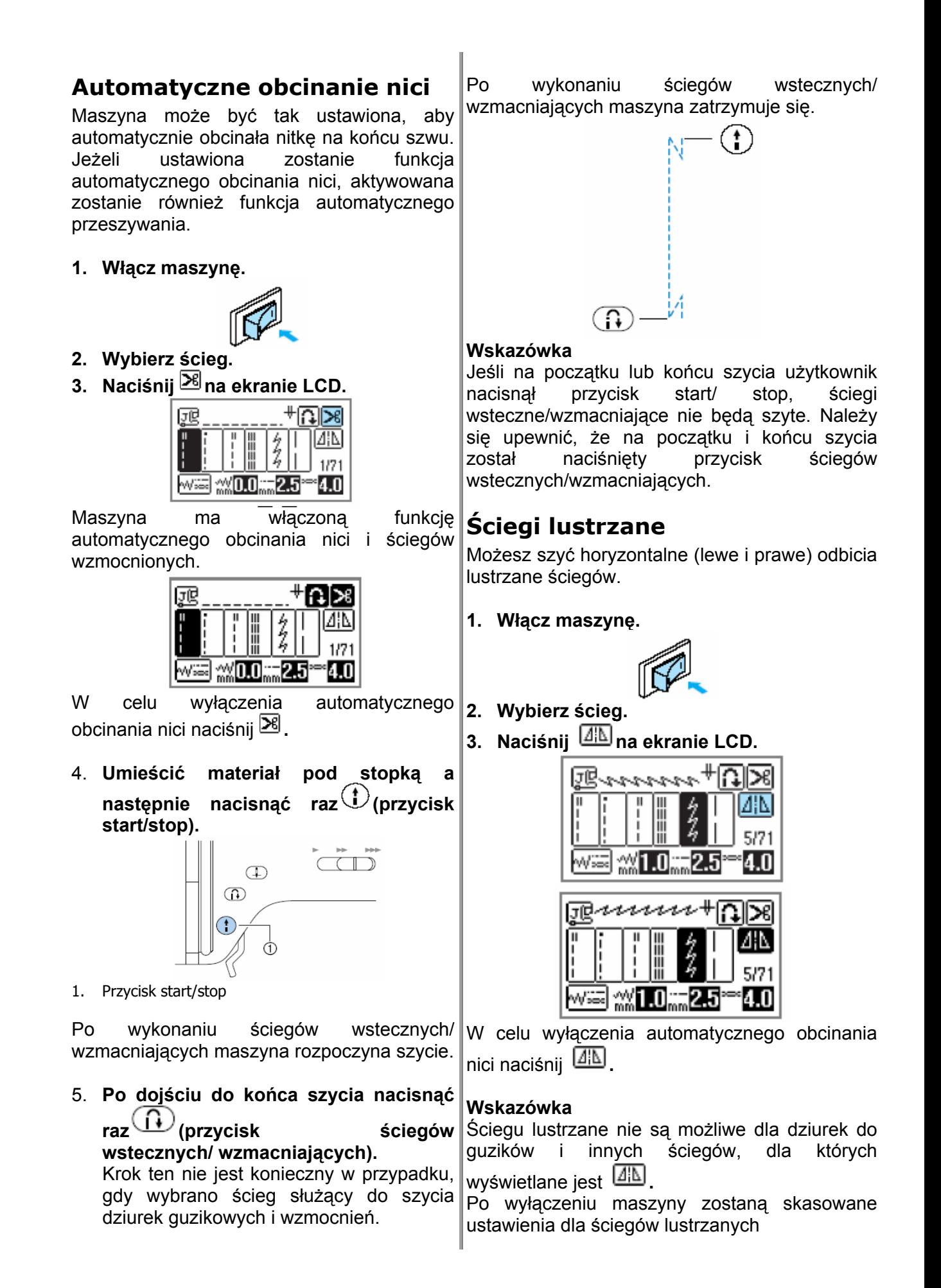

## <span id="page-46-0"></span>**Przydatne wskazówki podczas szycia**

Poniżej są opisane różne metody osiągania lepszych rezultatów podczas szycia. Podczas szycia danego projektu stosuj się do poniższych wskazówek.

### **Szycie próbne**

Po nawleczeniu maszyny odpowiednią do materiału nicią maszyna automatycznie ustawi naprężenie nici oraz długość i szerokość ściegu do wybranego ściegu. Zaleca się jednakże wykonanie szycia próbnego. Należy użyć materiału i nici identycznych z wykonywanym projektem, a także sprawdzić naprężenie nici oraz długość i szerokość ściegu. Ponieważ wygląd szycia zależy od rodzaju ściegów i liczby warstw materiału zaleca się wykonanie próby szycia w takich samych warunkach jak szycia właściwego.

## **miana kierunku szycia Z**

**1. Po dojściu do naroża materiału zatrzymać maszynę.** 

Pozostawić igłę opuszczoną (w materiale). Jeśli po zatrzymaniu maszyny igła będzie uniesiona,

nacisnąć (przycisk pozycji igły) w celu jej opuszczenia.

2. **Podnieść dźwignię stopki, a następnie obrócić materiał.**

Podczas obracania materiału igłę można potraktować jak oś obrotu.

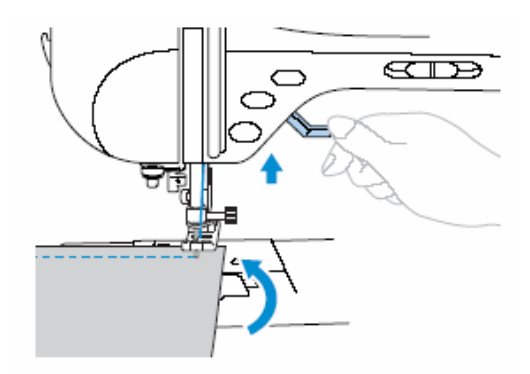

3. **Opuścić dźwignię stopki i kontynuować szycie.**

## **zycie krzywych S**

Zatrzymać szycie a następnie delikatnie zmienić kierunek szycia wzdłuż krzywej. Zob. szczegóły nt. szycia z równym naddatkiem szwu w rozdziale "Szycie z równym naddatkiem szwu).

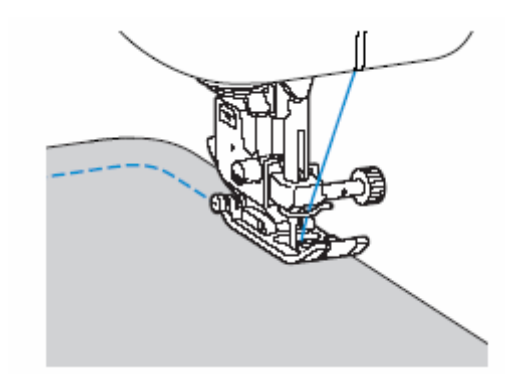

Podczas szycia krzywych z wykorzystaniem ściegu zygzakowego należy skrócić ścieg, aby uzyskać jego ładniejszy (drobniejszy) wygląd.

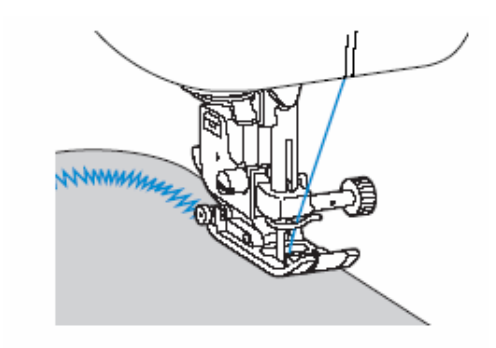

## **Regulacja docisku stopki**

Siłę docisku stopki dopasowuje się do materiału.

1. **Opuścić dźwignię stopki.**

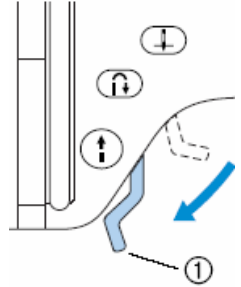

1. Dźwignia podnoszenia stopki

#### **2. Obrócić pokrętło stopki z tyłu maszyny.**

Skala na pokrętle pokazuje zakres regulacji od 1 (słaby) do 4 (mocny). Obracanie pokrętła w prawo (mniejsze liczby) powoduje zmniejszenie docisku. Obracanie pokrętła w lewo (większe liczby) powoduje zwiększenie docisku stopki.

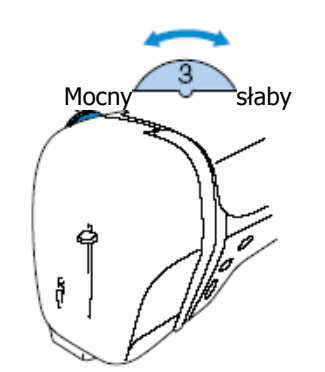

3. **Po zakończeniu szycia należy powrócić do wartości 3 na pokrętle (ustawienie standardowe).**

### **Szycie grubych materiałów**

• **Jeśli nie można łatwo położyć materiału pod stopką**

W przypadku kłopotów z umieszczeniem materiału pod stopką należy unieść stopkę nieco wyżej niż zwykle, by unieść igłę do najwyższej pozycji.

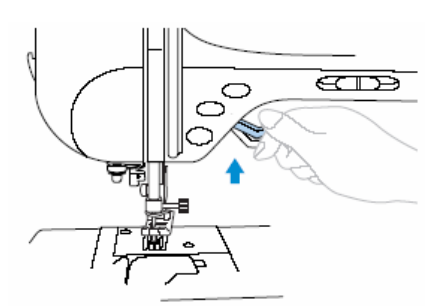

#### • **Jeśli materiał nie przesuwa się na początku szycia szwów**

Stopka ściegu zygzakowego "J" iest wyposażona w funkcję, która ułatwia utrzymanie stopki w pozycji poziomej.

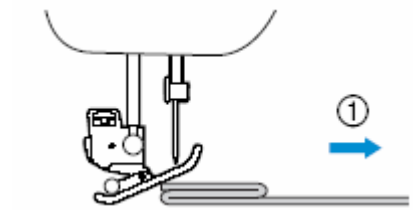

- 1. Kierunek szycia
- 1. **W razie napotkania zbyt grubego szwu pod stopką należy podnieść dźwignię stopki.**

**Nacisnąć czarny przycisk z lewej strony stopki. Trzymając wciśnięty przycisk opuścić stopkę.** 

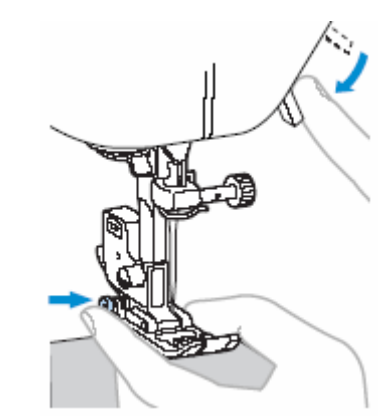

- 2. **Zwolnij przycisk. Stopka zablokuje się równo ze szwem umożliwiając przesuw materiału.**
- **►** Po przejściu kłopotliwego miejsca stopka powróci do normalnej pozycji.

### **UWAGA**

• Jeśli materiał jest grubszy niż 6mm lub jest pchany zbyt mocno może dojść do zgięcia lub złamania igły.

## **Szycie cienkich materiałów**

Podczas szycia cienkich materiałów mogą powstać ściegi krzywe lub materiał może się źle przesuwać. W takim przypadku należy umieścić pod materiałem cienki papier lub materiał stabilizujący i szyć je razem z materiałem właściwym. Po zakończeniu pracy trzeba oderwać papier lub materiał stabilizujący.

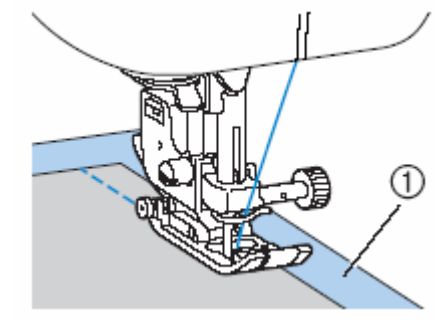

1. Materiał stabilizujący lub papier

### **Szycie materiałów elastycznych**

Najpierw należy sfastrygować razem oba kawałki materiału a następnie zszyć je bez rozciągania materiału.

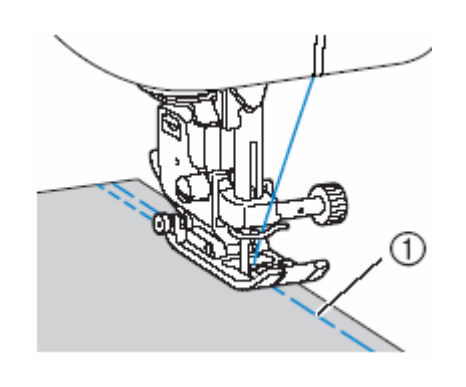

1. Fastryga

### **Szycie z równym naddatkiem szwu**

Aby szyć z równym naddatkiem szwu należy rozpocząć szycie tak, aby naddatek szwu znajdował się po prawej stronie stopki, a krawędź materiału była zrównana albo za prawą krawędzią stopki albo z oznaczeniem na płytce ściegowej.

#### • **Zrównanie materiału ze stopką**

Szyć zachowując stały odstęp między brzegiem materiału a prawą krawędzi stopki.

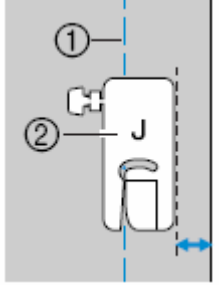

- 1. Szew
- 2. Naddatek szwu

#### • **Zrównanie materiału z oznaczeniem na płytce ściegowej**

Oznaczenia na płytce ściegowej pokazują odległość szytego szwu od igły przy zastosowaniu ściegu prostego (lewa pozycja igły). Szyjąc należy dbać, aby brzeg materiału był zrównany z oznaczeniami na płytce ściegowej. Odległość między oznaczeniami na górnej skali wynosi 3mm, zaś odległość między oznaczeniami na siatce wynosi 5mm.

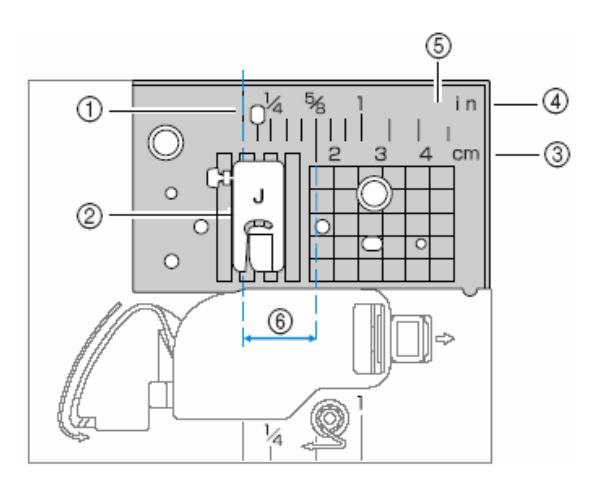

- 1. szew
- 2. stopka
- 3. centymetry
- 4. cale
- 5. płytka ściegowa
- 6. 16 mm (5/8 cala)

### **Szycie skóry i materiałów winylowych**

Przy szyciu skóry lub tkanin winylowych pamiętaj, aby wymienić stopkę na stopkę teflonową.

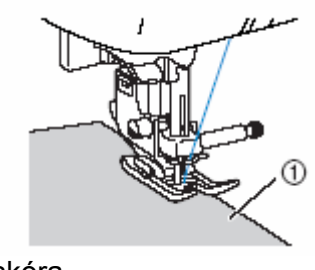

1. skóra

### **Podnoszenie i opuszczanie stopki**

Za pomocą kolanówki możesz podnieść lub opuścić stopkę, pozostawiając swoje ręce na materiale.

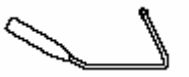

### **Zakładanie kolanówki**

- 1. Włącz maszynę.
- prawej przedniej stronie na dole maszyny.

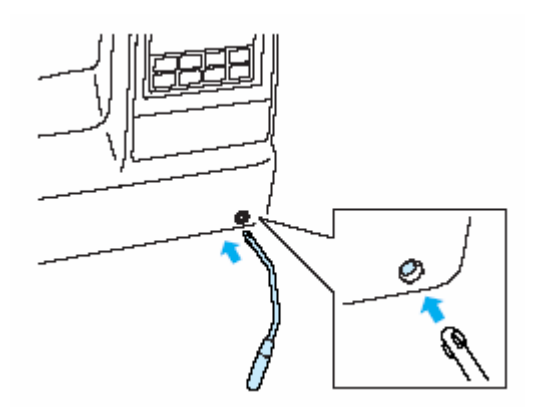

**Zastosowanie kolanówki**

- **1. Zatrzymaj maszynę.**
- 2. Włóż dźwignię w gniazdko w maszynie po **2. Przesuń swoim kolanem dźwignie w prawą stronę.**

**Trzymaj dźwignię naciśniętą w prawą stronę.** 

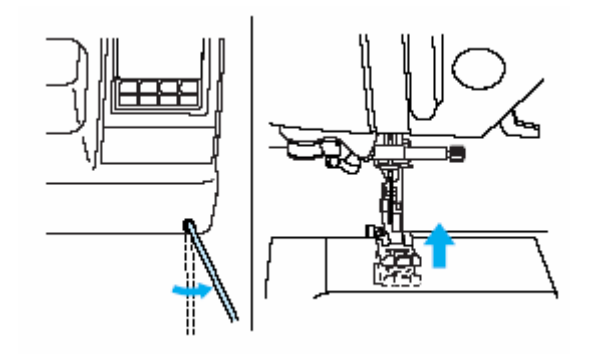

Stopka jest podniesiona.

**3. Zwolnij kolanówkę.** 

Stopka jest opuszczona.

## <span id="page-50-1"></span>**Tabela ustawień ściegów**

## **Ściegi użytkowe[1](#page-50-0)**

| Przycisk<br>ściegu                                              | Nazwa ściegu                     | Stopka  | Zastosowanie                                                                                                    | Szerokość ściegu<br>[mm/cale] |                                | Długość ściegu<br>[mm/cale] |                                     | Igła<br>podwójna     |
|-----------------------------------------------------------------|----------------------------------|---------|----------------------------------------------------------------------------------------------------|-------------------------------|--------------------------------|-----------------------------|-------------------------------------|----------------------|
|                                                                 |                                  |         |                                                                                                    | Auto                          | Reczna                         | Auto                        | Reczna                              |                      |
| $1-01$                                                          | Scieg prosty (po lewej)          | 'F      | Ogólne szycie, marszczenie itd.<br>Ścieg do tylu będzie szyty po<br>naciśnięciu przycisku "Szycie do<br>tyłu/przeszywanie". | 0.0<br>(0)                    | $0.0 - 7.0$<br>$(0 - 1/4)$     | 2.5<br>(3/32)               | $0.2 - 5.0$<br>$(1/64 - 3/16)$      | ОK<br>$(\mathrm{J})$ |
| [1⊡02                                                           | Scieg prosty (po lewej)          | Ī       | Ogólne szycie, marszczenie itd.<br>Ścieg do tyłu będzie szyty po<br>naciśnięciu przycisku "Szycie do<br>tylu/przeszywanie". | 0.0<br>(0)                    | $0.0 - 7.0$<br>$(0 - 1/4)$     | 2.5<br>(3/32)               | $0.2 - 5.0$<br>$(1/64 - 3/16)$      | ОK<br>$(\mathrm{J})$ |
| $\sqrt{1-0.3}$                                                  | Scieg prosty<br>(po środku)      | 'I      | Ogólne szycie, marszczenie itd.<br>Scieg do tylu będzie szyty po<br>naciśnięciu przycisku "Szycie do<br>tyłu/przeszywanie". | 3.5<br>(1/8)                  | $0.0 - 7.0$<br>$(0 - 1/4)$     | 2.5<br>(3/32)               | $0.2 - 5.0$<br>$(1/64 - 3/16)$      | ΟK<br>$(\mathrm{J})$ |
| $1 - 04$                                                        | Ścieg prosty<br>(po środku)      | T       | Ogólne szycie, marszczenie itd.<br>Scieg do tylu będzie szyty po<br>naciśnięciu przycisku "Szycie do<br>tyłu/przeszywanie". | 3.5<br>(1/8)                  | $0.0 - 7.0$<br>$(0 - 1/4)$     | 2.5<br>(3/32)               | $0.2 - 5.0$<br>$(1/64 - 3/16)$      | ΟK<br>$(\mathrm{J})$ |
| $1 - 05$<br><b>HEEEE</b>                                        | Potrójny ścieg stretch           | ħ       | Normalne szycie i jako ścieg<br>ozdobny na wierzchnik stronach<br>materiału.                                                | 0.0<br>(0)                    | $0.0 - 7.0$<br>$(0 - 1/4)$     | 2.5<br>(3/32)               | $1.5 - 4.0$<br>$(1/16 - 3/16)$      | OΚ<br>$(\mathbf{J})$ |
| $1 - 06$<br>乡                                                   | ścieg gwiazdkowy                 | փ∏<br>ī | wzmocnione ściegi, szycie<br>ozdobnych apliacji.                                                                            | 1.0<br>(1/16)                 | $1.0 - 3.0$<br>$(1/16 - 1/8)$  | 2.5<br>(3/32)               | $1.0 - 4.0$<br>$(1/16 - 3/16)$      | ОK<br>$(\mathrm{J})$ |
| $1 - 07$<br>ł                                                   | Scieg dekoracyjny                | 赑       | Dekoracyjne szycie, szycie na<br>wierzchnich stronach                                                                       | 0.0<br>(0)                    | $0.0 - 7.0$<br>$(0 - 1/4)$     | 2.5<br>(3/32)               | $1.0 - 4.0$<br>$(1/16 - 3/16)$      | ОK<br>$(\mathrm{J})$ |
| $\sqrt{1-08}$                                                   | fastryga                         | ħ       | fastrygowanie                                                                                                    | 0.0<br>(0)                    | $0.0 - 7.0$<br>$(0 - 1/4)$     | 20.0<br>(3/4)               | $5.0 - 30.0$<br>$(3/16 - 1 - 3/16)$ | NIE                  |
| $\sqrt{1-0.9}$<br>Š                                             | zygzak<br>(po środku)            | 'i      | Do obrzucania, do cerowania.<br>Ścieg do tyłu będzie szyty, jeżeli<br>wciśniesz przycisk wzmocnienia<br>ściegu.             | 3.5<br>(1/8)                  | $0.0 - 7.0$<br>$(0 - 1/4)$     | 1.4<br>(1/16)               | $0.0 - 4.0$<br>$(0 - 3/16)$         | ОK<br>$(\mathrm{J})$ |
| B                                                               | zygzak<br>(po środku)            | 叶丁      | Do obrzucania, do cerowania.<br>Ścieg do tyłu będzie szyty, jeżeli<br>wciśniesz przycisk wzmocnienia<br>ściegu.             | 3.5<br>(1/8)                  | $0.0 - 7.0$<br>$(0 - 1/4)$     | 1.4<br>(1/16)               | $0.0 - 4.0$<br>$(0 - 3/16)$         | ΟK<br>$(\mathrm{J})$ |
| $1 - 11$<br>Ś.                                                  | Zygzak (po prawej)               | ∉ত<br>ħ | Zaczynając z prawą pozycją igły,<br>zygzak jest szyty po lewej.                                                             | 3.5<br>(1/8)                  | $2.5 - 5.0$<br>$(3/32 - 3/16)$ | 1.4<br>(1/16)               | $0.3 - 4.0$<br>$(1/64 - 3/16)$      | ΟK<br>$(\mathrm{J})$ |
| $\begin{array}{c}\n 1-12 \\ \searrow \\ \searrow\n \end{array}$ | Zygzak (po lewej)                | 愊       | Zaczynając z lewą pozycją igły,<br>Zygzak jest szyty po prawej.                                                             | 3.5<br>(1/8)                  | $2.5 - 5.0$<br>$(3/32 - 3/16)$ | 1.4<br>(1/16)               | $0.3 - 4.0$<br>$(1/64 - 3/16)$      | ΟK<br>$(\mathrm{J})$ |
| $\begin{bmatrix} 1-13 \\ -5 \\ -5 \end{bmatrix}$                | 2-stopniowy elastyczny<br>zygzak | ħ       | obrzucanie (materiały średniej<br>grubości i tkaniny rozicagliwe),<br>taśmy i gumy.                                         | 5.0<br>(3/16)                 | $1.5 - 7.0$<br>$(1/16 - 1/4)$  | 1.0<br>(1/16)               | $0.2 - 4.0$<br>$(1/64 - 1/16)$      | OΚ<br>$(\mathrm{J})$ |
| $1 - 14$<br>Ś                                                   | 3-stopniowy elastyczny<br>zygzak | ħ       | obrzucanie (materiały średniej<br>grubości, materiały ciężkie i<br>tkaniny rozicągliwe), taśmy i gumy                       | 5.0<br>(3/16)                 | $1.5 - 7.0$<br>$(1/16 - 1/4)$  | 1.0<br>(1/16)               | $0.2 - 4.0$<br>$(1/64 - 1/16)$      | ΟK<br>$(\mathrm{J})$ |
| $1 - 15$<br>₿                                                   | ścieg owerlokowy                 | 的       | wzmacnianie cienkich i średnich<br>tkanin.                                                                                  | 3.5<br>(1/8)                  | $2.5 - 5.0$<br>$(3/32 - 3/16)$ | 2.0<br>(1/16)               | $1.0 - 4.0$<br>$(1/16 - 3/16)$      | NIE                  |

<span id="page-50-0"></span> 1 Tabela dot. ściegów maszyny NV1500 (ściegi dot. NV1200-patrz instrukcja w j. niemieckim str. 68-73)

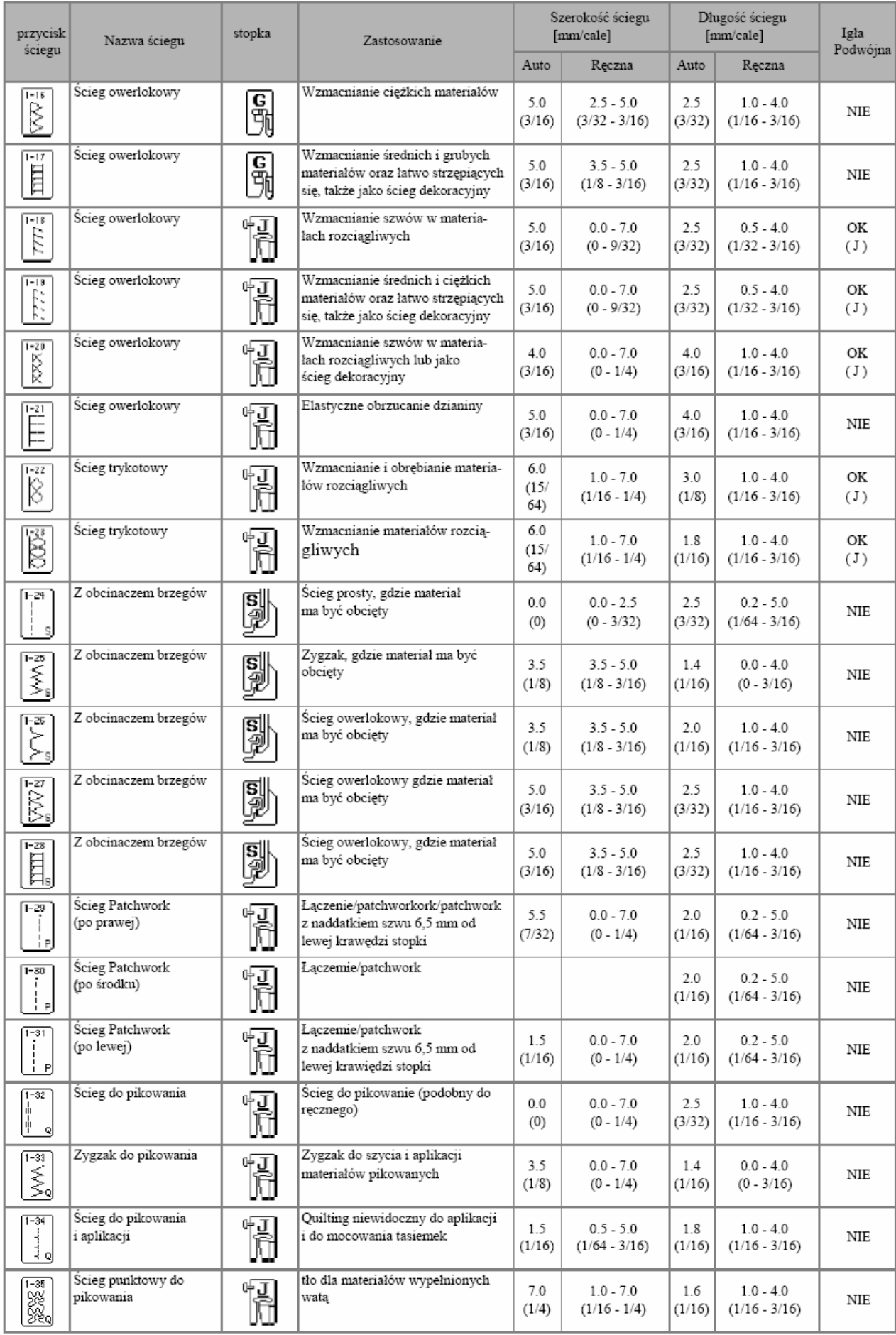

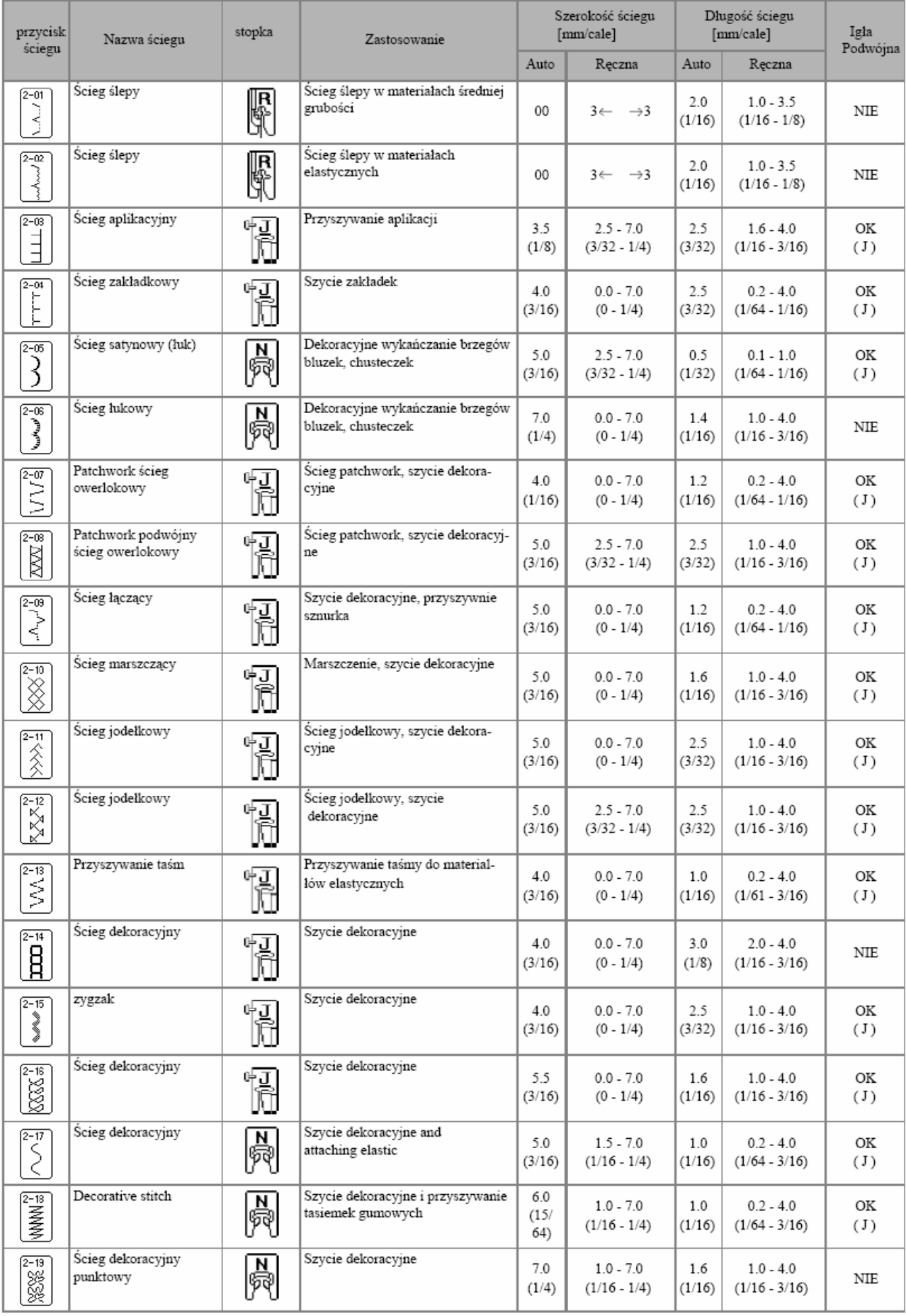

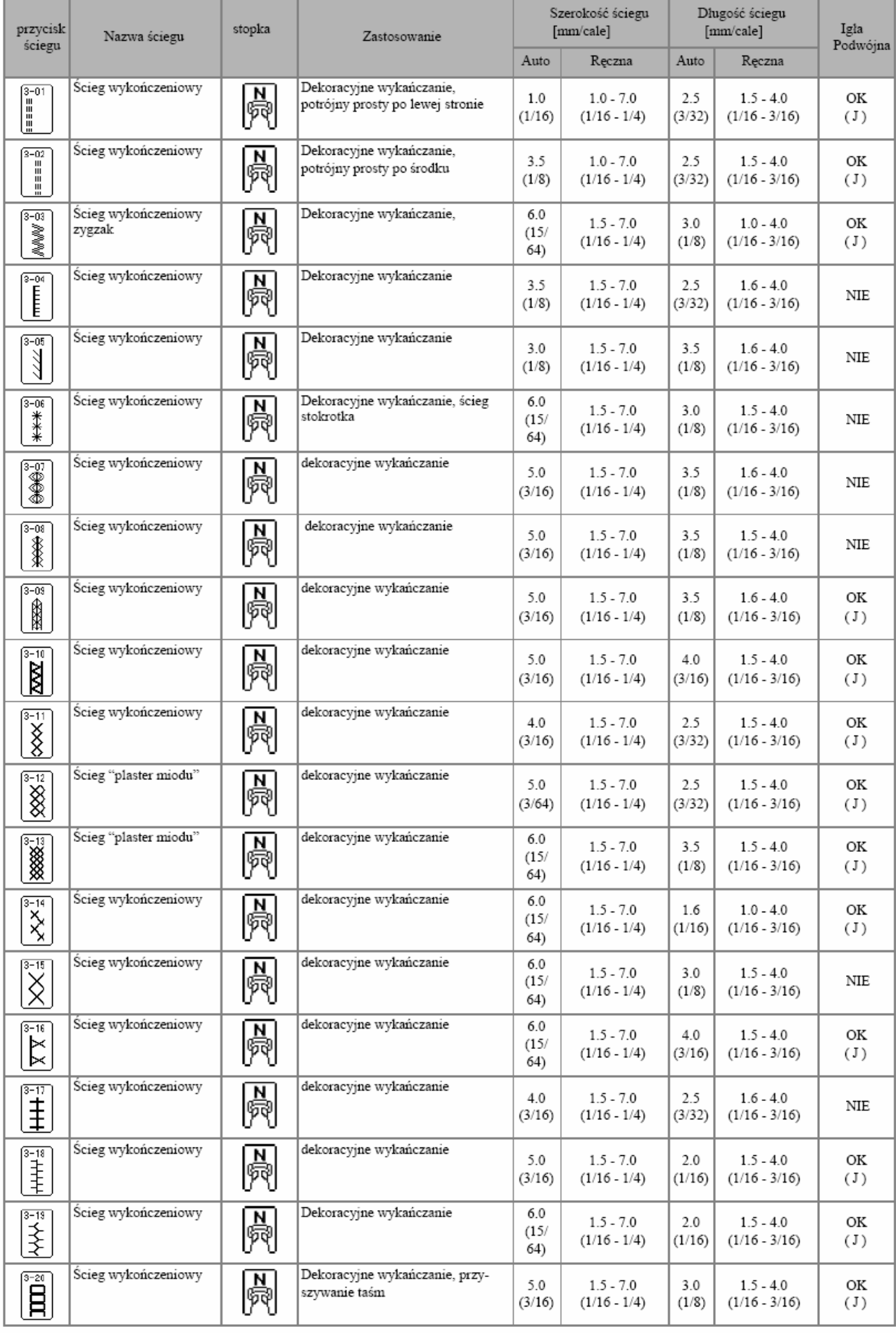

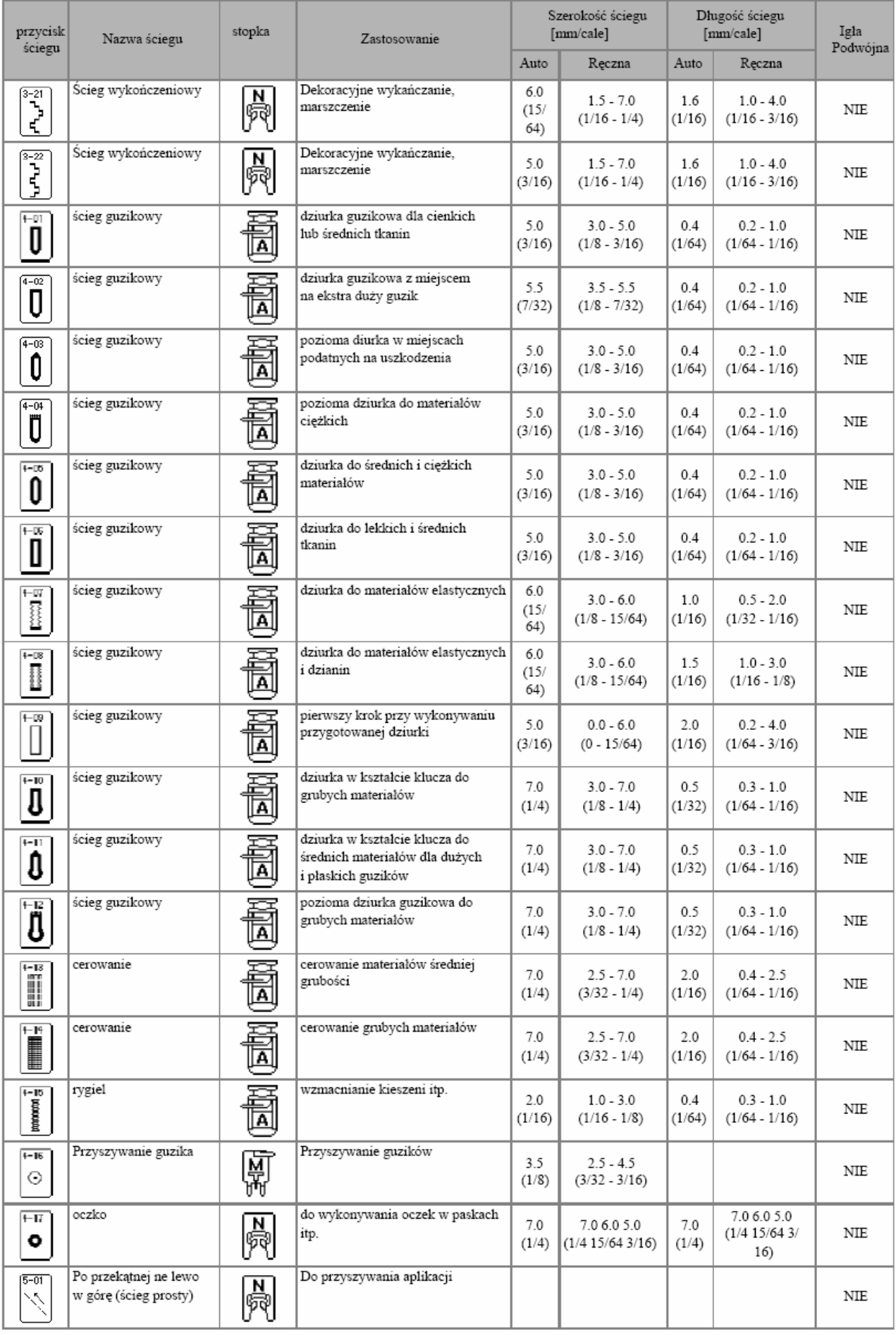

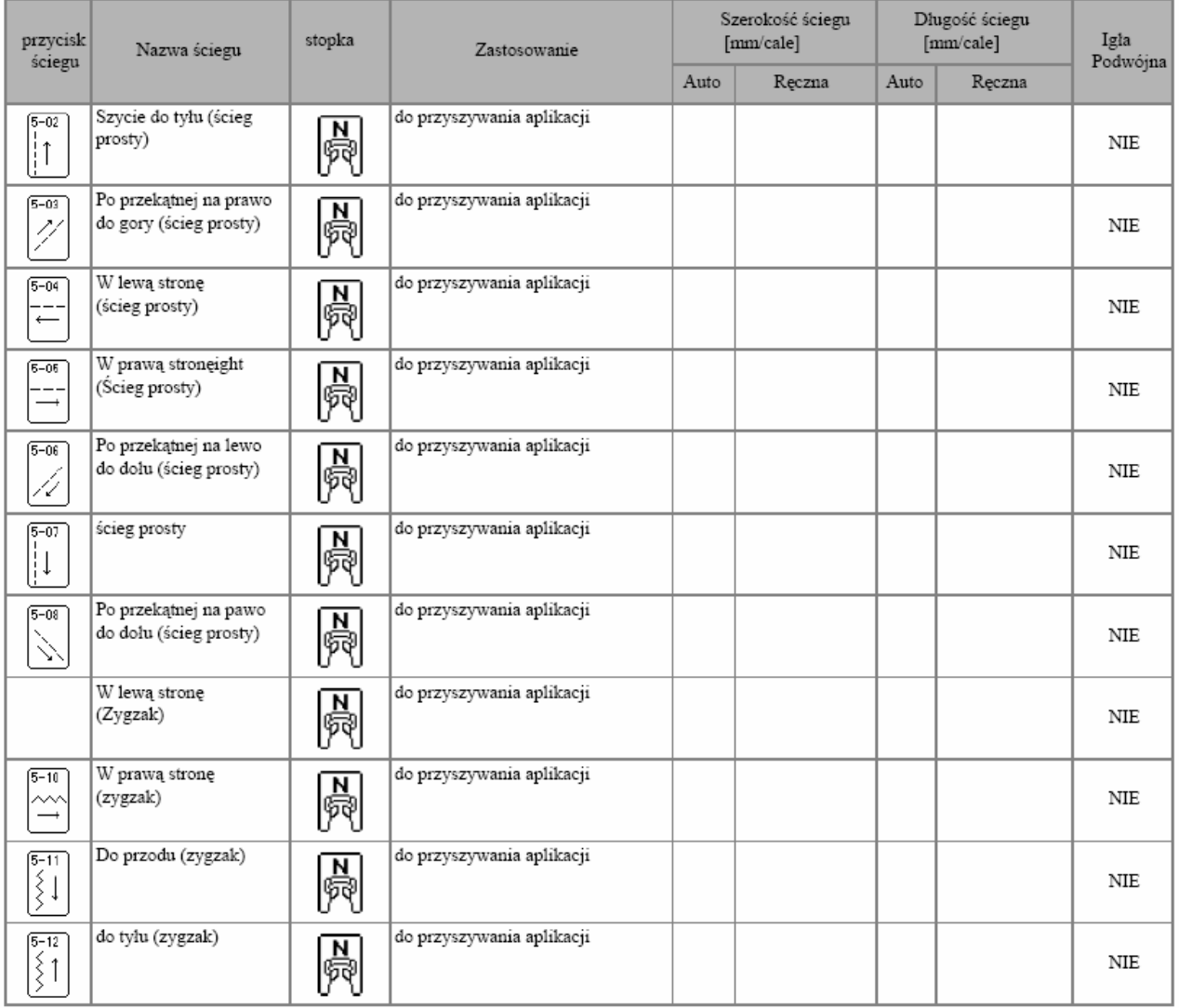

## <span id="page-56-0"></span>**Wybór ściegu**

## **Rodzaje ści gów e**

Możesz wybrać ścieg z poniższych dostępnych rodzajów ściegów. wybrać

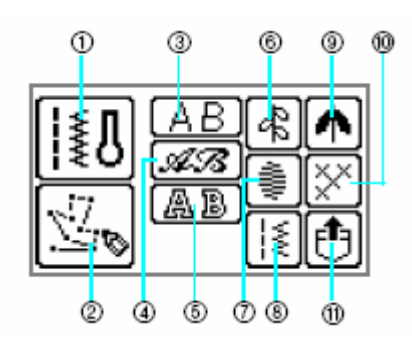

## **1. ściegi użytkowe**

Możesz wybrać spośród 71 rodzajów ściegów użytkowych, np. ścieg prosty, do obrzucania, do robienia dziurek od guzików, ściegi dekoracyjny. Po wybraniu tej ikony, po włą czeniu pojawi się wybór ściegów użytkowych.

2. My Custom Stitch (Moje projekty ściegów)

## **3. Litery (gotyckie)**

Masz do wyboru 97 znaków, włącznie z literami, symbolami i liczbami.

## **4. Litery (Script)**

Masz do wyboru 97 znaków, włącznie z literami, symbolami i liczbami.

## **5. Litery obrysowane**

Masz do wyboru 97 znaków, włącznie z literami, symbolami i liczbami z obrysem.

### **6. ściegi dekoracyjne**

Maszyna posiada 31 ściegów dekoracyjnych, np. listki, kwiatki, serca.

**7. ściegi satynowe**

Maszyna posiada 18 ściegów satynowych.

### **8. Ściegi użytkowe**

Możesz wykorzystać w swoich zestawieniach 39 ściegów użytkowyc h

### **dob ieg 9. Oz ne śc i satynowe**

W maszynie masz 10 ozdobnych ście gów satynowych.

**10 krz kow . Ściegi yży e** 

Masz do wyboru 15 ściegów krzyżykowych.

**11. Wzory zapisane w pamięci maszyny** Możesz wywołać zapisane wzory.

## **Wybó ś r ciegu**

- **1. Włącz maszynę.**
- 2. Naciśnij na ekranie przycisk **(przycisk ściegów użytkowych).**

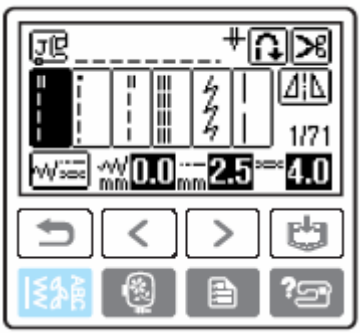

图图

Pojawi się ekran z różnymi rodzajami ściegów.

### **rodzaj ściegów. 3. Wybierz**

• Po wybraniu ściegów dekoracyjnych

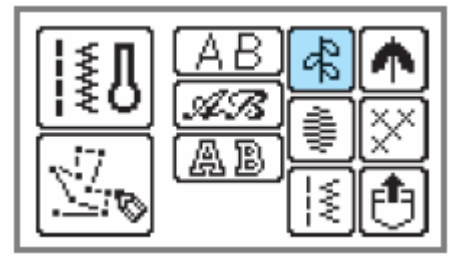

pojawi się ekran z różnymi ściegami wybranego rodzaju.

Aby wybrać inny rodzaj ściegów, naciśnij ∣≏ (przycisk powrotu).

### **4. Naciśnij wybrany ścieg.**

Możesz przełączać ekrany za pomocą (poprzednia strona) i  $\Box$  (następna strona).

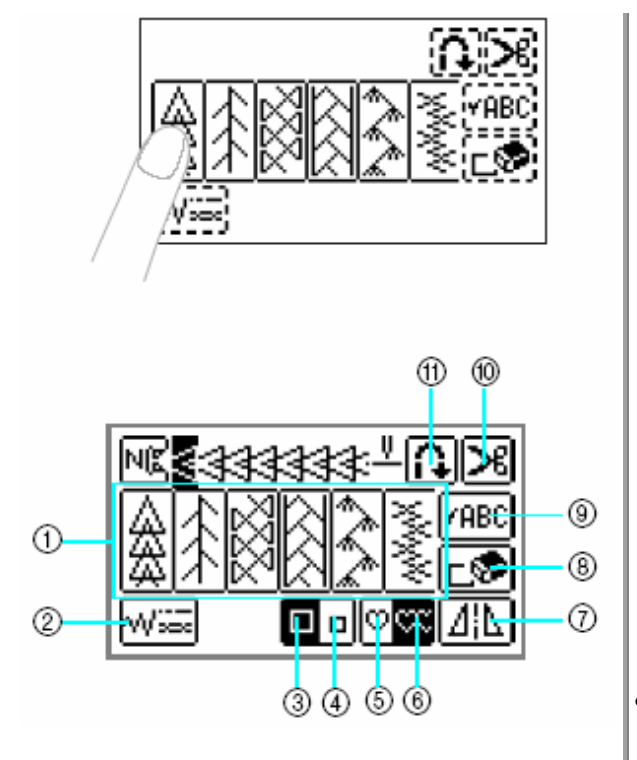

- [1](#page-12-0). wybór ściegu dekoracyjnego
- [2. ustawienie szeroko](#page-12-0)ści, długości i naprężenia
- 3. duż[y wzór](#page-12-0)
- 4. m ał[y wzór](#page-13-0)
- 5. ścieg [prosty](#page-13-0)
- 6. powtarza nie wzoru
- 7. horyzontalne odbicie lustrzane
- [8. kasowanie wybranego wzoru](#page-15-0)
- 9. sprawdzanie łączonych wzorów
- 10. automatyczne obcinanie nici
- 11. automatyczne przeszywanie

W celu wyboru innego ściegu naciśnij L<sup>®</sup> aby skasować aktywny wzór.

5. Jeżeli jest konieczne, ustaw funkcję automatycznego przeszywania, długość ściegu itp.

#### [Wskazówka](#page-28-0)

Po wybraniu ś[ciegu pojawi si](#page-28-0)ę symbol stopk[i,](#page-37-0) k tórą [musisz zastosowa](#page-28-0)ć.

#### • **[Wybór liter](#page-28-0)**

Dostępne są [3 rodzaje liter.](#page-30-0) Procedura [wyboru](#page-31-0) dla liter jest [taka](#page-30-0) sama dla wszystkich [rodzajów.](#page-31-0)

- **bór ów", aby wywołać ekran**  [wyb](#page-32-0)oru ro[dz](#page-32-0)aju ściegów. **1. [Wykonaj kroki](#page-32-0) 1-2 z "Wy ś[cieg](#page-32-0)**
- **[2. Wybierz format liter.](#page-32-0)**

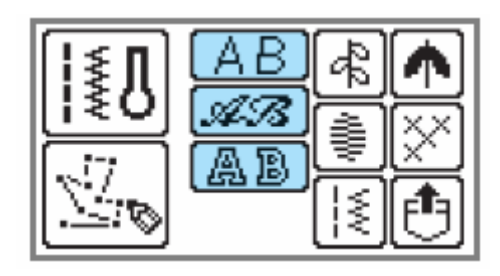

### **3. Wybierz litery.**

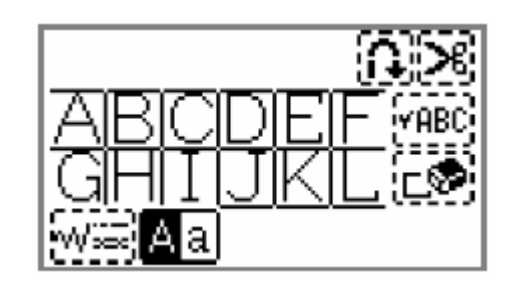

[•](#page-10-0) Jeżeli wybrałeś błędną literę, naciśnij  $\Box$ aby wykasować literę i wybierz prawidłową.

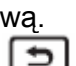

- Aby wybrać inny format liter, naciśnij i wybierz nowy format
- • [Naci](#page-13-0)śnij  $\frac{[HBC]}{[HBC]}$  w celu wyświetlenia przykładu dla wybranego wzoru.

Przykład: Bus

,

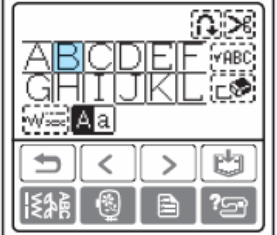

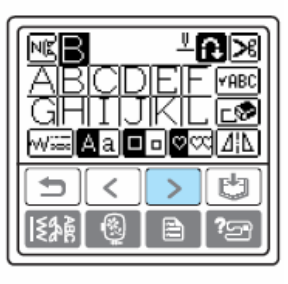

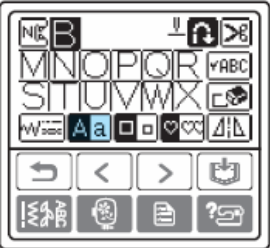

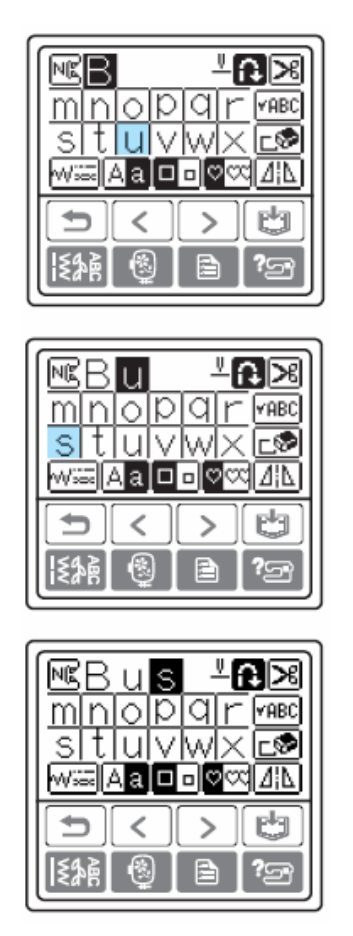

## **[Zapisywanie ustawie](#page-50-1)ń ścieg u**

[Dla ka](#page-50-1)żdego ście gu w maszynie zapisane są [standardowe ustawienia dot. szerok](#page-50-1)ości zygzaka, długości ś[ciegu, napr](#page-50-1)ężenia nici, obcinania nici, [automatycznego przeszywania](#page-56-0) itp. Jeżeli chcesz zapisać określone ustawienia dla danego ściegu, aby móc później je [automatyc](#page-50-1)znego [wykorzysta](#page-59-0)ć, naciśnii  $\boxed{\div}$  po zmianie [ustawie](#page-59-0)ń.

Funkcja ta może być zastosowana tylko dla [ś](#page-63-0)[ciegów u](#page-63-0)żytkowych.

- • [Ustawienie](#page-63-0) długości ściegu 2,0 [mm](#page-76-0) d[la](#page-77-0) ściegu prostego
- 1. Wybierz ś[ci](#page-82-0)eg [prosty.](#page-82-0)
- **2. Naciśnij [.](#page-92-0)**

### [W](#page-88-0)skazówka

[Standa](#page-89-0)rdowa długość ściegu wynosi 2,5 mm

**[3. Ustaw](#page-44-0) dł[ugo](#page-44-0)ść ściegu na 2,0 mm.** 

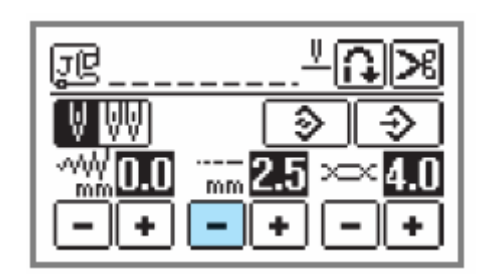

**4. Naciśnij .** 

**Aby ustawić dla wybranego ściegu ustawienia standardowe, naciśnij i na zakończenie 3** 

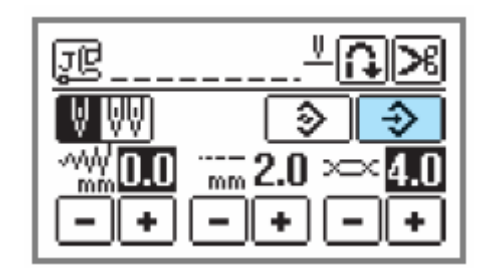

**5. Naciśnij <sup>OK</sup>.** 

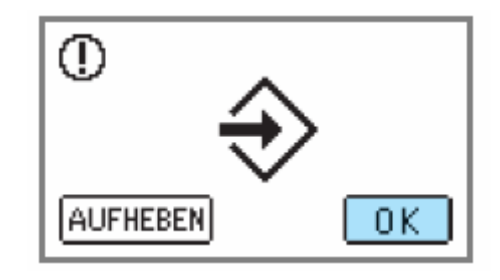

# <span id="page-59-0"></span>**Ś[cieg](#page-107-0)i obr [zucaj](#page-109-0)ące**

Przydatne są do szycia brzegów materiału lub miejsc jego cięcia i zabezpieczają materiał [przed](#page-113-0) postrzęp[ieniem.](#page-114-0) Dostępnych j[est](#page-115-0) 15 takich ś[ciegów. Sposób](#page-115-0) [post](#page-118-0)ępowania przy szyciu [ś](#page-113-0)[ciegó](#page-113-0)w obrz[u](#page-114-0)cają[cych jest](#page-115-0) uzależniony od wybranej stopki.

## **Szycie ściegów obrzucających przy zastosowaniu stopki "G"**

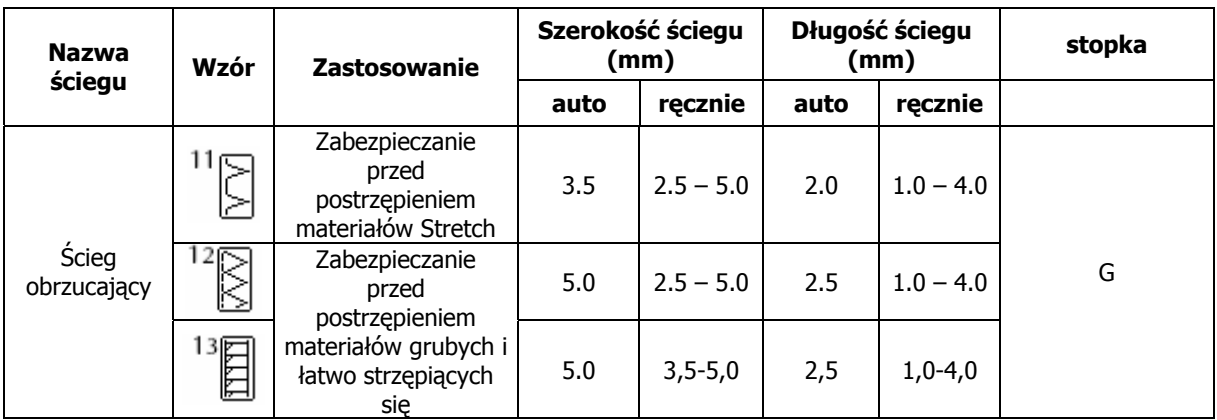

1. **Zamontuj stopkę** "G".

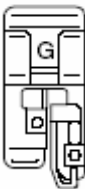

- 1. Zob. szczegóły w rozdziale "Wymiana stopki"
- 2. **Wybierz ścieg.**

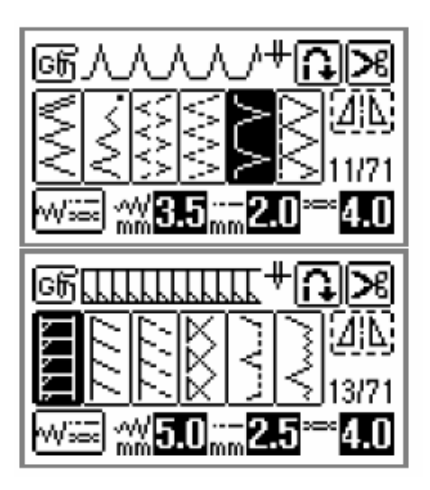

3. **Umieść materiał pod stopką brzegiem naprzeciwko stopki, a następnie opuścić dźwignię stopki.** 

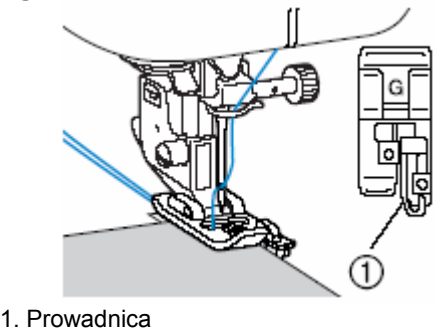

4. **Szyj tak, aby brzeg materiału znajdował się naprzeciw prowadnicy stopki.**

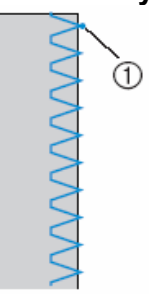

1) Miejsce wkłucia igły

## <span id="page-60-0"></span>**Szycie ściegów obrzucają cych przy zastosowaniu stopki ["J"](#page-136-0)**

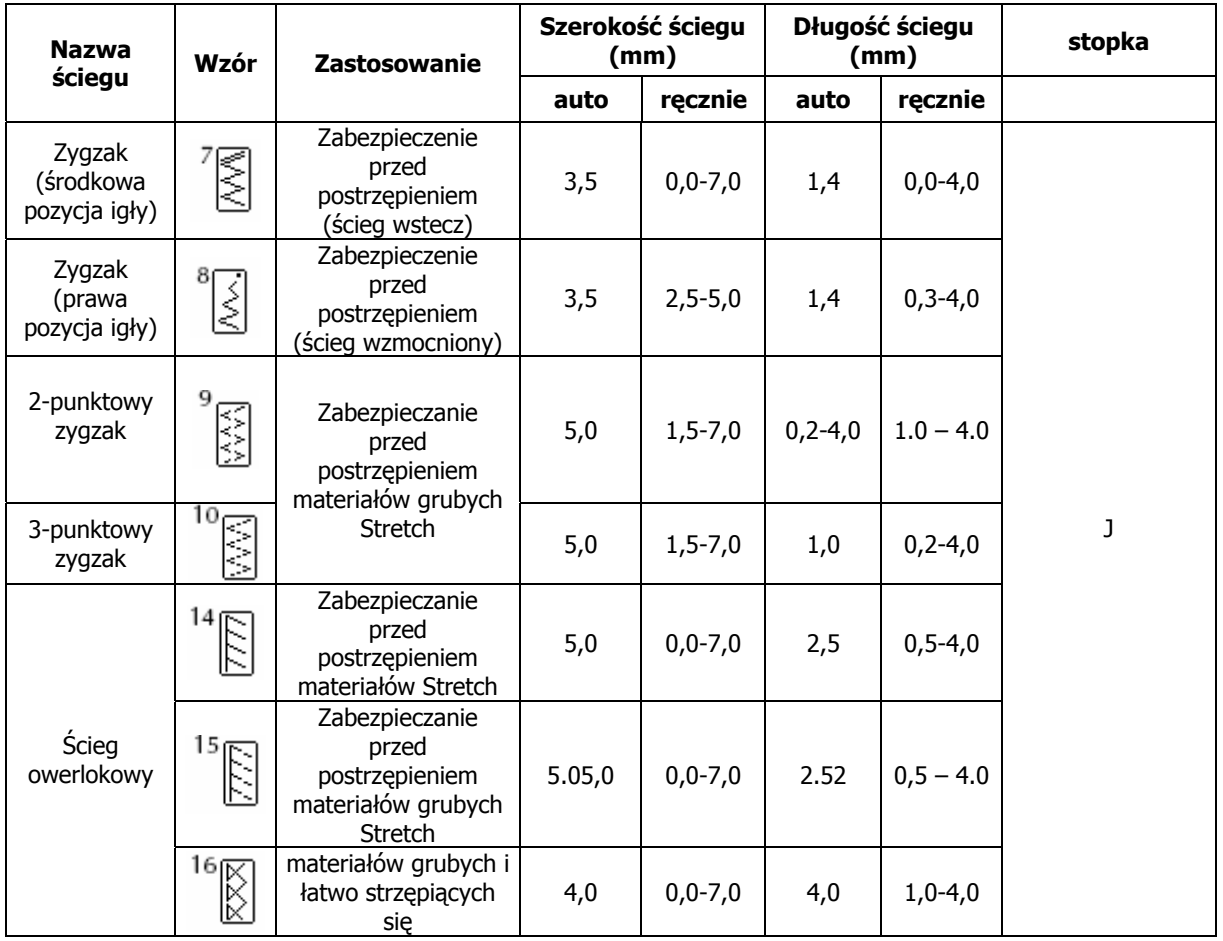

1. **Zamontuj stopkę** "G".

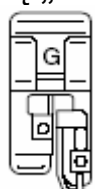

- Zob. szczegóły w rozdziale "Wymiana stopki"
- **ścieg.** 2. **Wybierz**

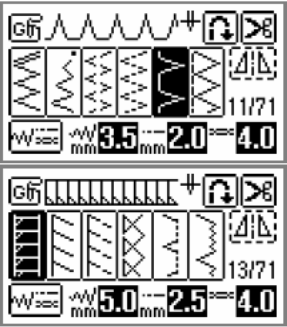

3. **Szyj wzdłuż brzegu materiału z igłą wkłuwającą się poza prawą jego krawędzią.**

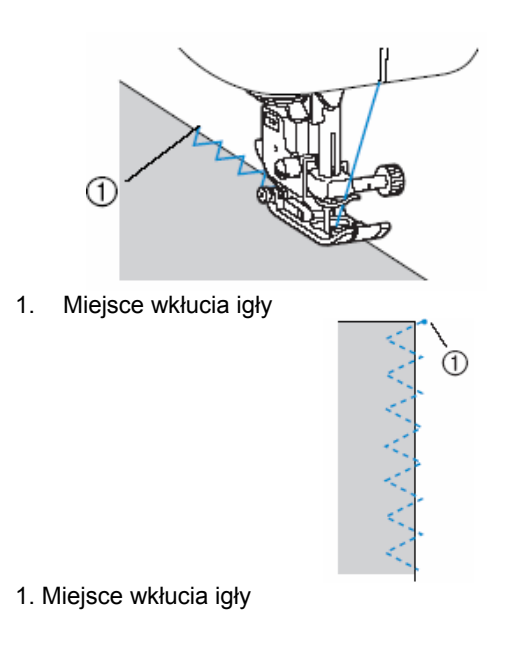

## **Szycie ściegów obrzucających przy zastosowaniu obcinacza krawędzi**

Zastosowanie obcinacza krawędzi pozwala na wykończenie naddatków szwów po obcięciu brzegów materiału. Dostępne są tu 4 ściegi. Po zamontowaniu obcinacza krawędzi należy się upewnić, że maszyna jest ustawiona wg poniższej tabeli.

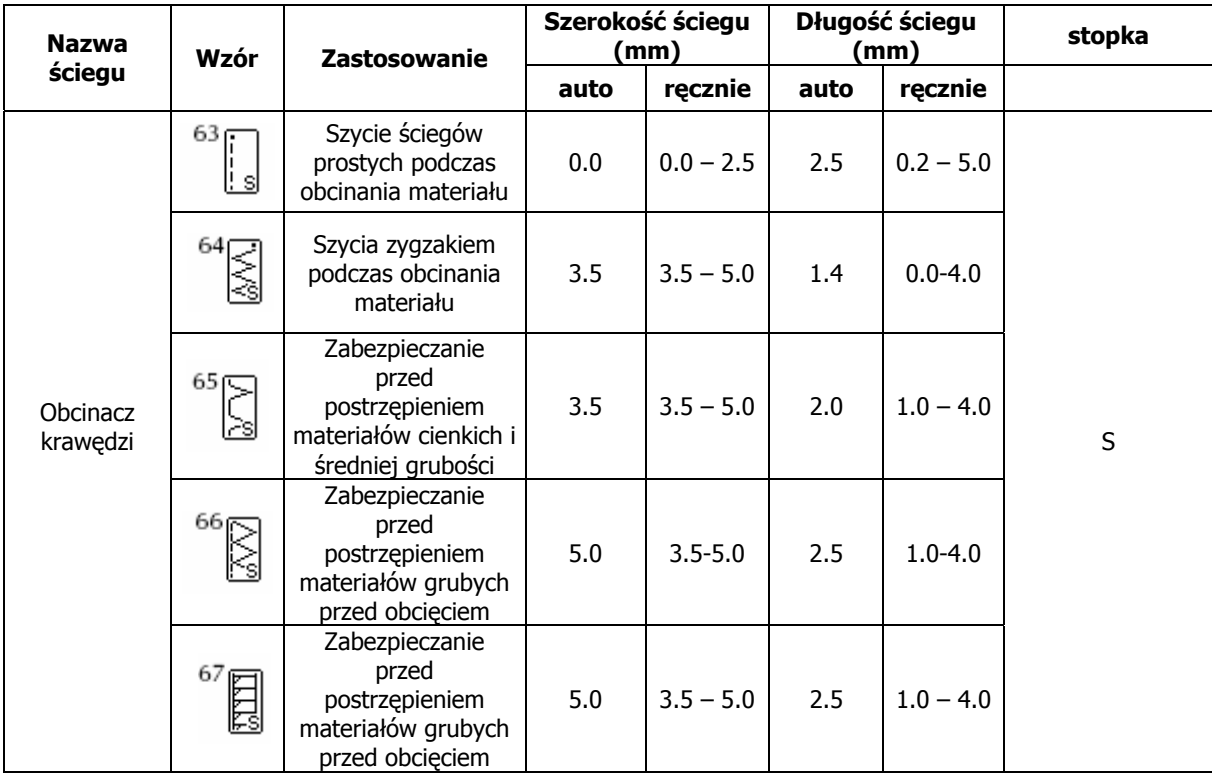

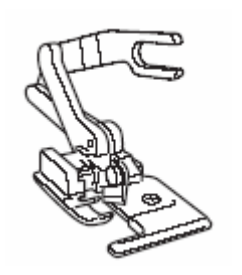

- 1. **Wyjmij stopkę.**
	- Zob. szczegóły w "Wymiana stopki"  $rozdziale$
- **nacz** 2. **Zahacz zaczep łączący obci krawędzi o śrubę zacisku igły.**

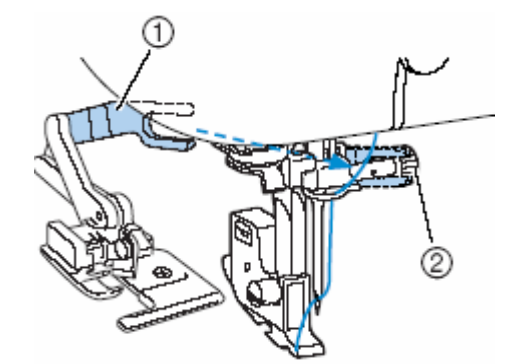

1. zaczep przyłącza 2. śruba zacisku igły 3. **Umieść obcinacz tak, aby sworzeń zrównał się z wycięciem w uchwycie stopki a następnie powoli opuścić dźwignię stopki.**

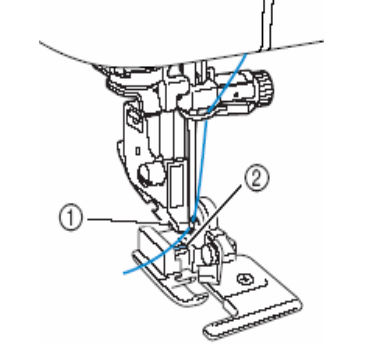

- 1. Wycięcie w uchwycie stopki
- 2. Sworzeń
- 4. **Podnieś dźwignię stopki w celu sprawdzenia stabilności obcinacza krawędzi.**
- 5. **Przeprowadzić nić górną pod obcinaczem, następnie pociągnij ją wstecz maszyny.**

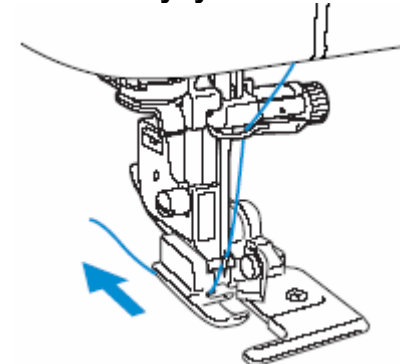

6. **Wybierz ścieg.**

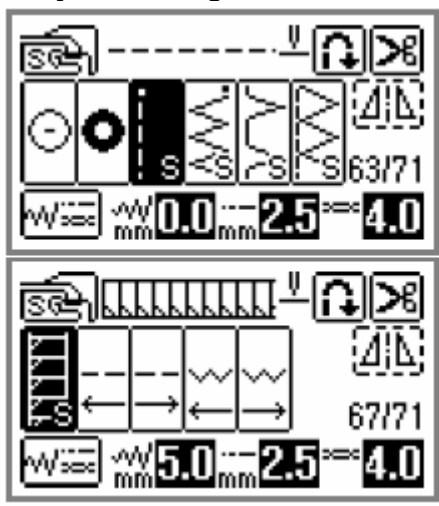

**le cięcie ok. 2cm**  7. **Wykonaj w materia na początku szycia.**

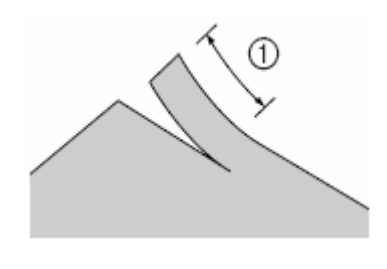

1) 2cm

**d obcinaczem krawędzi.**  8. **Umieść materiał po**

Cięcie materiału powinno przebiegać nad płytką prowadnicy obcinacza krawędzi.

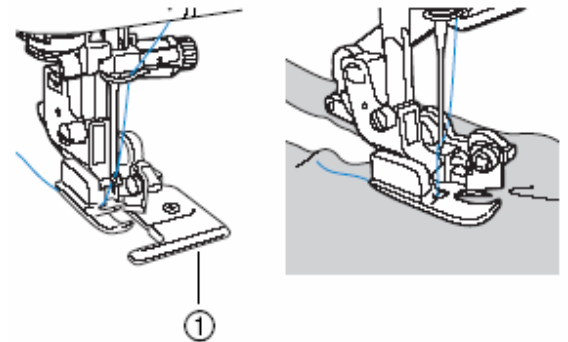

- 1. Płytka prowadnicy
- W przypadku niewłaściwego położenia materiału nie zostanie on o bcięty.
- **ści źw opki i rozpocząć** 9. **Opu ć d ignię st szycie.**

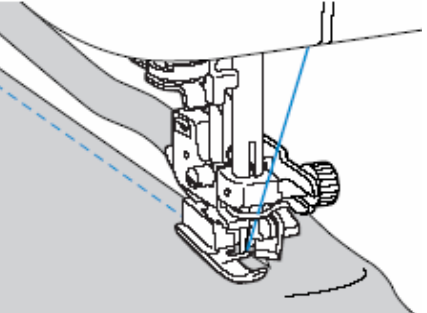

- ► Naddatek szwu jest obcinany podczas . szycia
	- W przypadku szycia w linii prostej naddatek szwu będzie mieć ok. 5mm.

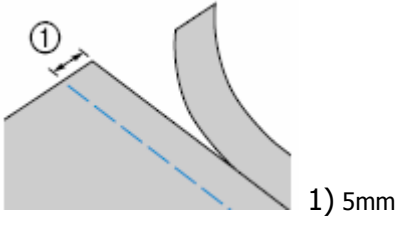

### <span id="page-63-0"></span>**Wskazówka**

- Obcinacz może przeciąć więcej niż 1 warstwę jeansu.
- Po użyciu obcinacz należy oczyścić z kurzu i ścinków.
- W przypadku kłopotów z cięciem należy zwilżyć szmatką z olejem ostrze obcinacza.
- Urządzenie jest dostępne u sprzedawcy.

## **Ś odstawowy cieg p**

Ściegi proste służą do zwykłego szycia. Dostępne są 5 ściegi.

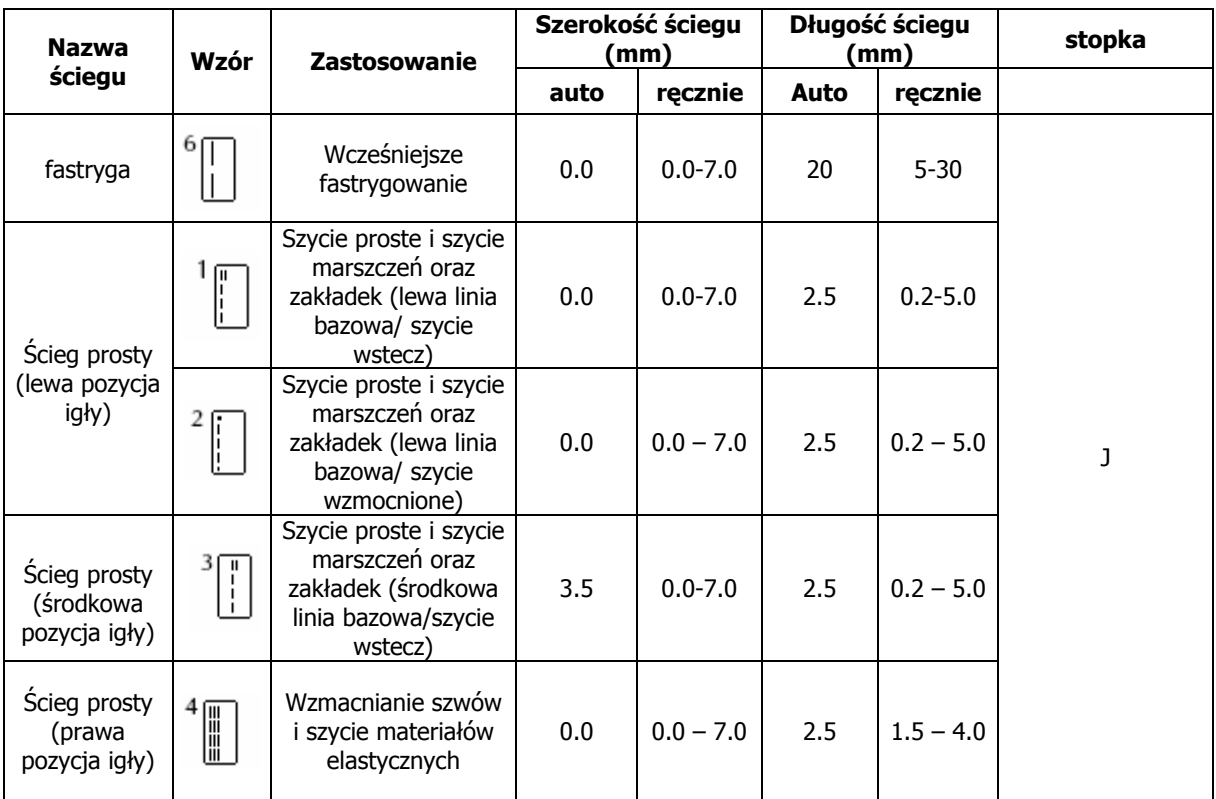

### **Fastrygowanie**

Stosuj fastrygę z długością ściegu od 5 mm do 30 mm.

**1. Załóż stopkę "J".** 

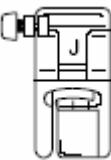

### 2. **Wybierz ścieg i rozpocznij szycie.**

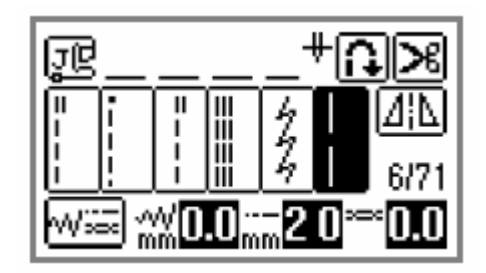

## **Śc e iegi podstawow**

**1. Zamontuj stopkę zygzakową "J".**

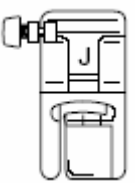

**2. Wybierz ścieg.**

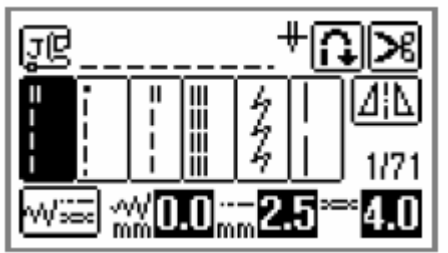

- **3. Wbij igłę w materiał na początku ściegów.**
- **4. Rozpocznij szycie.**
- **ńczeniu szycia obetnij nici. 5. Po zako**

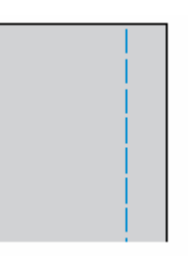

### • **Zmiana pozycji igły**

Ustawienie igły jest dla ściegu prostego (lewa pozycja igły) inne niż dla ściegu prostego (środkowa pozycja igły).

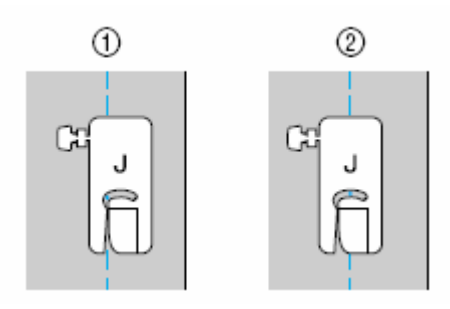

- 1. ścieg prosty (lewa pozycja igły)
- 2. ścieg prosty (środkowa pozycja igły)

Jeśli szerokość ściegu prostego (lewa pozycja igły) jest ustawione standardowo, występuje odstęp pozycji igły do prawej części stopki. Jeżeli zostanie zmieniona szerokość ściegu (między 0 a 7,0 mm), zmienia się również pozycja igły.

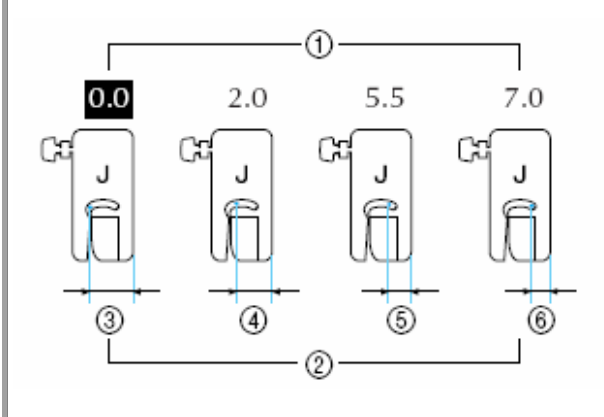

- 1) ustawienie szerokości ściegu
- 2) odstęp ustawienia igły do prawej strony stopki
- $3)$  12,0 mm<br>4) 10,0 mm
- $\begin{matrix} 4 \\ 5 \end{matrix}$  10,0mm<br>5) 6,5 mm
	- 5) 6,5 mm
- 6) 5,0 mm

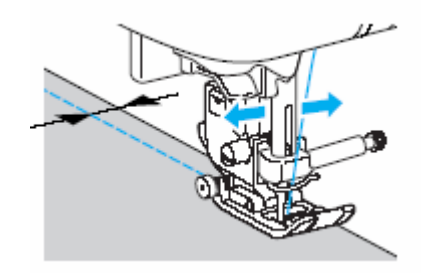

# **Ście g ślepy**

Zabezpiecza zakończenia koszul i spodni. Dostępne są 2 ściegi.

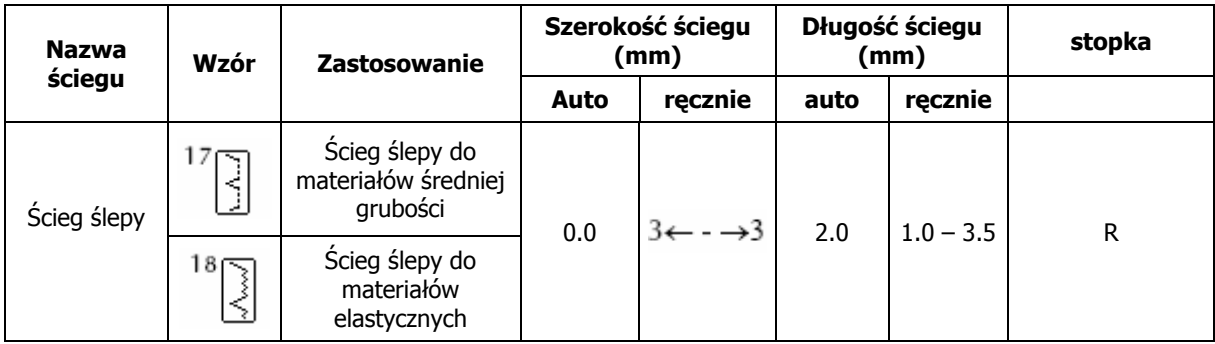

1. **Podwiń materiał wzdłuż krawędzi szwu następnie sfastrygować szew w odległości 5mm od brzegu materiału.** 

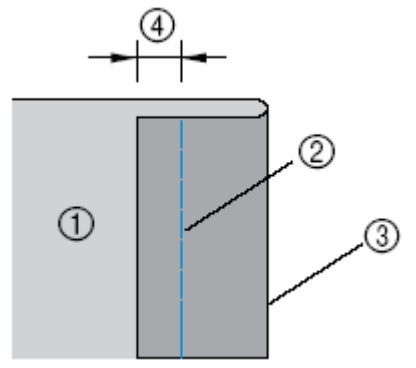

- 1. Spodnia strona materiału<br>2. Fastryga
- **Fastryga**
- 3. Krawędź
- 4. 5mm

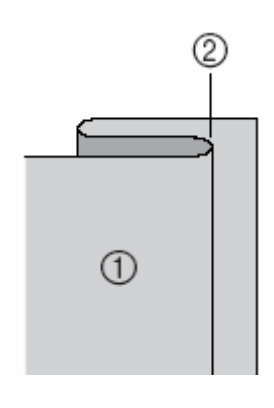

- **1.** Spodnia strona materiału
- **2.** Fastryga

**3. Zamontuj stopkę do ściegu ślepego "R".**

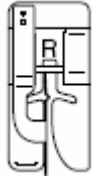

- Zob. szczegóły w rozd ale "Wymiana stopki" zi
- **4. Wy bierz ścieg**

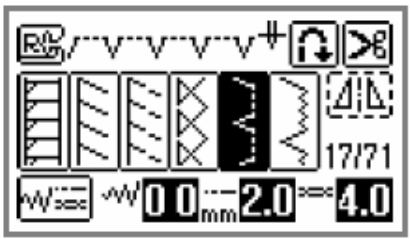

- Zob. szczegóły w rozdziale "Wybór ściegów"
- **5 teriał pod stopką tak, aby . Umieść ma ę stopki. następnie opuścić dźwigni jego podwinięty brzeg znajdował naprzeciw prowadnicy stopki,**

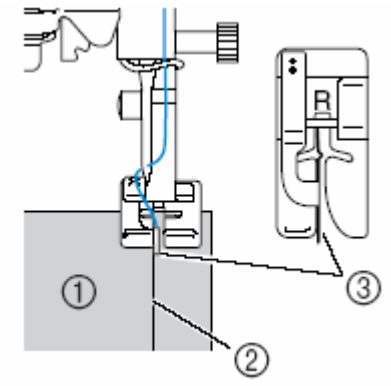

- 1. Spodnia strona materiału
- 2. Podwinięcie brzegu<br>3. Prowadnica
- Prowadnica

**6. Wyreguluj szerokość ściegu tak, aby igła lekko złapała podwinięcie brzegu materiału.**

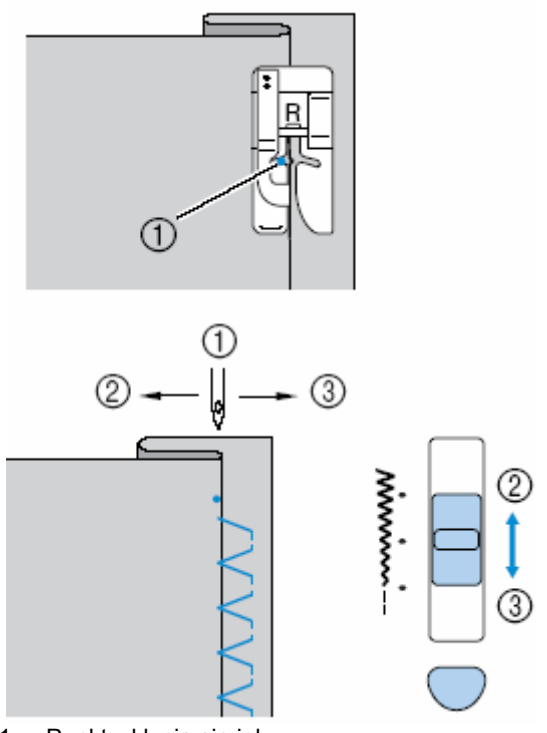

- 1. Punkt wkłucia się igły
- 2. Szerszy ścieg
- 3. Węższy ścieg

#### • **ść Jeśli igła obejmuje zbyt dużą czę podwinięcia**

dźwignię regulacji szerokości ściegu w dół. W wyniku tego ścieg będzie węższy. W takim przypadku należy przesunąć

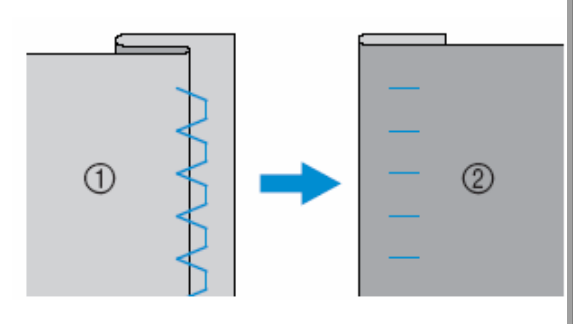

- 1. Spodnia strona materiału
- 2. Wierzchnia strona materiału

• **Jeśli igła nie obejmuje podwinięcia materiału**

W takim przypadku należy podnieść dźwignię regulacji szerokości ściegu do góry. To poszerzy ścieg i przesunie igłę na podwinięcie.

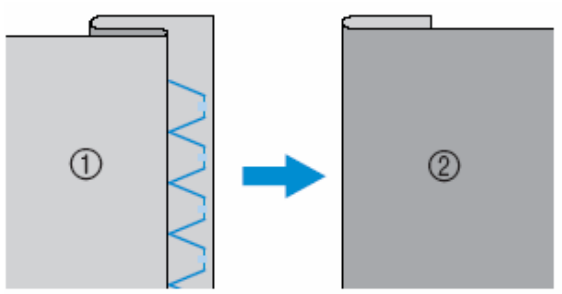

- 1. Spodnia strona materiału
- 2. Wierzchnia strona materiału
	- "Regulacja szerokości i długości • Zob. szczegóły w rozdziale ściegu".
- **7. Przeszyj podwinięcie naprzeciwko prowadnicy stopki.**
- **8. Wyciągnij fastrygę.**

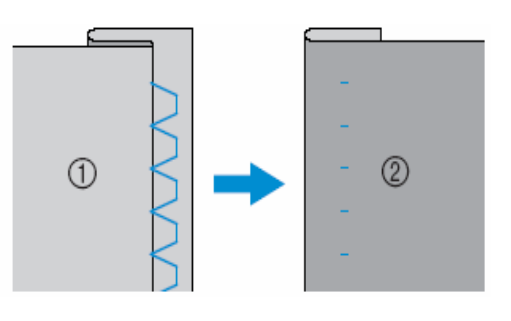

- 1. Spodnia strona materiału
- 2. Wierzchnia strona materiału

## **Automatyczna dziurka/przyszywanie guzików**

Za pomocą tej maszyny możesz wykonać dziurki guzikowe i przyszywać guziki. Dostępnych jest 10 rodzajów automatycznej dziurki, do przyszywan ia guzików dostępny jest 1 ścieg.

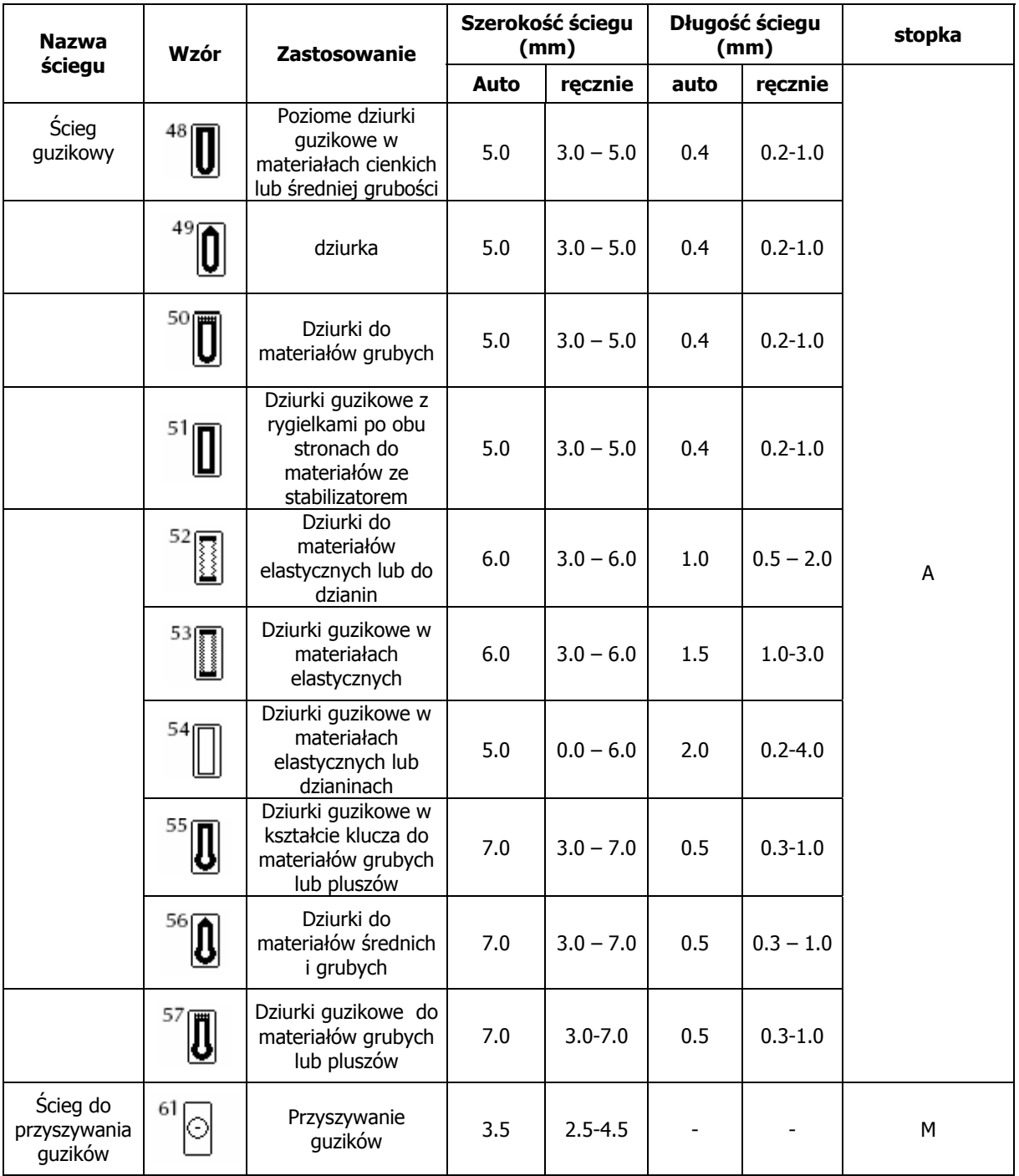

## **urek guzikowych Szycie dzi**

Maksymalna długość dziurki wynosi ok. 28 mm (średnica + grubość guzika). Dziurki szyje się od przodu stopki wstecz (patrz: tabela poniżej).

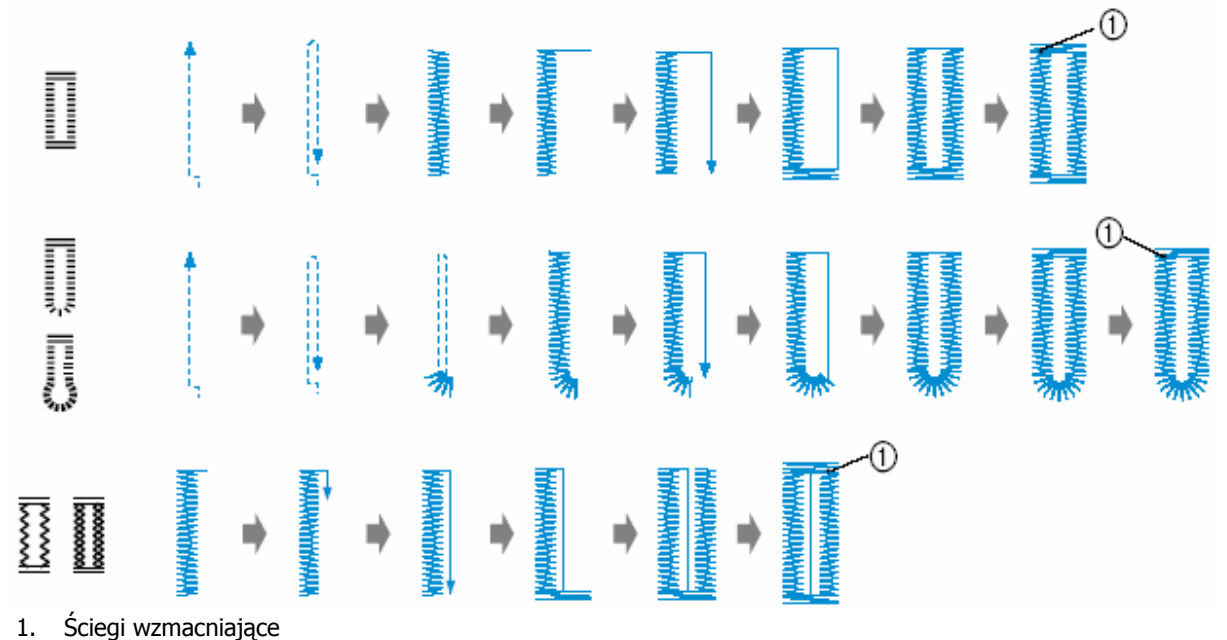

Oznaczenia części stopki do szycia dziurek guzikowych

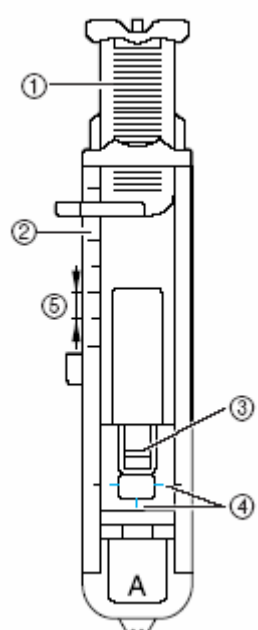

- 1. Płytka prowadnicy guzika
- 2. Skala na stopce
- 3. Sworzeń
- 4. Oznaczenia na stopce

5. 5mm

**1. Użyj kredy do zaznaczenia na teriale pozycji i długości dziurki ma . guzikowej**

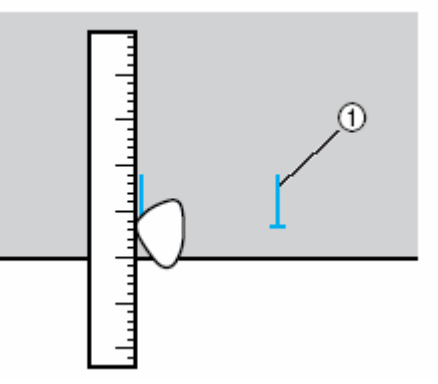

- 1. Oznaczenia na materiale
- **y guzika 2. Pociągnij płytkę prowadnic w stopce "A", a następnie wsuń guzik, który będzie przeciągnięty przez dziurkę.**

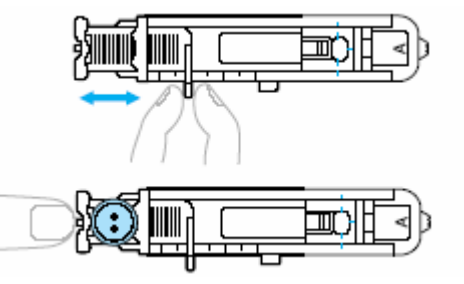

# **prowadnicy guzika**

Należy dodać razem średnicę guzika i jego grubość a następnie ustawić płytkę prowadnicy guzika na obliczoną długość (odległość między oznaczeniami na stopce wynosi 5mm).

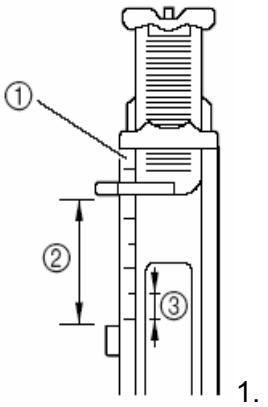

- 1. Skala na stopce
- 2. Długość dziurki
- 3. 5mm

Przykład: dla guzika o średnicy 15mm i grubości 10mm płytki prowadnicy guzika powinna być ustawiona na 25mm.

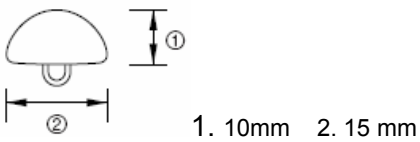

- ► Ustawiona jest wielkość guzika.
	- **3. Zamontuj stopkę "A".**
		- Zob. szczegóły w rozdziale "Wymiana stopki"
	- **eg. 4. Wybierz ści**
		- w rozdziale • Zob. szczegóły "Wybór ściegów"
	- **5. Poł óż materiał z zakończeniem dziurk zerwonymi i zrównanym z c ku stopki, opuść oznaczeniami z bo dźwignię stopki.**

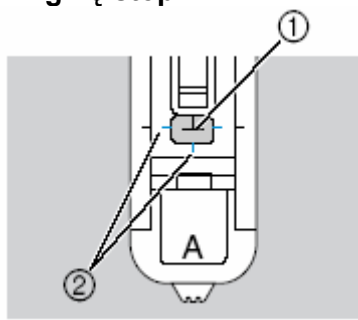

- 1. Oznaczen ie na materiale
- 2. Czerwone oznaczenia na stopce

• **Jeśli guzik nie pasuje do płytki** Prz eprowadzić nić górną przez otwór w stopce.

• Pod czas opuszczania stopki nie pchać przodu stopki, w przeciwnym razie dziurka nie będzie wyszyta we właściwym miejscu.

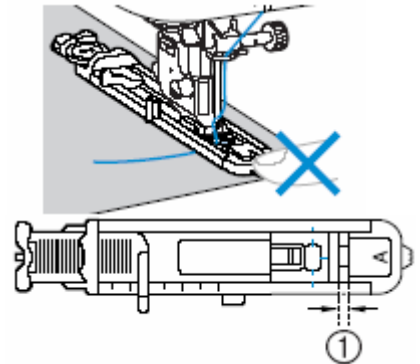

- 1. Nie zmniejszać szczeliny
- **6. Całkowicie opuść dźwignię stopki.**

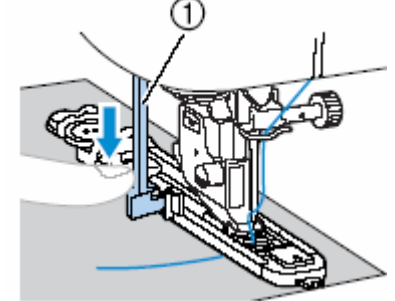

1. Dźwignia stopki

Dźwignia stopki znajduje się za wspornikiem na stopce.

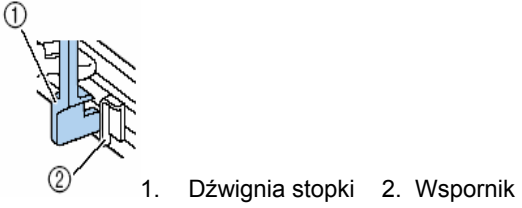

**7. Lekko trzymaj koniec górnej nici w lewej ręce, a następnie rozpocznij szycie.**

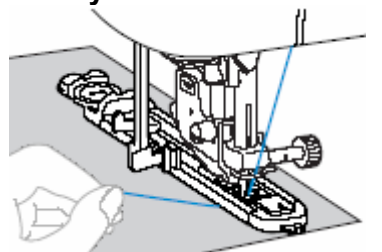

**8. Podnieś dźwignię stopki i wyjmij materiał**.

- **9. Podnieś dźwignię stopki do pierwotnej pozycji.**
- **10. Wsuń szpilkę w jedną część eczyć ścieg guzikowej, aby zabezpi przed przecięciem. rygielka na końcu dziurki**

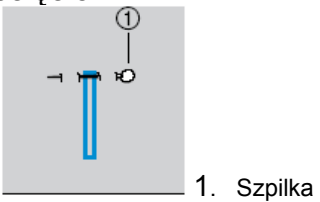

**11. Zastosuj przecinak do przecięcia dziurki w kierunku szpilki**.

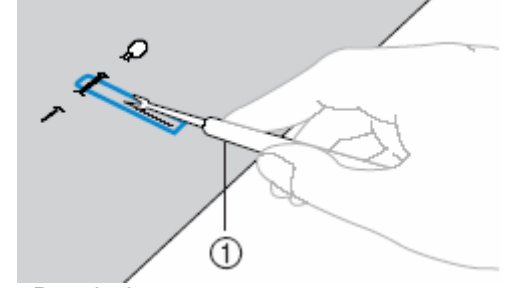

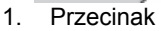

Do dziurek w kształcie klucza należy użyć dziurkacza, aby wykonać zaokrąglony otwór, a następnie użyć przecinaka do rozcięcia otwarcia dziurki.

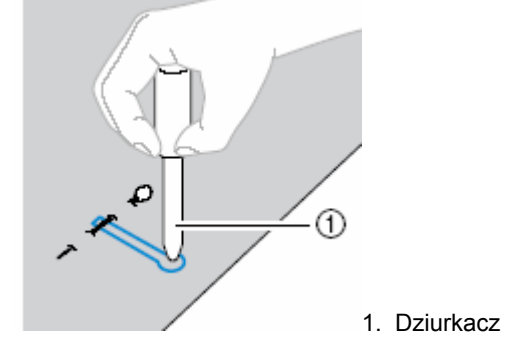

przed wykonaniem otworu nale ży pod materiał położyć gruby papier lub arkusz zabezpieczający. • Przy użyciu dziurkacza

#### **UWAGA!**

**Podczas wykonywania cięcia przecinakiem nie wolno trzymać palców na linii cięcia. Może dojść do zranienia.** 

• **Zmiana gęstości ściegów**

**Dopasuj długość ściegu.** 

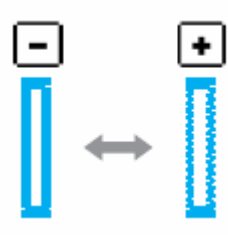

• **Zmiana szerokości ściegu**

**Zmień szerokość ściegu.** 

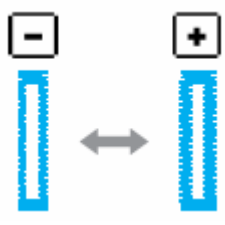

#### **Wskazówka**

Przed rozpoczęciem szycia dziurki zaleca się wykonanie próby szycia.

• **Szycie dziurek guzikowych w materiałach elastycznych**

Podczas szycia dziurek w materiałach elastycznych należy użyć kordonka.

**1. Zahacz kordonek o część stopki A pokazanej na rysunku tak, aby wszedł w rowki a potem luźno go zwiąż.**

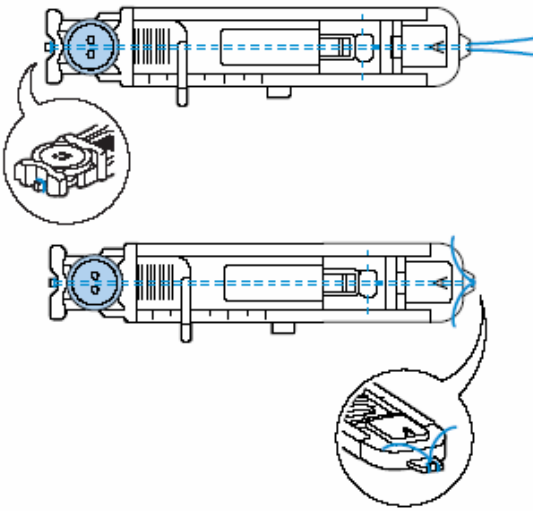

- **2. Zamontuj stopkę "A".**
- Zob. szczegóły w rozdziale "Wymiana stopki".
- **3.** Wybierz ścieg  $\frac{52}{10}$  lub  $\frac{53}{10}$
- **nici ko donkowej. grubości r 4. Ustaw szerokość ściegu do**
- **źwignię mechanizmu stopki i d dziurkowania, rozpocznij szycie. 5. Opuść dźwignię podnoszenia**
- **6. Po zakończeniu szycia delikatnie pociągnij kordonek.**

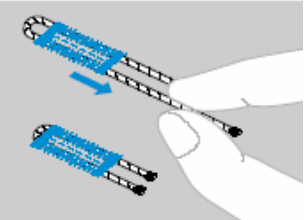

**7. Za pomocą igły przeciągnij nić na spód materiału i zawiąż ją.**

**8. Za pomocą przecinaka rozetnij zęś ącą środkową c ć kordonka pozostaj na wierzchu dziurki.** Obetnij wystającą nić.

### **Przyszywanie guzików**

**ierz odległość między otworami 1. Zm guziku. w**

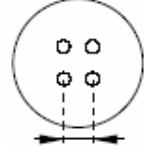

**2. Podnieś dźwignię stopki, a następnie przesunąć suwak dźwigni znajdującą**

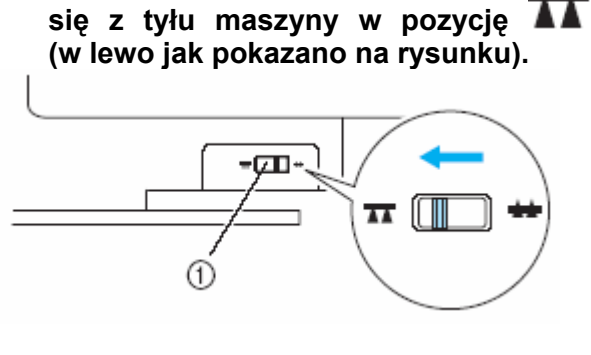

- 1. Dźwignia opuszczania zaczepów
- 2. Tył maszyny
	- ► Zaczepy maszyny są opuszczone.
- **yszywania 3. Zamontuj stopkę do prz** guzików "M".

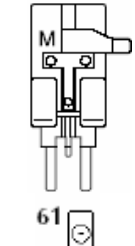

**4. Wybierz ścieg .** 

**.** 

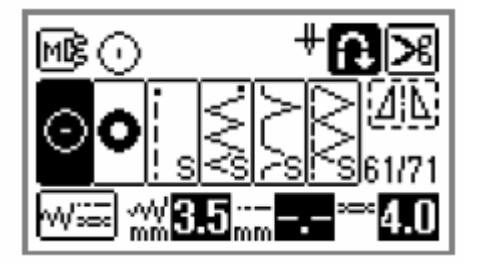

**5. Ustawić szerokość ściegu tak, aby był identyczna z odległością między otworami guzika.**
- **6. Umieść guzik w stopce "M".** 급 1
- 1. Guzik
- Przyszywając guzik z 4 otworami najpierw należy przyszyć 2 otwory naibliższe przesunąć przycisk tak, aby igła wchodziła w 2 tylne otwory guzika i przyszyć je w taki sam sposób. szyjącego. Potem

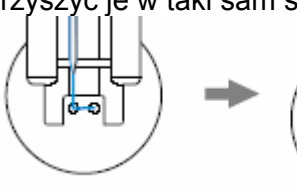

 **7. Obrócić pokrętło w swoim kierunku**  w celu sprawdzenia, czy igła **w otwory guzika. właściwie wchodzi**

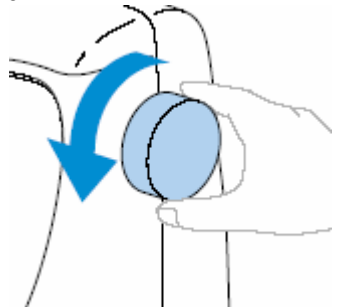

**8.** Rozpocznij szycie.

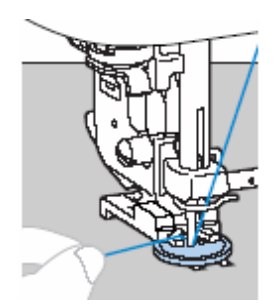

Ustaw niską prędkość szycia.

**9. Przeciągnij nić na końcu ściegów na spód materiału i zwiąż ją z nicią dolną.**

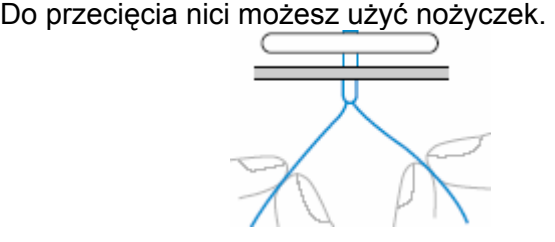

- 10. Po zakończeniu przyszywania guzika **przesuń dźwignię zaczepów w pozycję ), od olny transporter. by p nieść d**
- **Mocowanie trzonka do guzika**

Aby przyszyć do materiału guzik z trzonkiem

1. **Połóż guzik w stopce do przyszywania guzików "M", a następnie pociągnij dźwignię trzonka do siebie.**

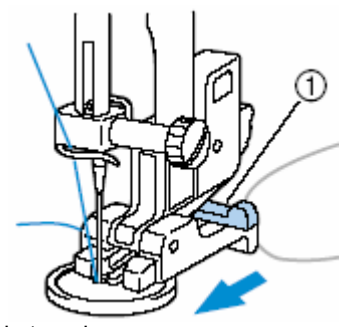

- **1.** Dźwignia trzonka
- **2. Po zakończeniu szycia obetnij nić górną z odpowiednim zapasem, owiń ją wokół nici między guzikiem a materiałem, a potem zwiąż z nicią górną.**

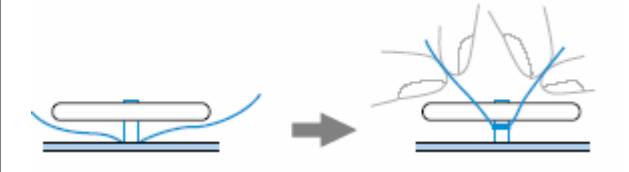

**3. Obetnij nadmiar nici.** 

# **Wszywanie zamków błyskawicznych**

Maszyna umożliwia wszywanie zamków błyskawicznych.

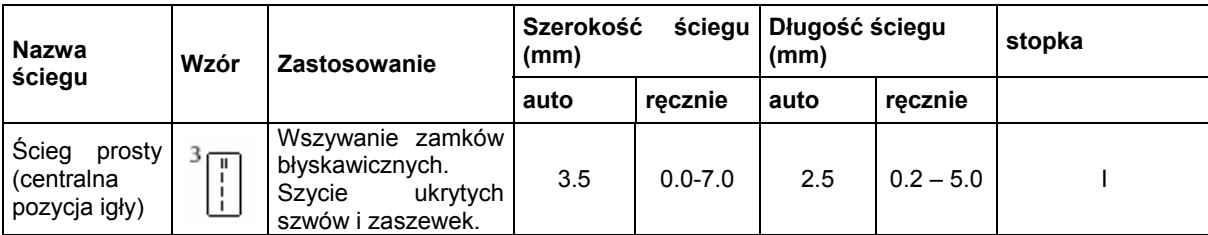

Jest wiele metod wszywania zamków. Poniżej opisano sposób wszywania zamka położonego centralnie i bocznego.

### **Wszywanie zamka położonego centralnie**

Ściegi są wykonywane na obu kawałkach materiału przylegających do siebie.

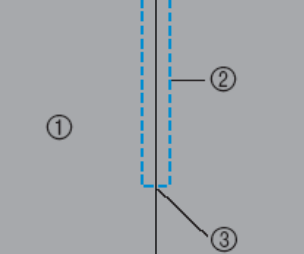

- 1. Wierzchnia strona materiał<sup>u</sup>
- 2. Ściegi
- 3. Koniec otwarcia zamka
- **1. Załóż stopkę do ściegu zygzakowego "J" i przeszyj ściegi do otwarcia zamka.**

Ułożywszy obie wierzchnie strony materiału obok siebie, po dojściu do otwarcia zamka przeszyć ściegi wsteczne.

- Zob. szczegóły w rozdziale "Ścieg podstawowy"
- **2. Stosując ścieg fastrygujący kontynuuj szycie do brzegu materiału.**

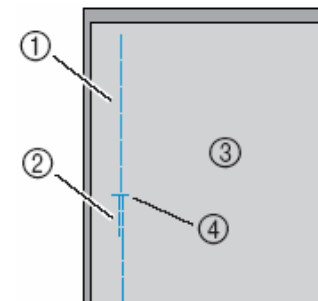

- 1. Ścieg fastrygujący
- 2. Ściegi wsteczne
- 3. Spód materiału<br>4. koniec otwarcia
- 4. koniec otwarcia zamka

**3. Rozchyl naddatek szwu od spodu materiału.**

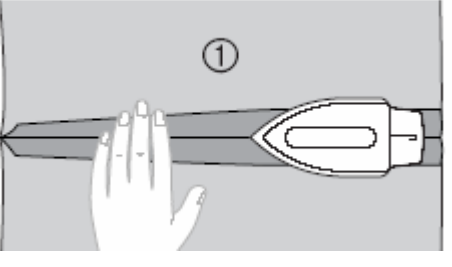

- 1. Spód materiału
- **4. Zrównaj szew ze środkiem zamka, a następnie przyfastryguj zamek do materiału.**

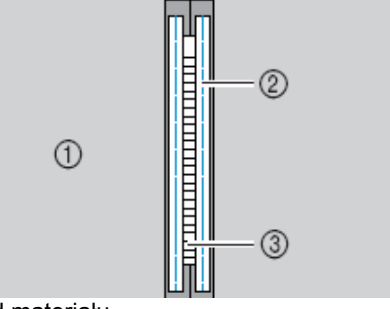

- 1. Spód materiału 2. Ścieg fastrygujący
- 3. Zamek
- **5. Zamontuj uchwyt stopki do prawego** sworznia stopki do zamków "I".

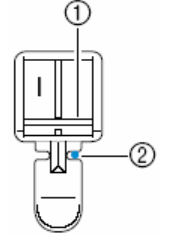

1) Sworzeń

2) Punkt wkłucia igły

- **6. Wybierz ścieg.**
- *z***.** Wszyj zamek.

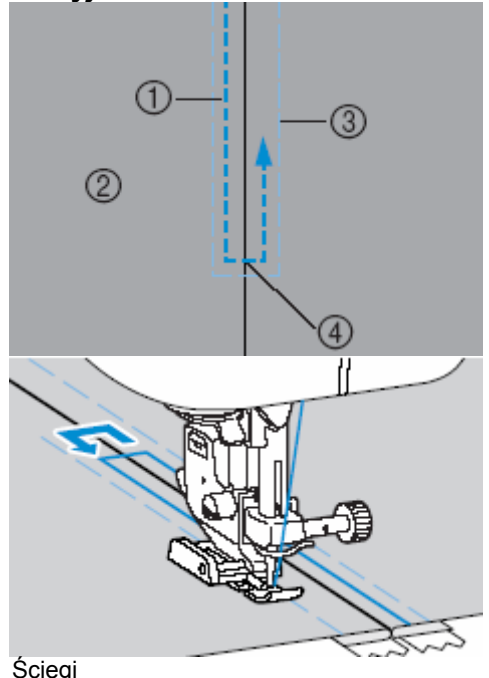

- 1. Ściegi<br>2. Wierzo
- 2. Wierzch materiału
- 3. Ściegi fastrygujące
- 4. Koniec otwarcia zamka
- **ścieg fastrygujący. 8. Usuń**

### **Wsz wanie amka bocznego y z**

Ściegi są szyte tylko na jednym kawałku materiału. Zastosować ten typ zamka do bocznych i tylnych otwarć.

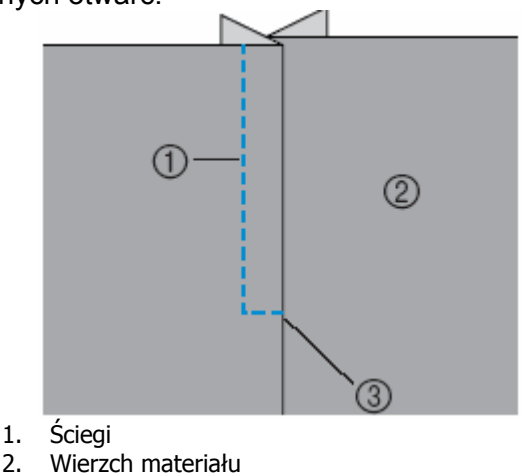

3. Koniec otwarcia zamka

Poniższa procedura pokazuje jak wszywać zamek po lewej stronie.

**stopkę zygzakową "J" 1. Zamontuj yk ste a warcia i w onaj ściegi pro ż do ot zamka.** 

Trzymając obok siebie obie wierzchnie strony materiału przeszyj ściegi wsteczne po dojściu do otwarcia zamka.

- Zob. szczegóły w rozdziale "Podstawy szycia"
- **2. Kontynuuj szycie do brzegu.**

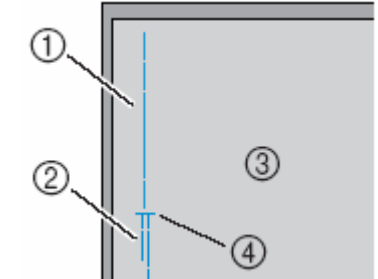

- 1. Ściegi fastrygujące 2. Ściegi wsteczne
- 4. Koniec otwarcia zamka 3. Spód materiału

#### **3. Rozchyl naddatek szwu od spodu.**

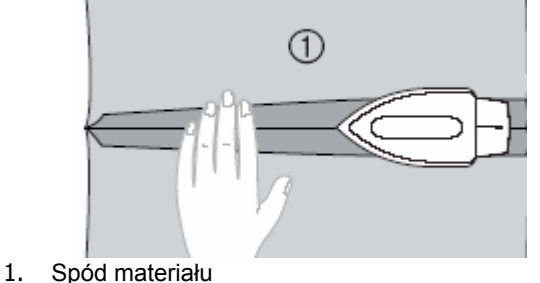

**4.** Dociśnij naddatek szwu tak, aby prawa **strona (ta, która nie będzie szyta) miała dodatkowy margines 3mm.**

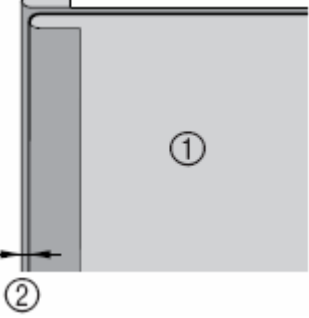

- 1. Spód materiału
- 3mm 2.
- **naj ząbki zamka z dociskaną 5. Zrów krawędzią materiału, a następnie sfastrygować lub spiąć zamek z materiałem.**

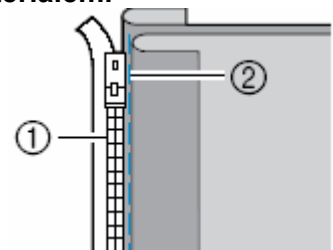

- 1. Ząbki zamka
- 2. Ścieg fastrygujący

#### **. Zamontuj uchwyt stopki do 6 swo prawego rznia stopki "I". UW AGA**  •

nal eży zamontować uchwyt stopki do lewego sworznia stopki do zamków. Zszywając materiał po prawej stronie

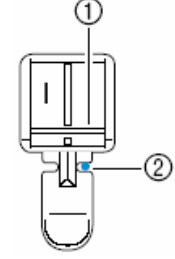

- 1. Sworzeń po prawej stronie
- 2. Punkt wkłucia się igły
	- Zob. szczegóły w rozdziale "Wymiana stopki".

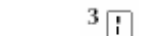

 $\blacksquare$  . Wybierz ścieg  $\blacksquare$  .

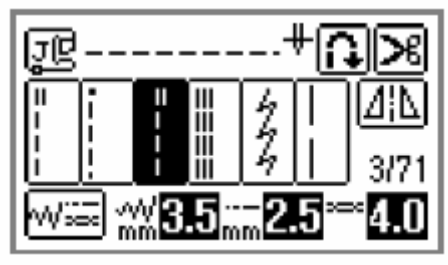

• Zob. szczegóły w rozdziale "Wybór ściegów"

#### **UWAGA**

- **Używając stopki do zamków "I" należy upewnić się, że został wybrany ścieg prosty (środkowa pozycja igły) i powoli obrócić koło zamachowe w kierunku do siebie, żeby sprawdzić, czy igła nie uderza w stopkę. W razie wybrania innego ła uderzy w stopk ściegu ig się lub złamie. i zegnie ę**
	- **8. Przyszyj zamek do kawałka materiału z marginesem 3mm, rozpoczynając od podstawy zamka.**

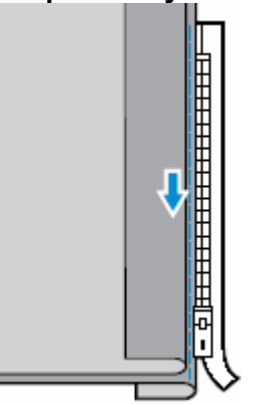

- **igła nie dotyka zamka. W przeciwnym razie może dojść do zgięcia lub Podczas szycia należy upewnić się, że złamania igły.**
- **9. Po ok. 5mm od końca zamka dojściu zatrzymaj maszynę z opuszczoną igłą, otw órz zamek i kontynuuj szycie. Podnieś dźwignię stopki, a następnie**

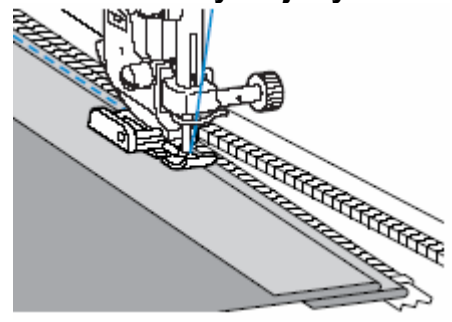

**10. Zamknij zamek, obróć materiał, a następnie prz guj drugą stronę yfastry**

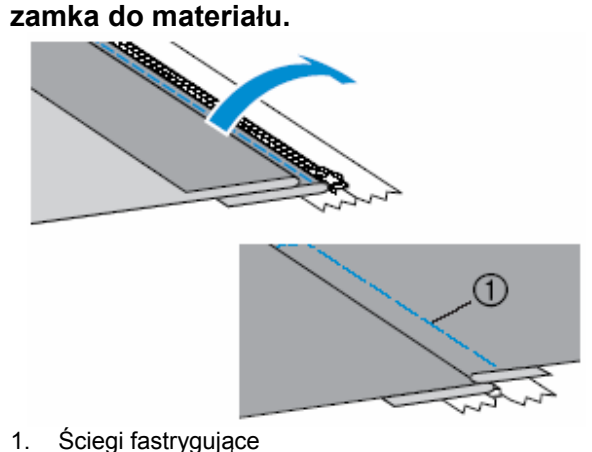

**11. Zamontuj uchwyt stopki do drugiego sworznia stopki do zamków "I".**

Jeśli uchwyt stopki zamocowano do prawego sworznia (pkt.7), to należy go zamontować do lewego.

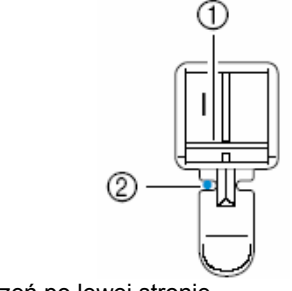

- 1. Sworzeń po lewej stronie
- 2. Punkt wkłucia się igły

#### **ek. 12. Wszyj zam**

Wykonaj ściegi wsteczne na końcu otwarcia zamka i zrównaj jego ząbki z bokiem stopki.

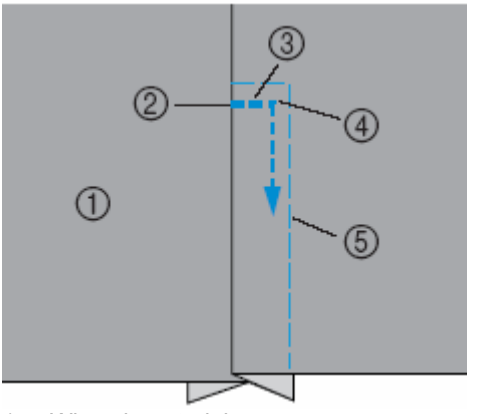

- 1. Wierzch materiału
- 2. Koniec otwarcia zamka
- 3. Ściegi wsteczne 4. Początek ściegów
- 5. Ściegi fastrygujące
- **iu unkt ok. 5mm 13. Po osiągnięc p u zoną igłą (w materiale), z opuszc a potem podnieś dźwignię stopki. od końca zamka zatrzymaj maszynę**
- **14. gujące, otwórz Usuń ściegi fastry zamek i kontynuuj szycie.**

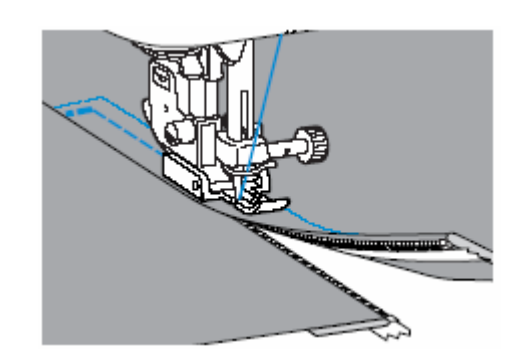

### **Wsz icznych/wypustek ywanie zamków błyskaw**

Maszyna umożliwia wszywanie zamków błyskawicznych oraz wypustek.

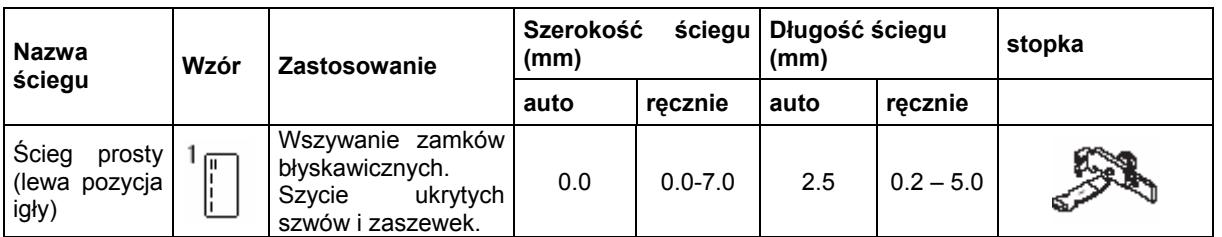

### **Wszywanie zamka położonego 3. Wybierz ścieg** .. **centralnie**

- **1. Bliższe szczegóły patrz kroki 1-5 w punkcie "Wszywanie zamka położonego centralnie".**
- **. Zdejmij stopkę i uchwyt stopki, aby 2 umocować stopkę do zamków/wypustek.**

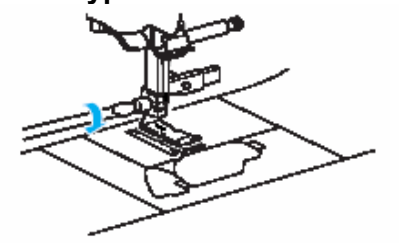

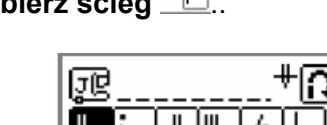

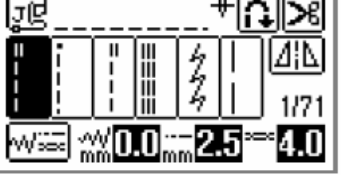

**4. Poluzuj śrubkę z tyłu stopki.** 

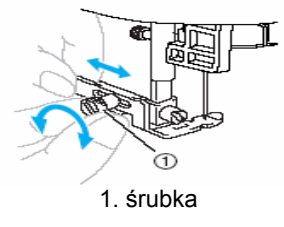

**5. Wsuń stopkę albo nad lewy albo nad prawy dolny transport.** 

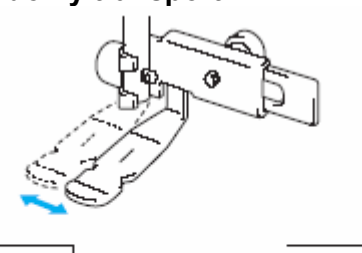

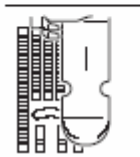

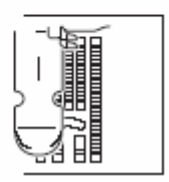

lewa pozycja szycia prawa pozycja szycia

**6.** Zmień pozycję igły tak, aby igła nie uderzała w stopkę.

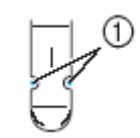

- 1) punkt wkłucia igły
- **7. Przykręć mocno śrubkę za pomocą śrubokręta.**

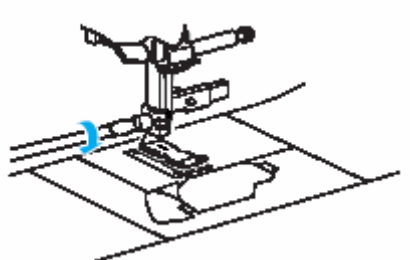

- **W szywanie wypustek**
- wypustkę między dwoma **1. Umieść materiałami.**

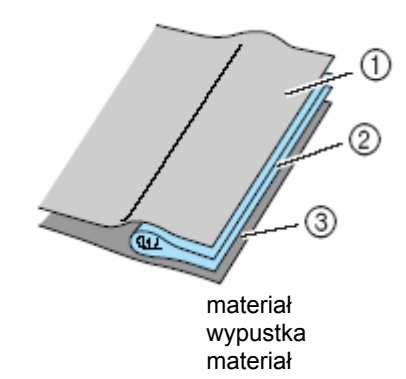

- **2. Prześledź kroki dot. mocowania stopki do stek suwaka/stopki do wypu na poprzedniej stronie.**
- **3. Szyj wzdłuż zakładki.**

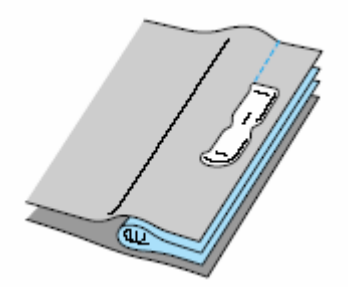

**8. Szyj na wierzchniej stronie materiału 4. Przewróć ją po uszyciu. wzdłuż zamka.** 

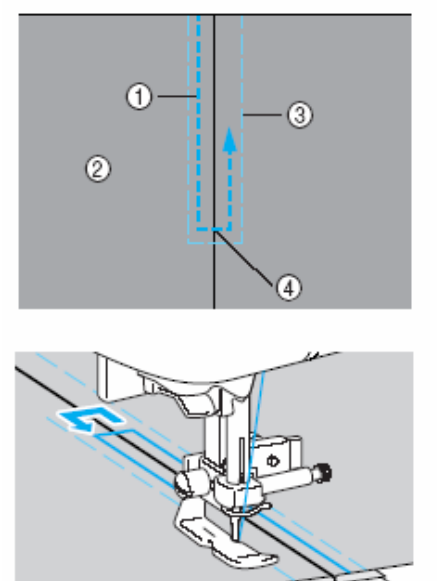

**9. Wyjmij fastrygę.** 

78

# **Szycie materiałów elastycznych i taśmy**

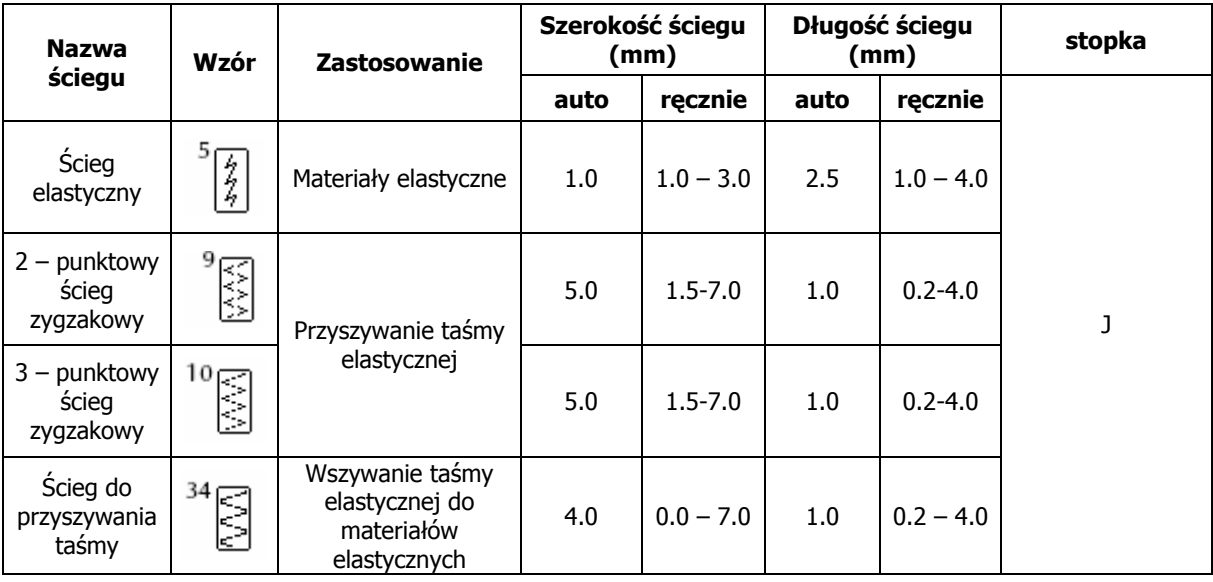

Maszyna umożliwia szycie materiałów elastycznych i w szywanie elastycznej taśmy.

### **Szycie materiałów elastycznych**

1. **Zamontuj stopkę** "J".

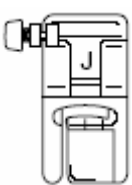

- Zob. szczegóły w rozdziale "Wymiana stopki".
- 2. **Wybierz ścieg .**
- Zob. szczegóły w rozdziale "Wybór ściegów".
- 3. **Szyj materiał nie naciągając go.**

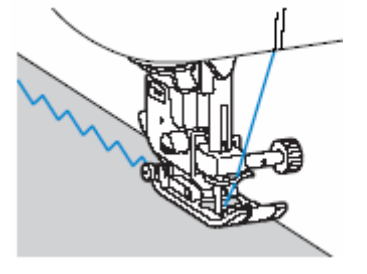

### **Przys zywanie taśmy**

Ponieważ po wszyciu taśmy elastycznej do mankietu lub talii spódnicy jej szerokość będzie równa wszytej taśmie, istotne jest dobranie taśmy odpowiedniej długości.

1. **Przypnij szpilkami taśmę do spodu materiału.**

W celu mocnego przypięcia taśmy należy ją przytwierdzić kilkoma szpilkami.

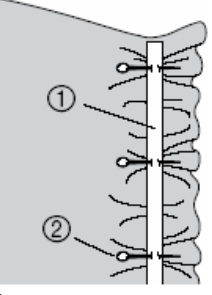

- 1. Elastyczna taśma
- 2. Szpilka
- 2. **Zamontuj stopkę zygzakową "J".**

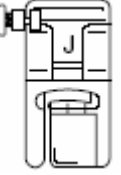

Zob. szczegóły w rozdziale "Wymiana stopki".

- 3. **Wybierz ścieg.**
- 4. **Taśma elastyczna powinna być rozciągnięta na taką samą długość jak materiał.**

Przeciągając lewą ręką materiał pod stopką, prawą pociągnij materiał przy szpilce najbliższy przodu stopki.

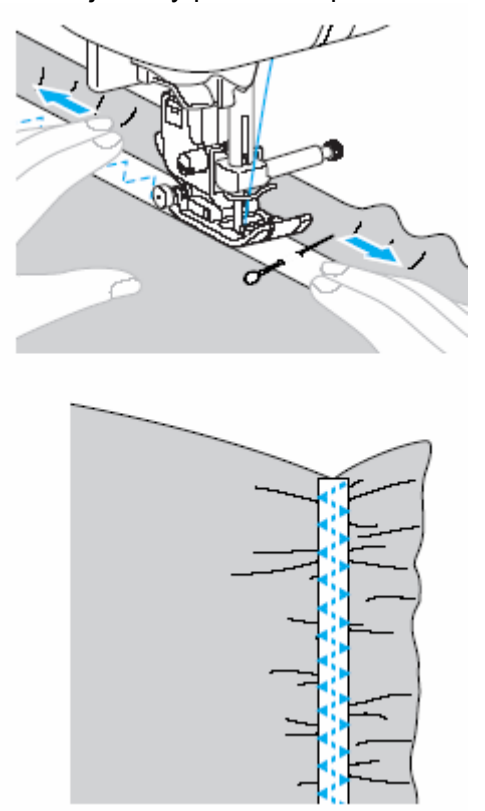

# **Aplikacje pa ow , tchwork i stebn anie**

Poniżej są opisane ściegi, które można wykorzystać do aplikacji, patchworku i stebnowania.

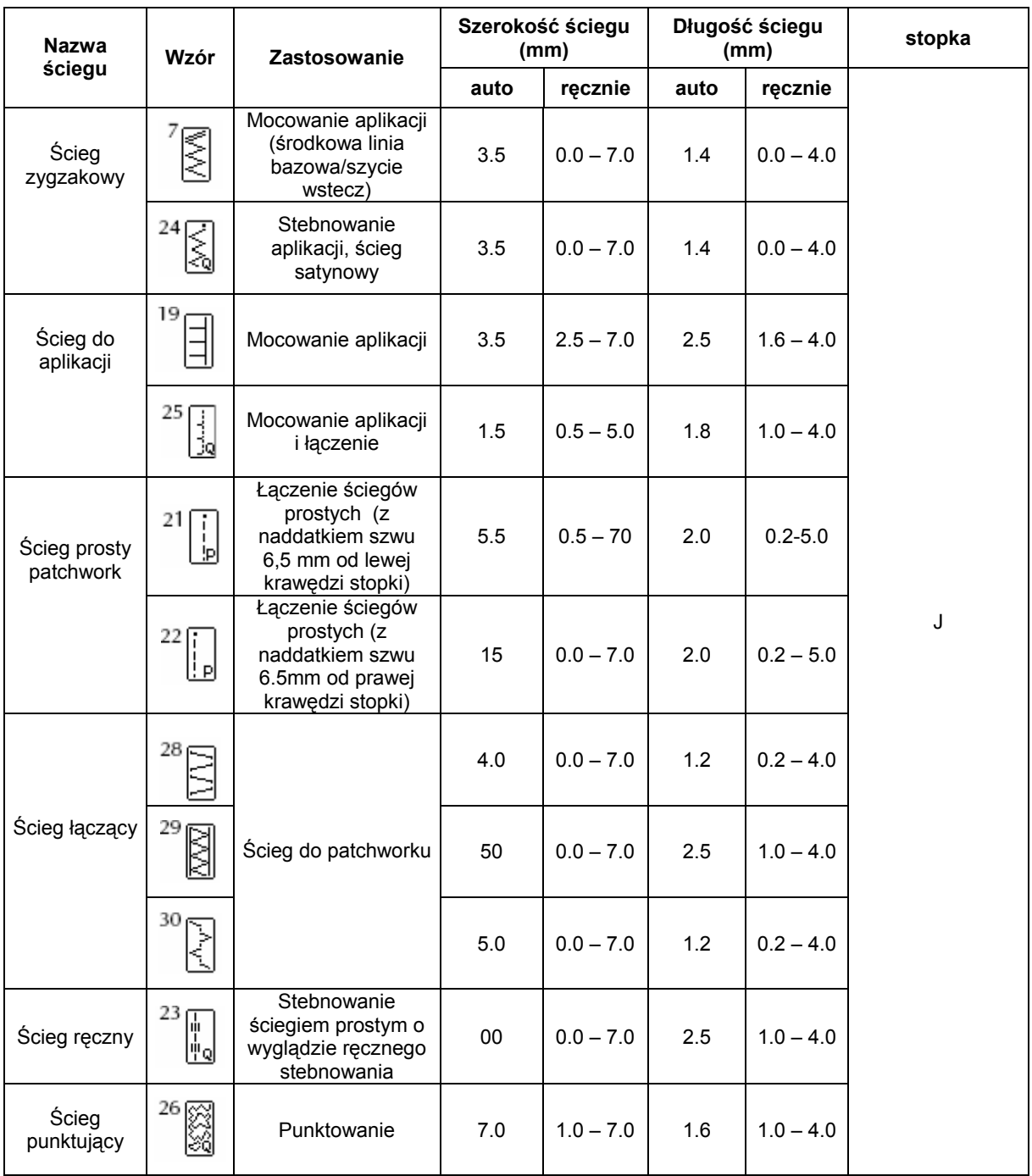

### **Przyszywanie aplikacji**

**1. Wytnij kształt aplikacji pozostawiając naddatek szwu od 3 do 6mm.**

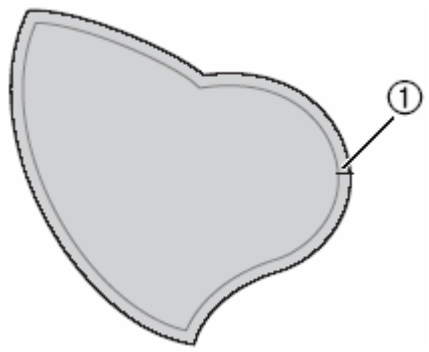

- 1. Naddatek szwu
- **umieść wzór 2. Z tyłu aplikacji wykonany z grubego papieru, a podwiń naddatek szwu i następnie go za pomocą żelazka. przyprasuj**

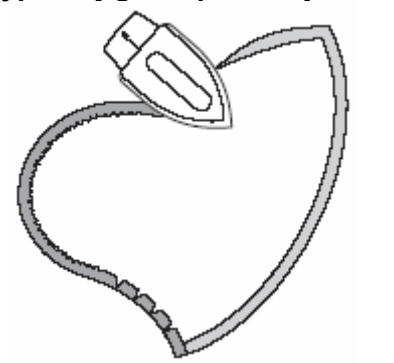

- Wyjmij papier.
- **3. Obróć materiał, a następnie przyfastryguj lub przypnij aplikację do materiału, na którym ma być umieszczona.**

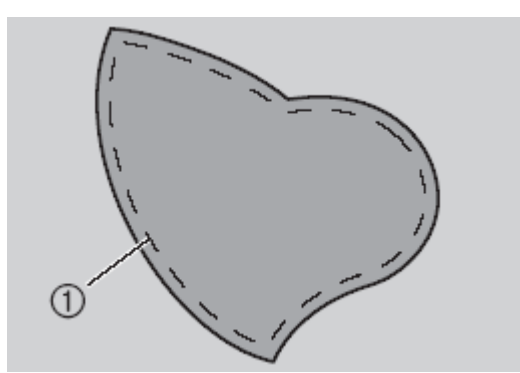

1. fastryga

**4. Załóż stopkę zygzakową "J".**

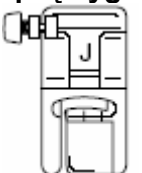

- Zob. szczegóły w rozdziale "Wymiana stopki"
- **5. Wybierz ścieg.**
- Zob. szczegóły w rozdziale "Wybór ściegów"
- **6. Przekręć pokrętłem w swoim kierunku, a następnie rozpocznij obszywanie brzegu aplikacji dookoła, upewniając się, że igła wkłuwa się dokładnie poza aplikacją.**

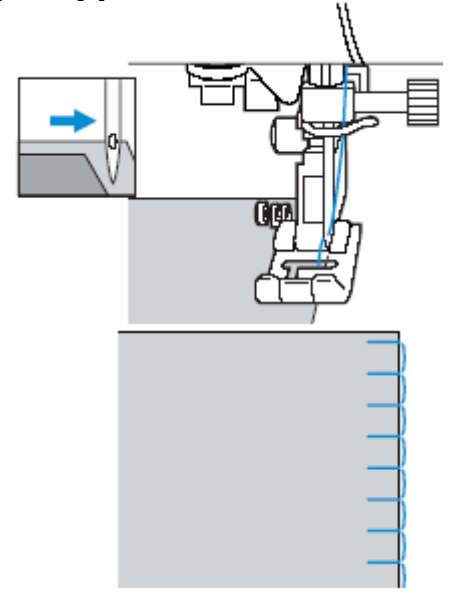

Podczas szycia naroży aplikacji należy zatrzymać maszynę z igłą w materiale poza aplikacją, podnieść dźwignię sto pki, a potem z razie potrzeby obrócić materiał i kontynuować szycie.

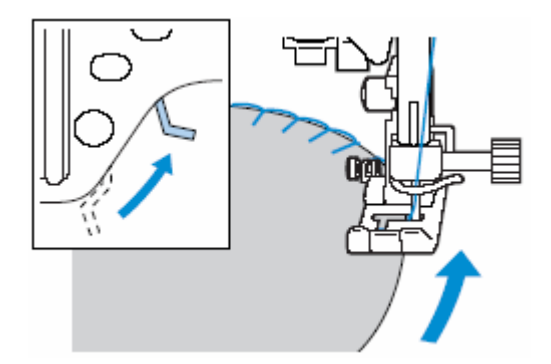

### **Patchwork**

- **materiału na wierzchu i nałóż go na materiał pod spodem. 1. Podwiń brzeg**
- **2. Zszyj razem dwa kawałki materiału tak, aby wzór przechodził przez oba materiały.**

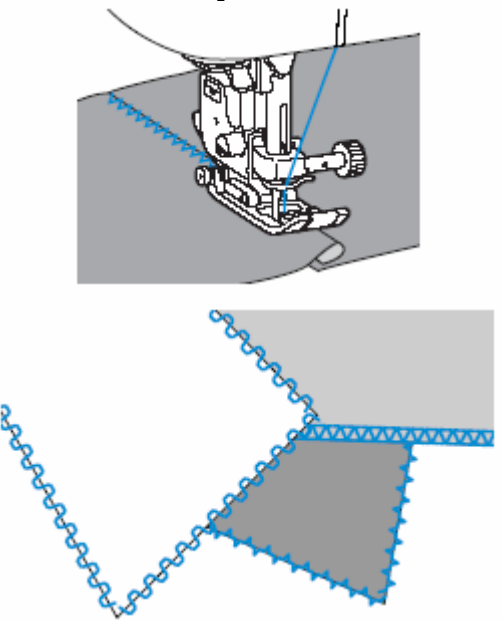

### **Sztukowanie**

Zszywanie razem dwóch kawałków nazywamy sztukowaniem. Materiały powinny być obciete z naddatkiem szwu 6.5mm. materiału

Szyj ściegiem prostym sztukującym 6.5mm albo od lewej albo od prawej strony stopki.

- 1. **Przyfastryguj lub przypnij materiał wzdłuż naddatku szwu do drugiego kawałka materiału.**
- 2. **Załóż stopkę zygzakową "J".**

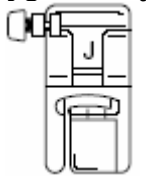

- 3. **Wybierz ścieg lub .**
- Zob. szczegóły w rozdziale "Wybór ściegów"
- 4. **Szyj z prawą stroną stopki zrównaną z brzegiem materiału.**

#### • **Dla naddatku szwu po prawej stronie**

Zrównaj prawą stronę stopki z brzegiem materiału i przeszyj go za pomocą<br>  $2^{1}$   $\begin{bmatrix} 1 \\ 1 \end{bmatrix}$ 

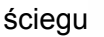

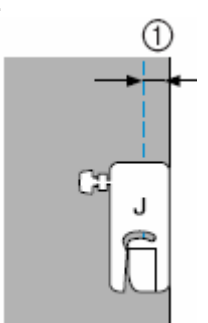

1. 7 mm

#### • **Dla naddatku szwu po lewej stronie**

materiału i przeszyć go za pomocą ściegu Zrównać lewą stronę stopki z brzegiem  $22\sqrt{2}$ 

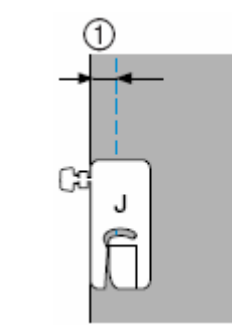

1. 7 mm

#### **Wskazówka**

• Aby zmienić szerokość naddatku szwu (pozycję igły), należy ustawić szerokość ściegu.

#### **Mocowanie stopki do pikowania ¼ cala**

Za pomocą stopki do pikowania ¼ cala możesz szyć krawędzie z naddatkiem szwu od 6,4 mm (1/4 cala).

- **. Przymocuj szpilkami materiał wzdłuż 1 naddatku szwu.**
- **2. Załóż stopkę do pikowania ¼ cala.**

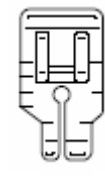

- **3. Wybierz ścieg .**
- **4. Skieruj ze m b oznac nie na górny rzegu stopki z górnym brzegiem materiału.**

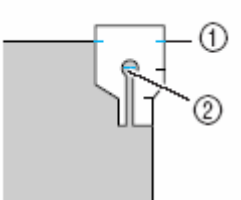

1) oznaczenie na stopce do pikowania 1/4 cala 2) początek szwu

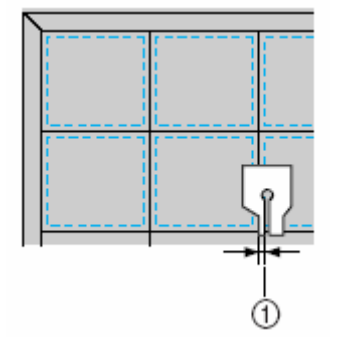

- **5. Rozpocznij szycie.**
- **6. Na koniec szwu zatrzymaj maszynę.**

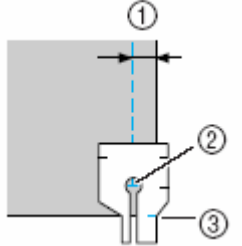

- 1) 6,4 mm
- 2) Koniec szwu<br>3) Oznaczenie i
- Oznaczenie na stopce

### **Pikowanie**

Układanie i szycie materiału warstwami nazywamy spikowaniem. Tą techniką szycia można się łatwo posługiwać przy zastosowaniu stopki z górnym transporterem i prowadnicy stebnującej.

- **1. Sfastryguj lub przypnij materiał do stebnowania.**
- **2. Zdejmij stopkę i uchwyt stopki.**
- **w śrubie mocującej igłę. 3. Umieść zaczepy górnego transportera**

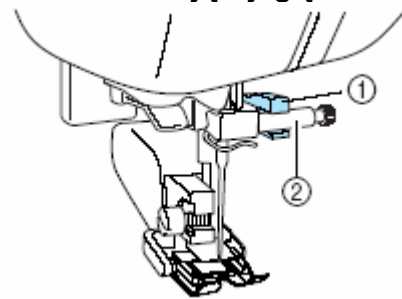

- 1) zaczep łączący
- 2) śruba mocująca igłę
- **4. Opuść stopkę, włóż śrub górnego kę transportera i mocno ją przykręć.**

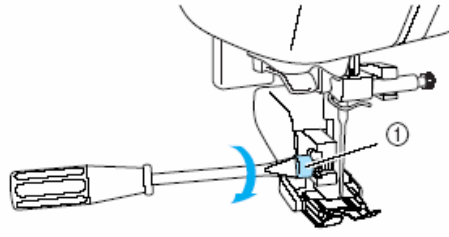

1) śrubka uchwytu stopki

Górny transporter jest zainstalowany.

- **5.** Wybierz ścieg.
- **6.** Trzymaj materiał z lewej i prawej strony stopki i prowadź go równomiernie podczas szycia.

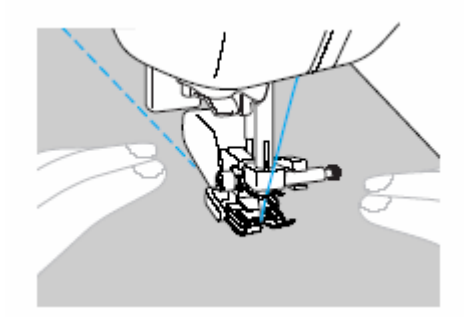

#### • **Zastosowanie prowadnicy stebnującej**

Użyj prowadnicy stebnującej do szycia ściegów równoległych rozmieszczonych w równej odległości.

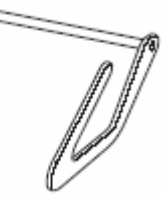

**1. Wsuń trzonek prowadnicy w otwór z tyłu stopki z górnym transportem ki. lub uchwytu stop**

#### **Stopka z górnym transportem**

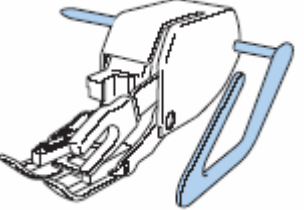

#### **Uchwyt stopki**

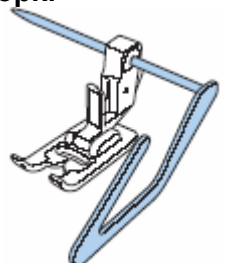

**2. Ustawi trzonek tak, aby prowadnica zrównała się ze szwem, który jest wyszywany.**

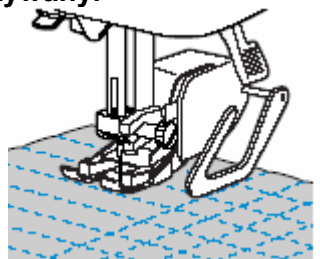

### **Wolne stebnowanie (haftowanie)**

Za pomocą tej techniki można opuścić zaczepy prowadzące (przy użyciu dźwigni) tak, aby materiał można było łatwo przesuwać.

Do wolnego stebnowania (haftowania) potrzebna jest specjalna stopka.

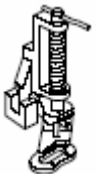

- **1. Wyjmij stopkę i uchwyt stopki.**
- **2. Zrównaj stopkę stebnującą z lewą częścią wspornika stopki.**

Sworzeń w stopki powinien być umieszczony nad śrubą zacisku igły.

**ymając stopkę jedną ręką należy 3. Trz rugą dokręcić śrubę zacisku uchwytu d stopki używając do tego śrubokręta.**

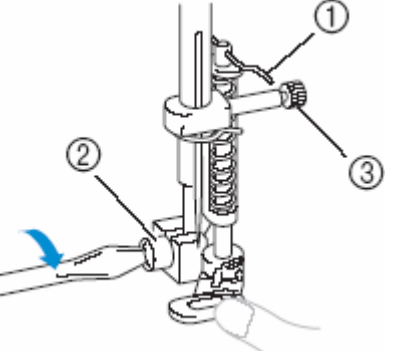

- **1.** Sworzeń w stopce
- **2.** Śruba uchwytu stopki
- **3.** Śruba zacisku igły

**Uwaga**

- **Należy upewnić się, że śruba jest mocno dokręcona za pomocą śrubokręta. W przeciwnym razie igła może uderzać w stopkę, zgiąć się lub złamać.**
- **4. Prze suwak dźwigni zaczepów suń s era ujący łu tran port znajd się z ty zy o p mas ny d ozycji**

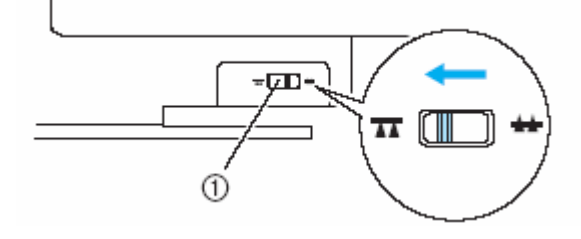

- **5.** Włącz maszynę i wybierz ścieg.
- **6. Używając obu dłoni napnij mater iał a następnie przesuń materia iednio d odpow o wzoru.** materiał

Maszyna wykonuje ściegi wzmacniające na początku i na końcu szycia.

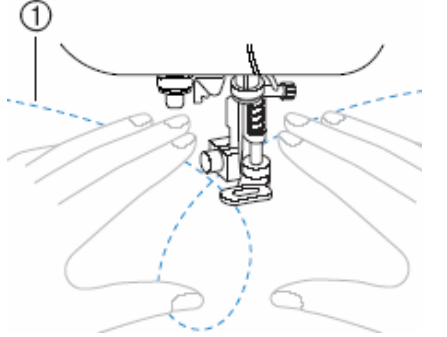

- 1. Wzór
- **7. Po zakończeniu szycia przesuń dźwignię zaczepów transportera , aby podnieść zaczepy.**
- Normalnie dźwignia zaczepów transportera znajduje się po praw ej stronie.

### **Ściegi satynowe i regulacja prędkości ściegu**

Używaj rozrusznika nożnego do szycia ściegiem satynowym. Jeżeli ustawiona zostanie regulacja prędkości sterowania szerokości ściegu, możesz łatwo i szybko dokonać zmiany przy szerokości ściegu podczas szycia.

- **1. Podłącz rozrusznik nożny.**
- **2. Załóż stopkę "J".**

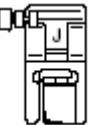

**3. Włącz maszynę i naciśnij na ekranie (przycisk ustawień).** 

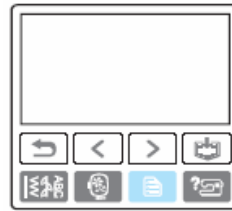

Pojawi się ekran ustawień

**4. Naciśnij na ON przy regulacji szerokości ściegu.**

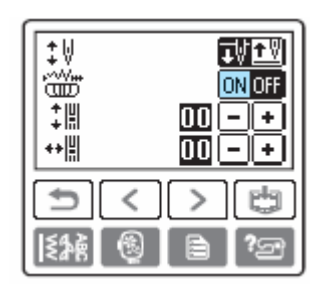

Maszyna zostanie tak ustawiona, aby szerokość ściegu mogła być zmieniana za pomocą regulatora prędkości ściegu.

**5. ij Naciśn (przycisk powrotu).** 

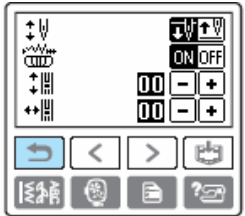

Pojawi się ekran startowy.

**6. Wybierz ścieg .** 

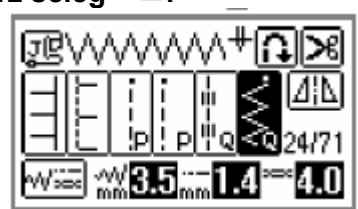

**7. Przesuń regulator prędkości, aby podczas szycia zmienić szerokość ściegu.** 

Przesuń regulator w lewo w celu zmniejszenia szerokości ściegu, w prawo – zwiększenia szerokości ściegu.

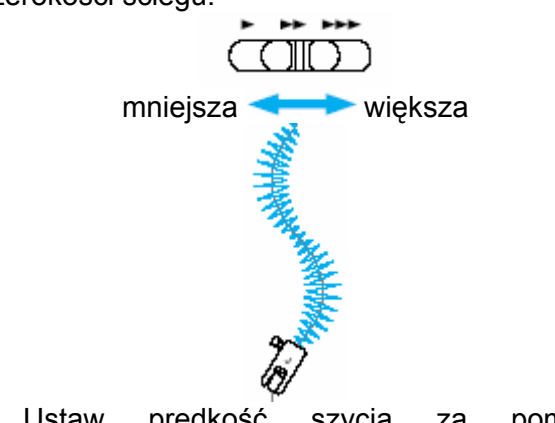

 Ustaw prędkość szycia za pomocą rozrusznika

#### **. Po zakończeniu szycia ustaw regulację 8 szerokości ściegu na OFF.**

Wskazówka

Chociaż efekt szycia zależny jest od żywanego materiału i grubości nici, ustaw u długość ściegu miedzy 0,3 a 0,5 mm w celu uzyskania optymalnego rezultatu.

# **Ściegi wzmocnione**

Ściegi te służą do wzmacniania miejsc, które podlegają naprężeniom, np. rogi kieszeni, pętelki pa sków.

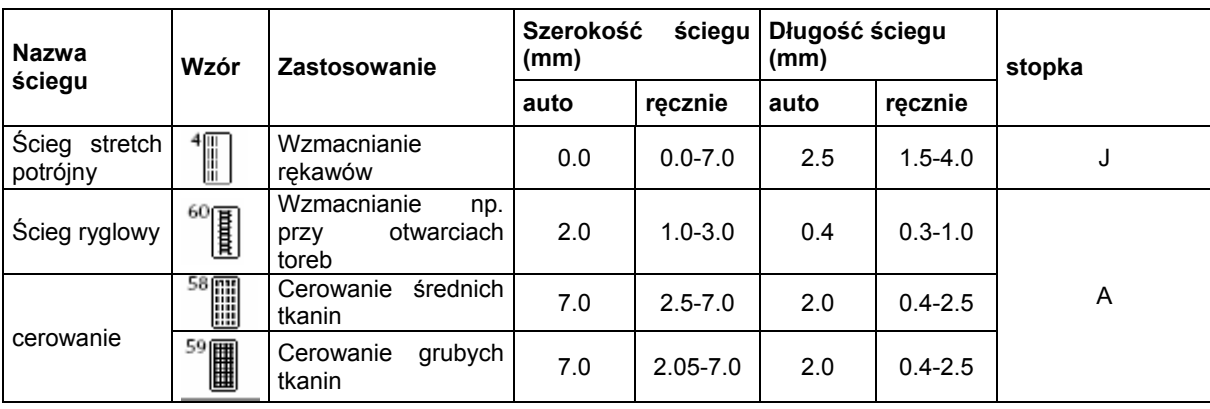

# **Potrójny ścieg stretch**

**1. Załóż stopkę J.** 

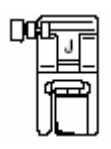

**2. Wybierz ścieg** .

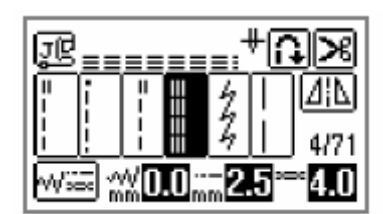

3. Rozpocznij szycie.

# **cieg ry Ś glowy**

Rygiel jest odmianą ściegu wzmacniającego, który służy do wzmacniania takich miejsc, jak np. otwarć toreb, kieszeni.

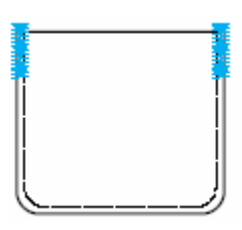

#### **ą długość szwu 1. Wybierz odpowiedni ryglowego.**

Ustaw płytkę prowadnika guzika na stopce do guzików na wybraną długość (odstęp między **3. Rozpocznij szycie.** The stopki wynosi 5 mm).

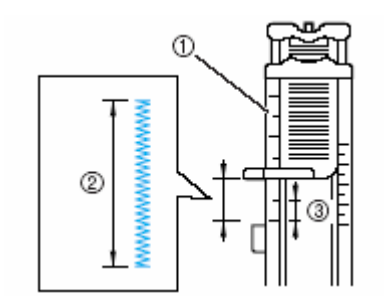

- 1. skala stopki
- 2. długość szwu ryglowego
- 3. 5 mm

wyn osić ok. 28 mm. Maksymalna długość szwu ryglowego może

- **2. Załóż stopkę "A".**
- **3. W ybierz ścieg .**

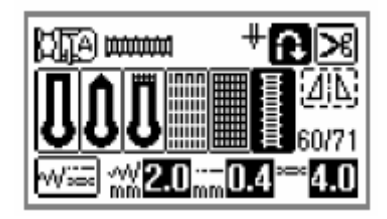

**4. Połóż materiał tak, aby górna część kieszeni znajdowała się w Twoim kierunku, a następnie opuść dźwignię stopki tka, aby igła wkłuła się 2 mm przed otworem kieszeni.** 

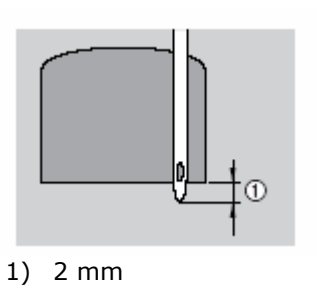

Poprowadź nitkę przez otwór w stopce.

 Po opuszczeniu stopki nie naciskaj na prawidłowej wielkości. przód stopki, w przeciwnym wypadku rygiel nie zostanie wykonany w

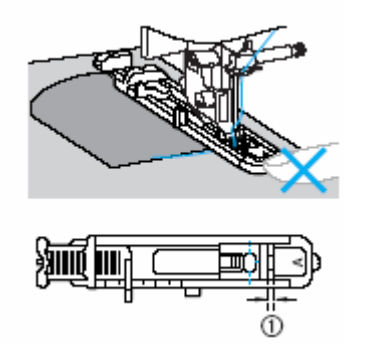

1) Nie zmniejszaj odstę pu.

**5. Wyciągnij dźwignię stopki guzikowej możliwie jak najdalej.** 

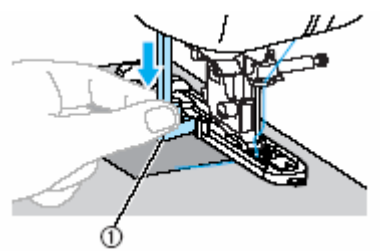

1. dźwignia stopki guzikowej

**6. Przytrzymaj koniec nitki górnej lewą ręką i rozpocznij szycie.** 

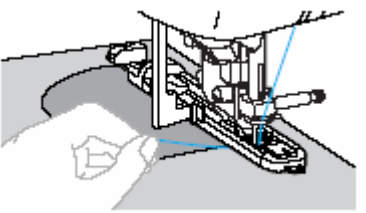

- Na zakończenie maszyna automat ycznie przeszyje ścieg wzmocniony, a nast ępnie zatrzyma się.
- **7.** Podnieś stopkę, obetnij nici i wyjmij materiał.
- **8.** Przesuń dźwignię stopki guzikowej w pierwotnej pozycji.

#### **Wskazówka**

Zwiększ długość ściegu, jeżeli materiał jest trudno transportowany, np. jest za gruby.

# **Cerowanie**

Ścieg ten służy do reperacji i cerowania. Sposób cerowania pokazano poniżej.

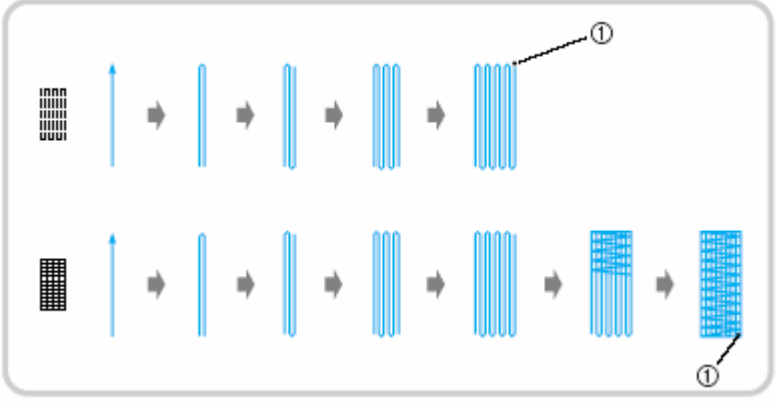

1. ściegi wzmocnione

#### **1. Wybierz odpowiednią długość ściegu.**

Ustaw płytkę prowadnika guzika na stopce do guzików "A" na wybraną długość (odstęp między oznaczeniami na skali stopki wynosi 5 mm).

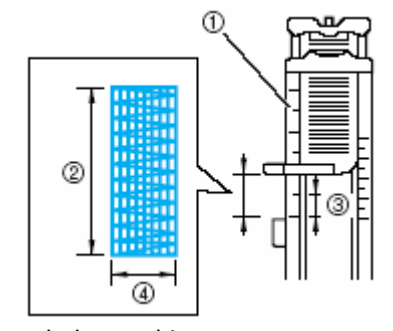

- 1. skala stopki
- 2. długość ściegu 3. 5 mm
- 4. 7 mm

Maksymalna długość szwu ryglowego może wynosić ok. 28 mm.

- **2. Załóż stopkę "A".**
- **3.** Wybierz ścieg  $\sqrt{\frac{m}{n}}$  lub

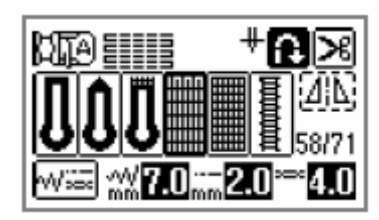

**. Połóż materiał tak, aby igła wkłu ę 2 4 ła si jscem cerowania, ę. a następnie opuść stopk mm przed mie**

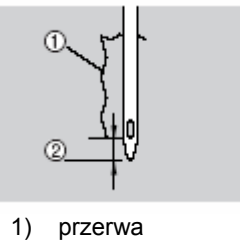

2) 2 mm

Poprowadź nitkę przez otwór w stopce.

 Po opuszczeniu stopki nie naciskaj na przód stopki, w przeciwnym wypadku ścieg nie zostanie wykonany w prawidłowej wielkości.

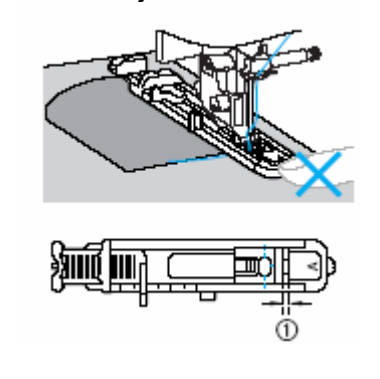

1) Nie zmniejszaj odstępu.

**5. Wyciągnij dźwignię stopki guzikowej możliwie jak najdalej.**

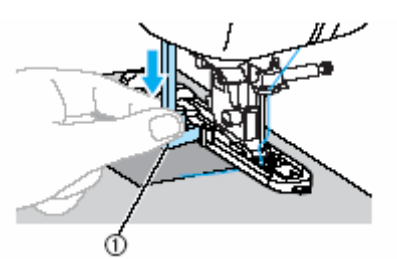

1. dźwignia stopki guzikowej

**6. Przytrzymaj koniec nitki górnej lewą ręką i rozpocznij szycie.** 

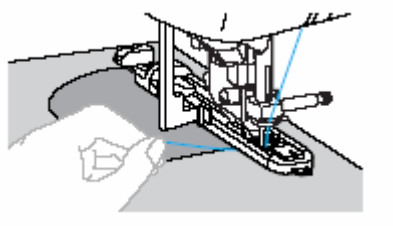

- Na zakończenie maszyna automatycznie przeszyje ścieg wzmocniony, a następnie zatrzyma się.
- **7. Pod nieś stopkę, obetnij nici i wyjmij ma teriał.**
- **. Prz źwignię stopki guzikowej w 8 esuń d pierwotnej pozycji.**

#### **skazówka W**

Zwiększ długość ściegu, jeżeli materiał jest trudno transportowany, np. jest za gruby.

## **Obszywanie oczek**

Ścieg ten stosowany jest do tworzenia oczek, np. w paskach. Możliwe są wielkości oczek: 7 mm, 6 mm i 5 mm.

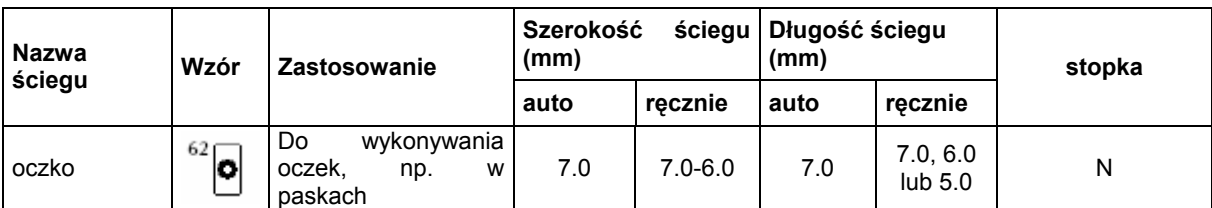

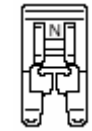

**2.** Wybierz ścieg .

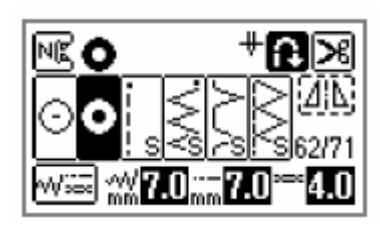

**1.** Załóż stopkę "N" **3. Ustaw albo szerokość albo długość ściegu, aby ustawić wybraną wielkość oczka.** 

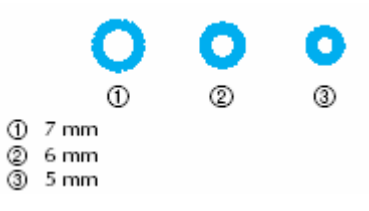

**4. riał a początek szwu, Wkłuj igłę w mate n a następnie opuść stopkę.** 

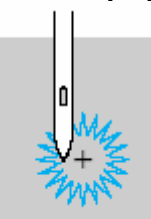

- **.** Rozpocznij szycie. **5**
- **6.**  Użyj przebijaka do przecięcia otworu na środku oczka.

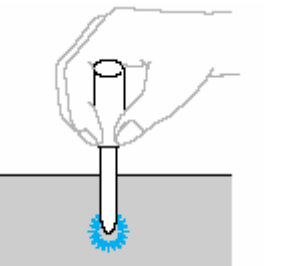

Używając przebijaka, połóż pod materiał gruby papier lub inną ochronę, zanim zrobisz otwór.

# **Szycie wielokierunkowe**

Ściegi te stosowane są do przyszywania łatek, naszywek, aplikacji na materiałach, które nie można obracać, np. rękawach.

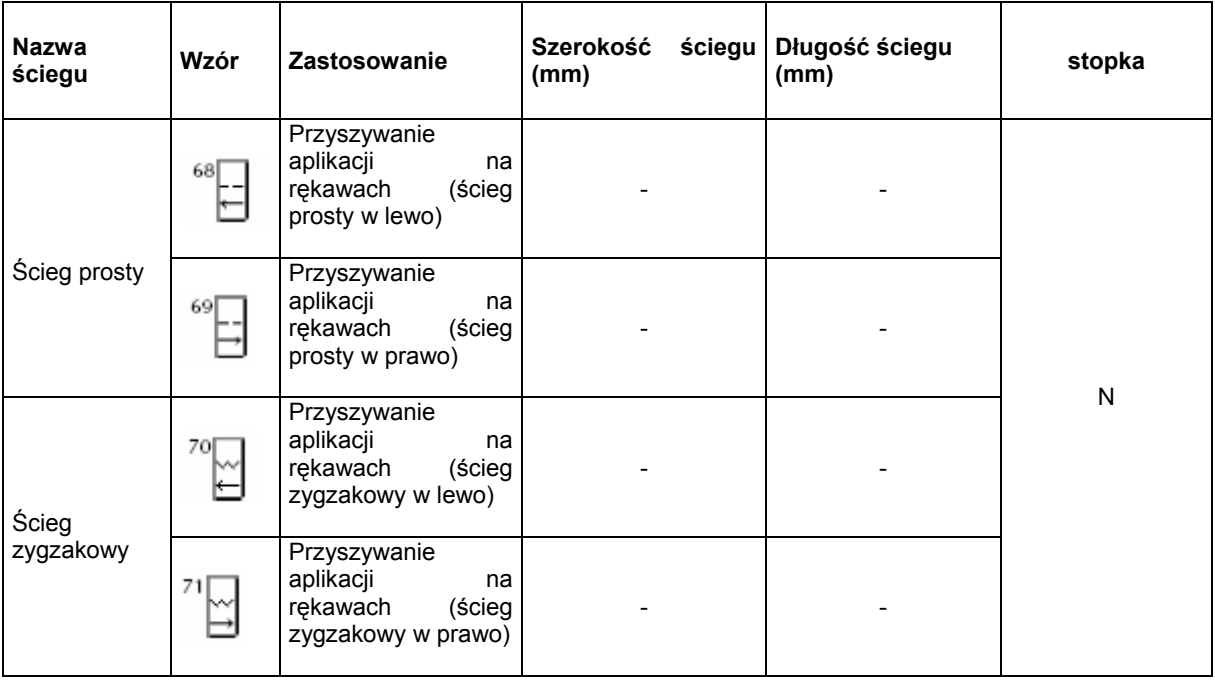

Rysunek poniżej pokazuje kolejność szycia.

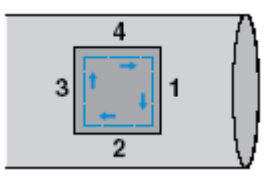

**1. Zdejmij pojemnik z akcesoriami w celu umożliwienia szycia na wolnym ramieniu.** 

**2. Załóż stopkę "N".** 

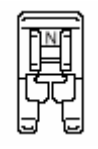

**3. Wybierz ścieg .** 

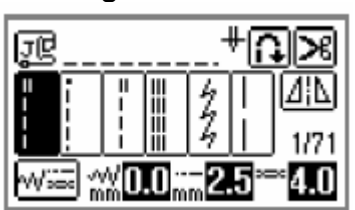

**4. Wkłuj igłę w materiał w punkcie startowym i rozpocznij szycie.** 

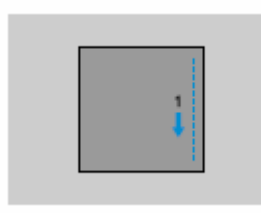

- **5. Po przeszyciu naroża zatrzymaj maszynę i wybierz ścieg .**
- **6. Rozpocznij szycie.**

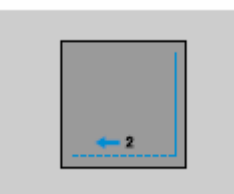

Materiał będzie transportowany w prawo.

- **7. Po przeszyciu naroża zatrzymaj maszynę i wybierz ścieg .**
- **8.** Naciśnij  $\bigoplus$  (przycisk "do tyłu/przeszywanie")

ściegu wzmocnionego tak długo, dopóki szew osiągnie lewy górny róg. Trzymaj wciśnięty przycisk

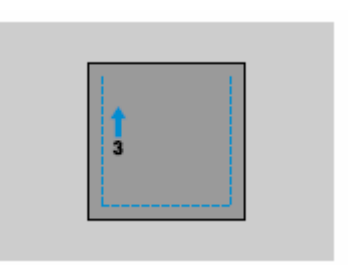

Materiał będzie transportowany do przodu.

- **y 9. Po przesz ciu naroża zatrzymaj maszynę i**   $69$ **wybierz ścieg .**
- **10. Rozpocznij szycie.**

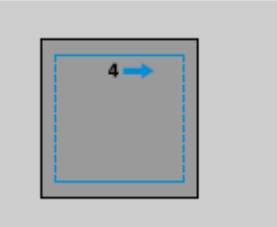

Materiał jest transportowany w lewo.

- **11. Po przeszyciu naroża zatrzymaj maszynę**
	- **i wybierz ponownie ścieg .**
- **12. Po przeszyciu od 3 do 5 ściegów atrzymaj maszynę. na początku ściegu z**

#### **Wskazówka**

Kierunek transportu materiału jest różny w zależności od ustawionego ściegu.

# **Ściegi ozdobne**

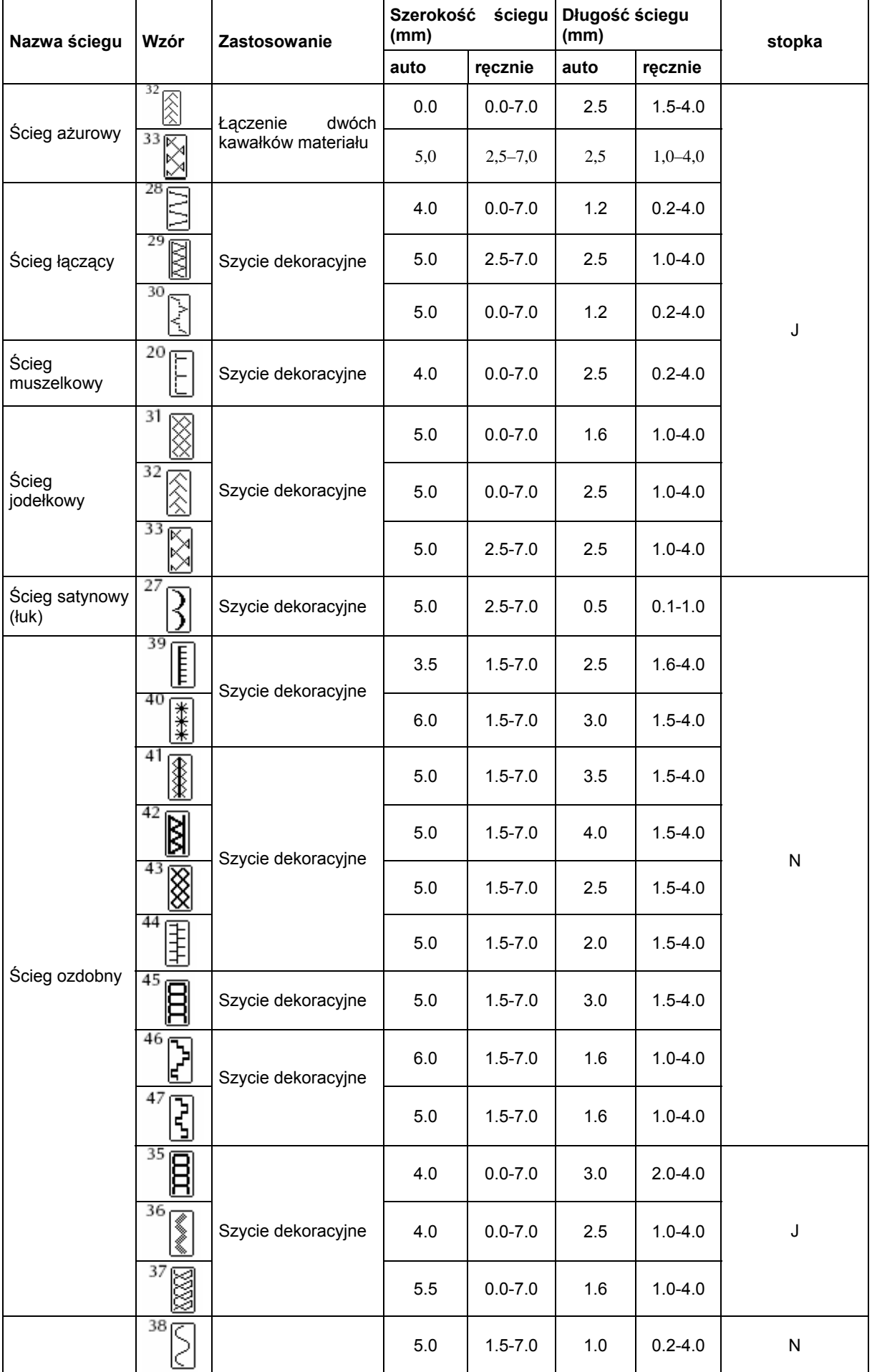

# **Ścieg ażurowy**

Ścieg ten stosowany jest do ozdabiania bluzek i odzieży dla dzieci. Stanie się on ardziej dekoracyjny, jeżeli użyjesz grubszej b nitki.

**1. Podziel dwa kawałki tkaniny z odstępem ok. 4 mm, a następnie przyfastryguj na cienkim papierze lub na materiale rozpuszczalnym w wodzie.** 

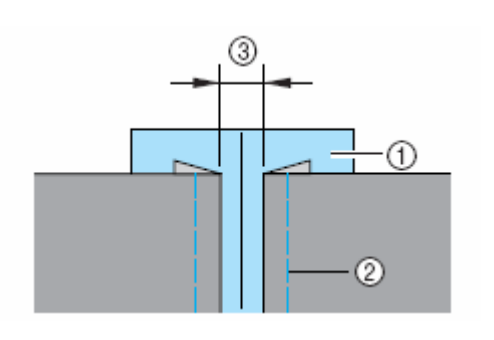

- 1. cienki papier lub materiał rozpuszczalny w wodzie
- 2. fastryga
- 3. 4 mm
- **2. Załóż stopkę "J".**

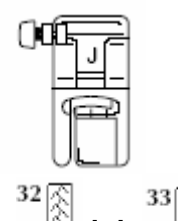

**3. Wybierz ścieg**  $\quadbox{\textcircled{$\times$}}$  **lub** 

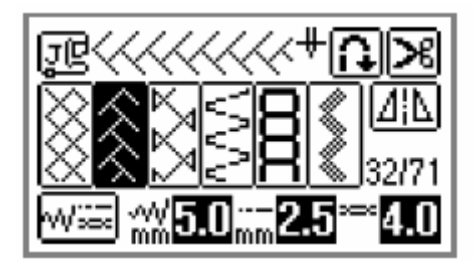

- **4. Ustaw szerokość ściegu na 7,0 mm**
- **. Szyj wzdłuż środka obydwu kawałków 5 tkaniny.**

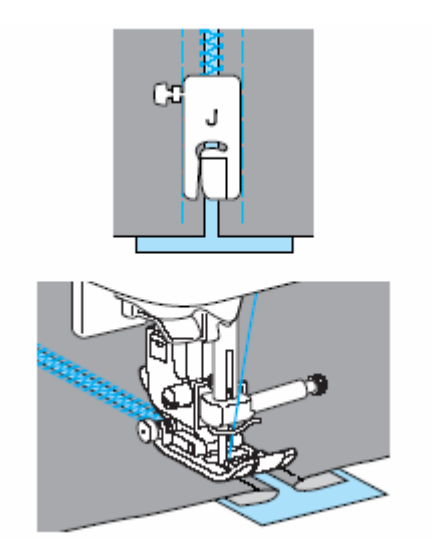

**6. Zdejmij papier po przeszyciu.** 

# **Śc y ieg łukow**

Ściegi łukowe wykorzystywane są do dekoracji brzegów kołnierzyków, chusteczek itp.

**1. Załóż stopkę "N".** 

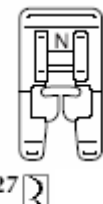

**2. Wybierz ścieg .** 

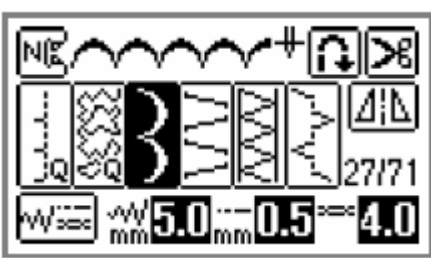

**3. Przeszyj ściegiem łukowym wzdłuż nie na samej ścieg nie znajduje się dokład awędzie tkaniny. kr krawędzi materiału, upewniając się, że** 

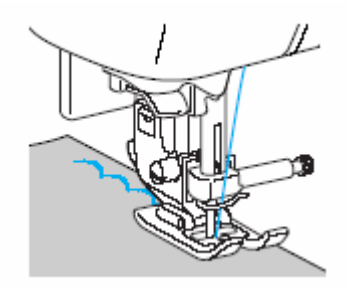

**4. Wytnij ostrożnie materiał wzdłuż łuków, uważając, aby nie przeciąć ściegów.**

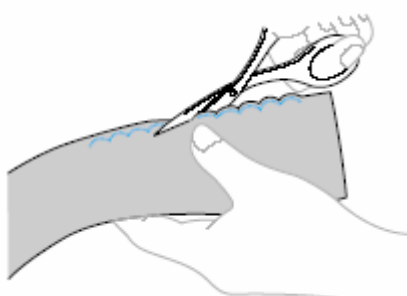

### **Marszczenie**

Ścieg ten przydatny jest do dekoracji bluzek lub rękawów.

**1. Załóż stopkę "J".** 

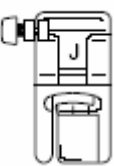

**2. Wybierz ścieg prosty, ustaw długość ściegu na 4,0 mm i rozluźnij naprężenie nici.** 

Wyciągnij dolną nitkę.

**3. Przeszyj kilka równoległych rzędów z odstępami 1 cm.** 

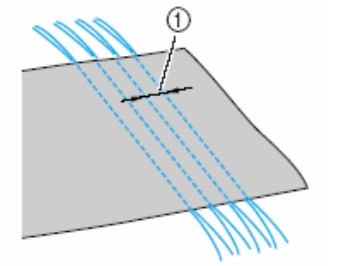

- $(1 cm (3/8 Zoll))$
- Nie używaj funkcji automatycznego przeszywania ani funkcji automatycznego obcinania nici.
- Na końcu szwu wyciągnij nitkę ok. 5 cm
- **4. Wyciągnij dolną nitkę, aby zmarszczyć materiał.**

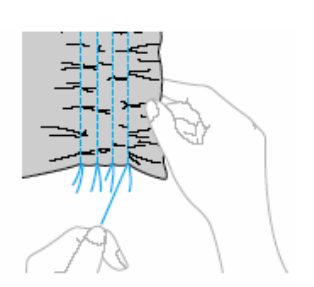

- **51**  $\frac{1}{2}$ ,  $\frac{32}{2}$   $\frac{1}{2}$   $\frac{1}{2}$   $\frac{33}{2}$
- **6. Przeszyj między ściegami prostymi.**

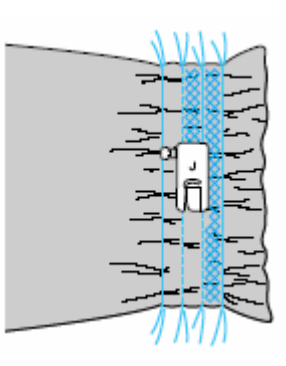

**7. Wyciągnij nici dla ściegu prostego.** 

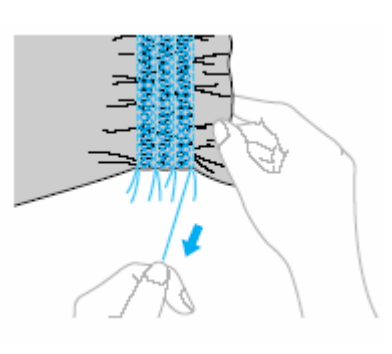

## **Ścieg muszelkowy**

Ściegi te nadają eleganckie wykończenie brzegom kołnierzyka, rękawów, sukienek i bluzek.

**1. Załóż materiał w połowie po skosie.** 

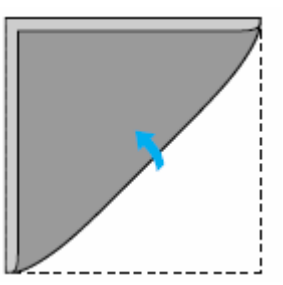

**2. Załóż stopkę "J".** 

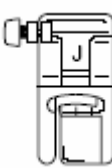

20 **3. Wybierz ścieg ... ępnie zwiększ naprężenie nici.** 

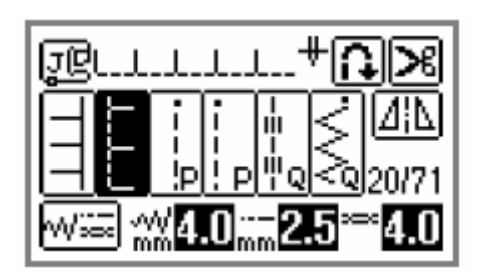

**4. Podczas szycia zwracaj uwagę, aby igła wkłuwała się poza brzegiem tkaniny.** 

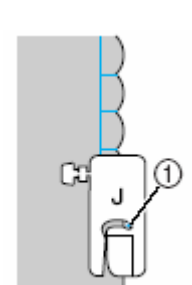

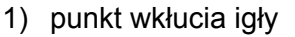

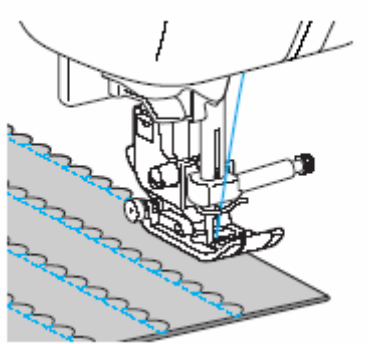

**5. Odwiń materiał i zaprasuj fałdy w jednym kierunku.** 

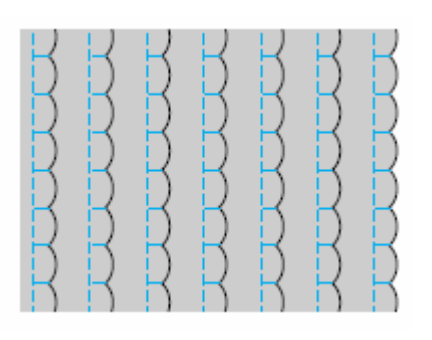

### **Łączenie**

Dla uzyskania dekoracyjnego wyglądu możesz wykorzystać poniższe ściegi.

**Załóż stopkę "J". 1.**

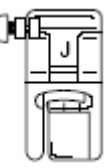

**2. Zszyj dwa kawałki tkaniny (prawe strony), a następnie rozprasuj naddatki materiału.** 

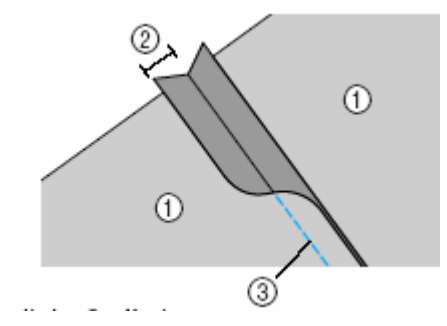

- 1) lewa strona tkaniny
- 2) 7 mm
- 3) ścieg prosty
- **3.** Wybierz ścieg $\begin{bmatrix} 28 \\ 3 \end{bmatrix}$ ,  $\begin{bmatrix} 29 \\ 8 \end{bmatrix}$ lub  $\begin{bmatrix} 30 \\ 10 \end{bmatrix}$

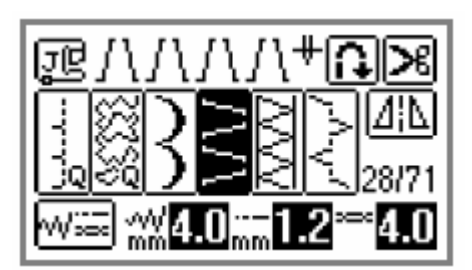

**4. Umieść materiał w maszynie prawą stroną do góry, a następnie ustaw stopkę w środku szwu.** 

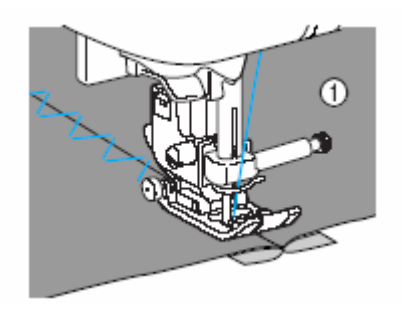

1) prawa strona materiału

# **Ściegi ozdobne**

Ściegi te stosowane są do dekoracji obrusów, koszul, efektownego wykańczania brzegów.

**1. Załóż igłę skrzydełkową (130/705H, rozmiar 100/16).** 

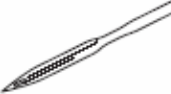

Nie używaj do igły skrzydełkowej nawlekacza igły. Możesz bowiem uszkodzić maszynę. Przewlecz nitkę ręcznie z przodu do tyłu przez oczko igły.

**2. Załóż stopkę "N".** 

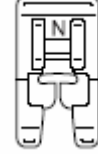

**3. Wybierz jeden z poniższych ściegów.** 

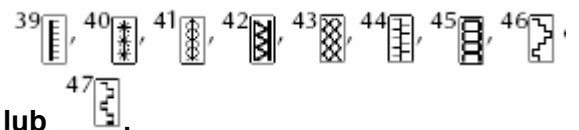

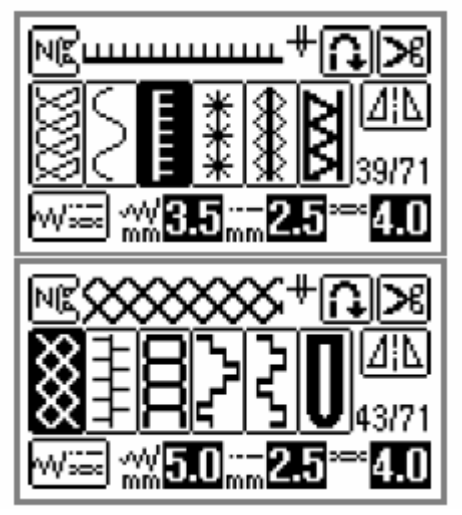

Dla igły skrzydełkowej wybierz szerokość ściegu 6,0 mm lub mniejszą.

**4. Rozpocznij szycie.** 

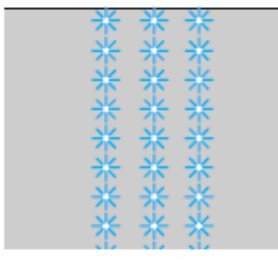

#### **UWAGA**

- Dla igły skrzydełkowej wybierz szerokość ściegu 6,0 mm lub mniejszą.
- Po ustawieniu szerokości ściegu przekręcaj pokrętłem powoli w swoim kierunku i uważaj, aby igła nie uderzała w stopkę.

Poniżej opisane są 2 rodzaje mereżki

Przykład 1

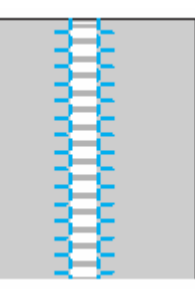

**1. Wyciągnij kilka nitek z materiału.** 

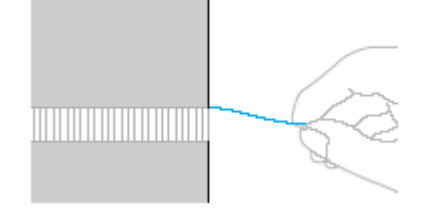

**2. Załóż stopkę "N".** 

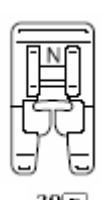

**3. Wybierz ścieg .** 

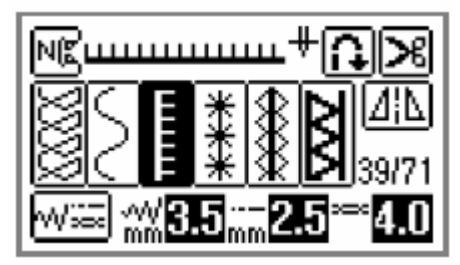

**4. Przeszyj wzdłuż jednego brzegu otwartego materiału prawą stroną do góry.**

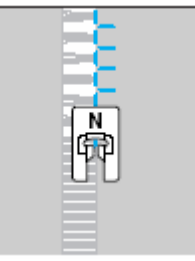

**5. Naciśnij na ekranie, aby otrzymać odbicie lustrzane ściegu.** 

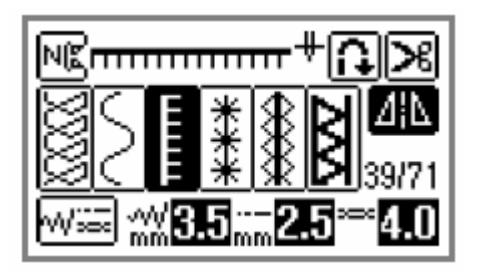

**6. Przeszyj wzdłuż lewej strony, zachowując symetryczność.** 

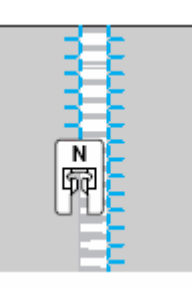

**7.** Naciśnij **dła**, i ustaw przycisk dla **horyzontalnego obrazu lustrzanego na OFF.** 

Przykład 2

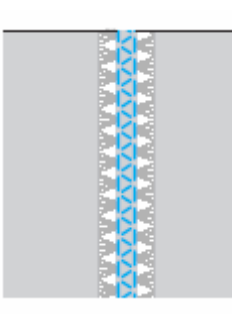

**1. Wyciągnij kilka nitek z dwóch części materiału z odstępem między nimi ok. 4 mm.** 

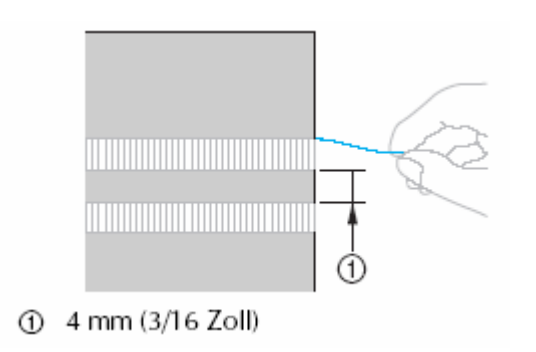

**2. Załóż stopkę "N".** 

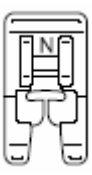

**3. Wybierz ścieg .** 

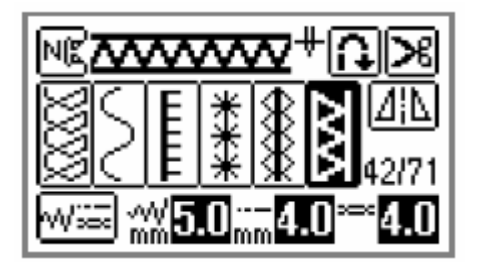

**4. Przeszyj wzdłuż środka zamkniętego obszaru.** 

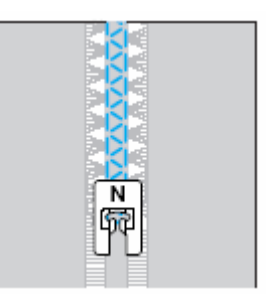

# **Szycie różnorodnych wzorów dekoracyjnych**

Możesz szyć ściegami ozdobnymi, krzyżykowymi, satynowymi, łączonymi ściegami użytkowymi i 3 rodzajami ściegów literowych. Do wszystkich używasz stopki "N".

### **zy h wzorów S cie efektownyc**

Aby wzór został prawidłowo uszyty, musisz przestrzegać poniższych wskazówek.

#### **Materiał**

Do materiałów elastycznych, cienkich lub grubo tkanych używaj jako podkład flizeliny lub cienkiego papieru.

#### **Igły**

Do cienkich. materiałów używaj igieł z tzw. kulką. Do tkanin grubych używaj igły o rozmiarze 90/14. średnich lub elastycznych

#### **Szycie próbne**

W zależności od rodzaju i grubości tkaniny i ewentualnego podkładu, możesz nie uzyskać właściwego rezultatu. Dlatego wykonaj najpierw szycie próbne. rezultatu.

- **1. Wybierz ścieg.**
- **2. Naciskaj aż do uzyskania odpowiedniej wielkości.**

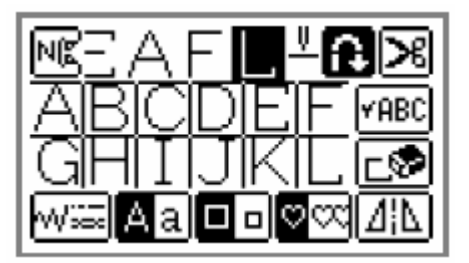

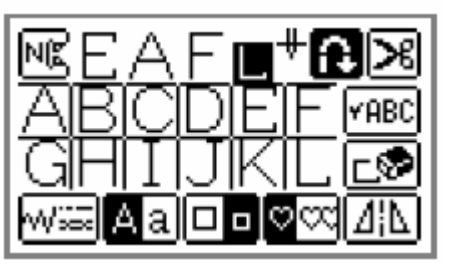

**3. Powtórz kroki 1 i 2.** 

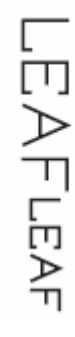

#### **Wskazówka**

- Standardowo iest ustawiona duża wielkość wzoru.
- · Jeżeli łączysz wiele wzorów, możesz ustawić wielkość każdego wybranego wzoru.

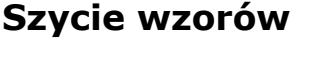

**1. Załóż stopkę "N".** 

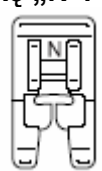

- **2. Wybierz ścieg**
- **3. Rozpocznij szycie.**

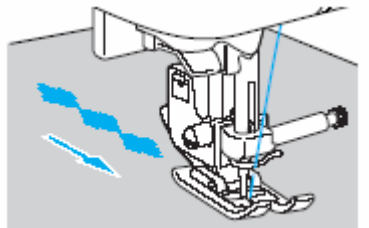

- **4. U ściegów wzmocnionych. żyj**
- **5. Po zakończeniu obetnij nici nożyczkami.**

## **Zmiana wielkości wzoru**

Możesz ustawić wielkość (duża/mała) ściegów literowych przy czcionce Gothik i obrysie, ściegów ozdobnych i satynowych .

## **Zmiana gęstości ściegu**

Jeżeli wybrałeś ścieg ozdobny satynowy, możesz zmienić gęstość ściegu.

1. Naciśnij na ekranie [34] (przycisk

⋒ ściegów użytkowych) i wybierz (ozdobny ścieg satynowy).

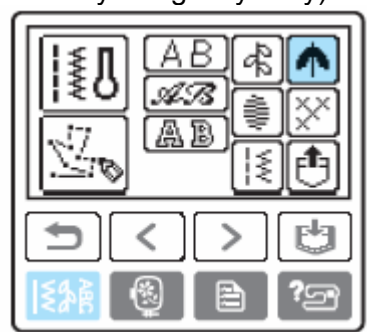

**2. Wybierz ozdobny wzór ściegiem satynowym.** 

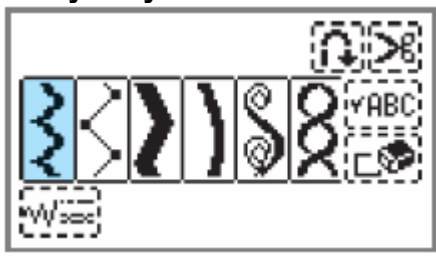

**3. Naciśnij aż do uzyskania odpowiedniej gęstości.** 

Wybierz **dia gęstszego ściegu lub** dla delikatniejszego ściegu.

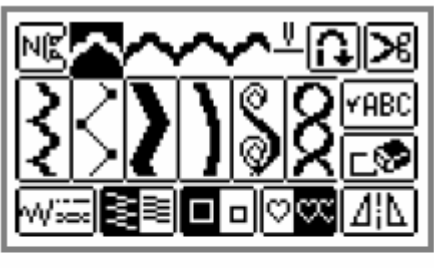

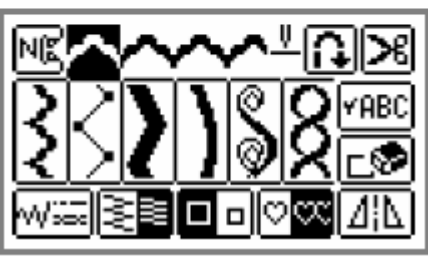

#### **Wskazówka**

Jeżeli gęstość ściegu jest za delikatna dla igły, ściegi mogą nachodzić na siebie lub spowodować złamanie igły.

### **Zmiana długości dla ściegu satynowego**

Długość ściegu satynowego może być zmieniona w pięciu stopniach.

**1. Naciśnij na ekranie (przycisk ściegów użytkowych) i wybierz (ścieg satynowy).** 

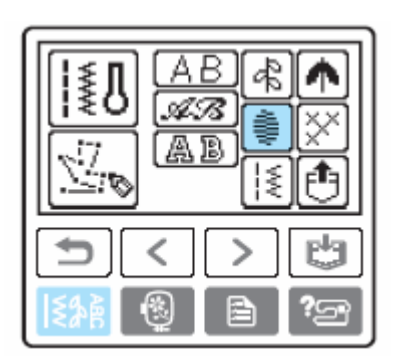

**2. Wybierz wzór ściegiem satynowym.** 

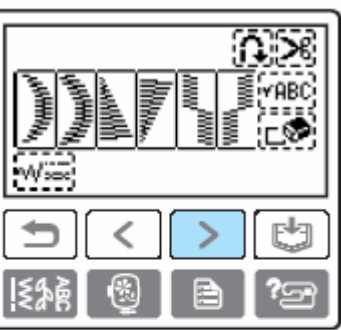

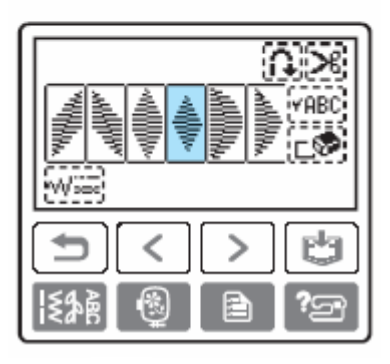

**3. Naciśnij .** 

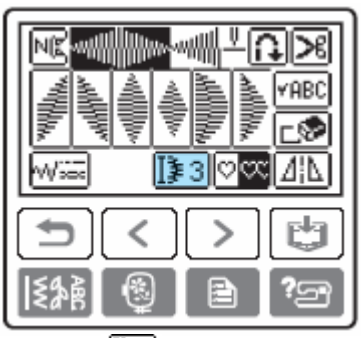

Symbol stanie się  $\sqrt{2 \cdot 4}$ , a wzór bedzie dłuższy

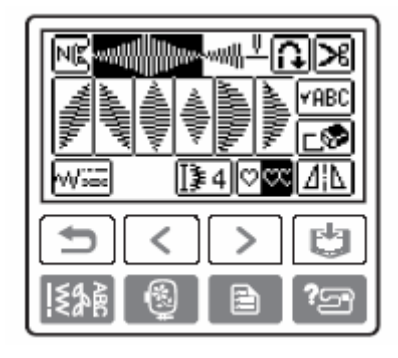

Z każdym naciśnięciem zmieni się liczba. Możesz wybrać między **[31]** - [35].

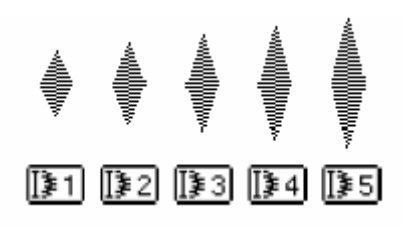

### **rze wzorów P suwanie**

Możesz przesuwać ściegu satynowe o połowę szerokości wzoru w lewo lub w prawo. Możliwe są również wzory schodkowe. Procedurę tworzenia wzorów schodkowych opisuje poniższy przykład.

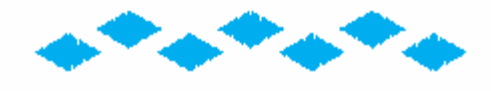

**1. Naciśnij na ekranie (przycisk ściegów użytkowych) i wybierz (ścieg satynowy).** 

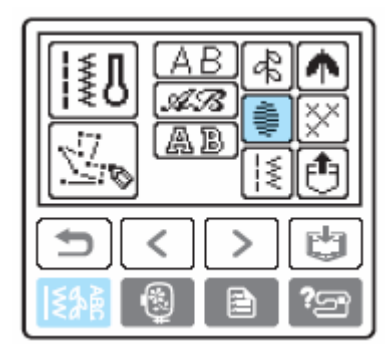

**2. Wybierz wzór ściegiem satynowym.** 

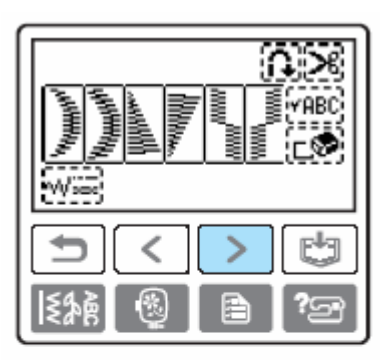

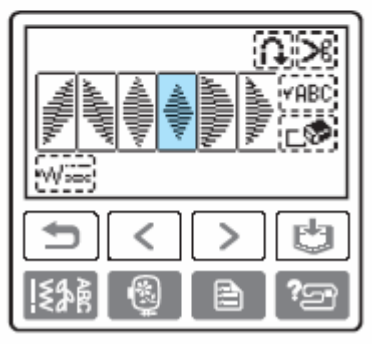

**3. Naciśnij .** 

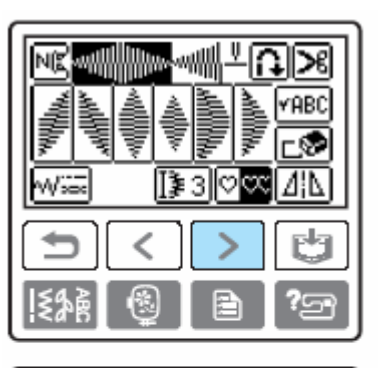

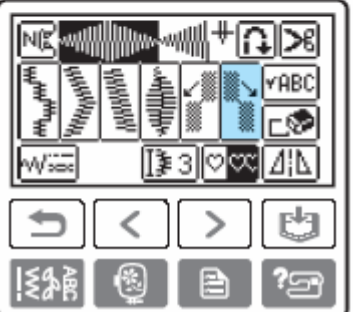

Następny wybrany wzór zostanie przesunięty w prawo o połowę szerokości.

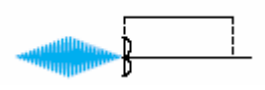

**4. Wybierz ten sam wzór.** 

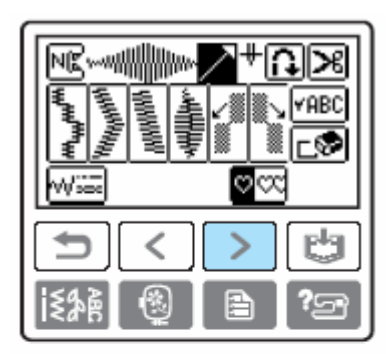

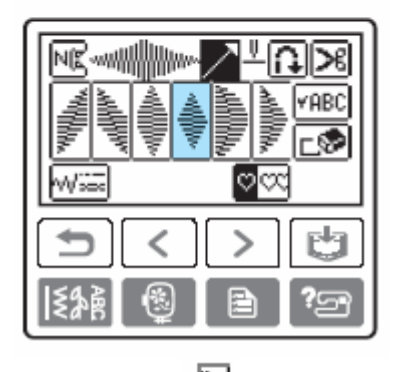

**5. Naciśnij .** 

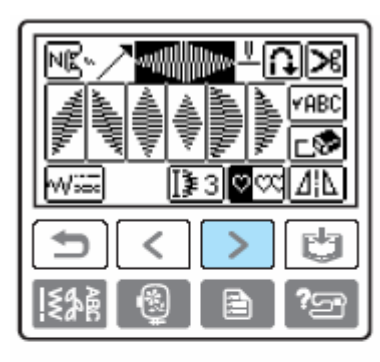

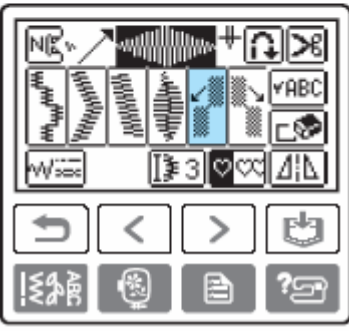

Następny wybrany wzór zostanie przesunięty w lewo o połowę szerokości.

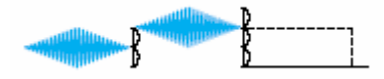

**6. Ustal, czy wzór powinien zostać powtórzony.**

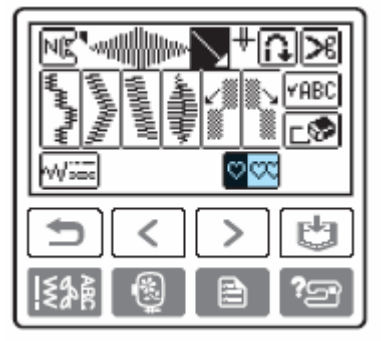

### **Przykłady wzorów schodkowych**

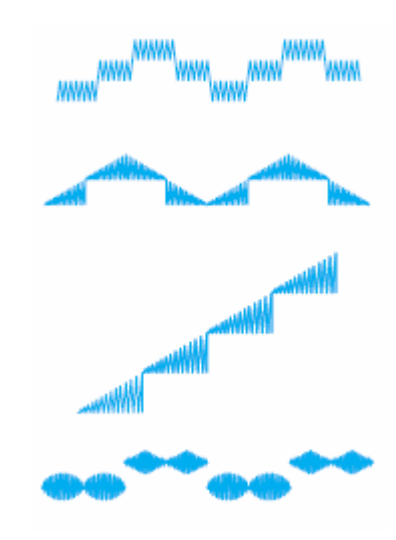

### **Łączenie wzorów**

Możesz tworzyć przeróżne kombinacje z poniższych rodzajów ściegów: ściegi literowe, ściegi ozdobne, ściegi satynowe, łączone ściegi użytkowe, ozdobne ściegi satynowe i ściegi krzyżykowe.

**Naciśnij na ekranie (przycisk 1. ściegów użytkowych) i wybierz Rodzaj ściegów.**

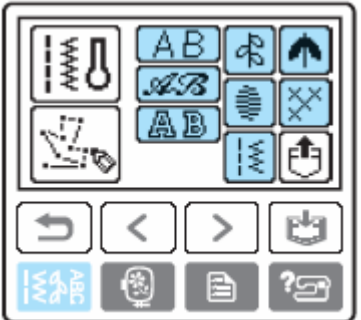

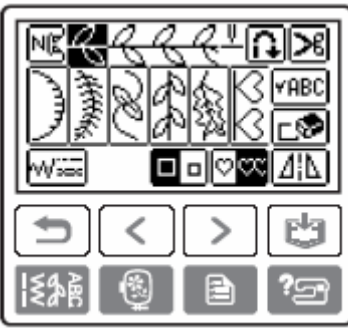

**3. tępny wzór. Wybierz nas**

Łączony wzór pojawi się na ekranie.

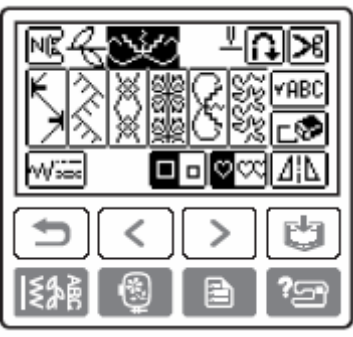

- Aby usunąć wybrany wzór, naciśnijc $\blacksquare$ . Ostatnio wybrany wzór zostanie usunięty.
- Aby móc połączyć wzory różnego rodzaju, naciśnij (przycisk powrotu) i następny wzór w zależności od rodzaju ściegu.
	- **4. Po wybraniu wzorów rozpocznij szycie.**

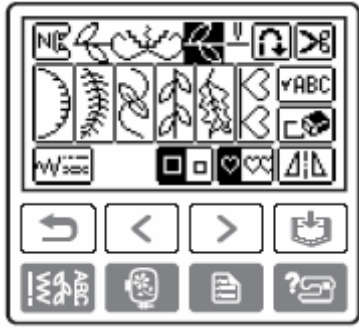

Kolejność wzorów na ekranie pokazuje, w jakiej kolejności są one szyte.

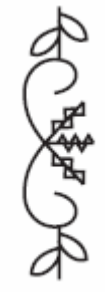

**2. Wybierz pierwszy wzór.** Jeżeli zostało połączonych więcej wzorów, maszyna zatrzyma się po przeszyciu wszystkich wzorów pokazanych na ekranie.

> Kombinacje wzorów możesz zapisać w celu późniejszego wykorzystania.

- **Powtarzanie wzorów**
- **1. Naciśnij po stworzeniu wzoru.**

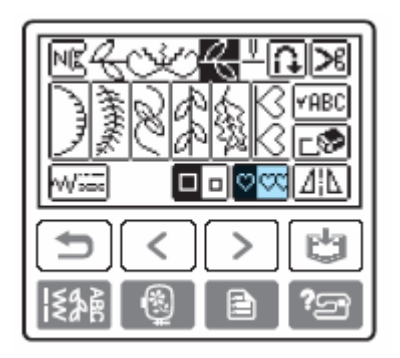

Jeżeli <u>W<sup>osi</sup></u> zmieni się w LOS , możesz przeszyć powtórzoną kombinację wzorów.

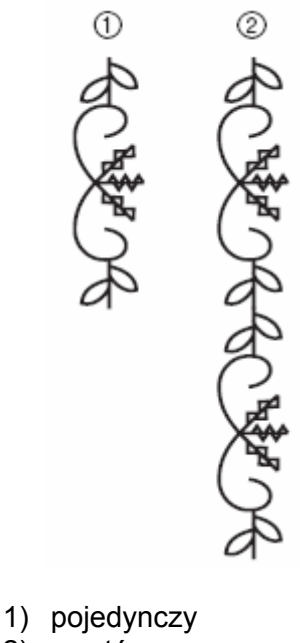

2) powtórzony

### **s W kazówka**

Po wyłączeniu maszyny, ustawienie szycia pow tórzonego/pojedynczego powróci do standa rdowego.

**Odbicie lustrzane wzoru** 

**1. Po wybraniu pojedynczego wzoru, naciśnij , aby wykonać horyzontalne odbicie lustrzane wzoru.** 

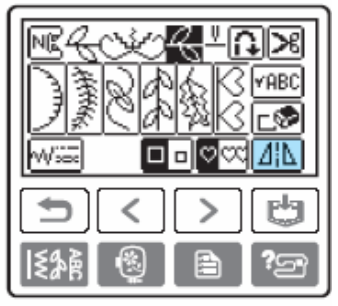

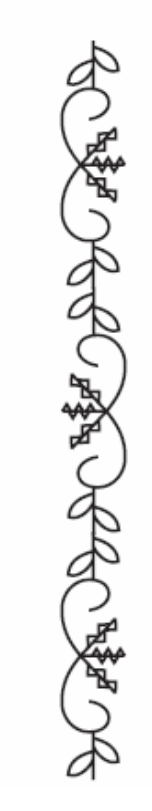

### **Sprawdzanie wzoru**

Jeżeli stworzony wzór nie wyświetli się na ekranie, możesz go sprawdzić w następujący sposób.

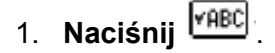

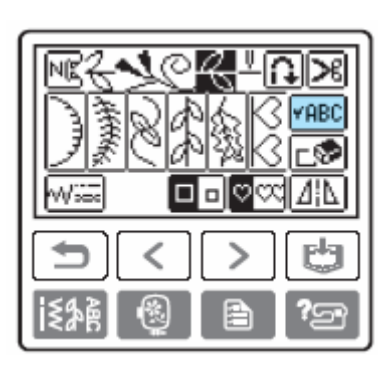

Pojawi się ekran dla sprawdzenia wzorów.

**2. Naciśnij , a następnie potwierdź wzór.** 

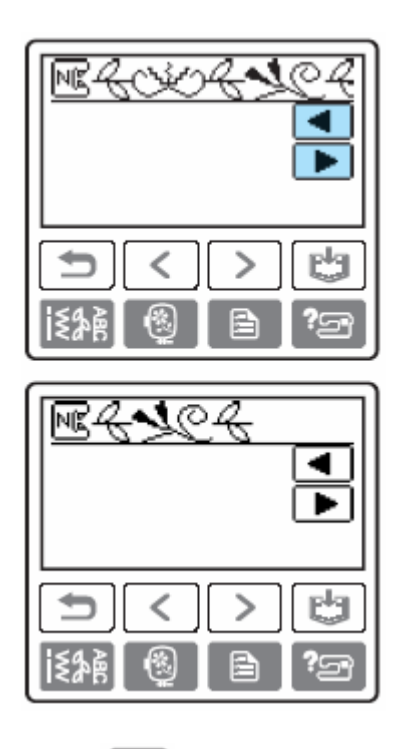

**3. Naciśnij (przycisk powrotu).** 

Pojawi się ponownie ekran startowy.

# **Zapisywanie wzorów**

Możesz zapisać kombinacje wzorów w celu późniejszego wykorzystania. Zapisane wzory nie są utracone wraz z wyłączeniem maszyny. Możesz zapisać do 10 wzorów.

- **Zapisywanie wzorów**
- **1. Stwórz kombinację wzorów, którą chcesz zapamiętać.**
- **2. Naciśnij na ekranie obsługi przycisk (przycisk pamięci).**

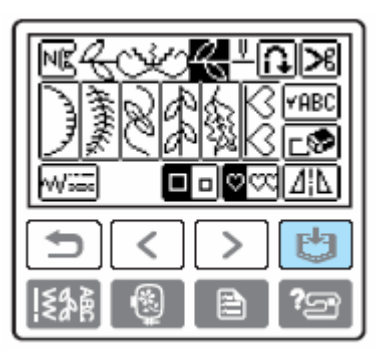

pojawi się, kiedy wzór zostanie zapisany w kieszeni. Po zapisaniu wzoru pojawi się ekran startowy.

Nie wyłączaj maszyny, kiedy wzór jest zapisywany. W przeciwnym wypadku możesz stracić dany wzór.

 $\mathbf{r}_1$ 

- **Wywoływanie wzorów**
- **1. Naciśnij wywoływania).**

 **(przycisk** 

Wywołaj zapisany wzór.

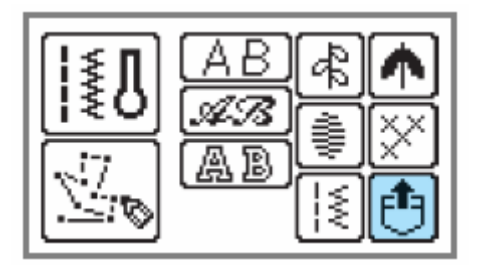

**2. Wybierz kieszeń, w której jest zapisany wzór.** 

lU zapamiętane wzory.

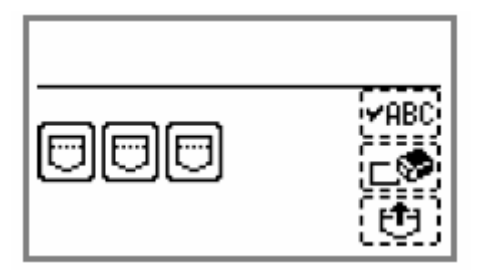

Po naciśnięciu kieszeni pojawią się wzory w niej zapisane.

**3. Sprawdź zawartość, a następnie naciśnij .** 

Naciśnij FABC, aby sprawdzić wzór, który został wyświetlony częściowo.

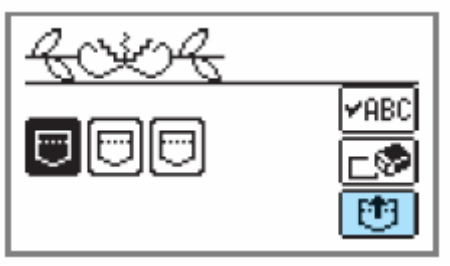

- Zapisany wzór zostanie wywołany
- Pojawi się ekran wyboru wzorów, a Ty możesz szyć wywołany wzór.

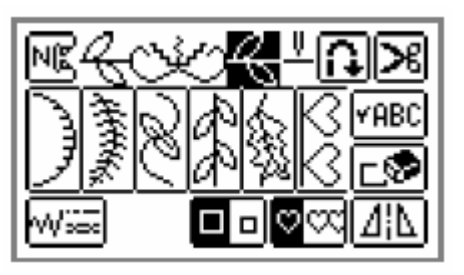

**Kasowanie zapisanego wzoru** 

w kieszeniach możesz wykasować. Wzory zapisane

- **1. Naciśnij (przycisk wywoływania).**
- **2. Wybierz kieszeń, w której znajduje si<sup>ę</sup>** oznacza kieszenie, w których s<sup>ą</sup> **wzór do wykasowania.**

**oznacza kieszenie**, w których są zapamiętane wzory.

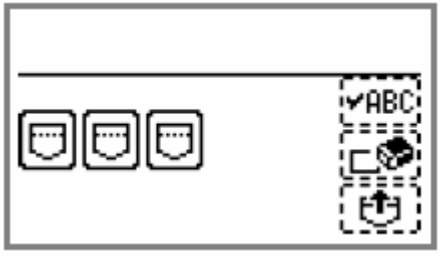

**3. Sprawdź zawartość, a następnie naciśnii** 回

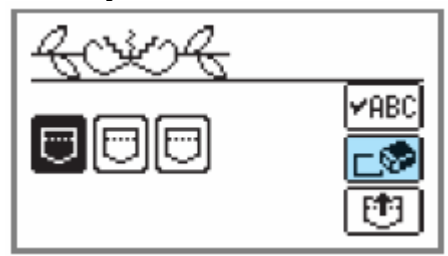

Pojawi się komunikat potwierdzający.

**4. Naciśnii**  $\boxed{0K}$ .

Zapisany wzór i kieszeń zostaną skasowane.

### **Ustawianie ściegów wzorów**

Oczekiwany rezultat jest zależny o d rodzaju i grubości materiału, prędkości szyc ia itp.

**1. Załóż stopkę "N".** 

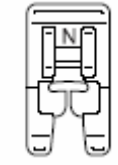

**2. Naciśnij na ekranie (przycisk ściegów użytkowych) i wybierz**

[के  **(ścieg ozdobny).** 

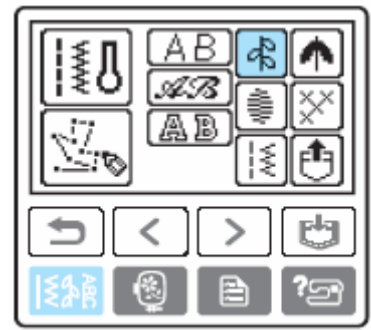

Pojawi się ekran z różnymi ściegami dekoracyjnymi.

**3. Wybierz**

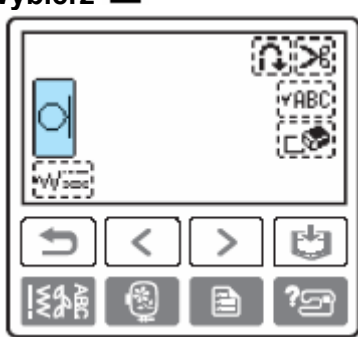

**4. Rozpocznij szycie.** 

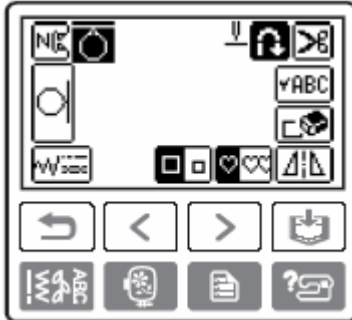

**5.** Sprawdź wyszyty wzór.

Porównaj wyszyty wzór z poniższym rysunkiem.

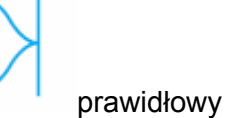

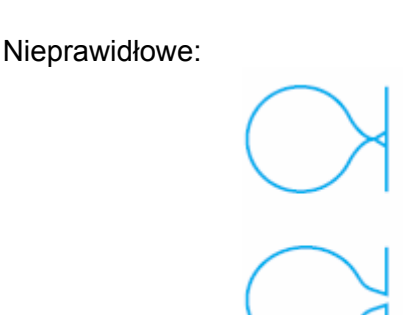

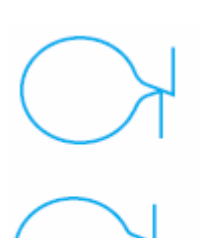

**6. Naciśnij na ekranie przycisk (przycisk ustawień).** 

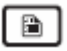

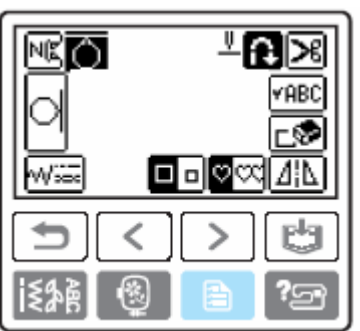

Pojawi się ekran ustawień.

7. Naciśnij  $\Box$   $\Box$ 

W celu korekty pozycji wertykalnej naciśnij  $\begin{bmatrix} - & 1 \\ 1 & 1 \end{bmatrix}$ 

W celu korekty pozycji horyzontalnej naciśnij  $\boxdot$   $\boxdot$ 

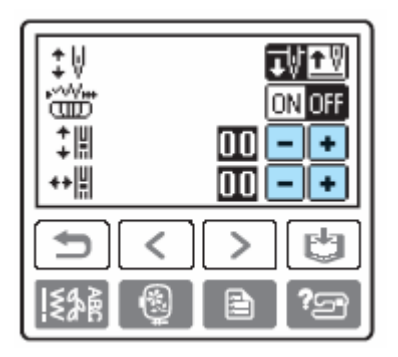

**Wertykalne ustawienie wzoru** 

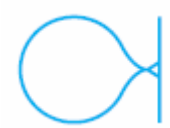

Naciśnij<sup>+</sup>, aby zwiększyć wertykalny odstęp we wzorze.

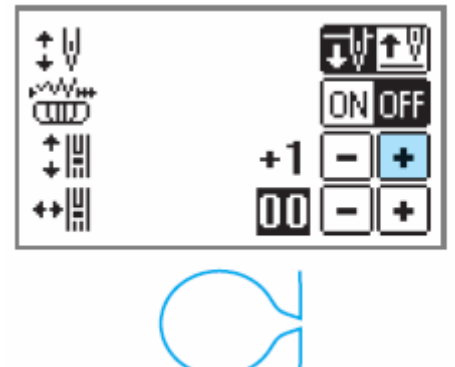

Naciśnij  $\Box$ , aby zmniejszyć wertykalny odstęp we wzorze.

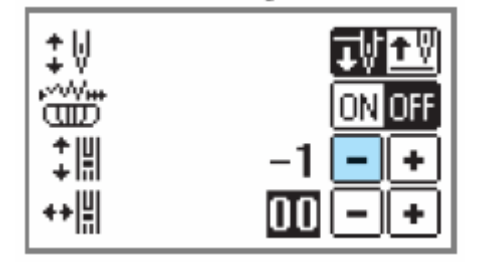

**Horyzontalne ustawienie wzoru** 

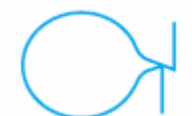

Naciśnij<sup>1</sup>, aby zwiększyć horyzontalny odstęp we wzorze.

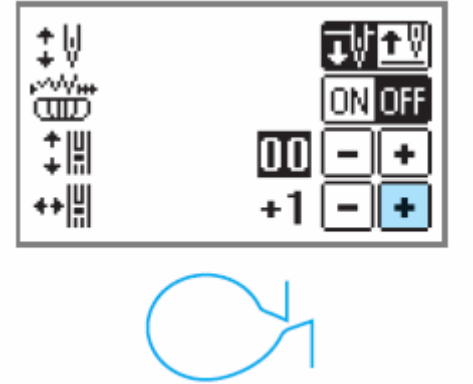

Naciśnij  $\Box$ , aby zmniejszyć horyzontalny odstęp we wzorze.

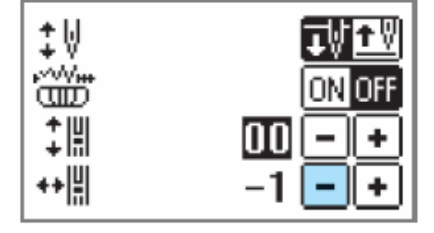

**8. Naciśnij (przycisk powrotu).** 

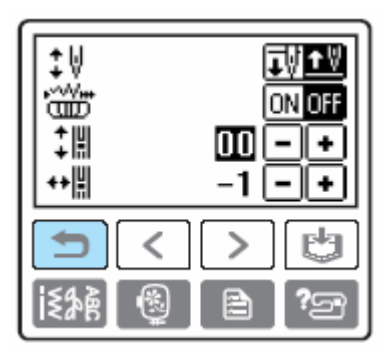

Pojawi się ponownie ekran dla ustawień wzorów.

9. Wybierz ponownie  $\Box$ , przeszyj wzór **i sprawdź jego poprawność.** 

# **Projektowanie własnych wzo ów (My Custom Stitch) r**

Za pomocą tej funkcji możesz projektować własne wzory.

### **ie szkicu wzoru Rysowan**

Przygotuj szablon.

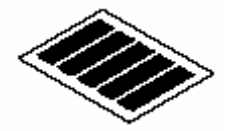

**1. Narysuj szkic wzoru na szablonie.**

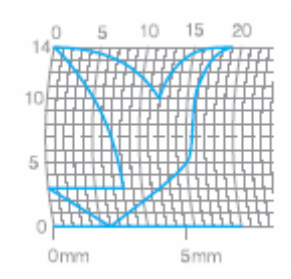

Narysuj wzór linią ciągłą z punktem początkowymi i końcowym na tej samej wysokości.

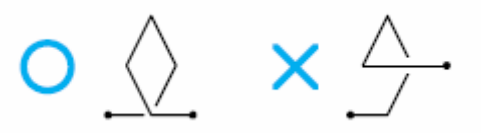

**2. Jeśli wzór ma być powtarzany, ustaw odstęp między łączonymi wzorami.** 

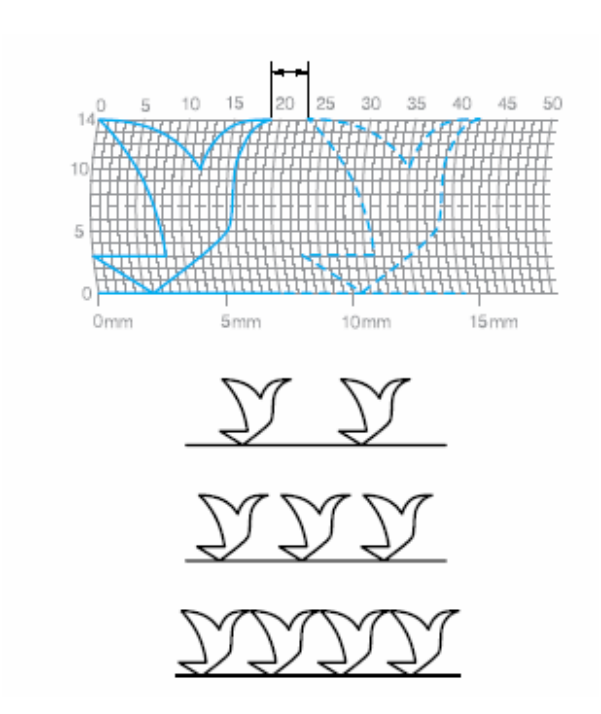

**3. Zaznacz punkty, w których wzór zecina siatkę i połącz te punkty linią pr prostą.** 

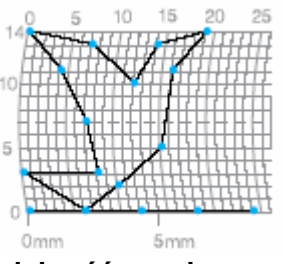

**4. Ustal kolejność szycia.** 

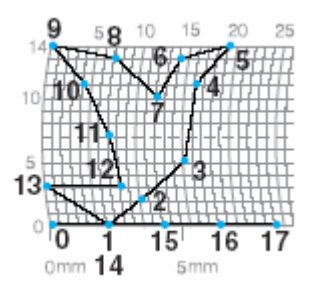

Aby otrzymać estetyczny wzór, zamknij go, przecinając linie.

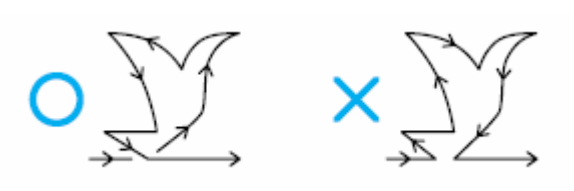

Wprowadzanie danych projektu wzoru

**1. Załóż stopkę "N".** 

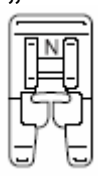

**2. Naciśnij na ekranie (przycisk** 

**ściegów użytkowych) i wybierz .** 

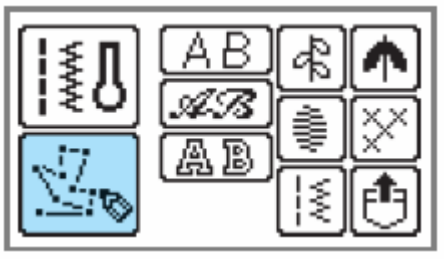
**3. Sprawdź szablon i określ koordynaty pierwszego punktu.**

Ustal za pomocą  $\Box$  koordynaty, a następnie naciśnij  $\sqrt{\frac{w_2}{w_1}}$ 

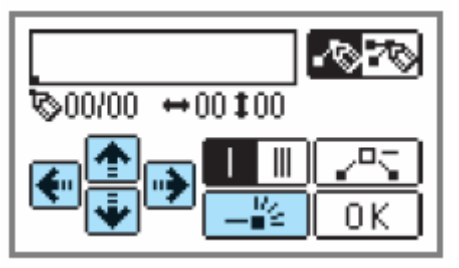

**4. Ustal, czy między punktami ma być szyty ścieg pojedynczy czy potrójny.**

 $\blacksquare$  $\overline{\text{0}}$ znacza ścieg pojedynczy,  $\overline{\text{1} \cdot \text{1}}$ . ścieg potrójny.

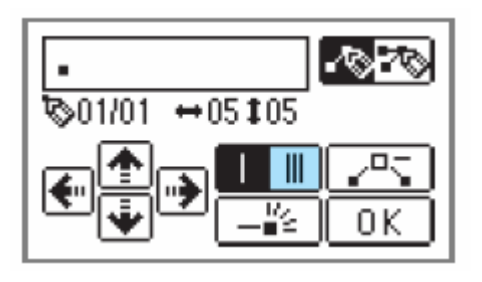

**5. Określ koordynaty drugiego punktu, a następnie naciśnij .** 

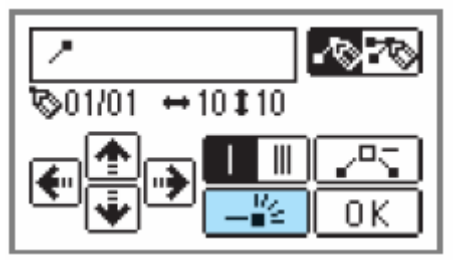

**6. Powtórz kroki od 4 do 5, aby określić każdy punkt.** 

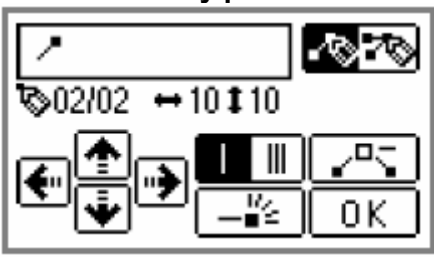

 Jeżeli podczas wprowadzania punktu wystąpi błąd, naciśnij  $\boxed{r^{\alpha}$ , a poprzedni punkt zostanie wykasowany.

 Aby skorygować wprowadzenia, naciśnij **1979** Punkty możesz wprowadzać, kasować, przesuwać.

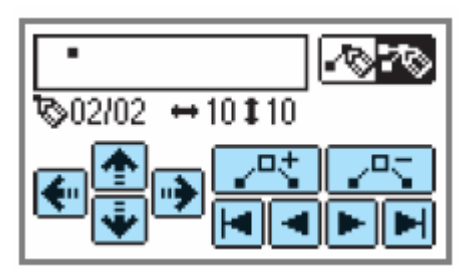

**7. Po wprowadzeniu wszystkich punktów naciśnij al** 

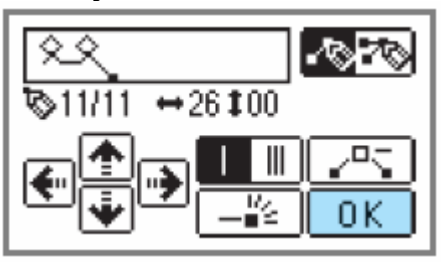

**8. Określ różne ustawienia ściegu, jak np. ścieg wzmocniony, w ten sam sposób jak przy innych ściegach.** 

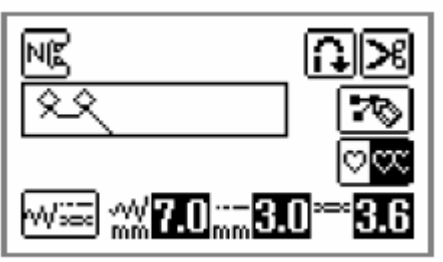

W celu opracowywania wzoru naciśnij

### **Wskazówka**

Wprowadzony wzór możesz zapisać w celu późniejszego wykorzystania.

## **Haftowanie krok po kroku**

Poniżej podstawowe kroki dot. haftowania:

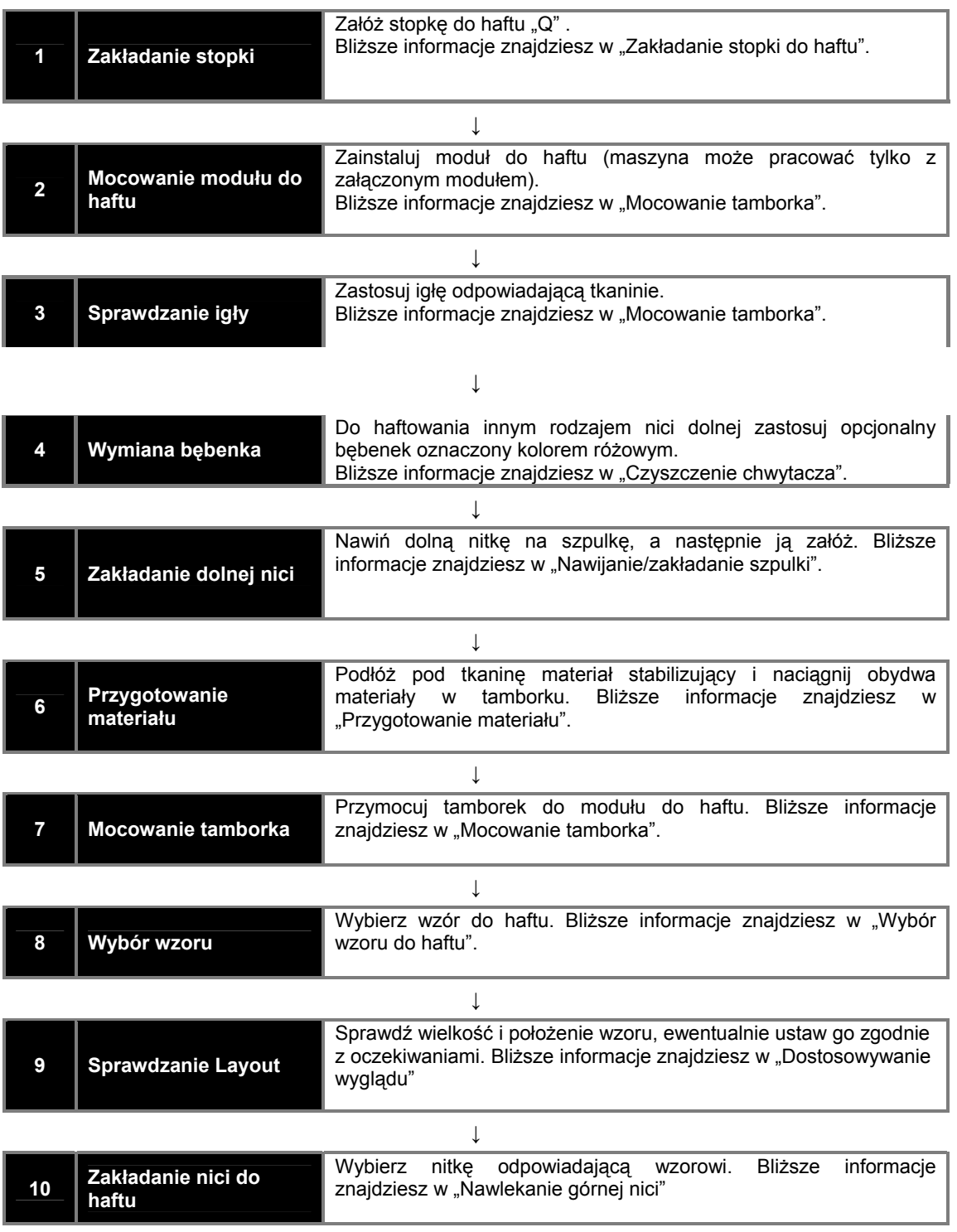

### **Zakładanie stopki do haftu**

### **Zakładanie stopki do haftu**

Do haftowania zamontuj za pomocą śrubokręta stopkę do haftu.

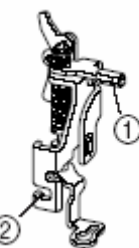

1.sztanga stopki do haftu 2.połączenie ze śrubką uchwytu stopki

#### **WAGA U**

Do haftowania używaj zawsze stopki "Q".

**ukrotnie 1. Naciśnij jedno- lub dw przycisk (przycisk pozycji igły) w celu podniesienia igły.**

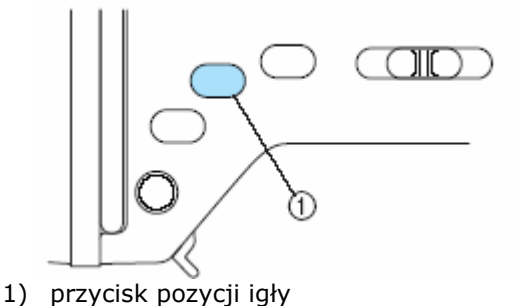

- Igła zostanie podniesiona
	- **2. Wyłącz maszynę.**

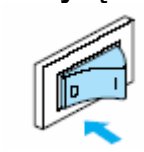

#### **UWAGA**

Zanim wymienisz stopkę, upewnij się, czy maszyna jest wyłączona.

#### **3. Podnieś dźwignię stopki.**

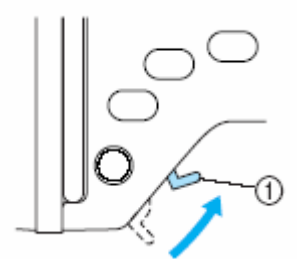

1) dźwignia podnoszenia stopki

**4. Naciśnij i przytrzymaj wciśnięty czarny przycisk z tyłu uchwytu stopki, aby zwolnić stopkę.** 

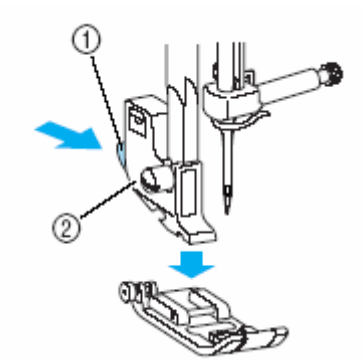

- 1) czarny przycisk
- 2) uchwyt stopki
- **5. Poluzuj śrubkę uchwytu stopki i zdejmij uchwyt stopki.**  Pokręcaj śrubokrętem do tyłu.

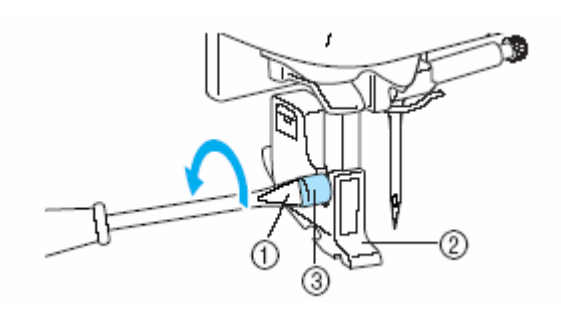

- 1) śrubokręt
- 2) uchwyt stopki<br>3) śrubka uchwy
- śrubka uchwytu stopki
- **6. Przytrzymaj stopkę prawą ręką (patrz rysunek)**

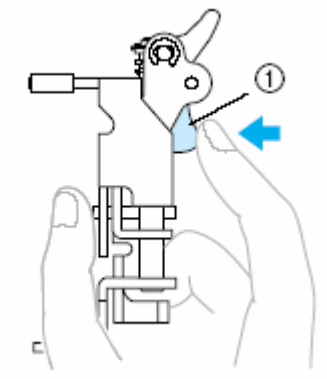

**1) dźwignia** 

**dźwignię i 7. Naciśnij palcem na ocować stopkę przy igielnicy um umieść stopkę przy igielnicy stopki Zdejmowanie stopki nad śrubką zaciskową igły, aby stopki.** 

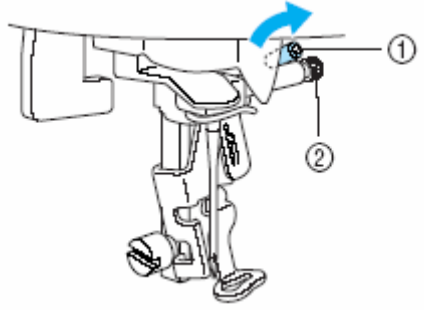

1) igielnica stopki 2) śrubka zaciskowa igły

**8. ocy śrubki Umocuj stopkę przy pom uchwytu stopki.**  Ustaw stopkę pionowo.

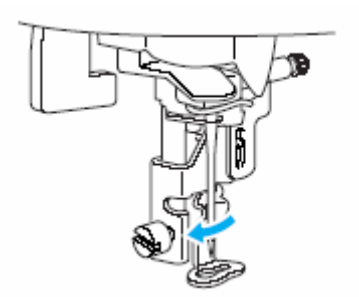

**9. Dokręć mocno śrubkę uchwytu stopki za pomocą śrubokręta w swoim kierunku.** 

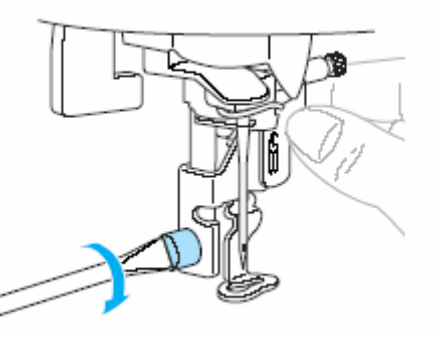

### **U WAGA**

**Z anim rozpoczniesz szycie, pokręć pokrętłem w swoim kierunku, aby sprawdzić, czy igła nie uderza w stopkę.** 

1. Naciśnij jedno- lub dwukrotnie przycisk  $\bigoplus$ (przycisk pozycji igły) w celu podniesienia igły.

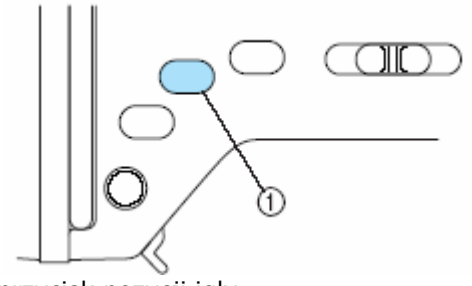

2) przycisk pozycji igły

Igła zostanie podniesiona

**2. Wyłącz maszynę.** 

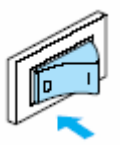

**3. Podnieś dźwignię stopki.** 

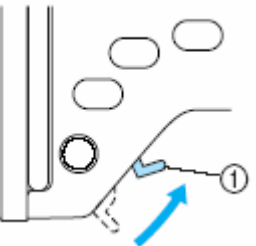

1) dźwignia podnoszenia stopki

**4. Naciśnij na dźwignię z tyłu stopki, zwolnij śrubkę uchwytu stopki i zdejmij stopkę do haftu** .. Q".

Pokręcaj śrubokrętem do tyłu.

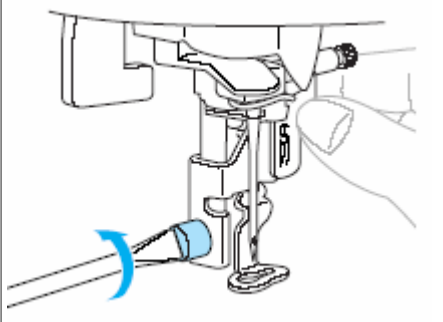

**5. Umocuj ponownie uchwyt stopki.** 

### **Mocowanie modułu do haftowania**

### **Środki ostrożności dot. modułu do haftowania**

### **UWAGA**

- Nie poruszaj maszyną w przypadku zainstalowania modułu do haftowania. Moduł może wypaść i spowodować obrażenia.
- Podczas haftowania trzymaj ręce z daleka od modułu do haftowania i tamborka. W przeciwnym wypadku może dojść do obrażeń.

#### **Wskazówka**

- Nie dotykaj wtyczki przy module do haftowania. Możesz uszkodzić wtyczkę i spowodować uszkodzenie.
- Nie podnoś ramienia i nie próbuj poruszać ramieniem do haftu przy pomocy siły. W przeciwnym wypadku może dojść do uszkodzenia.

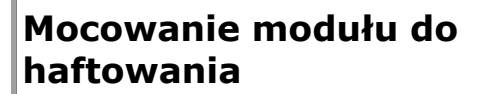

Przygotuj dołączony do maszyny moduł do haftowania.

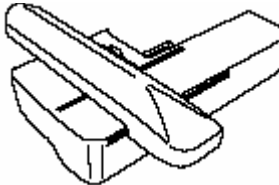

**1. Wyłącz maszynę.** 

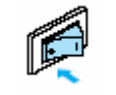

**2. Wsuń moduł do haftowania do ramienia maszyny.**

Wsuń do środka aż do zaskoczenia na właściwe miejsce.

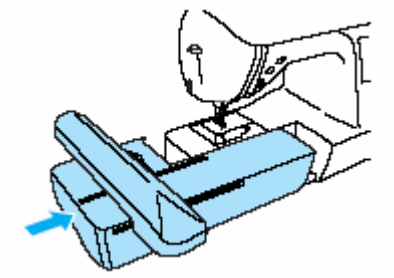

- ¾ Moduł do haftowania jest zainstalowany.
- **3. Włącz maszynę.** 
	- Szczegóły znajdziesz w rozdziale "Włączanie maszyny".

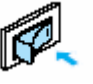

- ¾ Nie pojawia się komunikat potwierdzający.
- **4. Zwróć uwagę, aby w pobliżu modułu do haftowania nie znajdowały się żadne przedmioty, jak również twoje ręce, a następnie naciśnij .**

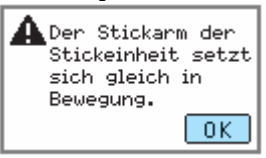

¾ Ramię do haftu ustawi się w pozycji początkowej.

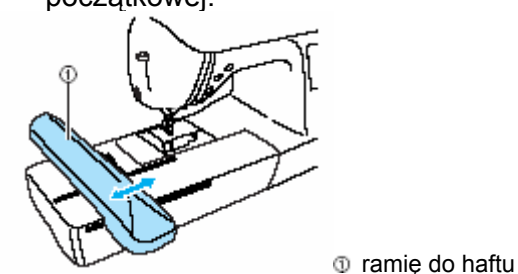

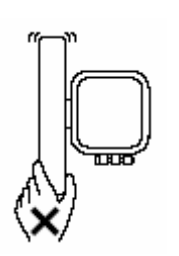

### **UWAGA!**

• Trzymaj ręce i inne przedmioty z dala od ramienia do haftu. W przeciwnym wypadku może dojść do obrażeń.

### **Wskazówka**

- w pobliżu ramienia do haftu znajdują się przedmioty, może być tak, że ponownie pojawi się ekran startowy. włącz ponownie maszynę. • Jeżeli maszyna jest inicjalizowana, a Zdejmij wszystko, co znajduje się w pobliżu ramienia do haftu, a następnie
- ¾ Pojawi się ekran w celu wyboru wzoru do haftowania.

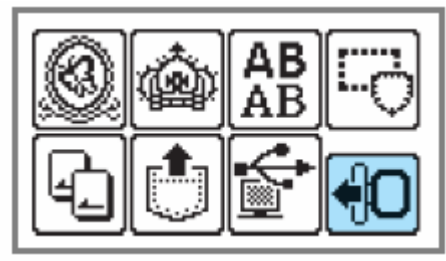

Bliższe szc zegóły dot. wzorów do haftowania znajdziesz w "Wybór wzorów do haftu".

### **Zdejmowanie modułu do haftowania**

Zwróć uwagę, aby maszyna była w stanie spoczynku, a następnie postępuj zgodnie z poniższymi krokami.

### **j tamborek. 1. Zdejmi**

"Zdejmowanie tamborka". Bliższe informacje dot. zdejmowania tamborka znajdziesz w

 $\blacksquare$  . Wybierz  $\blacksquare$  , a następnie naciśnij  $\blacksquare$  .

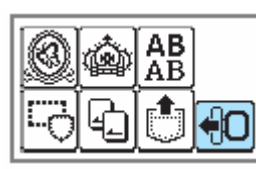

- ¾ Ramię do haftowania przesunie się do pozycji spoczynku.
- **3. Wyłącz maszynę.**
- Szczegóły znajdziesz w "Wyłączanie maszyny".

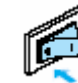

### **UWAGA!**

Zawsze wyłącz maszynę przed zdejmowanie modułu do haftowania. Jeżeli tamborek jest zdejmowany przy włączonej maszynie, może dojść do niewłaściwego funkcjonowania.

**k 4. Przesuń do dołu w lewo przycis zwalniający, znajdujący się z boku modułu yny. i odłącz moduł od masz**

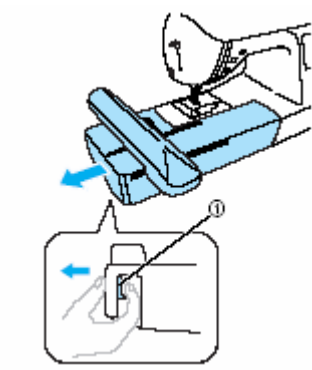

- przycisk zwalniający
- ¾ Moduł do haftowania jest odłączony do maszyny.

### **UWAGA!**

zwalniającym. • Nie przenoś modułu do haftowania, trzymając za element z przyciskiem

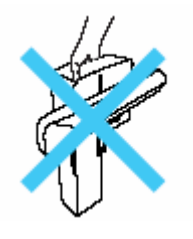

### **Haftowanie**

### **Przygotowanie**

Do haftowania niezbędne są:

#### **Tkanina**

haftować. Wytnij kawałek materiału, który będzie trochę większy niż tamborek. Przygotuj materiał, na którym chcesz

#### Wskazówka

Stosuj zawsze do haftowania stabilizatora (np. flizelinę). W przeciwnym wypadku możesz uzyskać słabą jakość wyhaftowanego wzoru.

#### **UWAGA!**

- umocuj tamborek na stole do haftu i podnieś igłę za pomocą przycisku • Nie haftuj na tkaninie, która jest zbyt gruba. Aby sprawdzić grubość tkaniny, (przycisk "Pozycja igły". Jeżeli pomiędzy stopką a materiałem jest przestrzeń, możesz haftować na tej tkaninie.
- Wzory nachodzące na siebie haftuj szczególnie ostrożnie. Ponieważ igła nie wkłuwa się łatwo w materiał, może się złamać.

#### Materiał stabilizujący

by uniknąć złej jakości haftu, powinieneś A zawsze stosować z tkaniną stabilizator.

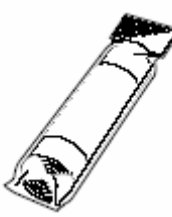

materiałów (np. organzy) z włosami (np. ręczniki) stosowanie hydrofolii. Do cienkich i materiałów polecamy rozpuszczalnej w wodzie.

#### **Nici**

Do haftowania używaj nici do tego przeznaczonych.

#### **Igła**

Stosuj igły przeznaczone do maszyn domowych o systemie 130/705H o grubości 75 lub 80. Dla tkanin grubych używaj grubszych igieł, np. o grubości 90/14.

#### **Inne**

Tamborki "mały", "normalny", extra duży" są w wyposażeniu dodatkowym.

### **Przygotowanie materiału**

### **Zakładanie stabilizatora z tkaniną**

Ważną częścią procesu tworzenia atrakcyjnego haftu jest użycie materiału stabilizującego.

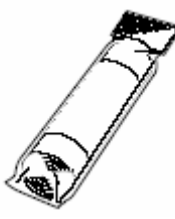

### **Wskazówka**

materiałów z włosami (np. ręczniki) polecamy stosowanie hydrofolii, rozpuszczalnej w Do cienkich materiałów (np. organzy) wodzie.

#### **WAGA! U**

Do haftowania używaj zawsze materiału podkładowego.

**1. Przygotuj kawałek stabilizatora (np.flizelinę) trochę większy niż tkanina, na której ma być haftowany wzór.**

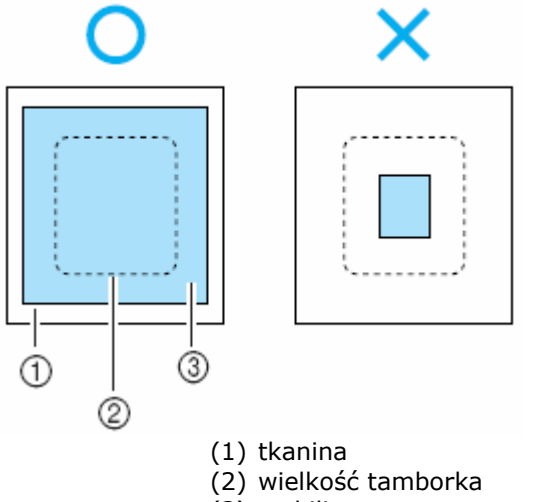

- (3) stabilizator
- **1. Jeżeli używasz materiału podkładowego z klejem, połóż go stroną z klejem do materiału i przyprasuj żelazkiem.**

### **Mocowanie materiału w tamborku**

Tkanina powinna być napięta w tamborku. Jeżeli materiał jest upięty za luźno, może to spowodować pogorszoną jakość haftu. Użyj odpowiedniego tamborka (średni, mały, duży, extra duży).

#### **Tamborek (duży)**

Za pomocą tego tamborka możesz wyhaftować wzór w obszarze od max 18 cm (wys.) do max 13 cm (szer.).

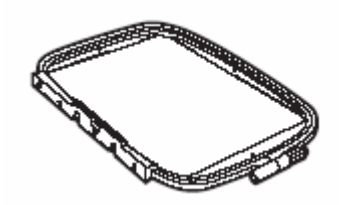

**Tamborek (normalny) (opcjonalnie)** 

Możesz wyhaftować wzory o wielkości 10 cm x 10 cm.

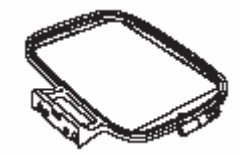

#### **Tamborek (mały) (opcjonalnie)**

Z tym tamborkiem możesz wyhaftować wzory o wielkości max 2 cm x max 6 cm. Stosowany jest do haftowania liter lub małych wzorów.

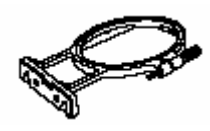

• Są wzory, dla których nie może być stosowany mały tamborek

### **Tamborek (extra duży) (opcjonalnie)**

Z tym tamborkiem możesz wyhaftować wzory o wielkości max 30 cm (wys.) x max 13 cm (szer.). Do haftowania dzielonych lub składanych liter i wzorów, jak również do haftowania dużych wzorów.

#### **UWAGA!**

Dopasuj do wielkości wzoru właściwą wielkość tamborka.

**1. Poluzuj śrubę w ramce zewnętrznej i 4. Dokręć ręką śrubę, aby zabezpieczyć rozdziel ramki wewnętrzną i zewnętrzną. Połóż ramkę zewnętrzną na płaskiej powierzchni materiał.** 

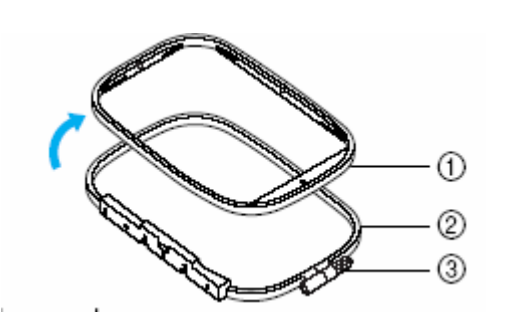

- **(1)** Ramka wewnętrzna **(2)** Ramka zewnętrzna **(3)** Śruba
- **2. Połóż materiał na ramce zewnętrznej wierzchnią stroną materiału do siebie,**

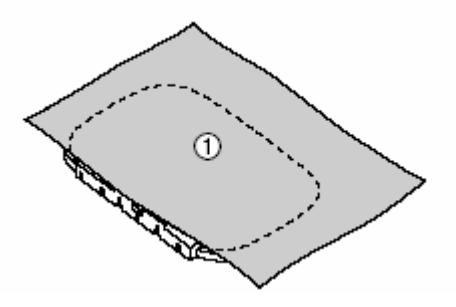

**(4)** Prawa strona materiału

**3. Następnie ściśnij obie ramki, aby trzymały materiał.** 

Upewnij się, że znaki strzałek na obu ramkach są zrównane (▲ na ramce wewnętrznej i ▼ na zewnętrznej).

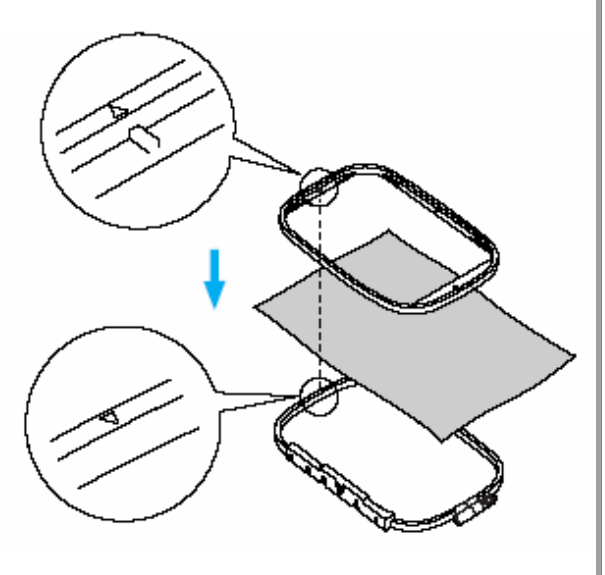

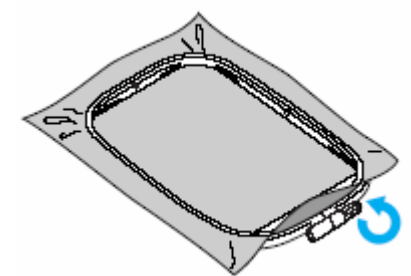

**5**. **Następnie delikatnie, równomiernie naciągnij materiał.** 

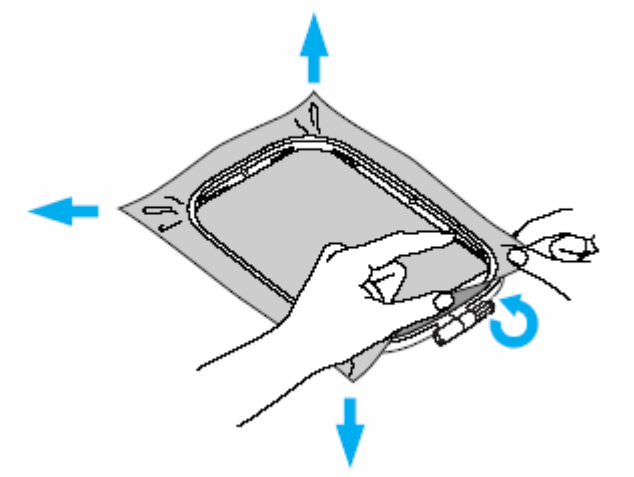

#### **Używanie szablonów**  $\blacksquare$

Przy zastosowaniu szablonu wzór może być wyhaftowany dokładanie we właściwej pozycji.

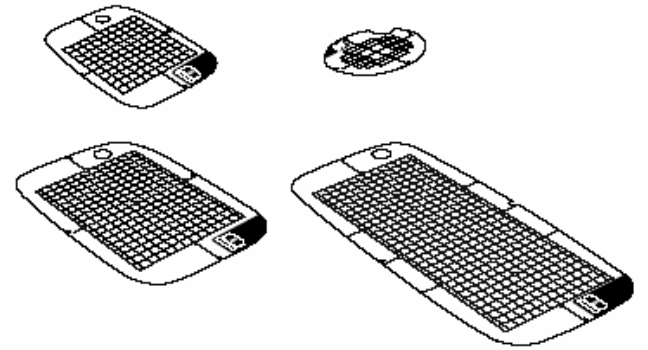

**1. Zaznacz kredą środek wzoru.** 

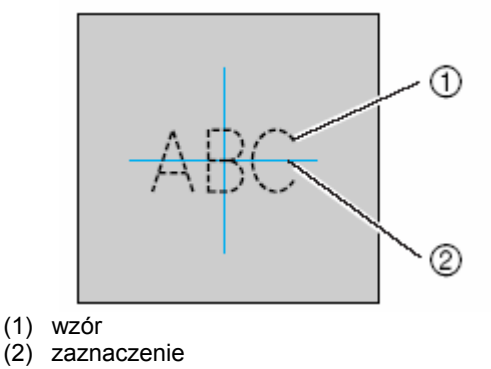

**2. Włóż szablon w wewnętrzną ramkę.** 

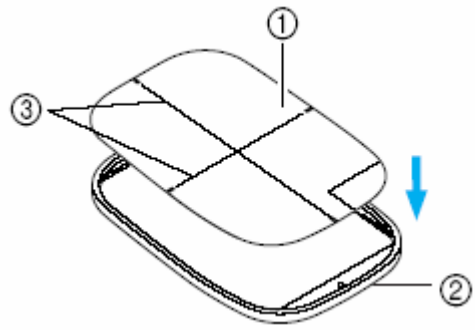

- (1) szablon
- (2) wewnętrzna ramka
- (3) linie główne szablonu
- **. Zrównaj linie szablonu ze znaczkiem 2 na materiale.**

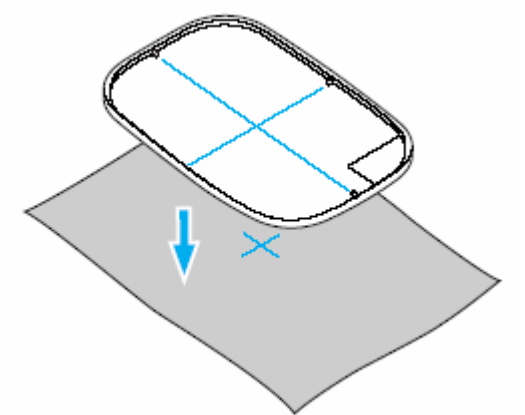

**4. Włóż wewnętrzną ramkę z materiałem do ramki zewnętrznej i napnij materiał.** 

**5. Zdejmij szablon.** 

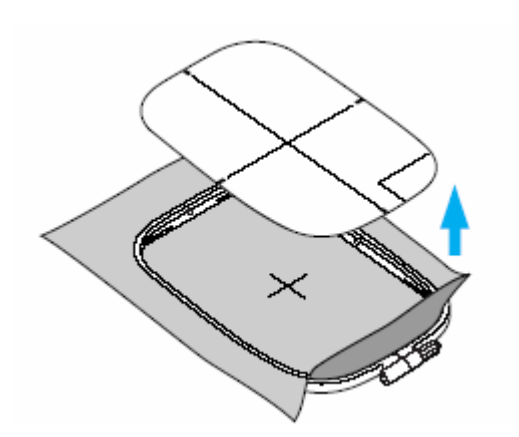

#### **Haftowanie na materiałach, które nie mogą być napięte w tamborku**

Jeżeli chcesz haftować na małych lub wąskich paskach, np. tasiemkach, zastosuj stabilizatora jako bazy do napięcia w tamborku.

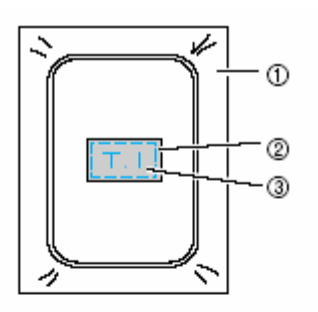

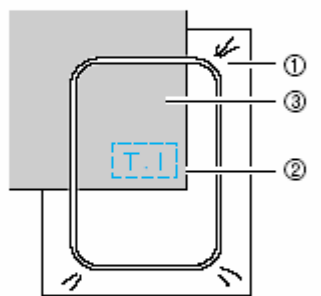

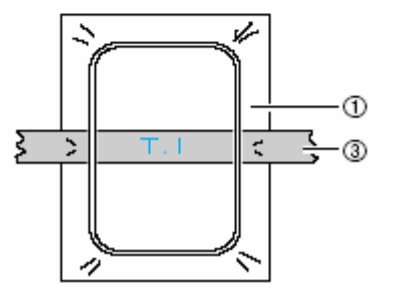

(2) stabilizator

(3) przyfastryguj lub przyklej

(4) tkanina

Zdejmij ostrożnie stabilizator po wyhaftowaniu wzoru.

### **Mocowanie tamborka**

### **Zakładanie tamborka**

**1. Nawiń szpulkę dolną nitką i włóż ją do bębenka.** 

Szczegóły znajdziesz w "Nawijanie/zakładanie szpulki".

### **2. Podnieś dźwignię podnoszenia stopki.** (1) dźwignia

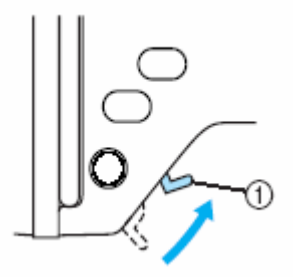

(1) dźwignia podnoszenia stopki

**3. Podłóż tamborek pod stopkę. Podnieś przy tym wyżej dźwignię podnoszenia stopki.** 

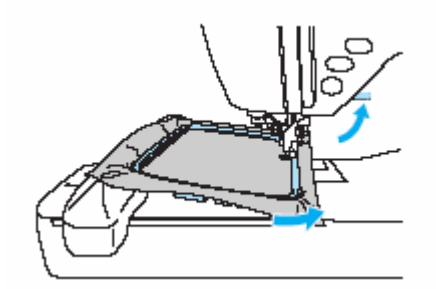

#### **UWAGA!**

Uważaj, aby nie zahaczyć swoim palcem lub tamborkiem o igłę. Może to spowodować złamanie igły lub obrażenia.

**3. Naciskając, skieruj dźwignię uchwytu ramki lekko w lewo, następnie wciśnij ramkę w uchwyt tak, aby wskoczyła na swoje miejsce.** 

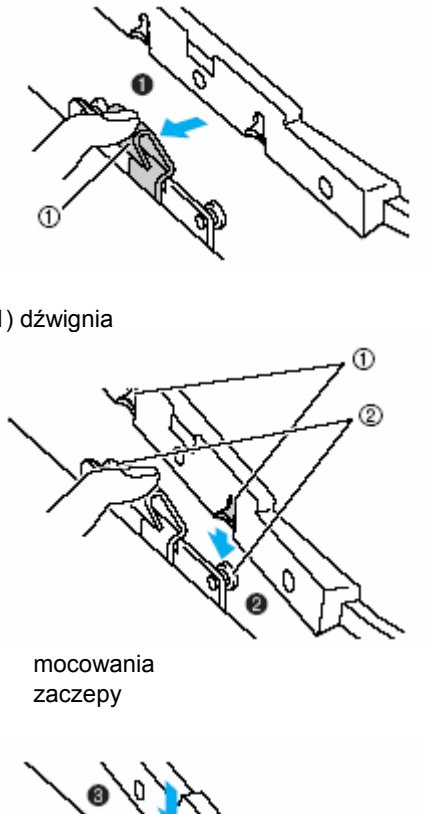

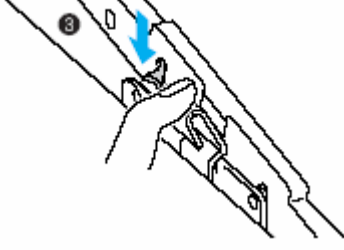

### **Wskazówka**

Zwróć uwagę, aby obydwa zaczepy zostały osadzone. Jeżeli zostanie osadzony tylko przedni lub tylni zaczep, może Twój wzór być wyhaftowany błędnie.

### **UWAGA!**

Przymocuj prawidłowo tamborek do uchwytu. W przeciwnym razie stopka może uderzać w tamborek i może dojść do obrażeń.

### **Zdejmowanie tamborka**

P amiętaj, aby maszyna była w stanie sp oczynku, a następnie postępuj zgodnie z poniższymi instrukcjami.

**1. Podnieś dźwignie podnoszenia stopki.** 

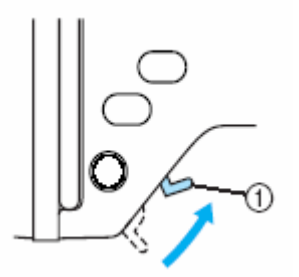

(1) dźwignia podnoszenia stopki

**2. Naciskając, skieruj dźwignię uchwytu ramki lekko w lewo, następnie wyciągnij do góry tamborek.** 

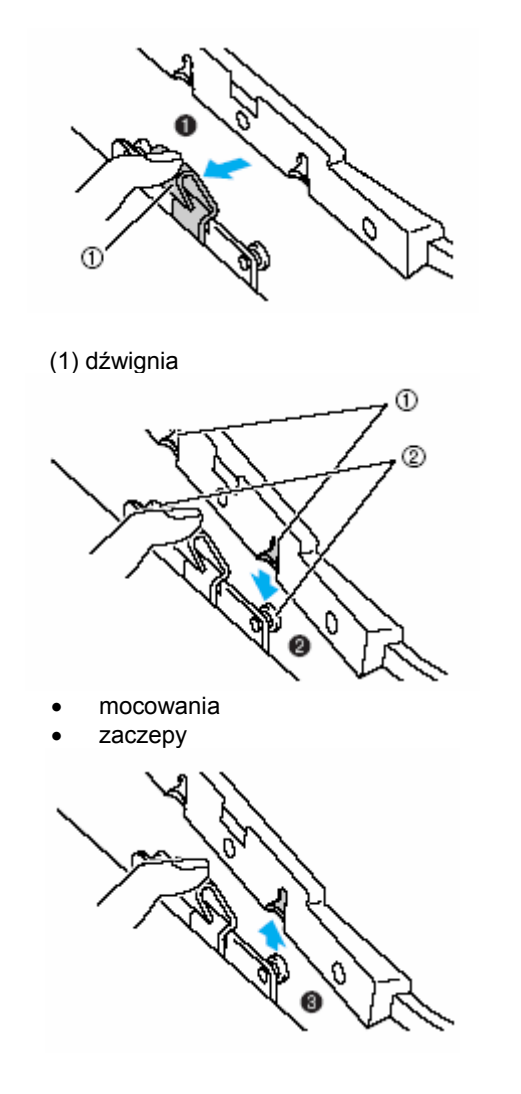

**przy tym wyżej dźwignię podnoszenia stopki. 3. Poprowadź tamborek pod stopką. Podnieś**

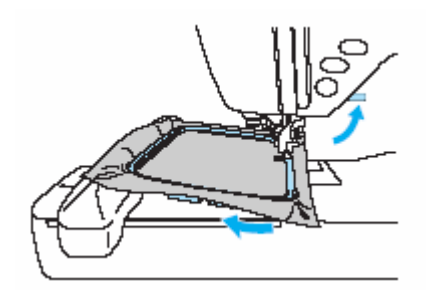

### **UWAGA!**

Zwróć uwagę, aby nie zahaczyć swoim palcem lub tamborkiem o igłę. Może to spowodować złamanie igły lub obrażenia

### **iezbędne informacje N**

prvwatnego **komercvine** pra wami wzorów jest zabronione i stanowi naruszenie praw autorskich. Wzory zapisane w maszynie oraz dyskietki z wzorami są przeznaczone tylko do zastosowania. Każdorazowe wykorzystanie chronionych

### **Rodzaje wzorów**

Możesz wybrać wzór z poniżej dostępnych rodzajów.

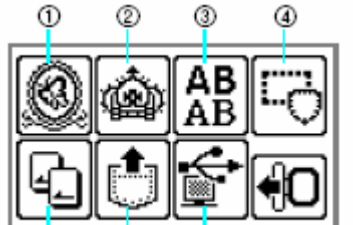

- ⊛ Ō
- (1) wzory haftu
- (2) dodatkowe wzory haftów
- (3) wzory literowe
- (4) wzory ramek
- (5) dyskietki z wzorami
- (6) wzory zapisane w pamięci maszyny (7) wzory z komputera
- **Wzory haftu (wzory do haftu/dodatkowe w zory haftów)**

górnej nici zgodnie ze wskazówkami na ekranie. Łącznie maszyna posiada 136 wzorów. Wzory zostaną wyhaftowane poprzez zmianę

Szczegóły znajdziesz w "Wybór wzoru haftu"

### **Litery**

Do dyspozycji jest 6 rodzajów liter; wielkich liter / małych liter / liczb / symboli.

Szczegóły znajdziesz w "Wybór liter".

#### **Wzory ramek**  .

Dostępnych jest 10 typów, jak np. zaokrąglone, z 12 rodzajami ramek. Szczegóły znajdziesz w "Wybór ramki"

### **•** Dyskietki z wzorami

Możesz haftować również wzory, znajdujące się na dyskietce.

Szczegóły znajdziesz w "Użycie dyskietki z wzorami"

### **Wzory zapisane w pamięci maszyny**

Wzory, jak np. często używane zestawy liter, mogą być zapisane w pamięci maszyny, by astępnie móc je wywołać i wyhaftować. Możliwe n jest zapisane do 12 pojedynczych wzorów lub do 512 KB.

Szczegóły znajdziesz w "Zapisywanie wzorów"

### **Wyświetlacz LCD łokrystaliczny) (ciek**

(ciekłokrystaliczny) jest sterowany przyciskami obsługi na ekranie. Wyświetlacz LCD

Przyciski obsługi

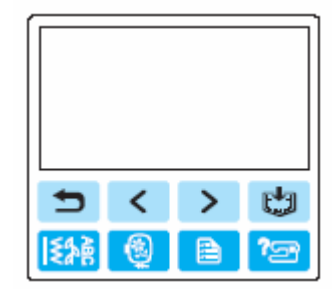

Wywołuje poprzedni ekran

 Przy wzorach, które nie są pokazane na ekranie (jeżeli  $\boxdot$  lub  $\Box$  jest wyświetlany) są wyświetlane wcześniejsze/następne wzory.

**E**<br>Ekran wyboru typu wzoru został znowu wywołany. Wybrany wzór jest dezaktywowany.

冏

Naciśnij ten przycisk w celu ustawienia języka lub zmiany wyświetlania koloru nici lub innych ustawień.

### **Wzory z komputera**

zapisane w komputerze. Możesz wyhaftować wzory

Naciśnij **(a.** (przycisk "Ustawienia").

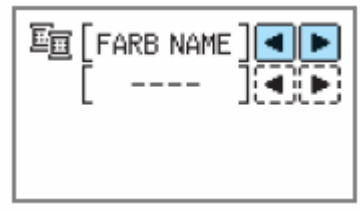

⊄ br SCHWARZ e ı C

國國

FARB NAME: typowa nazwa koloru ZEIT: czas potrzebny do wyhaftowania wzoru STICHZAHL: ilość ściegów

#123: wybierz z poniższych numerów kolorów nici<br>• EMBROIDERY (POLYESTER) GARNNR.

- 
- · COUNTRY (BAUMWOLLE) GARNNR.
- · MADEIRA POLY GARNNR.
- · MADEIRA RAYON GARNNR.
- · SULKY GARNNR.
- · ROBISON-ANTON POLY GARNNR.

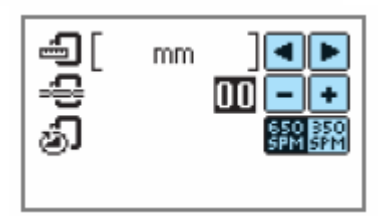

### JEDNOSTKA MIARY

Możesz zmienić wyświetlaną jednostkę miary (mm/cal).

NAPRĘŻENIE NICI Naprężenie nici podczas haftowania może być ustawione od -8 do +8.

MAX. PRĘDKOŚĆ HAFTU (SPM

ściegów/min)

Możesz wybrać maksymalną prędkość haftu (650 SPM/350 SPM).

**Przyciski LCD** 

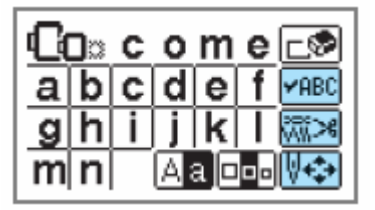

 $F$ ABC

Jeżeli wybrałeś szczególny wzór, naciśnij ten przycisk i przełącz ekran za pomocą **14 | F** : Zostana potwierdzone ustawienia ściegów, jak np. podana kolejność znaków i kolor.

Naciśnij ten przycisk, aby zmienić ustawienia nici.

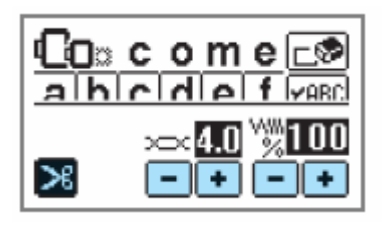

### ×

Naciśnij ten przycisk w celu aktywacji lub dezaktywacji automatycznej funkcji obcinania nici.

 $\times$ 

Naciśnij  $\textcolor{red}{\textbf{L}}$  lub  $\textcolor{red}{\textbf{L}}$  w celu ustawienia naprężenia

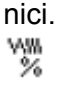

Naciśnij  $\Box$  lub  $\Box$  w celu zmiany gęstości ściegów (tylko przy wzorach literowych i ramkach).

एका

Naciśnij ten przycisk, aby ustawić wzór.

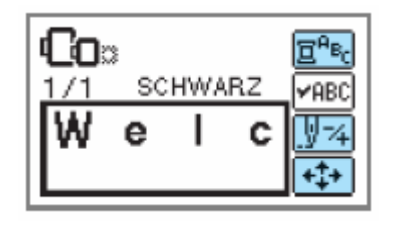

### 酔

Naciśnij ten przycisk, jeżeli chcesz ustawić kolory dla poszczególnych liter w wyrazie. Ponieważ maszyna zatrzyma się po wyhaftowaniu każdej litery, musisz zmienić górną nitkę. Naciśnij ten przycisk ponownie, aby dezaktywować funkcję wielokolorowości.

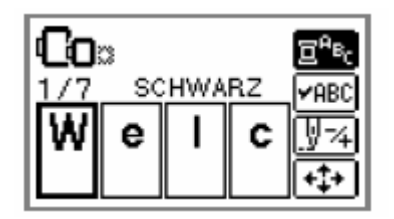

াদে

Igła przesunie się o jeden kolor lub jeden ścieg (przy ciągłym hafcie od 9 do 20 ściegów) i zmieni pozycję do startu haftu. Będzie to następnie zastosowane, jeżeli kiedy maszyna zostanie wyłączona podczas określony kolor nie będzie haftowany lub, haftowania.

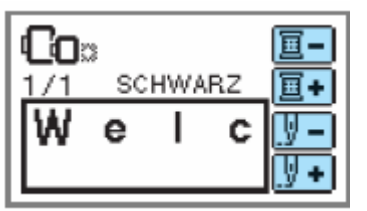

 $\boxed{1}$  1 kolor do tyłu

**1** kolor do przodu

<sup>1</sup> 1 ścieg do tyłu

1 ścieg do przodu

Szczegóły na ten temat znajdziesz "Haftowanie ściegów".

Może zostać sprawdzone położenie wzoru w tamborku, jak również zmieniona wielkość i kąt.

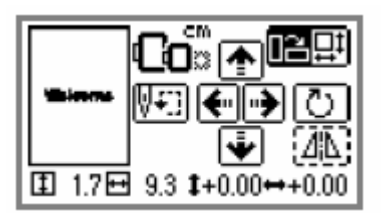

Szczegóły znajdziesz w "Dopasowywanie Layout'u"

### **WAGA! U**

Przyciski wykropkowane linią nie są aktywne.

## **Wybór liter**

Ustal litery dla swojego haftu.

### **UWAGA!**

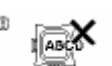

- Jeżeli pojawi się , nie możesz wprowadzać więcej liter.
- Zestaw liter z różnych grup nie jest możliwy.

### **1. Wybierz wzór literowy.**

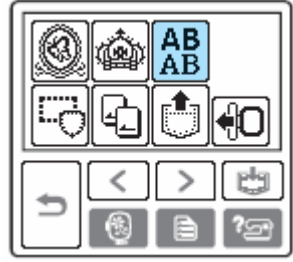

### **2. Wybierz format liter.**

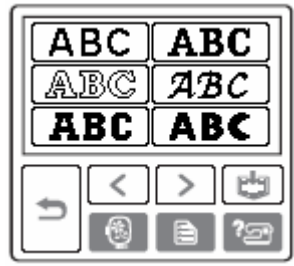

### **ybierz litery. 3. W**

Jeżeli wybierzesz niewłaściwą literę, naciśnij .

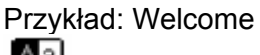

Aal Przełączanie wielkich / małych liter

**P<sup>pa</sup> Przełączanie wielkości: dużej/średniej/małej** 

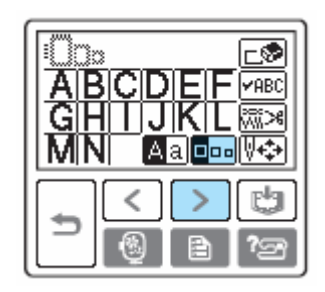

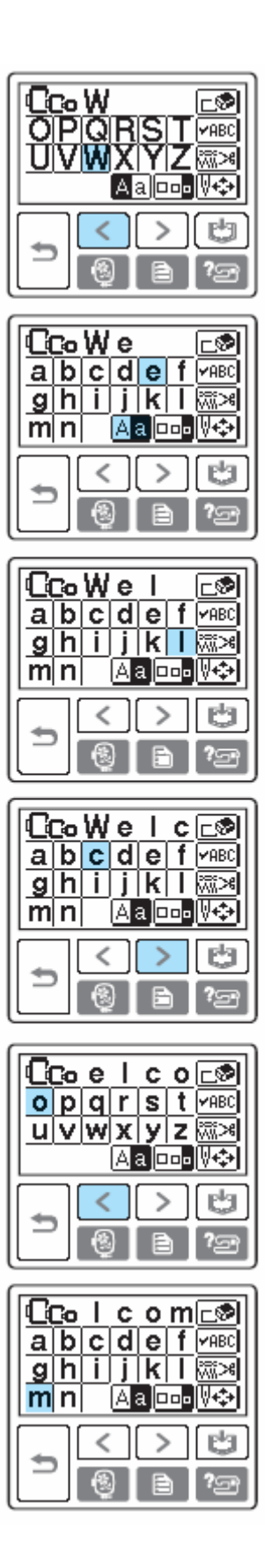

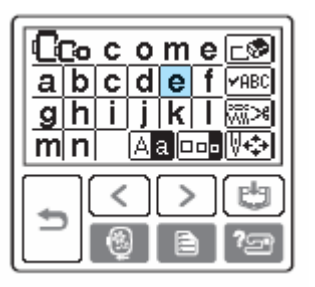

### **Wskazówka**

Wprowadzony wzór literowy może być zapamiętany do dalszego zastosowania. Szczegóły znajdziesz w "Zapisywanie wzorów".

### **Wybór wzorów**

W pamięci maszyny jest zapisanych 136 wzorów, jak np. owoce i zwierzęta.

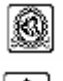

70 wzorów haftów

 $[\hat{\bf \omega}]$ 66 wzorów haftów

### **1. Wybierz rodzaj wzorów.**

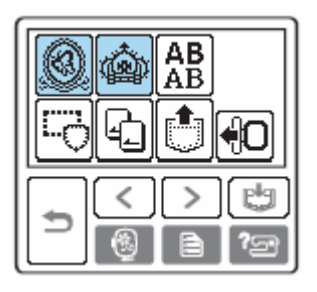

¾ Pojawi się ekran wyboru wzorów.

### **2. Wybierz wzór.**

Ekrany możesz przełączać za pomocą przycisków (poprzedni ekran) lub  $\rightarrow$ (następny ekran).

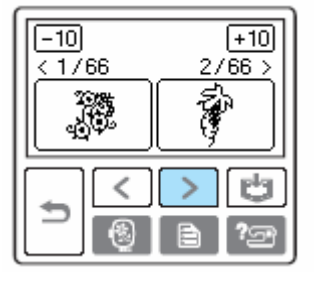

Jeżeli naciśniesz <sup>[-10]</sup>/<sup>+10]</sup>, widok wzoru przesunie się o 10 wzorów do tyłu, względnie do przodu.

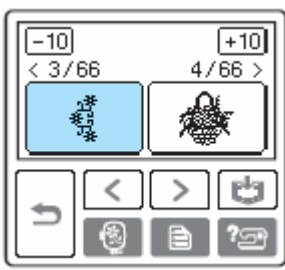

¾ Jeżeli wzór jest wybrany, możesz rozpocząć haftowanie.

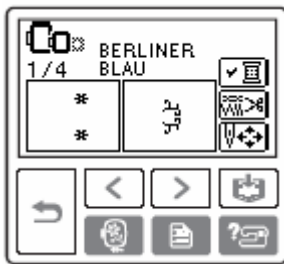

### **Wybór ramek**

Możesz zestawić 10 form, np. okrągłe, czw orokątne, z 12 rodzajami ściegów.

### **1. N aciśnij "ramkę"**

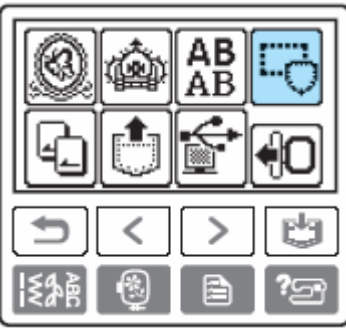

¾ Ukaże się ekran wyboru formy ramki.

### **2. Wybierz formę ramki.**

Ekrany możesz przełączać za pomocą przycisków **(c)** (poprzedni ekran) lub **[2]** (następny ekran) i wybierz z 10 rodzajów.

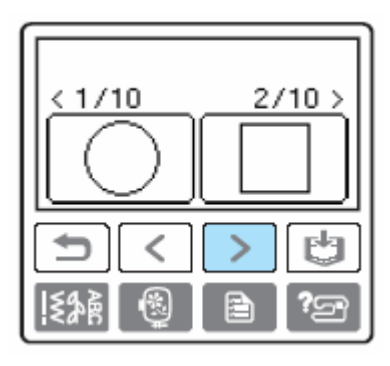

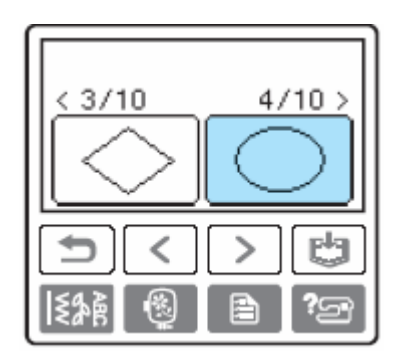

¾ Ukaże się ekran wyboru ściegu.

### **. Wybierz ścieg. 3**

żesz przełączać za pomocą Ekrany  $\triangleright$ przycisków (poprzedni ekran) lub (następny ekran) i wybierz z 12 ściegów.

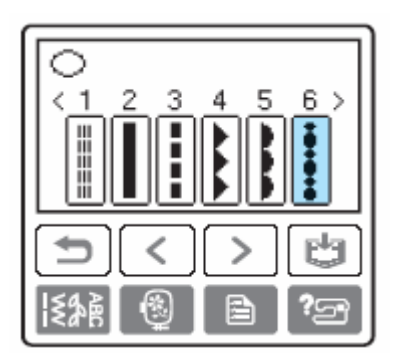

¾ Po wyborze ściegu możesz rozpocząć haftowanie.

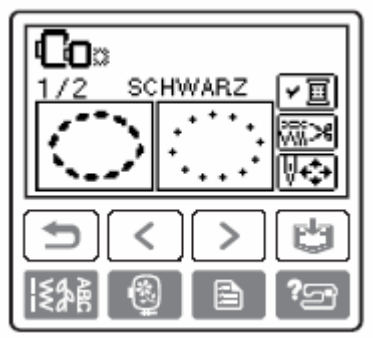

### **Użycie dyskietki z wzorami (brak na wyposażeniu)**

Dzięki dyskietkom z wzorami możesz dodatkowo wyhaftować inne wzory niż te, które są zapisane w pamięci maszyny. Dostępne są różne dyskietki o różnorodnej tematyce.

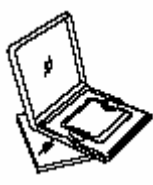

#### **Wskazówka**

- Zawsze wyłącz maszynę, jeżeli chcesz w łożyć lub wyjąć dyskietkę.
- Włóż dyskietkę prawidłową stroną do maszyny.
- Dy skietkę wkładaj tylko w otwór do tego przeznaczo ny.
- Przechowuj dyskietkę w przeznaczonym do tego celu opakowaniu plastikowym.
- Używaj tylko dyskietek, przeznaczonych dla tej maszyny.
- Może się zdarzyć tak, że duże wzory, występujące na dyskietce, mogą zostać wyświetlone na ekranie nieprawidłowo.

### **1. Wyłącz maszynę.**

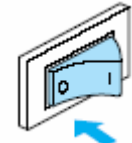

**2. Włóż kartę (dyskietkę) w otwór, znajdujący się w prawym boku maszyny.**

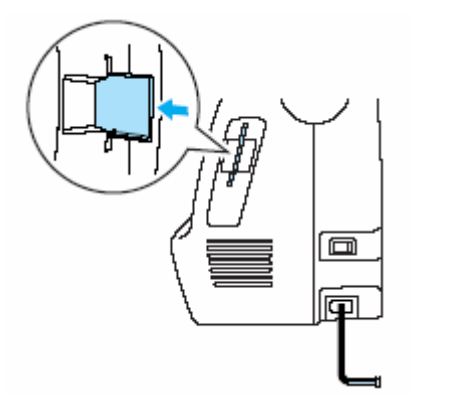

**3. Włącz maszynę.** 

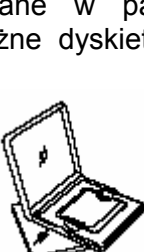

### **4. Naciśnij na ekranie symbol karty z wzorami.**

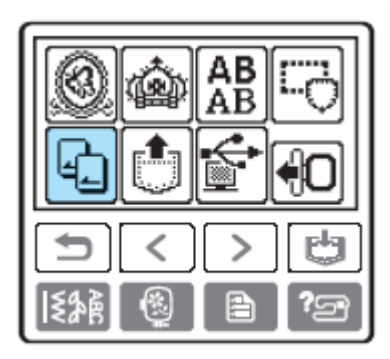

¾ Pojawi się ekran wyboru dla wzorów zapisanych na karcie.

### **4. Wybierz wzór.**

Wybór odpowiada obsłudze w "Wybór wzorów".

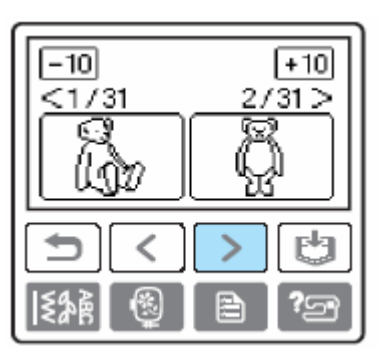

### **Haftowanie**

Po zakończeniu przygotowań możesz rozpocząć haftowanie.

### **Haftowanie wykończeń**

Wykonanie ładnego haftu zależy od wielu czynników. Dwa istotne, już wymienione czynniki to zastosowanie stabilizatora (np. flizeliny) i napięcie tkaniny w tamborku. Następny to wybór właściwej kombinacji igła-nitka.

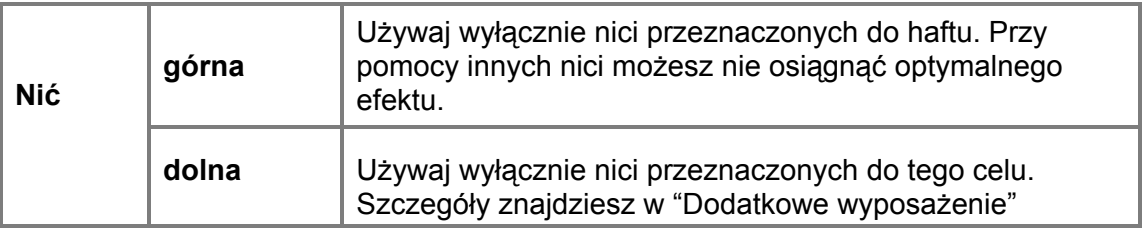

#### **Wskazówka**

- Zanim rozpoczniesz haftowanie, sprawdź, czy wystarczająco jest nici na szpulce. •
- Nie zostawiaj żadnych przedmiotu w okolicy tamborka. Tamborek może uderzać bowiem w przedmiot, co może spowodować niewłaściwe haftowanie.
- Nie zostawiaj dużych tkanin (szczególnie kurtek lub innych ciężkich materiałów), zwisających ze stołu. Urządzenie haftujące nie będzie się wtedy swobodnie przesuwać.

### **Haftowanie wzorów**

Podczas haftowania różnokolorowych wzorów musisz każdorazowo zmieniać nitkę dla danego koloru.

**1. Przygotuj nitkę o kolorze przedstawionym na ekranie.** 

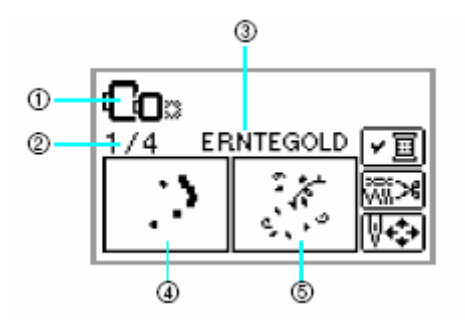

- (1) tamborek, który może być użyty do haftu
- (2) bieżący kolor/ilość kolorów wzoru
- (3) bieżąca nazwa koloru
- (4) aktualnie haftowana część wzoru
- (5) następnie haftowana część wzoru

Numer koloru nici pokazany dla koloru może

zostać zmieniony. Naciśnij **(a)** (przycisk "Ustawienia") i zmień ustawienie na ekranie. Bliższe informacje znajdziesz w "Ekran LCD (ciekłokrystaliczny)".

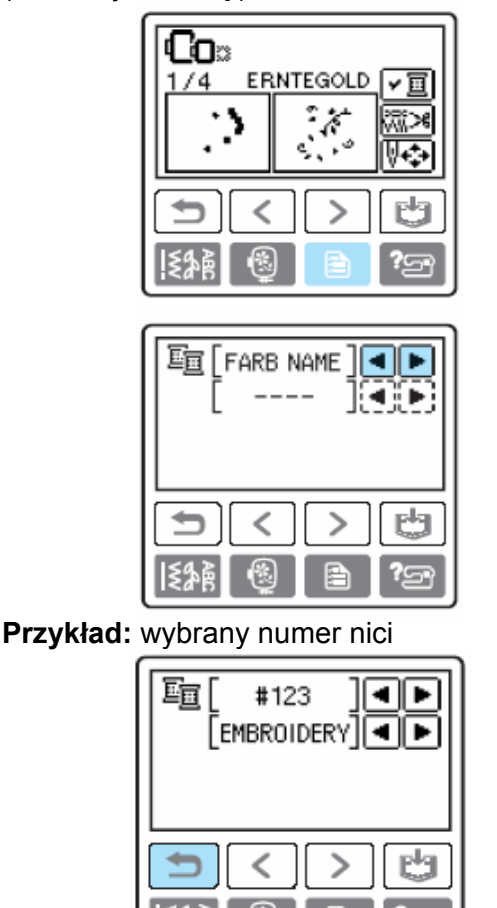

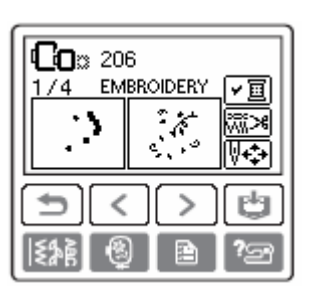

**2. Ustaw nić, nawlecz igłę i przeprowadź koniec nici przez dziurkę stopki.**  Nitka powinna być trochę luźniejsza.

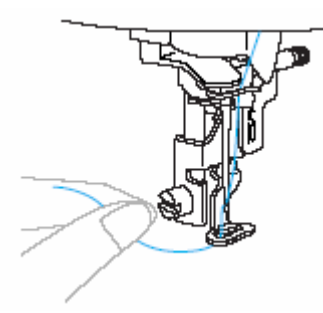

Patrz: "Nawlekanie górnej nici" i "Nawlekanie igły".

### **Wskazówka**

Pamiętaj, aby stopka była opuszczona, zanim użyjesz nawlekacza igły.

### **3. Opuść dźwignię podnoszenia stopki.**

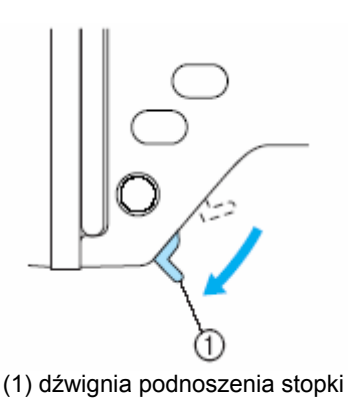

**4. Naciśnij (przycisk"Start/Stop").** 

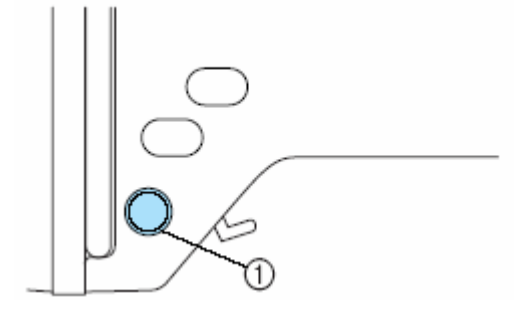

1) przycisk "Start/Stop"

**5. Po 5-6 ściegach naciśnij** (przycisk"Start/Stop"), aby **maszynę.** 

**5. Obetnij nitkę przy rogu szwu.** 

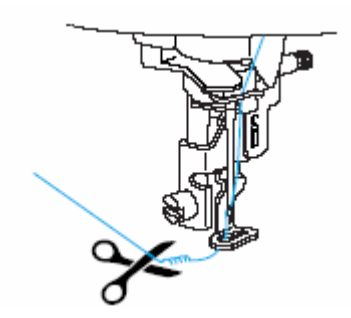

• Jeżeli nitka nie zostanie obcięta na początku haftowania, może zostać whaftowana tak, że trudno będzie ją później obciąć. Dlatego obetnij nitkę na początku.

### **7. Naciśnij ponownie (przycisk"Start/Stop").**

Rozpocznie się ponownie haftowanie, a zatrzyma automatycznie po wyhaftowaniu jednego koloru. Jeżeli zostanie zaktywowana funkcja automatycznego obcinania nici, nitka zostanie obcięta.

**9. Naciśnij jednokrotnie (przycis k "Obcinanie nici").** 

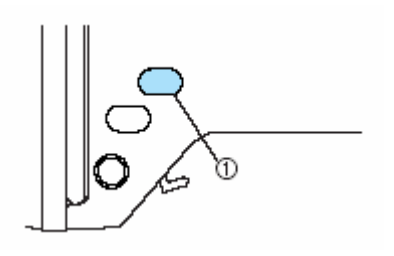

<sup>(2)</sup> przycisk "Obcinanie nici"

1. Igła zostanie podniesiona, a nitka obcięta.

#### **WAGA! U**

- Nie naciskaj (¾) (przycisk "Obcinanie nici"), jeżeli nitka została już obcięta.
- Nie naciskaj (przycisk "Obcinanie nici"), jeżeli nie ma podłożonego pod stopką materiału lub podczas pracy maszyny.

#### **9. Załóż nitkę o innym kolorze dla następnego elementu wzoru i powtórz kroki 1-8.**

### **10. Obetnij niepotrzebną nić.**

• Jeżeli ostatni kolor został wyhaftowany, pojawi się na ekranie . Naciśnij <sup>ok</sup> Ukaże się ponownie ekran startowy.

### **Haftowanie aplikacji**

Przygotuj materiał bazowy oraz materiał do aplikacji. Naciśnij **(ablicy)** (przycisk "Ustawienia") i ustaw ekran koloru nici na FARB NAME, aby wyświetlić "Materiał", "Pozycję aplikacji" i "Aplikację".

#### **1. Wybierz aplikację.**

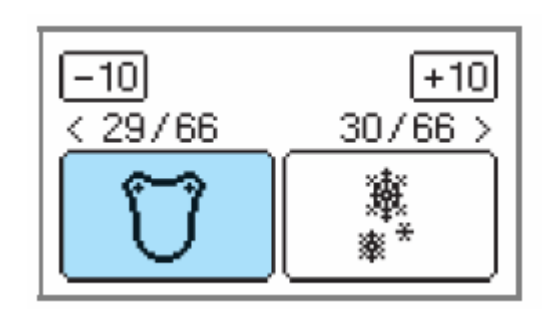

**2. Po ukazaniu się "MATERIAL" na ekranie, podłóż stabilizator na spodniej stronie materiału do aplikacji i napnij go w tamborku.**

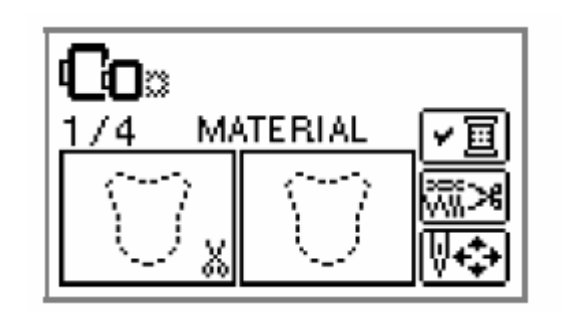

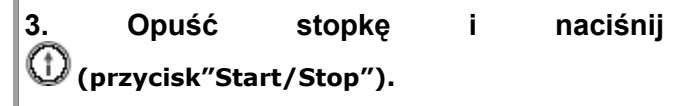

Zarys aplikacji zostanie wyhaftowany, po  $\triangleright$  Na ekranie pojawi się "Pozycja aplikacji". czym maszyna zatrzyma się.  $\blacktriangleright$ 

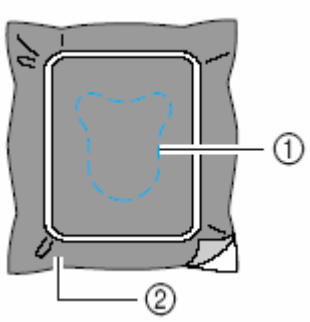

- (1) Zarys aplikacji
- (2) materiał do aplikacji
- ¾ "Pozycja aplikacji" pojawi się na ekranie.

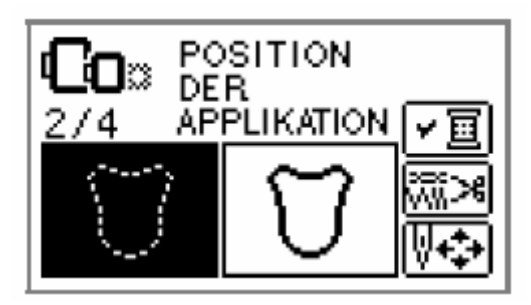

**4. Wyjmij materiał z tamborka i wytnij wzdłuż zarysu aplikacji.**

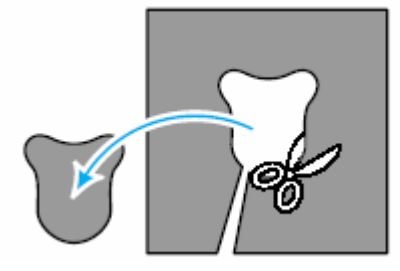

- **5. Napnij materiał bazowy w tamborku.**
- **6. Załóż nitkę dla aplikacji.**
- **8. Opuść stopkę, a następnie naciśnij (przycisk"Start/Stop").**
- ¾ Po wyhaftowaniu pozycji aplikacji maszyna zatrzyma się.

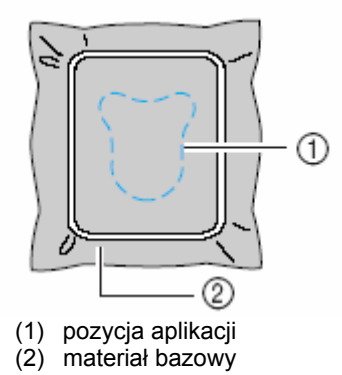

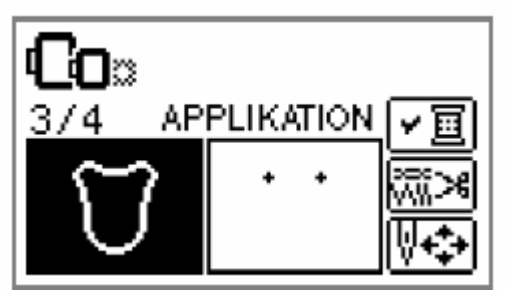

**9. Nanieś niewielką ilość kleju do tkaniny lub kleju w spray'u na spodnią stronę aplikacji i umieść na tkaninie bazowej.** 

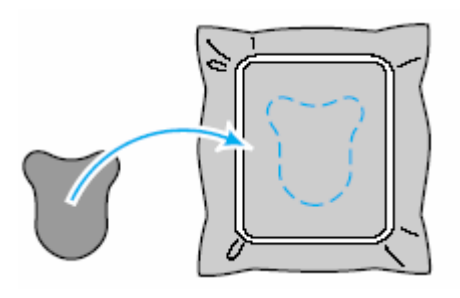

**10. Opuść stopkę i naciśnij (przycisk"Start/Stop").** 

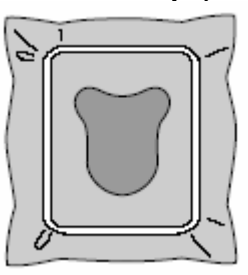

**11. Postępuj zgodnie ze wskazówkami na ekranie i zmieniaj odpowiednio nici.** 

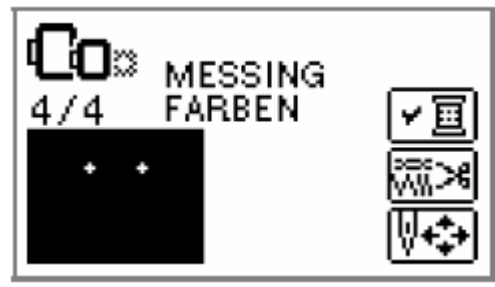

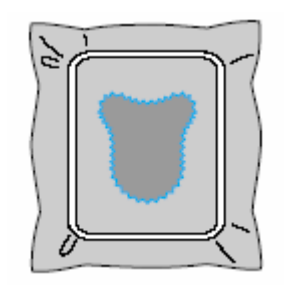

### **Opracowywanie i zapisywani e wzorów**

### **glądu wzoru Ustawianie wy**

Z reguły wzory są pozycjonowane na środku tamborka. Przed wyhaftowaniem możesz sprawdzić i ewentualnie zmienić umiejscowienie i wielkość haftu.

#### **UWAGA!**

Przyciski wykropkowane linią nie są aktywne.

# 1. **Po wybraniu wzoru naciśnij** .

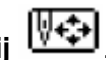

¾ Ukaże się ekran haftu.

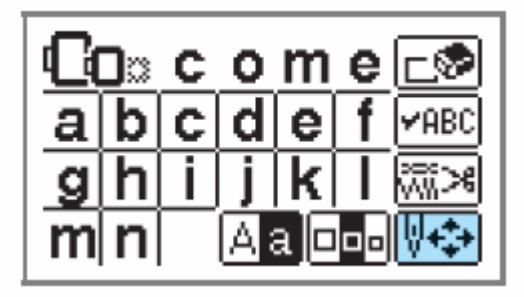

**2. Naciśnij .** 

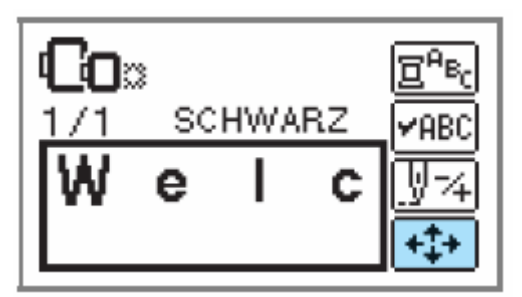

¾ Ukaże się ekran layout'u (wyglądu).

**3. Sprawdź layout i ustaw go.** 

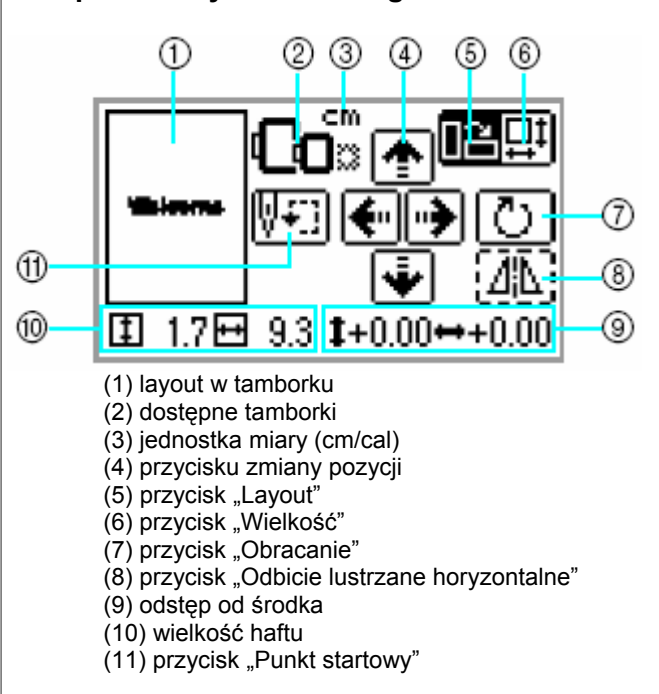

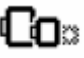

#### **Wielkość tamborka**

Ta ikona mija, kiedy została zmieniona wielkość wzoru, layout lub zalecana wielkość tamborka. Nie możesz wybierać symbolu tamborka w kolorze jasno szarym.

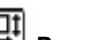

**Przycisk "Wielkość"** 

Powiększanie/zmniejszanie wzoru.

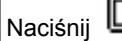

Naciśnij  $\boxed{\boxed{\boxed{\phantom{a}}}}$ , aby powrócić do poprzedniego ekranu.

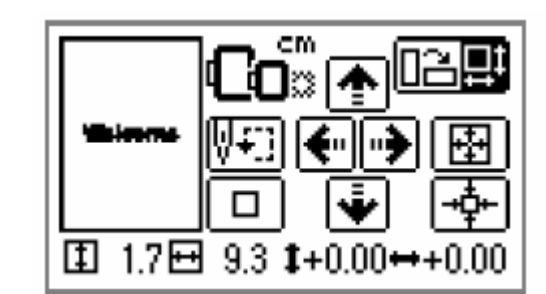

⊸ф⊢

zmniejszenie wzoru

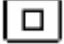

oryginalna wielkość, powrót do środkowej pozycji (jeżeli ta została zmieniona przy pomocy przycisków zmiany pozycji)

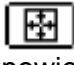

powiększenie wzoru

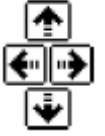

przycisk zmiany pozycji, do przesuwania pozycji haftu do góry, do dołu, w lewo, w prawo

### Œ

### **Przycisk "layout"**

Naciśnij ten przycisk, aby wywołać ekran "Obracanie".

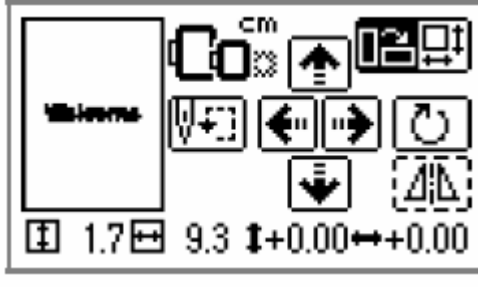

# Ō

### **Przycisk "Obracanie" Przycisk "Obracanie"**

Jedno naciśnięcie obraca wzór każdorazowo o 1,10 lub 90 stopni.

• Naciśnij (przycisk "Z powrotem"), aby powrócić do poprzedniego ekranu.

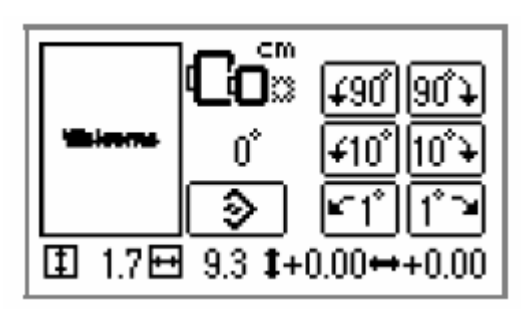

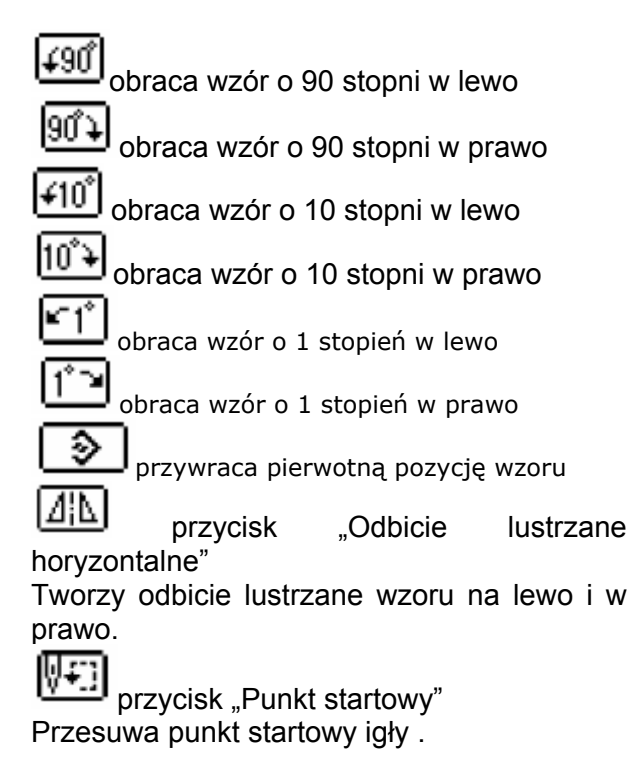

Naciśnij  $\Box$ (przycisk "Z powrotem"), aby powrócić do poprzedniego ekranu.

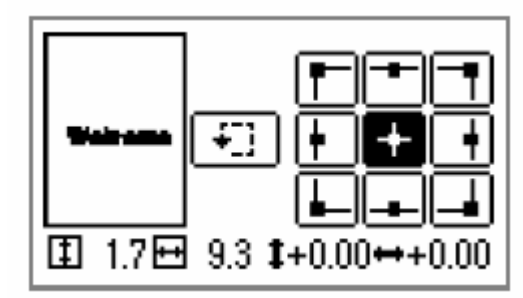

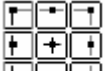

Przesuwa igłę do ustawionej pozycji

÷J Sprawdza umiejscowienie i wielkość wzoru.

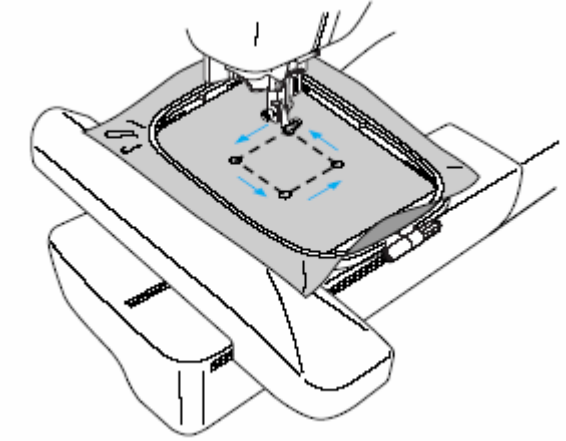

### **UWAGA!**

- Nigdy nie opuszczaj igły, jeżeli tamborek jest w ruchu.
- Sprawdź po wyborze wzoru, jaki tamborek jest właściwy dla wybranego haftu. Jeżeli zastosujesz tamborek, który nie jest wyświetlony, stopka może uderzać w tamborek podczas haftu, co prowadzi do uszkodzenia maszyny.

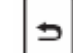

**4. Naciśnij**  (przycisk "Z powrotem"), **aby powrócić do pierwotnego ekranu.** obraca wzór o 1 stopień w prawo

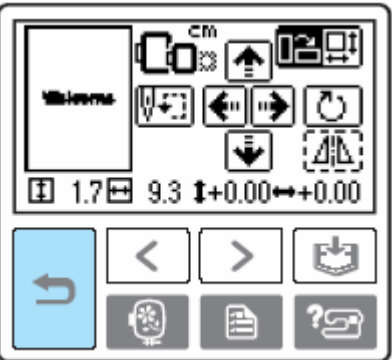

### **WSKAZÓWKA**

- Po wyłączeniu (umiejscowienie i wielkość wzoru) powraca do swoich pierwotnych ustawień. maszyny, layout
- Możesz sprawdzić wielkość wzoru oraz odległość od środka, naciskając po

rozpoczęciu haftowania przycisk

### **Zapisywanie wzoru**

Wzory i litery możesz zapisać w pamięci maszyny. Ponieważ zapamiętane wzory po wyłączeniu maszyny nie zostaną skasowane, możesz je zawsze wywołać. Jest to przydatne do zapisywanie imion itp. Mo żesz zapisać do 12 wzorów lub danych 512 KB.

- **Zapisywanie wzoru**
- **1. W yć ybierz wzór, który ma b**

**zapamiętany, a naciśnij następnie (przycisk pamięci).** 

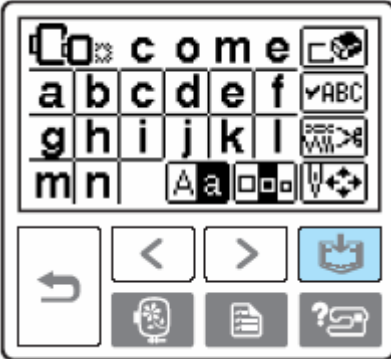

¾ Po zapisaniu wzoru pojawi się ekran startowy.

### **AGA!** • **UW**

Nie wyłączaj maszyny podczas zapisywanie wzoru. W przeciwnym wypadku mo żesz stracić wzór.

- **Wywoływanie wzoru**  .
- 

 **(przycisk** 

**1. Naciśnij przycisk "Wywoływanie")** 

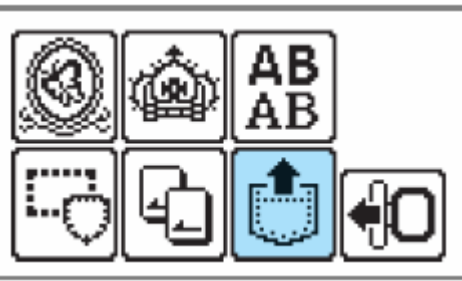

¾ Pojawi się zapamiętany wzór.

### **2. Wybierz wzór, który chcesz wywołać.**

Możesz przełączać ekrany za pomocą (poprzednia strona) i  $\Box$  (następna strona).

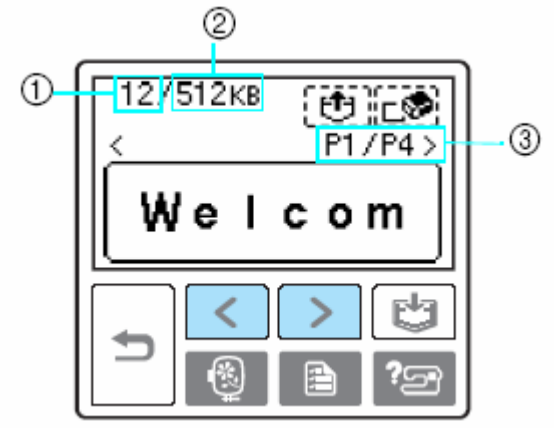

(1) wykorzystana pamięć

(2) pamięć łączna

.

(3) numer właśnie wyświetlanej strony i ogólna ilość stron

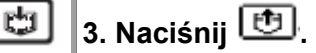

Aby wykasować zapisany wzór, naciśnij **...** 

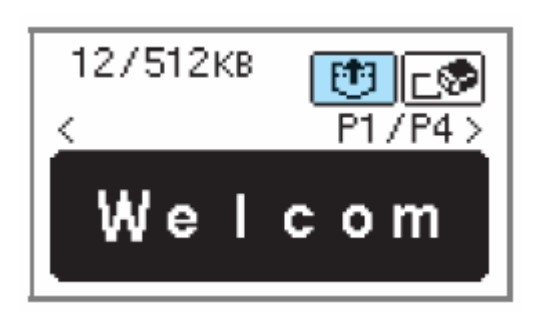

¾ Zapisany wzór jest otwierany i wyświetlony ekran haftu. Możesz teraz haftować wzór.

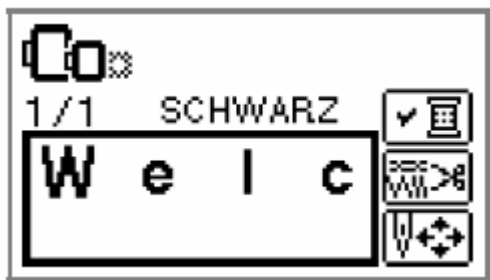

**1. Podłącz kabel USB do komputera i maszyny.**

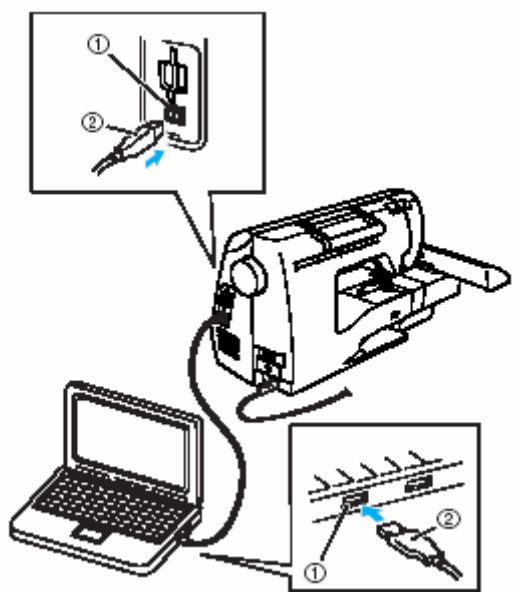

- 1) gniazdo kabla U SB w komputerze
- 2) wtyczka kabla USB
	- **2. Pojawi się symbol "Removable Disk" w me nu "My Computer"**

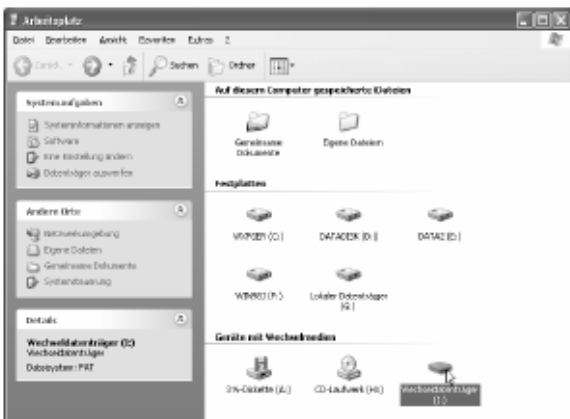

### **3. Skopiuj wzór do "Removable Disk".**

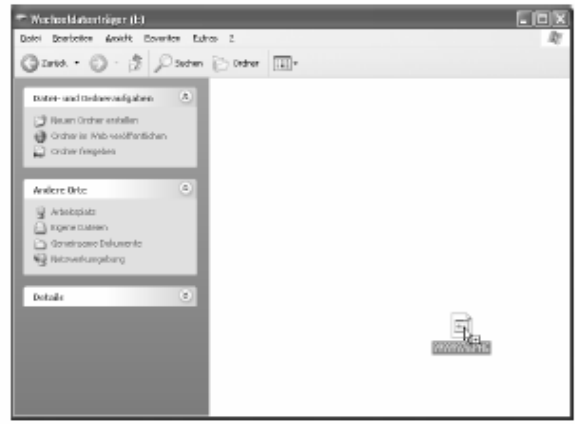

Dane wzoru z Removable Disk zostaną Zapisany wzór zostanie wywołany zapisane w mas zynie.

#### **Wskazówka**

- Nie odłączaj kabla USB do czasu, kiedy nie zostaną wczytane dane.
- Nie twórz żadnego folderu w Removable Disk. Ponieważ folder nie jest wyświetlany, mogą nie zapisać się dane ze wzorami
- Nie zapisuj i nie kasuj żadnych danych w Removable Disk podczas pracy maszyny.
	- **4. Naciśnij** .

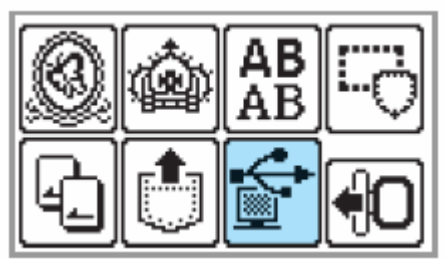

Zostaną wyświetlone zapisane wzory.

**który chcesz wywołać. 5. Wybierz wzór,**

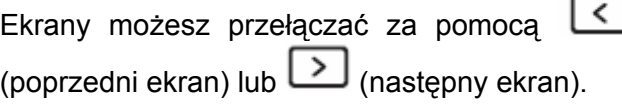

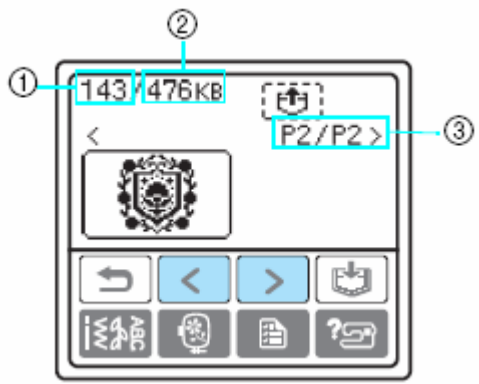

- **1) łącznie zużyta pa mięć**
- **2) łączna pamięć**
- **3) numer właśnie wyświetlanej strony oraz łączna ilość stron**
- **6. Naciśnij .**

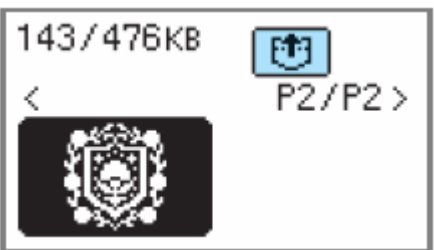

Ekran wzoru zostanie wyświetlony i możesz rozpocząć haftowanie wczytanego wzoru

#### **Wskazówka**

Jeżeli w Removable Disk jest zapisanych 1 3 lub więcej wzoru, wzory mogą być niewyświetlane. Jeżeli pojawi się

komunikat , skasuj wzór w Removable Disk, aby zawierał on nie więcej niż 12 wzorów. Zamknij następnie ten komunikat, powtórz czynności od kroku 4, w. Zamknij następnie tórz czynno

a następnie naciśnij <u>Wal</u>', aby zapisać wzór.

### **U e stawieni naprężenia nici**

W celu ustawienia naprężenia nici naciśnij przycisk **b** (przycisk "Ustawienia").

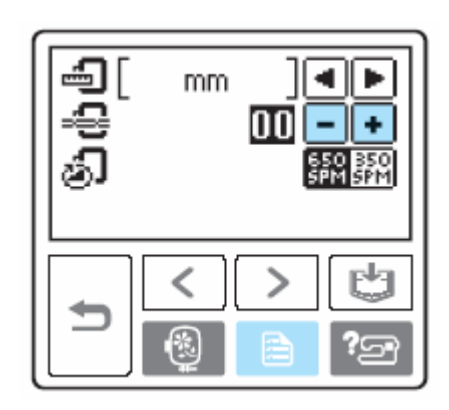

Naciśnij  $\Box$ , aby ustawić mniejsze naprężenie nici.

Naciśnij , aby ustawić wyższe naprężenie nici.

#### **Prawidłowe napr ężenie nici**

Naprężenie nici jest prawidłowe, jeżeli jest widoczna dolna nić na spodniej stronie materiału.

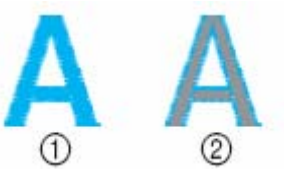

(1) prawa strona (2) lewa strona materiału

**Górna nić jest za luźna**

Górna nitka jest za luźna. W takim przypadku zwiększ naprężenie górnej nici.

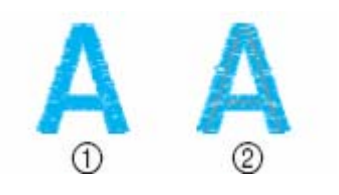

(1) prawa strona (2) lewa strona materiału

#### **Górna nić jest zbyt napięta**

Dolna nić jest widoczna na lewej stronie materiału. W takim przypadku zmniejsz naprężenie górnej nici.

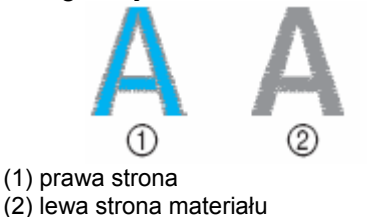

### **Haftowanie**

Jeżeli został użyty niewłaściwy kolor górnej nici, możesz to przehaftować właściwym kolorem.

**1. Naciśnij (przycisk "Start/Stop"), aby zatrzymać maszynę .** 

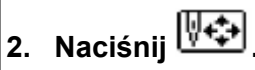

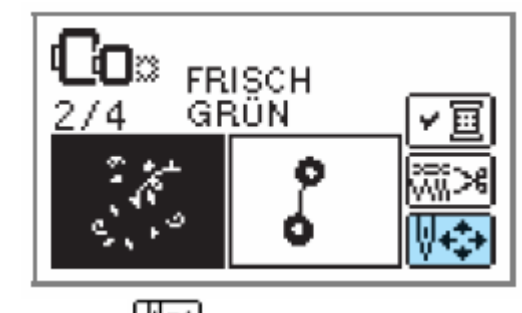

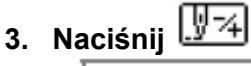

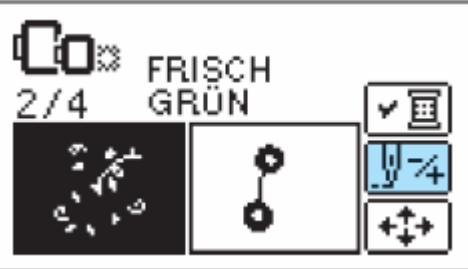

**4. Naciśnij (kolor z powrotem), aby powrócić do początku błędnego koloru.** 

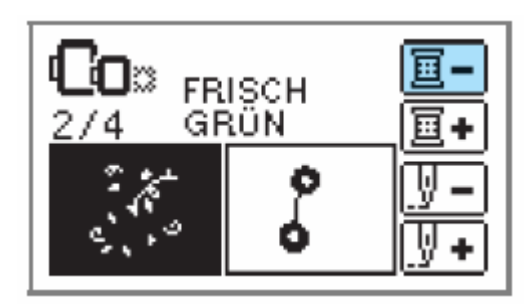

- **5. Załóż górną nitkę o prawidłowym 5. Rozpocznij ponownie haftowanie. kolorze.**
- **6. Naciśnij (przycisk"Start/Stop"), aby kontynuować haftowanie.**

### **Gdy podczas haftowania skończy się nitka**

Jeżeli podczas haftowania skończy się dolna lub górna nić, maszyna się zatrzyma. Cofnij igłę o ok. 10 ś ciegów i kontynuuj haftowanie.

- **1. Załóż górną lub dolną nić.**
- **2. Naciśnij** .

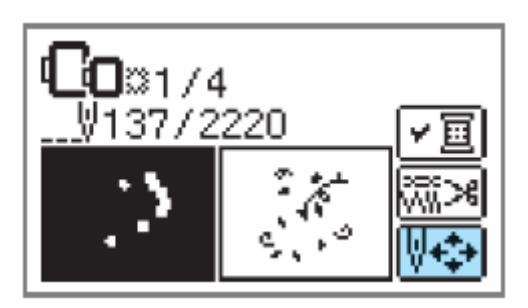

**3. Naciśnij .** 

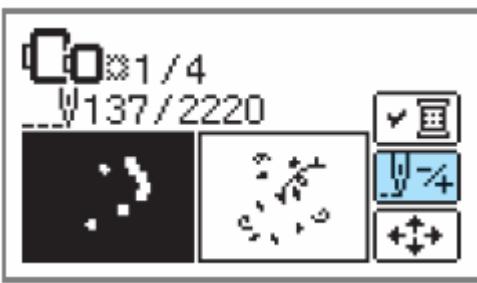

**4. Naciśnij (jeden ście aby cofnąć igłę o ok. 10 ściegó w. g wstecz),**

(jeden ścieg do przodu) zwiększa ilość ściegów.

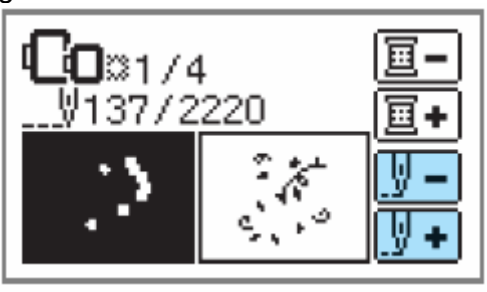

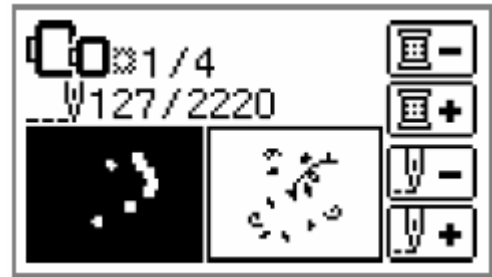

### **Zatrzymanie podczas haftowania**

Jeżeli haftowany wzór zostanie przerwany, sprawdź przed wyłączeniem maszyny aktualną ilość ściegów.

### **WSKAZÓWKA**

Po wyłączeniu maszyny wielkość wzoru i layout powróci do pierwotnych ustawień.

**1. Naciśnij (przycisk"Start/Stop"), aby zatrzymać maszynę.** 

**aktualną ilość ściegów, 2. Sprawdź i zapisz pokazaną na ekranie.** 

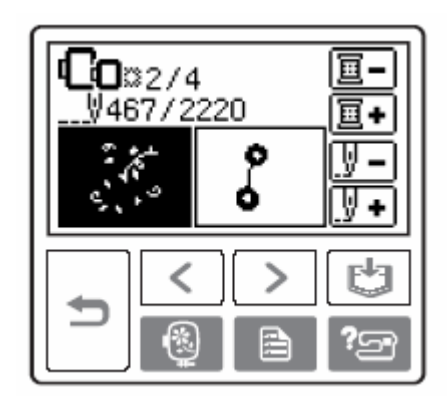

Jeżeli nie zostanie wyświetlona ilość ściegów,

B. naciśnij (przycisk "Ustawienia") i ustaw przyciskami **de Przyciskami** poniższy ekran.

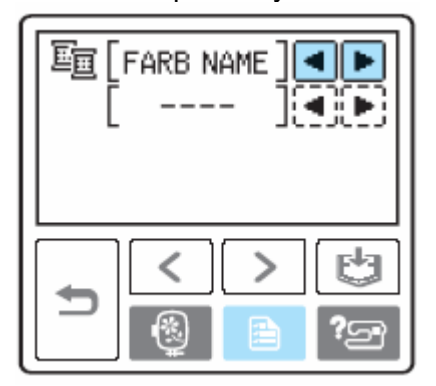

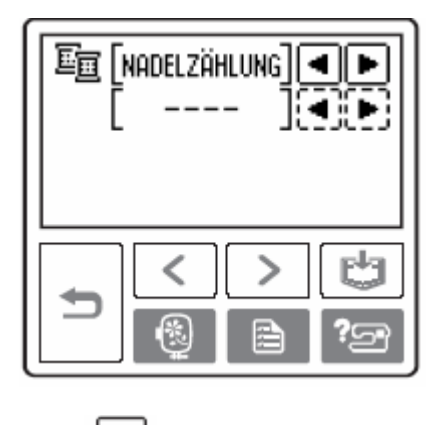

- Naciśnij (przycisk "Z powrotem), aby powrócić do ekranu haftu.
- **3. Naciśnij (przycisk haftu).**

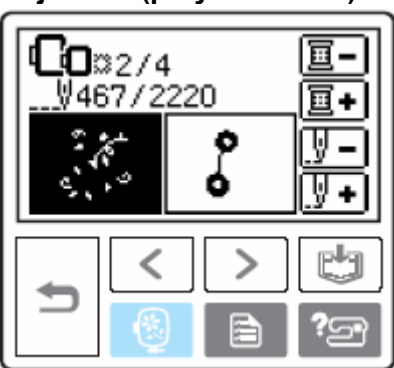

- $\triangleright$  Nie pojawi się komunikat potwierdzający.
- **4. Naciśnij .**

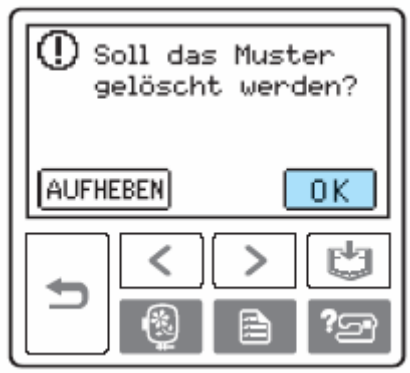

- ¾ Zaznaczony wzór zostanie skasowany i wyświetlony ekran wyboru wzoru haftu.
- **5. Wyłącz maszynę.**

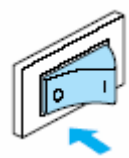

**6. Włącz maszynę i wybierz wzór.**

**7. Naciśnij .** 

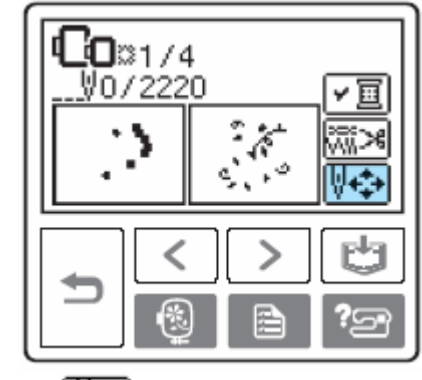

**8. Naciśnij .** 

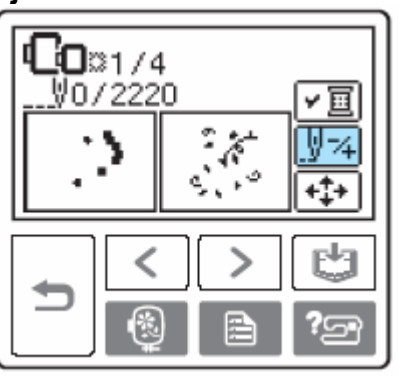

**10. Naciśnij (następny kolor), aby rozpocząć haft danym kolorem.** 

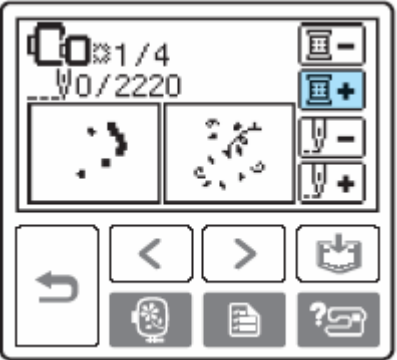

**11. Naciśnij (ścieg do przodu), aby zwiększyć ilość ściegów.** 

Jeżeli  $\boxed{\frac{1}{2}+}$ jest naciskany niezmiennie, naliczane są  $1 \rightarrow 9 \rightarrow 30$  do przodu.

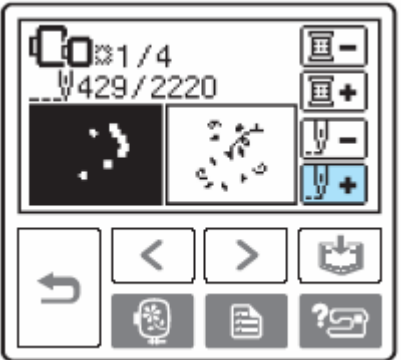

Ustaw licznik na 10 ściegów ściegów potwierdzoną w punkc przed ilością ie 2.

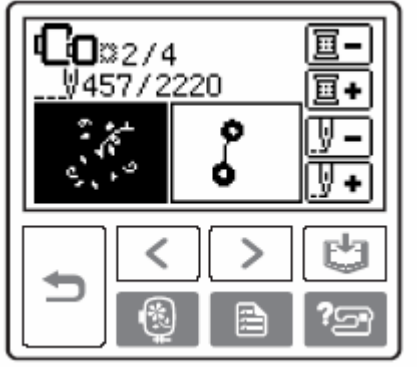

**12. Rozpocznij haftowanie ponownie.** 

### **Czyszczenie i konserwacja**

### **Czyszczenie obudow y maszyny**

#### **OSTRZEŻENIE**

**Przed przystąpieniem do czyszczenia obudowy maszyny wyjmij ka bel zasilający z gniazdka sieciowego, w przeciwnym razie może dojść do porażenia prądem.** 

Jeżeli obudowa maszyny jest brudna, lekko zmocz ściereczkę w neutralnym detergencie, mocno wyciśnij ją, następnie wytrzyj obudowę maszyny. Po wyczyszczeniu wilgotną ściereczką, wytrzyj obudowę do **6. Oczyść z kurzu i ścinków obudowę** sucha.

### **Czyszczenie chwytacza**

#### **OSTRZEŻENIE**

**Przed przystąpieniem do czyszczenia bębenka wyjmij kabel zasilający z gniazdka sieciowego, w przeciwnym razie może dojść do porażenia prądem.** 

Jeżeli w bębenku zgromadzi się kurz, proces szycia będzie przebiegał wadliwie, a maszyna nie będzie pewnie wykrywała nici dolnej. Dlatego zawsze należy utrzymywać bębenek w czystości.

#### **1. Wyłącz maszynę.**

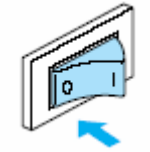

**2. Wyjmij kabel z gniazdka (po prawej tronie maszyny). s**

**. Zdejmij moduł do haftowania. 3**

**. Zdejmij pokrywę płytki ściegowej i 4 ń ją w swoją stronę. przesu**

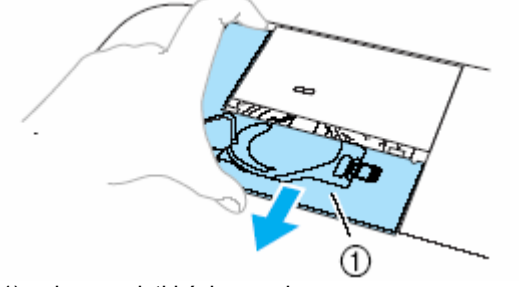

**5. Wyjmij bębenek.** 

(1) bębenek

**ą chwytacza, czujnik dolnej nitki za pomoc szczoteczki do czyszczenia.** 

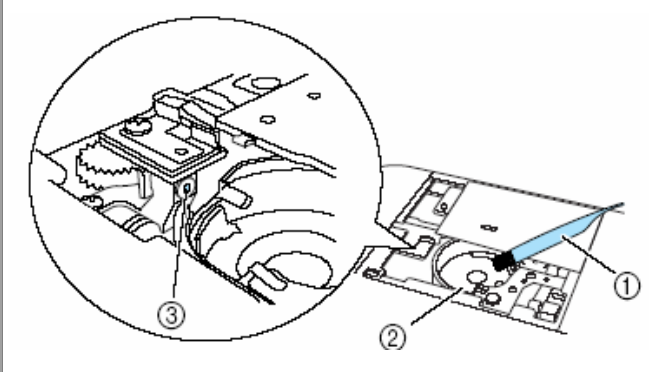

- (1) szczoteczka do czyszczenia
- (2) obudowa chwytacza
- (3) czujnik dolnej nitki

#### **WSKAZÓWKA**

Jeżeli zbierze się kurz na czujniku dolnej nitki, czujnik może nie funkcjonować prawidłowo.

#### **7. Włóż bębenek tak , aby zrównać jego nosek ze sprężyną.**

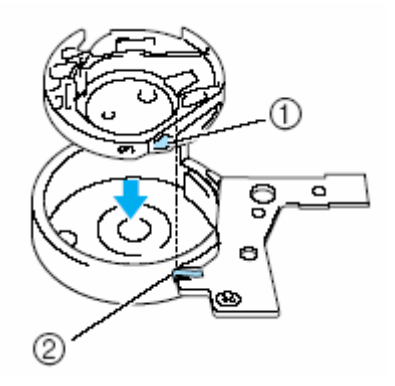

(1) pokrywa płytki ściegowej

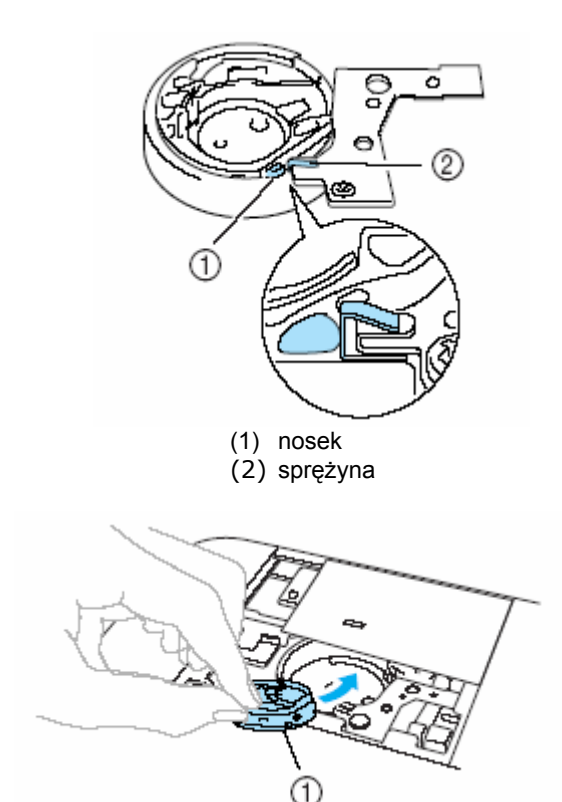

(1) bębenek

**8. Umieść zaczepy pokrywy płytki ściegowej w płytce ściegowej i zamknij pokrywę.** 

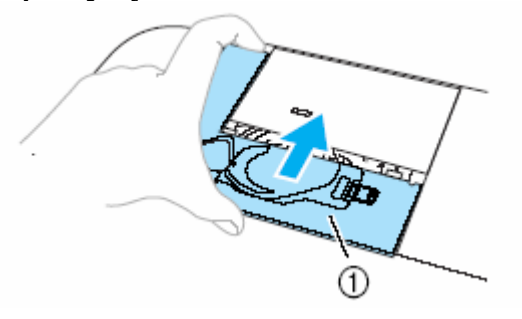

#### **UWAGA!**

Upewnij się, że bębenek jest założony prawidłowo. W przeciwnym razie może się łamać igła.

### **UWAGA!**

Do haftowania zawsze używaj stopki do haftu "Q". Jeżeli użyjesz niewłaściwej stopki, igła może napotykać na stopkę i się łamać.

**1. Naciśnij (przycisk "Pozycja igły") jedno- lub dwukrotnie w celu podniesienia igły. Wyłącz maszynę. Podnieś dźwignię podnoszenia stopki.** 

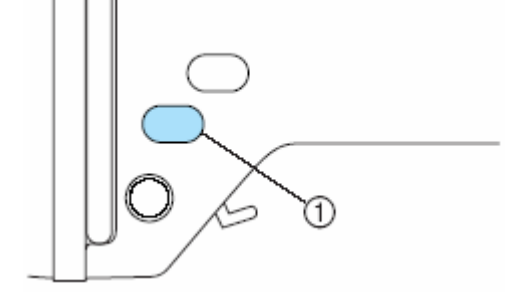

(1) przycisk "Pozycja igły"

### **2. Trzymaj stopkę prawą ręką (patrz rys.)**

Palec wskazujący połóż na dźwigni na tylniej stronie stopki.

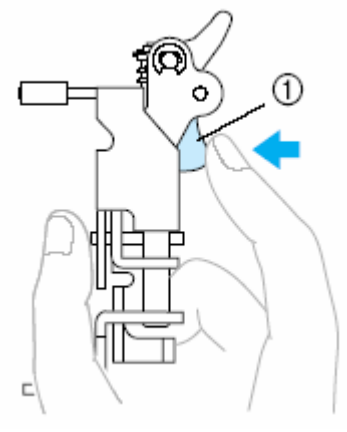

(1) dźwignia

### **Usuwanie problemów**

Jeżeli maszyna nie pracuje prawidłowo, sprawdź ewentualne przyczyny zanim oddasz maszynę do serwisu. Jeżeli problem będzie nadal występował, skontaktuj się z najbliższym autoryzowanym punktem serwisowym BROTHER.

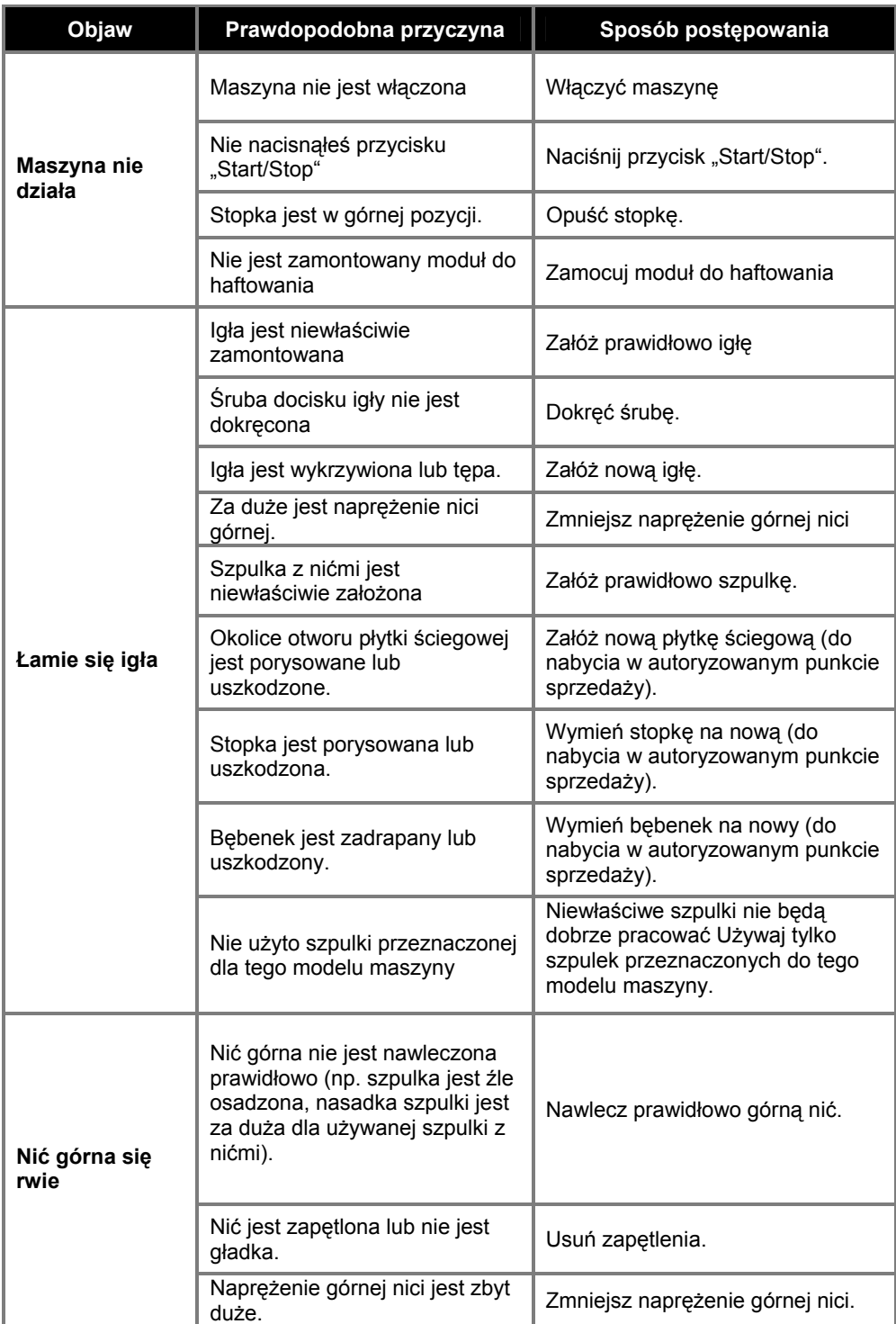

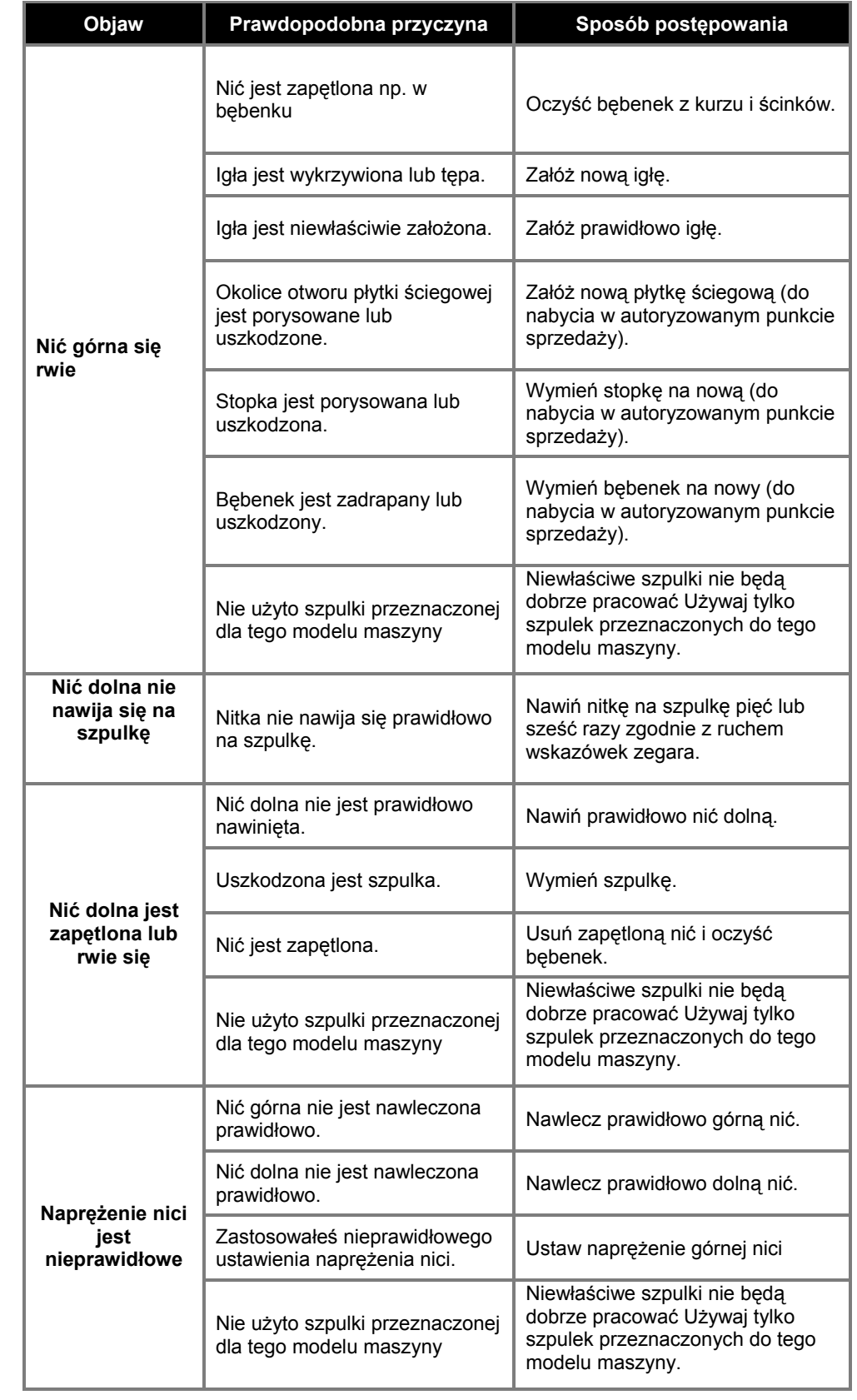

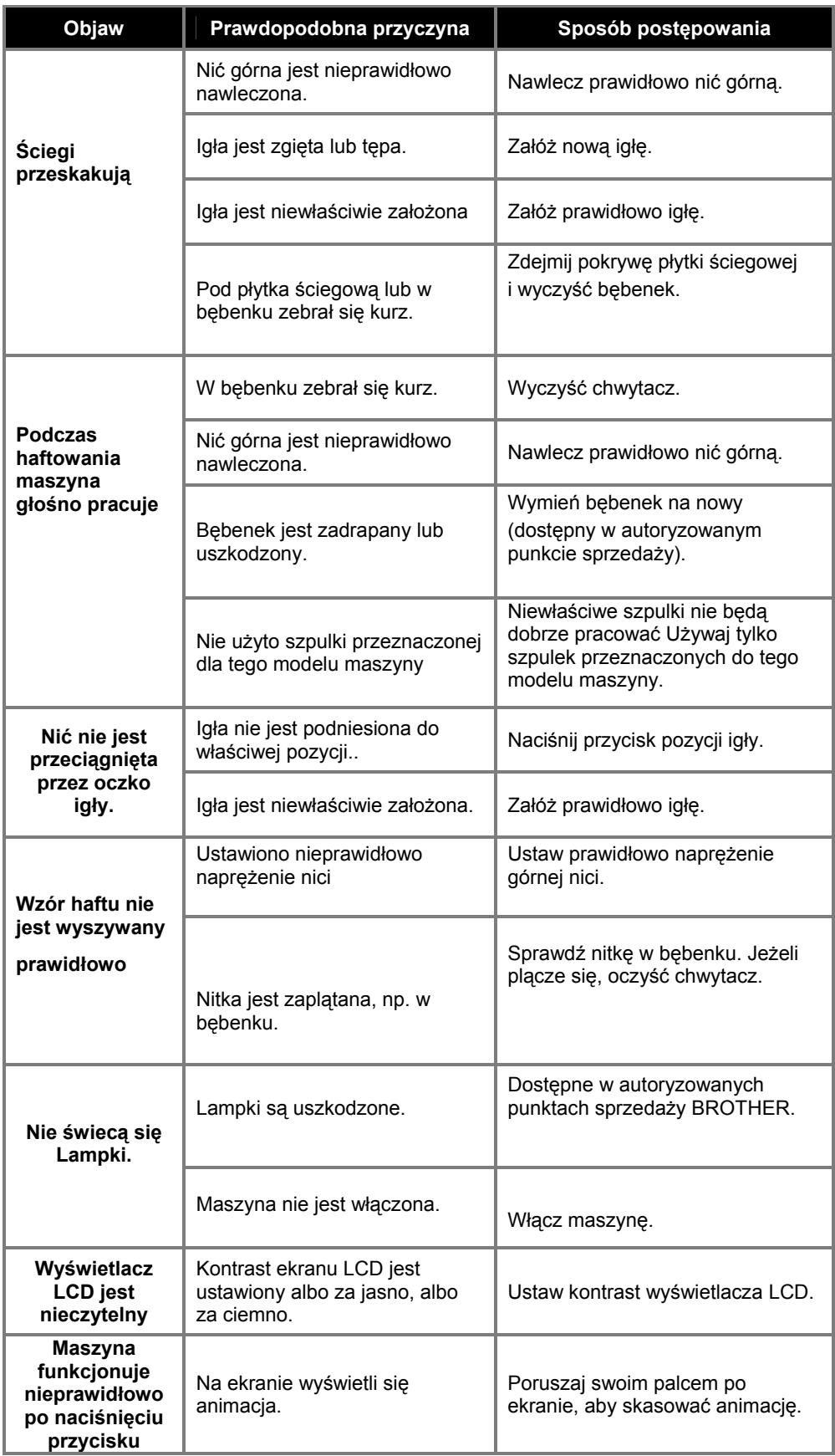
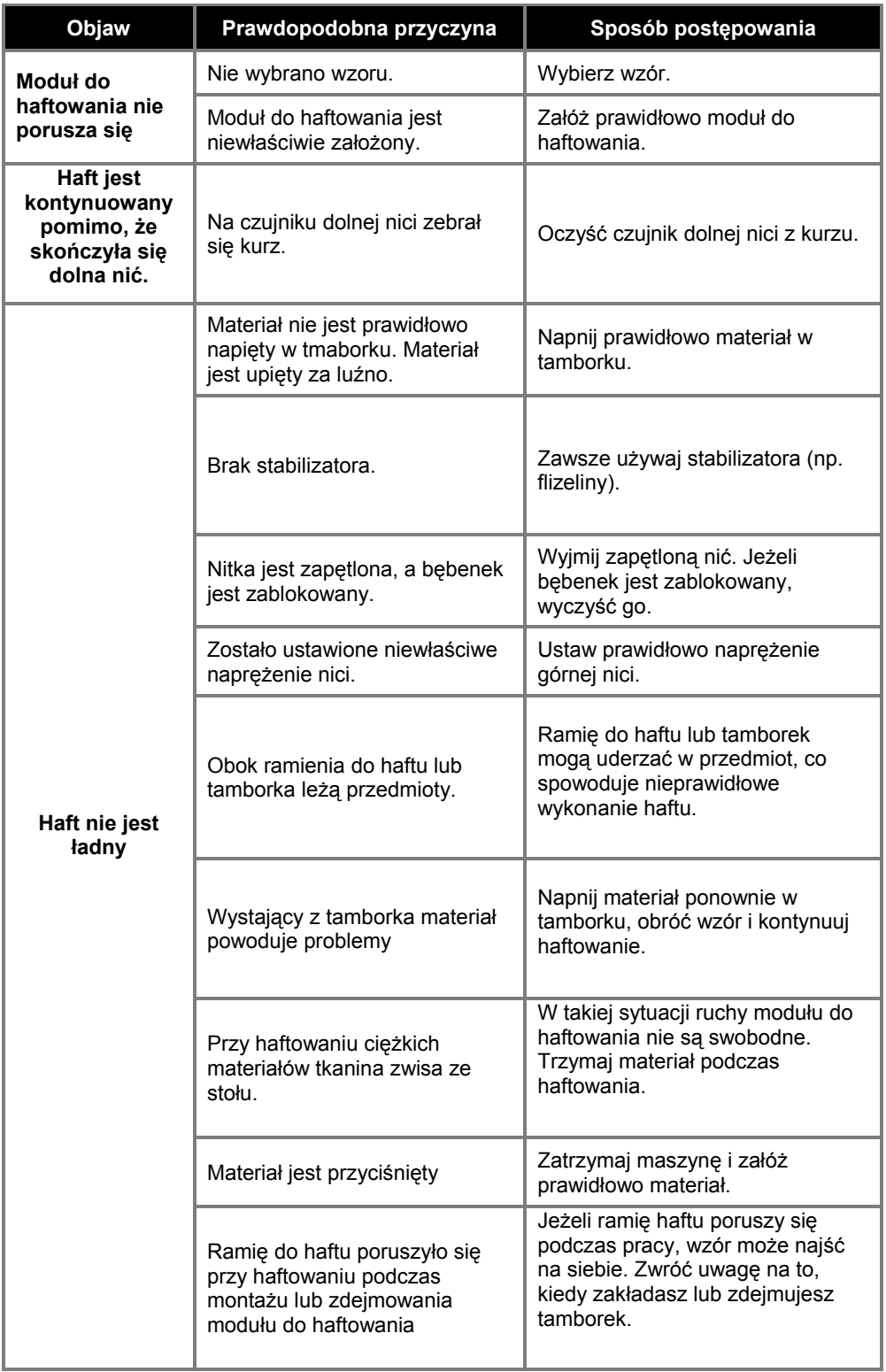

# **Komunikaty o błędach**

Przy nieprawidłowym funkcjonowaniu maszyny zostaną wyświetlone na wyświetlaczu LCD komunikaty i wskazówki obsługi. Postępuj zgodnie ze wskazówkami. Po naciśnięciu **SCHLIESSEN** komunikat zniknie.

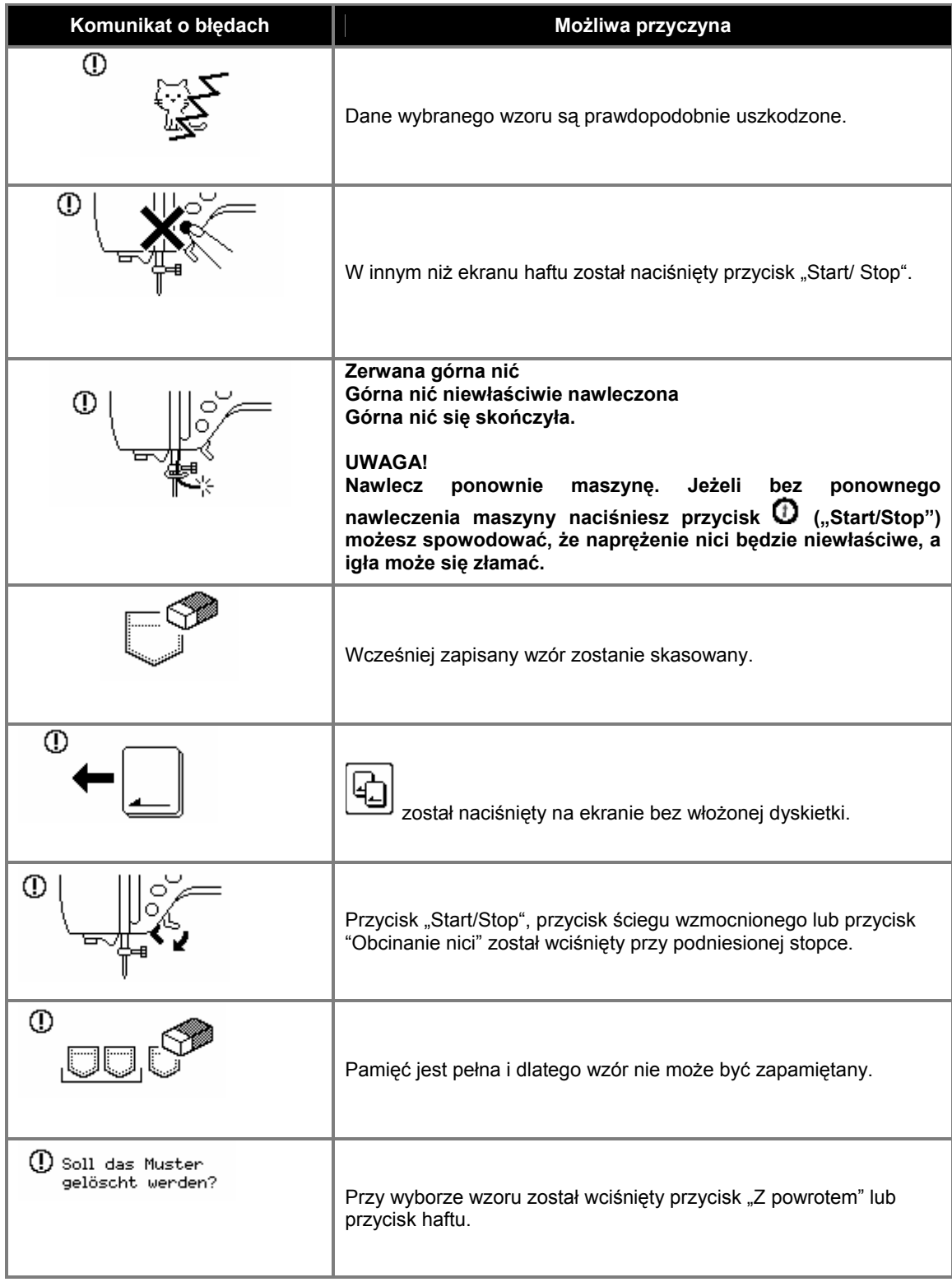

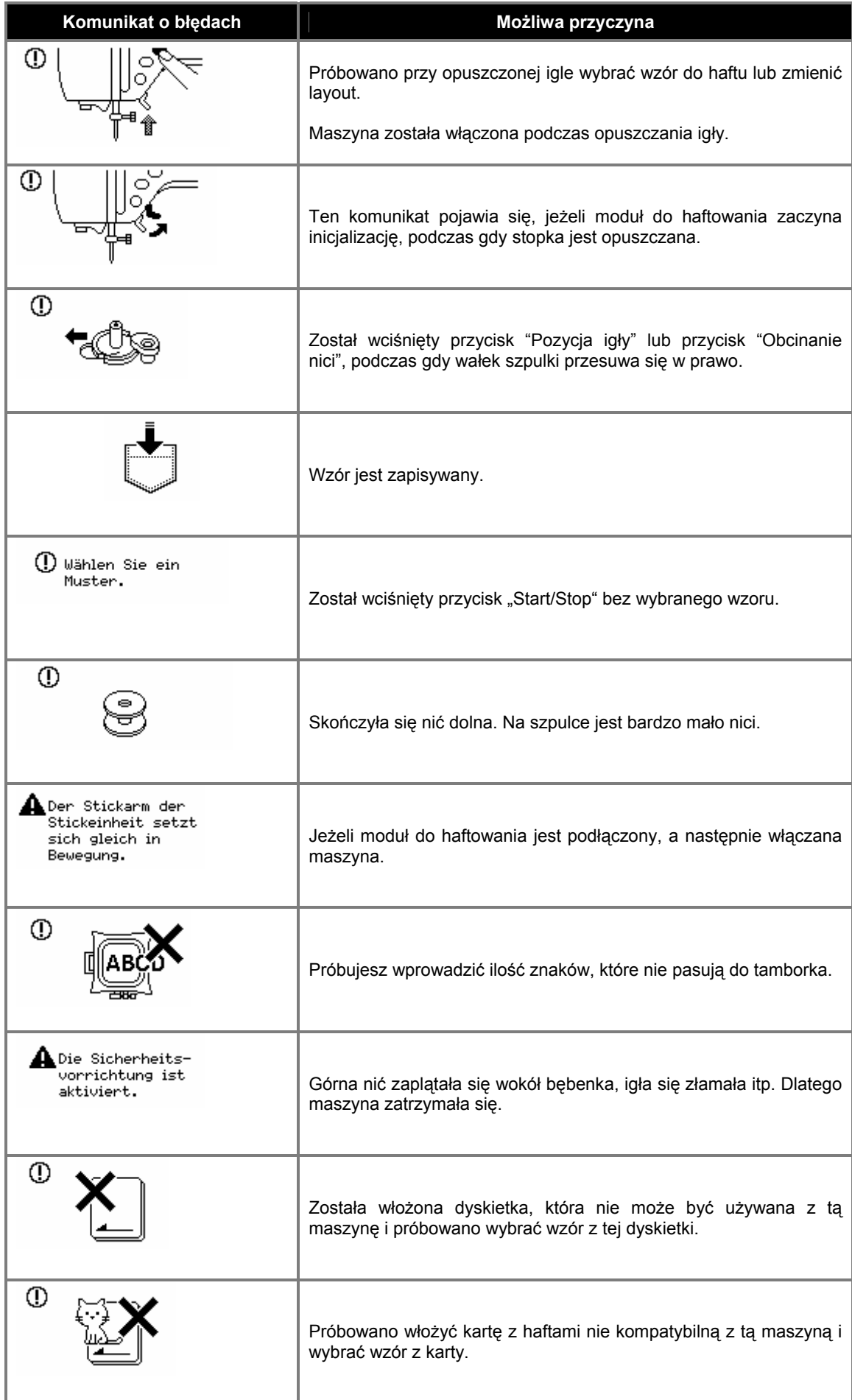

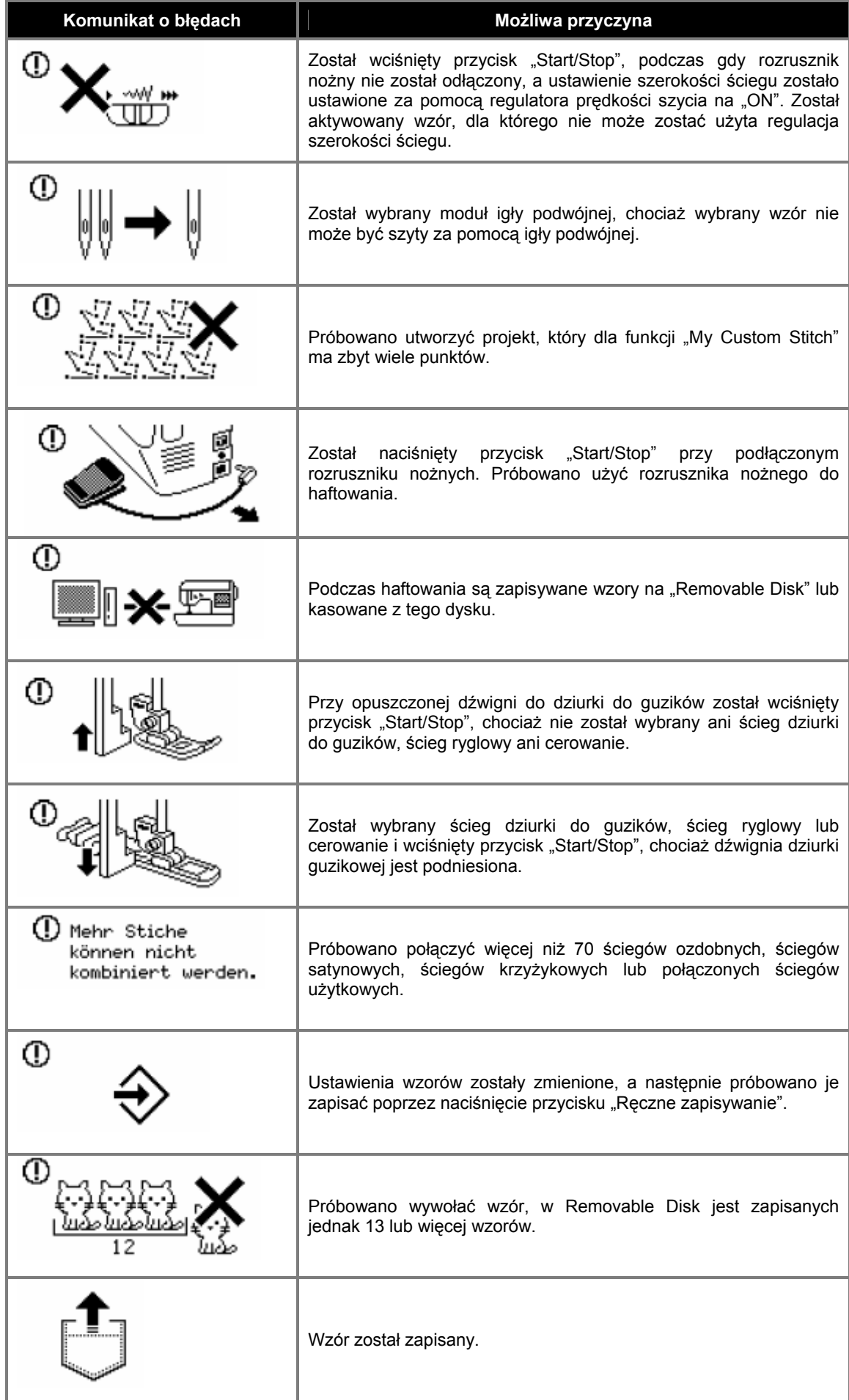

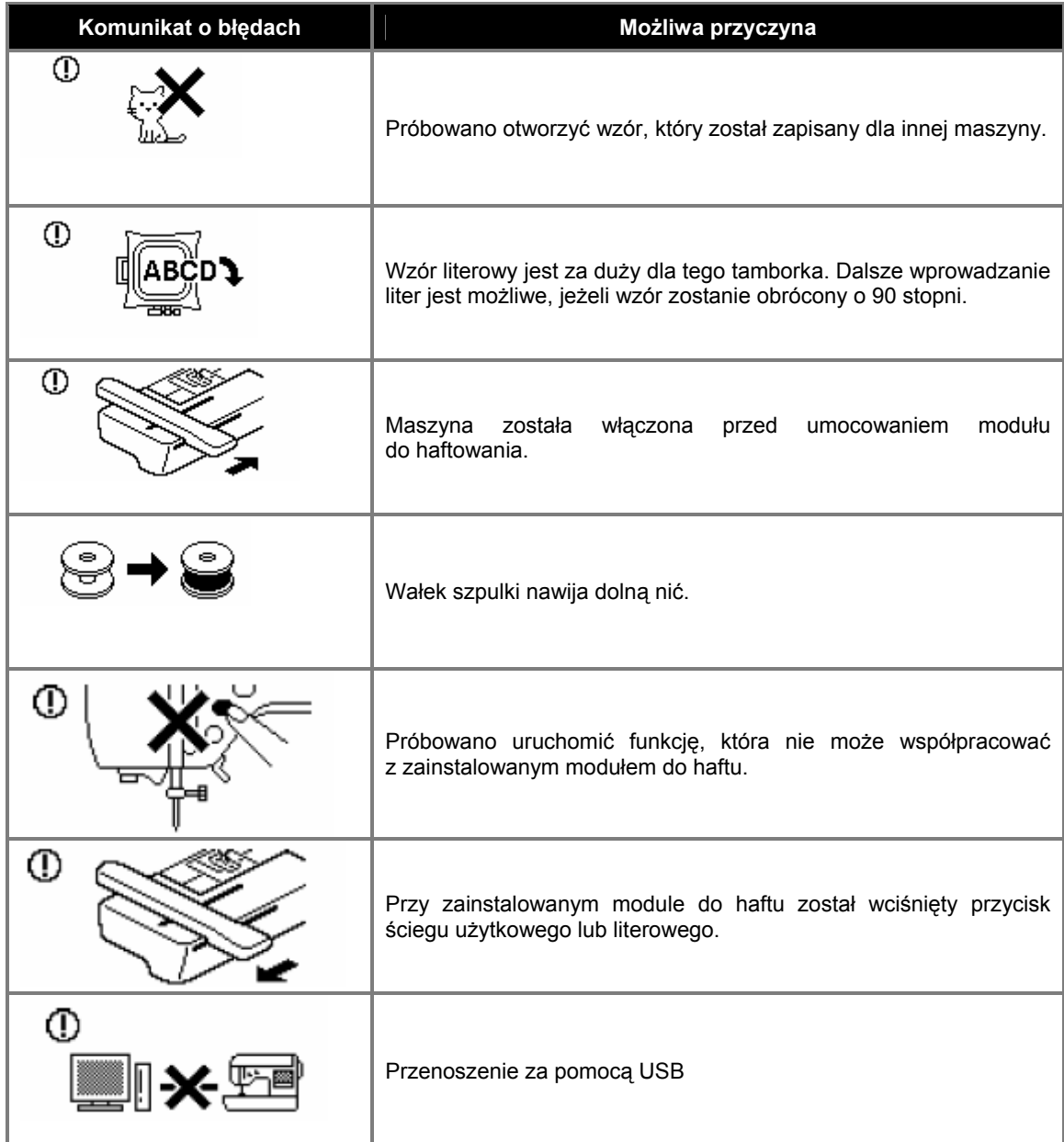

# **Ustawienie wyświetlacza**

Jeżeli na wyświetlaczu LCD przy włączonej maszynie nie jest nic widoczne, wyświetlacz LCD jest ustawiony albo za jasno, albo za ciemno.

## **1. Wyłącz maszynę.**

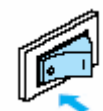

**2. Przytrzymaj wciśnięty jeden z przycisków obsługi i włącz maszynę.** 

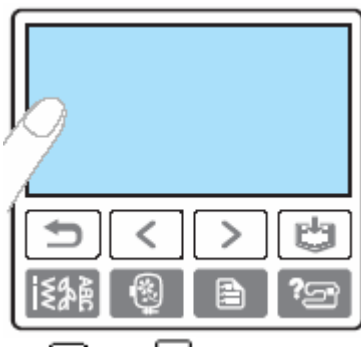

3. Naciśnij  $\Box$  lub  $\Box$ .

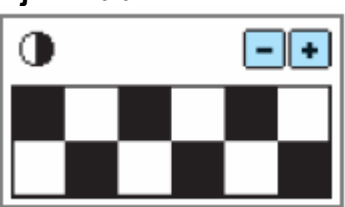

**4. Wyłącz maszynę, a następnie włącz ją ponownie.** 

## **Sygnały**

Przy każdym naciśnięciu przycisku usłyszysz dźwięk. Przy błędnej obsłudze usłyszysz dwa lub cztery sygnały dźwiękowe.

 **Jeżeli przycisk zostanie naciśnięty (poprawna obsługa)**  Usłyszysz jeden sygnał

 **Przy błędnych wprowadzeniu**  Usłyszysz dwa do czterech sygnałów

 **Jeżeli maszyna np. zostanie zablokowana**  Usłyszysz dłuższy 4-sekundowy sygnał, a maszyna automatycznie się zatrzyma. Pamiętaj, aby znaleźć powód błędu zanim rozpoczniesz haftowanie.

## **Wyłączenie sygnałów**

Maszyna została ustawiona fabrycznie tak, że za każdym razem po naciśnięciu przycisku jest słyszalny sygnał. To ustawienie możesz zmienić.

## **1. Włącz maszynę**

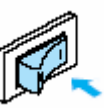

¾ Zostanie włączony wyświetlacz.

**2. Naciśnij (przycisk "Ustawienia") w obszarze obsługi.** 

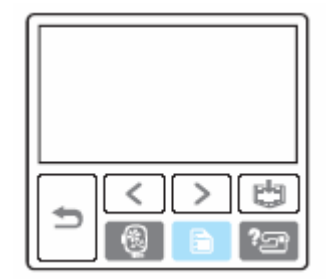

¾ Zostanie wyświetlony ekran ustawień.

- **3. Naciśnij trzykrotnie (następny ekran).**
- **4. Naciśnij OFF (AUS) dla sygnału.**

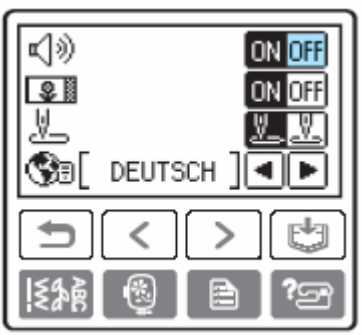

- ¾ Zostanie wyświetlony ekran dla zmiany ustawień sygnału.
- 

**5. Naciśnij (Przycisk "Z powrotem").** 

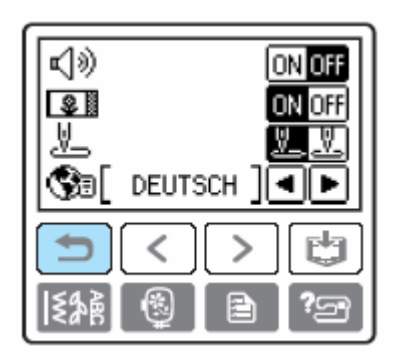

¾ Zostanie wyświetlony ekran startowy.

# **Aktualizacja oprogramowania maszyny**

Do zapisania aktualizacji oprogramowania dla maszyny możesz użyć komputera.

## **1. Przytrzymaj wciśnięty (przycisk ustawień) i włącz maszynę.**

Pojawi się poniższy ekran.

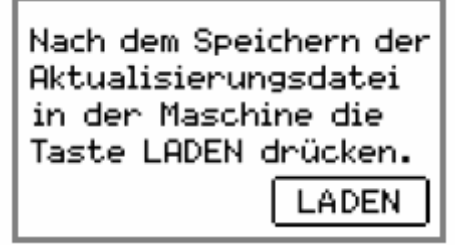

**2. Podłącz kabel USB do komputera i maszyny.** 

W komputerze pojawi się ikona "Removable **Wskazówka** Disk" w menu "My Computer".

**3.** Skopiuj dane aktualizacyjne **"Removable Disk".** 

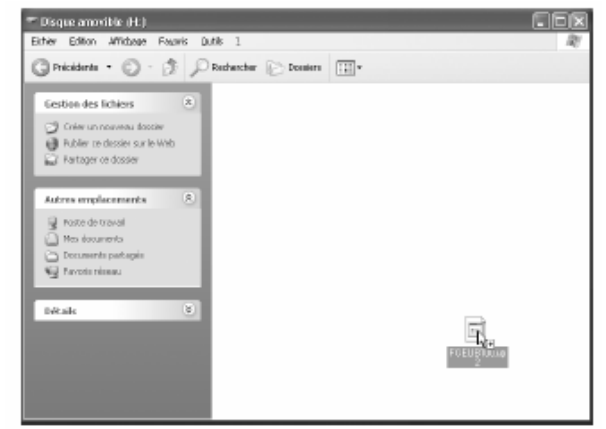

Pojawi się komunikat "Aktive PC-Verbindung. Das USB-Kabel nich trennen" ("Aktywne połączenie PC. Nie odłączać kabla USB").

**4. Jeżeli pojawi się ponownie ekran przedstawiony w punkcie 1, naciśnij**  .

Pojawi się komunikat "Aktualisierungsdatei wird gespeichert. Netzschalter nich ausschalten (OFF)" ("Dane aktualizacyjne są zapisywane. Nie wyłączaj wyłącznika (OFF)").

### **5. Jeżeli pojawi się poniższy ekran, tzn. że aktualizacja została zakończona.**

Jeżeli są dwa zbiory aktualizacyjne, zaktualizuj drugi zbiór. Powtórz kroki od 3 do 5.

> Aktualisierung abgeschlossen.

Jeżeli wystąpi błąd, pojawi się komunikat. Rozpocznij ponownie czynności, począwszy od do kroku 1.

**6. Odłącz kabel USB i wyłącz maszynę, a następnie włącz.**